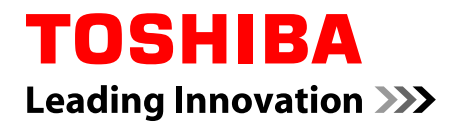

# **Uživatelská příručka**

# **Řada Satellite P770/P775**

## **Obsah**

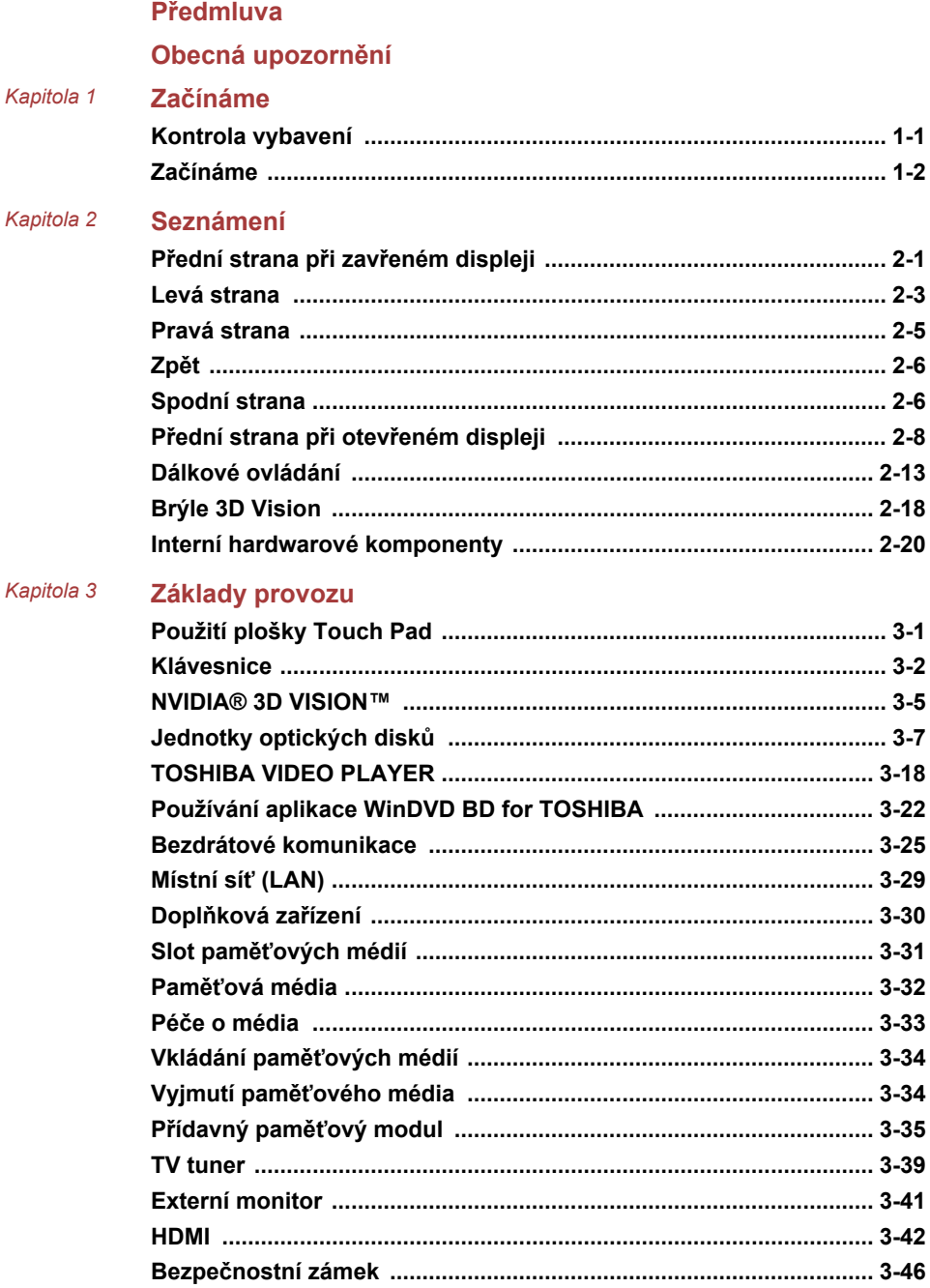

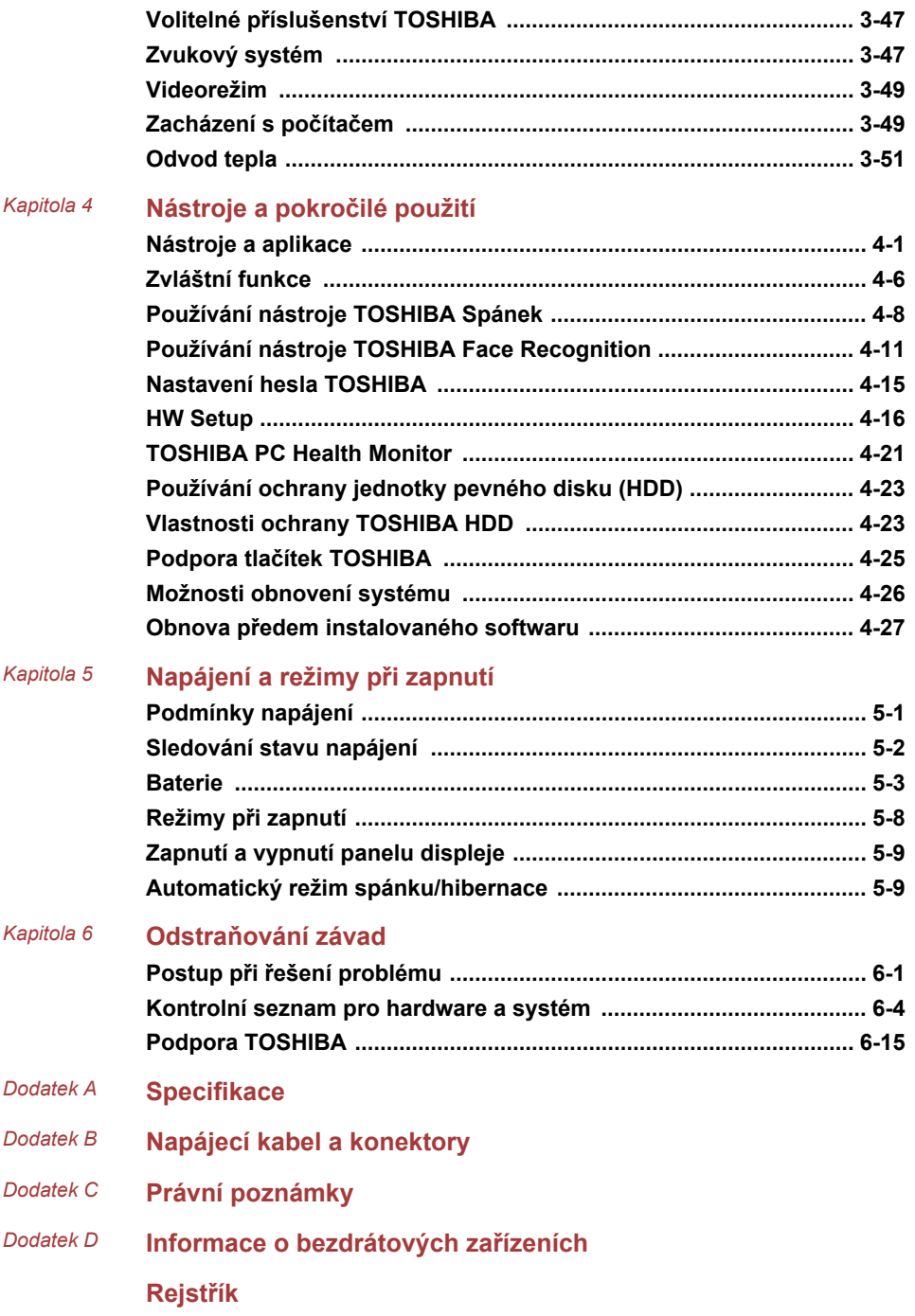

#### Copyright

© 2011 TOSHIBA Corporation. Všechna práva vyhrazena. Podle autorského práva nesmí být tato příručka reprodukována v jakékoliv formě bez předchozího písemného souhlasu společnosti TOSHIBA. S ohledem na použití informací zde uváděných není předpokládána žádná návaznost na patenty.

První vydání březen 2011

Autorská práva pro hudbu, filmové klipy, počítačové programy, databáze a jiné duševní vlastnictví zahrnutá pod autorské právo náležím autorům nebo vlastníkům autorských práv. Materiál chráněný autorskými právy lze reprodukovat pouze pro osobní nebo domácí použití. Jakékoliv jiné způsoby použití, které překračují výše uvedené omezení (včetně převodu do digitální podoby, změny, přenosu zkopírovaného materiálu nebo jeho distribuce po síti) bez schválení vlastníkem autorských práv, jsou porušením autorských práv a mohou být hodnoceny jako kriminální čin. Při jakémkoliv způsobu reprodukování této příručky nebo její části prosím vždy dodržujte autorské právo.

#### Zřeknutí se odpovědnosti

Tato příručka byla ověřena a byla zkontrolována přesnost jejího obsahu. Informace a popisy obsažené v této příručce platí pro váš počítač v době vydání této příručky. Nové modely počítačů nebo nová vydání této příručky mohou být uvedena bez předchozího upozornění. Společnost TOSHIBA nepřebírá žádnou odpovědnost za škody způsobené přímo nebo nepřímo technickými nebo typografickými chybami nebo opomenutími zde se vyskytujícími nebo rozdíly mezi produktem a příručkou.

#### Obchodní známky

Intel, Intel SpeedStep, Intel Core a Centrino jsou obchodní nebo registrované značky společnosti Intel Corporation.

Windows, Microsoft a logo Windows jsou registrované obchodní známky společnosti Microsoft Corporation.

Bluetooth je obchodní známka v držení svého vlastníka a společností TOSHIBA je používána na základě licenční smlouvy.

HDMI, logo HDMI a High-Definition Multimedia Interface jsou obchodní známky nebo registrované obchodní známky společnosti HDMI Licensing  $\sqcup$  C.

Vyrobeno podle licence společnosti Dolby Laboratories. Dolby a symbol dvojitého D jsou obchodními značkami společnosti Dolby Laboratories.

WinDVD je obchodní známka společnosti Corel Corporations. DVD MovieFactory je obchodní známka společnosti Corel Corporations.

Labelflash je obchodní známka společnosti YAMAHA Corporation.

Photo CD je obchodní známkou společnosti Eastman Kodak Company.

ConfigFree je obchodní známka společnosti TOSHIBA Corporation.

TouchPad je obchodní známka společnosti Synaptics, Inc.

Wi-Fi je registrovaná obchodní známka společnosti Wi-Fi Alliance.

Secure Digital a SD jsou obchodní známky společnosti SD Card Association.

Memory Stick, Memory Stick Duo, Memory Stick PRO, Memory Stick PRO Duo a Memory Stick Micro jsou obchodní známky nebo registrované obchodní známky společnosti Sony Corporation.

MultiMediaCard a MMC jsou obchodní známky společnosti MultiMediaCard Association.

xD-Picture Card je obchodní známka společnosti FUJIFILM Corporation.

Blu-ray Disc™, Blu-ray™, Blu-ray 3D™, BD-Live™, BONUSVIEW™, BDXL™ a loga jsou obchodní známky asociace Blu-ray Disc Association.

Atheros je registrovaná obchodní známka společnosti Atheros Communication, Inc.

Realtek je registrovaná obchodní známka společnosti Realtek Semiconductor Corporation.

Broadcom je registrovaná obchodní známka společnosti Broadcom Corporation.

V této příručce mohou být použity další obchodní známky a registrované obchodní známky, které nejsou uvedeny výše.

#### Informace FCC

Poznámka FCC "Informace o prohlášení o shodě"

Toto zařízení bylo testováno a shledáno vyhovujícím limitům pro Třídu B digitálních zařízení, dle Části 15 pravidel FCC. Tyto limity jsou navrženy pro zajištění rozumné ochrany před škodlivým rušením u instalací v obytných prostorách. Toto zařízení generuje, používá a může vyzařovat rádiovou frekvenční energii a v případě, že není instalováno a používáno v souladu s pokyny, může způsobovat škodlivé rušení rádiové komunikace. Nelze ovšem zaručit, že v případě konkrétní instalace nedojde k rušení. Pokud toto zařízení způsobí škodlivé rušení příjmu radiového nebo televizního signálu, které lze určit pomocí vypnutí a zapnutí zařízení, uživatel je povinen pokusit se zabránit rušením jedním nebo více z následujících postupů:

- $\overline{\phantom{a}}$ Změnit orientaci nebo umístění přijímací antény.
- Zvýšit vzdálenost mezi zařízením a přijímačem. П
- **Tale** Zapojit zařízení do zásuvky zapojené do jiného obvodu, než ke kterému je připojen přijímač.
- Poradit se s prodejcem nebo zkušeným technikem pro rádio/TV o **College** dalších možnostech.

*K tomuto zařízení lze připojit pouze periferní zařízení vyhovující limitům FCC třídy B. Provoz se zařízeními nevyhovujícími normě nebo nedoporučenými společností TOSHIBA může způsobovat rušení příjmu rádiového nebo televizního signálu. Pro spojení mezi externími zařízeními a portem externího monitoru RGB, porty USB 2.0 a 3.0 (Universal Serial Bus), portem HDMI a konektorem mikrofonu musí být použity stíněné kabely. Změny nebo úpravy tohoto zařízení, provedené bez schválení společnosti TOSHIBA nebo třetích stran autorizovaných společností TOSHIBA, mohou mít za následek pozbytí uživatelova práva k provozování tohoto zařízení.*

Podmínky FCC

Toto zařízení vyhovuje Části 15 norem FCC. Provoz musí splňovat následující podmínky:

- 1. Toto zařízení nesmí způsobovat škodlivé rušení.
- 2. Toto zařízení nesmí být ovlivněno jakýmkoliv přijatým rušením včetně toho, které by mohlo způsobit odchylky v provozu.

#### Kontaktní informace

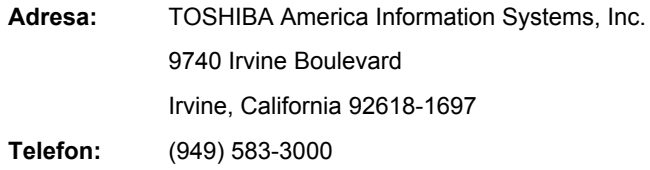

#### Prohlášení o shodě EU

 $\epsilon$ 

Tento produkt nese značku CE v souladu s příslušnými direktivami Evropské unie. Odpovědnost za označení značkou CE nese TOSHIBA Europe GmbH, Hammfelddamm 8, 41460 Neuss, Německo. Úplné a oficiální Prohlášení o shodě EU naleznete na webových stránkách společnosti TOSHIBA http://epps.toshibateg.com na Internetu.

#### Splnění CE

Tento produkt je označen štítkem CE v souladu s příslušnou evropskou direktivou, jmenovitě s Direktivou o elektromagnetické kompatibilitě 2004/108/EC pro přenosné počítače a další elektronické vybavení včetně dodaného napájecího adaptéru, s Direktivou o vybavení rádiových a rádiových telekomunikačních zařízení 1999/5/EC v případě, že je implementováno telekomunikační příslušenství a Direktivou pro nízké napětí 2006/95/EC pro dodaný napájecí adaptér. Produkt dále splňuje směrnici Ecodesign 2009/125/ES (ErP) a příslušná zaváděcí opatření.

Tento produkt a jeho původní vybavení jsou navrženy tak, aby vyhovovaly příslušné EMC (elektromagnetické kompatibilitě) a bezpečnostním normám. Společnost TOSHIBA nicméně nezaručuje soulad produktu s požadavky těchto standardů EMC, pokud použité nebo zapojené vybavení a kabely nejsou výrobkem společnosti TOSHIBA. V takovém případě musí osoby, které připojily nebo implementovaly toto vybavení nebo kabely, zajistit, aby celý systém (PC, příslušenství a kabely) stále vyhovoval požadovaným normám. Chcete-li se vyhnout problémům s kompatibilitou EMC, dodržujte následující pravidla:

- П Připojujte/implementujte pouze vybavení označené značkou CE
- **The State** Připojujte pouze nejlepší stíněné kabely

#### Pracovní prostředí

Tento produkt je navržen tak, aby splňoval požadavky EMC (elektromagnetické kompatibility) pro takzvaná "obytná, obchodní a lehká průmyslová prostředí". TOSHIBA neschvaluje používání tohoto produktu v pracovních prostředích jiných než výše zmíněná "obytná, obchodní a lehká průmyslová prostředí".

Nejsou schválena například následující prostředí:

- Průmyslová prostředí (např. prostředí, kde se používá třífázové síťové H napětí 380 V)
- Lékařská prostředí  $\Box$
- $\mathcal{L}_{\mathcal{A}}$ Prostředí dopravních prostředků
- $\mathcal{L}_{\mathcal{A}}$ Prostředí letadel

Společnost TOSHIBA nenese žádnou odpovědnost za jakékoliv následky vyplývající z užívání tohoto produktu v neschválených pracovních prostředích.

Následky užívání tohoto produktu v neschválených pracovních prostředích mohou být:

- $\Box$ Rušení s jinými zařízeními nebo stroji v blízkém okolí.
- Selhání nebo ztráta dat z počítače způsobené rušením vznikajícím **The State** v jiném zařízení nebo stroji v blízkém okolí.

TOSHIBA tedy důrazně doporučuje vhodné testování elektromagnetické kompatibility tohoto produktu před použitím v jakémkoliv neschváleném pracovním prostředí. V případě automobilů nebo letadel je třeba před užíváním tohoto produktu požádat výrobce nebo provozovatele letecké linky o povolení užívat tento produkt.

Z důvodů obecné bezpečnosti není dovoleno používat tento produkt v prostorech, kde se vyskytuje atmosféra výbušné směsi plynů.

#### Informace VCCI třídy B

この装置は、クラスB情報技術装置です。この装置は、家庭環境で使 用することを目的としていますが、この装置がラジオやテレビジョン 受信機に近接して使用されると、受信障害を引き起こすことがあります。 取扱説明書に従って正しい取り扱いをしてください。

VCCI-B

#### Oznámení ke standardům videa

TENTO PRODUKT JE LICENCOVÁN NA ZÁKLADĚ LICENCE PORTFOLIA PATENTŮ VIZUÁLNÍCH STANDARDŮ AVC, VC-1 A MPEG-4 PRO OSOBNÍ A NEKOMERČNÍ POUŽITÍ SPOTŘEBITELEM PRO (I) KÓDOVÁNÍ VIDEA V SOULADU S VÝŠE UVEDENÝMI STANDARDY ("VIDEO") A/NEBO PRO (II) DEKÓDOVÁNÍ VIDEA AVC, VC-1 A MPEG-4, KTERÉ BYLO ZAKÓDOVÁNO SPOTŘEBITELEM V RÁMCI OSOBNÍ A NEKOMERČNÍ AKTIVITY A/NEBO BYLO ZÍSKÁNO OD POSKYTOVATELE VIDEA, JEMUŽ BYLA UDĚLENA LICENCE SPOLEČNOSTÍ MPEG LA K POSKYTOVÁNÍ TAKOVÉHO VIDEA. NENÍ POSKYTOVÁNA ANI NEMÁ BÝT PŘEDPOKLÁDÁNA ŽÁDNÁ LICENCE PRO JAKÉKOLI DALŠÍ POUŽITÍ. DOPLŇUJÍCÍ INFORMACE, VČETNĚ TĚCH, KTERÉ SE TÝKAJÍ PROPAGAČNÍHO, INTERNÍHO A KOMERČNÍHO VYUŽITÍ A LICENCE, LZE ZÍSKAT OD SPOLEČNOSTI MPEG LA, L.L.C. VIZ WEBOVÉ STRÁNKY HTTP://WWW.MPEGLA.COM.

#### Regulační informace pro Kanadu (pouze pro Kanadu)

Toto digitální zařízení nepřekračuje omezení Třídy B pro rádiové rušení digitálního zařízení, jak je stanoveno v předpisech pro rádiové rušení kanadského ministerstva komunikací.

Pamatujte, že regulace kanadského ministerstva komunikací (DOC) rovněž stanoví, že změny nebo úpravy, které nejsou výslovně schváleny společností TOSHIBA Corporation, mají za následek ztrátu oprávnění k provozování tohoto zařízení.

This Class B digital apparatus meets all requirements of the Canadian Interference- Causing Equipment Regulations.

Cet appareil numérique de la class B respecte toutes les exgences du Reglement sur le matériel brouilleur du Canada.

#### Následující informace jsou určeny pouze pro členské státy EU:

Likvidace produktů

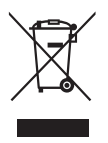

Symbol přeškrtnuté odpadní nádoby s kolečky znamená, že produkty je nutné shromažďovat a likvidovat odděleně od domácího odpadu. Integrované baterie a akumulátory je možné likvidovat společně s produktem. Budou odděleny v recyklačním středisku.

Černý pruh indikuje, že produkt byl uveden na trh po 13. srpnu 2005.

Svou účastí na odděleném sběru produktů a baterií pomáháte zajistit správnou likvidaci produktů a baterií a tím pomáháte předcházet potenciálním negativním dopadům na životní prostředí a lidské zdraví.

Podrobnější informace o sběrných a recyklačních programech, které jsou k dispozici ve vaší zemi, uvádějí naše webové stránky (http://eu.computers.toshibaeurope.com) nebo je můžete získat na svém místním úřadě nebo u prodejce produktu.

Likvidace baterií a akumulátorů

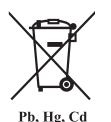

Symbol přeškrtnuté odpadní nádoby s kolečky znamená, že baterie a akumulátory je nutné shromažďovat a likvidovat odděleně od domácího odpadu.

Jestliže baterie nebo akumulátor obsahuje více než určené množství olova (Pb), rtuti (Hg) a/nebo kadmia (Cd) definované ve Směrnici pro baterie (2006/66/ES), vedle symbolu přeškrtnuté odpadní nádoby s kolečky se objeví chemické symboly pro olovo (Pb), rtuť (Hg) a/nebo kadmium (Cd).

Budete-li baterie ve sběru oddělovat, pomůžete zajistit správnou likvidaci výrobků a baterií a také zabránit možným negativním dopadům na životní prostředí a lidské zdraví.

Podrobnější informace o sběrných a recyklačních programech, které jsou k dispozici ve vaší zemi, uvádějí naše webové stránky (http://eu.computers.toshibaeurope.com) nebo je můžete získat na svém místním úřadě nebo u prodejce produktu.

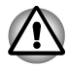

*Tyto symboly nemusejí být v některé zemi nebo regionu zakoupení nalepeny.*

### Likvidace počítače a baterií počítače

 $\blacksquare$ Proveďte likvidaci počítače v souladu s příslušnými zákony a předpisy. Další informace vám poskytnou pracovníci místní správy.

- Počítač obsahuje dobíjecí baterii. Po mnohonásobném použití ztratí **Tale** baterie schopnost dobíjení a bude nutné je vyměnit. Platné předpisy a nařízení některých zemí zakazují vyhození starých baterií do komunálního odpadu.
- Dbejte na ochranu životního prostředí. Podrobné informace týkající se  $\overline{\phantom{a}}$ recyklace starých baterií nebo způsobu jejich správné likvidace vám poskytnou pracovníci místní správy.

#### REACH – Prohlášení o splnění

Nový chemický předpis Evropské unie (EU) pro registraci, hodnocení, autorizaci a zákaz chemikálií REACH (Registration, Evaluation, Authorization and Restriction of Chemicals) vstoupil v platnost 1. června 2007. TOSHIBA splní všechny požadavky REACH a je zavázána poskytovat svým zákazníkům informace o chemických látkách ve svých produktech v souladu s předpisem REACH.

Navštivte následující webové stránky www.toshiba-europe.com/computers/ info/reach, kde jsou uvedeny informace o látkách v našich výrobcích, které jsou na kandidátském seznamu podle článku 59(1) Předpisu (EC) č. 1907/2006 ("REACH") a mají koncentraci větší než 0,1 % hmotnostních.

#### Následující informace platí pouze pro Turecko:

- $\mathcal{L}_{\mathcal{A}}$ Splňuje předpisy EEE: TOSHIBA splňuje všechny požadavky tureckého předpisu 26891 "Zákaz používání některých nebezpečných látek v elektrickém a elektronickém zařízení".
- Počet možných vadných pixelů na displeji je definován v normách ISO  $\mathcal{L}_{\mathcal{A}}$ 13406-2. Jestliže je počet vadných pixelů nižší, než je tento standard, nebudou považovány za závadu nebo chybu.
- $\mathcal{L}_{\mathcal{A}}$ Baterie je spotřební produkt, protože výdrž baterie závisí na využití počítače. Jestliže baterii nelze nabít vůbec, pak jde o závadu nebo chybu. Změna výdrže baterie nepředstavuje závadu nebo chybu.

#### GOST

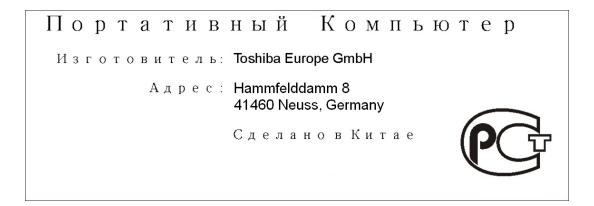

#### Bezpečnostní pokyny pro provoz jednotky optických disků

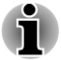

*Projděte si opatření uvedená na konci tohoto oddílu.*

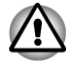

- *Model s jednotkou využívá laserový systém. Správné používání výrobku vyžaduje pečlivé prostudování návodu a jeho uschování pro budoucí použití. Pokud výrobek vyžaduje údržbu, obraťte se na autorizovaný servis.*
- *Jiné než v těchto pokynech popsané využití ovládacích prvků,* П *provádění úprav nebo postupů jiných, než zde uvedených, může způsobit nebezpečné ozáření.*
- *Zabraňte možnosti zásahu laserovým paprskem, nepokoušejte se* п *výrobek rozebírat.*

#### **1. Panasonic System Networks**

- Jednotka Blu-ray™ Combo UJ141
- Jednotka Blu-ray™ Writer UJ240  $\mathcal{L}_{\mathcal{A}}$

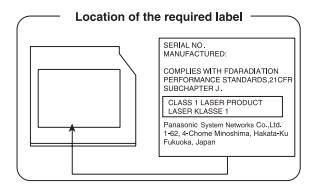

#### **2. TOSHIBA SAMSUNG STORAGE TECHNOLOGY**

П Jednotka DVD SuperMulti se záznamem Double Layer TS-L633F/TS-L633W s funkcí Labelflash™

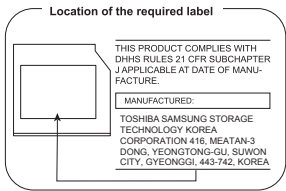

#### **3. Sony Optiarc Inc.**

Jednotka DVD Super Multi AD-7710H/AD-7713H s funkcí Labelflash™  $\mathcal{C}^{\mathcal{A}}$ 

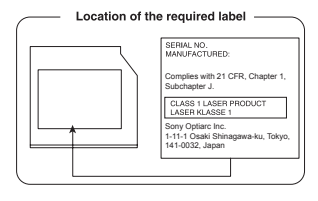

- **4. Hitachi-LG Data Storage, Inc.**
- Jednotka Blu-ray™ Combo CT31F
	- Jednotka Blu-ray™ Writer BT11F

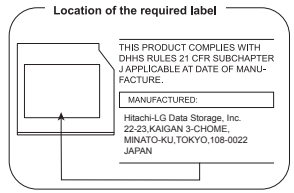

### Upozornění

 $\mathcal{L}_{\mathcal{A}}$ 

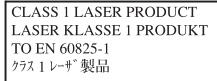

**UPOZORNĚNÍ:** Tento přístroj je vybaven laserovým systémem a je klasifikován jako "LASEROVÝ VÝROBEK TŘÍDY 1". Ke správnému používání tohoto modelu je třeba pečlivě prostudovat návod k použití a poté jej uschovat pro budoucí potřebu. Při jakémkoli problému s tímto modelem se obraťte na nejbližší AUTORIZOVANÝ servis. Výrobek se nepokoušejte rozebírat, zabráníte tak možnosti zásahu laserovým paprskem.

## <span id="page-12-0"></span>Předmluva

Blahopřejeme vám k zakoupení tohoto počítače. Tento výkonný přenosný počítač poskytuje výborné možnosti rozšíření, obsahuje multimediální funkce a je navržen tak, aby vám poskytl roky spolehlivého a vysoce výkonného provozu.

V této příručce naleznete, jak váš počítač zapojit a jak jej začít používat. Je zde také podrobně popsáno, jak lze počítač nakonfigurovat, jsou popsány základní operace a údržba, používání doplňků a odstraňování závad.

## Ujednání

V této příručce se pro popis, identifikaci a zvýraznění termínů a provozních postupů používají následující prostředky.

#### **Zkratky**

Při prvém výskytu a kdykoliv je to pro srozumitelnost potřebné, jsou zkratky uvedeny v závorkách za jejich definicí. Příklad: paměť Read Only Memory (ROM). Zkratková slova jsou také definována v Glosáři.

#### **Ikony**

Ikony identifikují porty, displeje a ostatní části vašeho počítače. Panel indikátorů také používá ikony k identifikaci těch součástí, o jejichž stavu podává informaci.

#### Klávesy

Klávesy jsou v textu použity při popisu mnoha postupů práce s počítačem. Výrazným typem písma jsou označeny nejdůležitější symboly, které se na klávesnici objevují. Například **ENTER** označuje klávesu **ENTER**.

#### Použití kláves

Některé operace vyžadují současné stisknutí dvou nebo více kláves. Tyto operace jsou zde označeny hlavními symboly těchto kláves, které jsou odděleny znakem plus (+). Například zápis **CTRL** + **C** znamená, že musíte podržet klávesu **CTRL** a ve stejný okamžik stisknout klávesu **C**. Pokud jsou použity tři klávesy, podržte první dvě a ve stejný okamžik stiskněte třetí.

**ABC** Pokud postup vyžaduje akci jako je kliknutí na ikonu nebo zadání textu, je název ikony nebo text, který je třeba zapsat, uveden v písmu podle příkladu vlevo.

#### zobrazení

**ABC** Jména oken nebo ikon nebo text vytvořený počítačem, který se objevuje na obrazovce počítače, je v příručce uveden písmem, které vidíte vlevo.

#### Upozornění

V této příručce se upozornění většinou používá pro zvýraznění důležité informace. Každý druh upozornění je označen podle níže uvedeného vzoru.

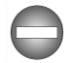

*Označuje potenciálně nebezpečnou situaci, kdy v případě nedodržení pokynů může dojít k úmrtí nebo k vážnému poranění.*

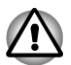

*Dejte pozor! Upozornění vás informuje o tom, že nesprávné použití zařízení nebo neuposlechnutí instrukcí může mít za následek ztrátu dat nebo i poškození vašeho počítače.*

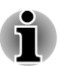

*Přečtěte si prosím. Poznámka je návod nebo rada, která vám pomůže co nejlépe využívat vaše zařízení.*

### Názvosloví

Tento termín je v tomto dokumentu definován takto:

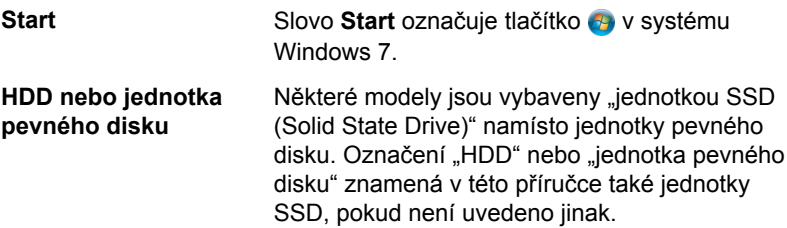

## <span id="page-14-0"></span>Obecná upozornění

Počítače TOSHIBA jsou navrženy tak, aby zaručovaly optimální bezpečnost, minimalizovaly námahu a odolávaly nárokům kladeným na přenosné stroje. Určitá omezení a doporučení je nicméně vhodné vzít v úvahu, aby nedošlo k případnému poranění osob nebo poškození počítače.

Zcela určitě si proto přečtěte obecná bezpečnostní opatření níže a upozornění uvedená v textu této příručky.

## Zajistěte dostatečné odvětrávání

Zkontrolujte, zda je počítač a adaptér střídavého proudu při zapnutém napájení nebo připojení adaptéru k elektrické zásuvce dostatečně odvětráván a chráněn před přehřátím (i v případě, že je počítač v režimu spánku). V uvedených případech dodržujte následující pokyny:

- Počítač ani napájecí adaptér ničím nepřikrývejte. T.
- $\overline{\phantom{a}}$ Nepokládejte počítač ani adaptér střídavého napětí do blízkosti tepelných zdrojů, například elektrické pokrývky nebo ohřívače.
- Nikdy nepřikrývejte či neblokujte větrací otvory, včetně otvorů na П spodní straně počítače.
- Pokládejte počítač na tvrdý a pevný povrch. Pokud budete počítač **Tale** používat na koberci nebo jiném měkkém materiálu, mohou se větrací otvory zablokovat.
- Zajistěte dostatek prostoru kolem počítače.  $\mathcal{L}_{\mathcal{A}}$
- $\mathcal{L}_{\mathcal{A}}$ Přehřátí počítače nebo adaptéru střídavého napětí může způsobit selhání systému, poškození počítače či adaptéru nebo požár s rizikem vážného zranění.

## Vytvoření prostředí vhodného pro počítač

Umístěte počítač na rovnou podložku, která je dostatečně velká na to, aby na ní mohl být umístěn počítač a všechny další věci, které budete používat, například tiskárna.

Ponechejte dostatek místa také kolem počítače, aby byla zaručena dostatečná ventilace. Jinak může dojít k přehřátí.

Aby počítač zůstal ve výborném stavu, chraňte váš pracovní prostor před:

- Prachem vlhkostí a přímým slunečním světlem.
- Zařízeními, která vytvářejí silné elektromagnetické pole, jako jsou **Tale** například reproduktory stereo (jiné než ty, které jsou připojeny k počítači) nebo stereofonní sluchátka.
- Rychlými změnami teploty nebo vlhkosti, například před ventilátory  $\overline{\phantom{a}}$ klimatizace nebo topením.
- Extrémním horkem, chladem nebo vlhkostí.  $\mathcal{L}_{\mathcal{A}}$
- **Tale** Kapalinami a korosivními látkami.

## Přílišná námaha

Pozorně si přečtěte *Příručku pro bezpečí a pohodlí*. Obsahuje informace potřebné pro prevenci únavy z námahy rukou a zápěstí, která může být způsobena dlouhodobým používáním klávesnice. Dále obsahuje informace o vhodném uspořádání pracovního prostoru, postavení a osvětlení, které vám pomůže snížit fyzickou námahu.

## Popálení

- Vyhněte se delšímu fyzickému kontaktu s počítačem. Při dlouhodobém používání počítače se může povrch počítače silně zahřívat. Teplota sice nemusí být příliš vysoká na dotyk, ale dlouhodobý fyzický kontakt (například pokud si položíte počítač na klín nebo pokud si ruce položíte na opěrku pro dlaně) může způsobit popálení pokožky.
- Je-li počítač užíván po dlouhou dobu, vyhněte se přímému kontaktu  $\Box$ s kovovou deskou podpírající různé porty rozhraní, která může být horká.
- Povrch napájecího adaptéru může být po delším používání horký,  $\mathcal{L}_{\mathcal{A}}$ tento stav však neindikuje závadu. Pokud potřebujete přenášet napájecí adaptér, odpojte jej a nechejte jej před přenášením vychladnout.
- Nepokládejte napájecí adaptér na materiály, které jsou citlivé na teplo,  $\overline{\phantom{a}}$ aby nedošlo k jejich poškození.

## Poškození nárazem či tlakem

Nevyvíjejte na počítač příliš silný tlak a chraňte jej před silnými nárazy, aby nedošlo k poškození jeho součástí s důsledkem ztráty funkčnosti.

## Mobilní telefony

Pamatujte, že používání mobilních telefonů může rušit zvukový systém. Provoz počítače tím není nijak ovlivněn, ale doporučuje se udržovat mezi počítačem a mobilním telefonem vzdálenost alespoň 30 cm, pokud je telefon využíván.

### Ochranné uzemnění

Za určitých okolností může zařízení připojené k ochrannému uzemnění budovy hlavním rozvodem sítě nebo dalším zařízením, které je připojeno k ochrannému uzemnění budovy a systému rozvodu kabelů pomocí koaxiálního kabelu, způsobit požár. Připojení k systému rozvodu kabelů musí být provedeno pomocí zařízení, které poskytuje elektrickou izolaci pod specifickým frekvenčním rozsahem (nevodivý izolant, viz EN 60728-11).

## Příručka s pokyny pro bezpečnost a pohodlí při práci

Všechny důležité informace o bezpečném a správném používání tohoto počítače jsou popsány v přiložené Příručce pro bezpečí a pohodlí. Před používáním počítače si ji nezapomeňte přečíst.

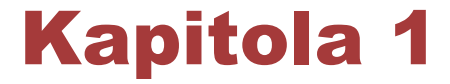

## <span id="page-17-0"></span>Začínáme

V této kapitole naleznete soupis součástí zařízení a základní informace o tom, jak začít používat počítač.

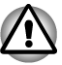

*Některé funkce popsané v této příručce nemusí správně fungovat, pokud budete používat operační systém, který nebyl předem nainstalován společností TOSHIBA.*

## Kontrola vybavení

Opatrně vybalte počítač a uschovejte krabici a balicí materiál pro budoucí použití.

#### Hardware

Přesvědčte se, zda máte všechny následující položky:

- $\blacksquare$ Přenosný osobní počítač TOSHIBA
- $\mathcal{L}_{\mathcal{A}}$ Napájecí adaptér a napájecí kabel (2pinová zástrčka nebo 3pinová zástrčka)
- Hlavní baterie  $\mathbb{Z}^2$
- $\sim$ Dálkové ovládání (součástí některých modelů)
- $\mathcal{L}_{\mathcal{A}}$ Sada NVIDIA® 3D VISION™ (součástí některých modelů)

#### **Dokumentace**

- Začínáme s obsluhou
- Záruční informace  $\mathcal{L}_{\mathcal{A}}$
- Příručka s pokyny pro bezpečnost a pohodlí při práci

Pokud některé z těchto položek chybí nebo jsou poškozeny, kontaktujte co nejdříve svého prodejce.

#### **Software**

Předem byl nainstalován následující operační systém Windows® a software s nástroji.

- $\mathcal{L}$ Windows 7
- $\overline{\phantom{a}}$ TOSHIBA Recovery Media Creator
- $\mathcal{L}_{\mathcal{A}}$ TOSHIBA Assist
- $\overline{\phantom{a}}$ TOSHIBA ConfigFree™
- Paměťové karty TOSHIBA **The State**
- <span id="page-18-0"></span>TOSHIBA Disc Creator  $\blacksquare$
- $\overline{\phantom{a}}$ TOSHIBA VIDEO PLAYER
- Modul plug-in TOSHIBA Resolution+ pro aplikaci Windows Media **Tale** Player
- Aplikace WinDVD BD for TOSHIBA (předem nainstalováno  $\mathcal{L}$ v některých modelech)
- Aplikace Corel Digital Studio for TOSHIBA (předem nainstalován  $\mathcal{L}$ v některých modelech)
- Nástroj TOSHIBA eco **Tale**
- TOSHIBA Bulletin Board  $\Box$
- $\mathcal{L}_{\mathcal{A}}$ Aplikace TOSHIBA ReelTime
- $\mathcal{L}_{\mathcal{A}}$ Utilita TOSHIBA HW Setup
- Balík přidané hodnoty TOSHIBA  $\blacksquare$
- TOSHIBA Web Camera Application  $\mathcal{L}$
- Rozpoznávání tváře TOSHIBA  $\mathcal{L}_{\mathcal{A}}$
- $\mathcal{L}_{\mathcal{A}}$ Ochrana HDD TOSHIBA
- Aplikace TOSHIBA Service Station  $\mathcal{L}$
- **Tale** TOSHIBA PC Health Monitor
- $\overline{\phantom{a}}$ Nástroj spánku TOSHIBA On-line příručka
	- Uživatelská příručka pro přenosný osobní počítač TOSHIBA (tato П příručka)

**\*** V závislosti na zakoupeném modelu nemusíte mít veškerý výše uvedený software.

## Začínáme

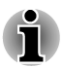

*Všichni uživatelé by si měli podrobně přečíst část [První spuštění](#page-22-0) [počítače](#page-22-0).*

п *Určitě si přečtěte Příručku pro bezpečí a pohodlí, kde najdete informace užitečné pro bezpečné a správné používání tohoto počítače. Je určena k tomu, aby vám pomohla pohodlněji a produktivněji používat váš přenosný počítač. Dodržováním doporučení v této příručce omezíte možnost vzniku bolestivého poranění rukou, paží, ramen nebo krku s možným důsledkem pracovní neschopnosti.*

V této části naleznete základní informace o tom, jak začít používat počítač. Jsou zde uvedena tato témata:

- П Připojení napájecího adaptéru
- Otevření displeje  $\Box$
- $\mathcal{L}$ Zapnutí napájení
- $\blacksquare$ První spuštění počítače
- $\overline{\phantom{a}}$ Vypnutí napájení
- $\mathcal{L}_{\mathcal{A}}$ Restartování počítače

*Používejte antivirový program a pravidelně jej aktualizujte.*

*Neformátujte úložná média, aniž zkontrolujete jejich obsah – formátováním se zničí všechna uložená data.*

- *Je užitečné pravidelně zálohovat data z interní jednotky pevného* п *disku nebo jiného hlavního ukládacího zařízení na externí média. Obvyklá ukládací média nemají dlouhodobou životnost ani stabilitu a za určitých podmínek může dojít ke ztrátě dat.*
- *Před instalací zařízení nebo aplikace uložte všechna data v paměti na* п *pevný disk nebo jiné médium. Pokud tak neučiníte, může dojít ke ztrátě dat.*

#### Připojení napájecího adaptéru

Napájecí adaptér připojte, pokud potřebujete nabít baterii nebo pokud chcete počítač napájet z elektrické sítě. Je to také nejrychlejší způsob jak začít používat počítač, protože baterie je třeba před prvním použitím nabít.

Napájecí adaptér se může automaticky přizpůsobit libovolnému napětí sítě od 100 do 240 voltů o frekvenci 50 nebo 60 hertzů, což umožňuje použití počítače téměř ve všech zemích a regionech. Adaptér mění střídavé napětí na stejnosměrné a snižuje napětí dodávané do počítače.

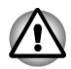

- *Používejte pouze napájecí adaptér TOSHIBA dodaný spolu s počítačem nebo jiné typy adaptérů určených společností Toshiba. Zabráníte tak riziku požáru nebo jiného poškození počítače. Použití nekompatibilního napájecího adaptéru může poškodit počítač nebo způsobit požár s rizikem vážného zranění. TOSHIBA nepřebírá žádnou odpovědnost za poškození způsobená nekompatibilním adaptérem.*
- *Napájecí adaptér nezapojujte do elektrické sítě, jejíž napětí nebo frekvence neodpovídá hodnotám uvedeným na štítku jednotky. Pokud tak neučiníte, může dojít k požáru nebo úrazu elektrickým proudem s rizikem vážného zranění.*
- *Kupujte a používejte pouze napájecí kabely, jejichž parametry odpovídají napětí, frekvenci a dalším požadavkům dané země. Pokud tak neučiníte, může dojít k požáru nebo úrazu elektrickým proudem s rizikem vážného zranění.*
- *Dodaný napájecí kabel odpovídá bezpečnostním předpisům a* п *pravidlům v oblasti, kde je produkt prodáván a nesmí být používán mimo tuto oblast. Pro užití v jiných oblastech zakupte napájecí kabel, který odpovídá bezpečnostním předpisům a pravidlům platným v příslušné oblasti.*
- *Nepoužívejte redukci mezi zástrčku se 3 a 2 kolíky.*
- *Pokud připojujete napájecí adaptér k počítači, vždy postupujte podle kroků popsaných v Uživatelské příručce. Připojení napájecího kabelu do elektrické zásuvky by mělo být posledním krokem při zapojování napájecího adaptéru, jinak by na stejnosměrném napájecím konektoru mohl být elektrický náboj a mohlo by při dotyku s ním dojít k menšímu poranění elektrickým rázem. Jako obecné bezpečnostní doporučení platí, že je vhodné se vyhnout dotyku kovových součástí.*
- *Nepokládejte počítač nebo AC adaptér na dřevěný povrch, nábytek nebo jiný povrch, který by se mohl poškodit při styku s teplem, protože teplota základny počítače a AC adaptéru se během normálního používání zvyšuje.*
- *Pokládejte počítač nebo AC adaptér na rovný a tvrdý povrch, který je odolný teplu.*

*Viz přiloženou příručku s pokyny pro bezpečí a pohodlí, kde jsou uvedeny podrobná opatření upozornění a pokyny pro manipulaci.*

1. Připojte napájecí šňůru k napájecímu adaptéru. *Obrázek 1-1 Připojení napájecího kabelu k napájecímu adaptéru (2pinová zástrčka)*

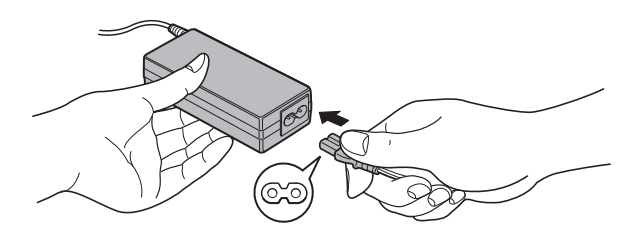

*Obrázek 1-2 Připojení napájecího kabelu k napájecímu adaptéru (3pinová zástrčka)*

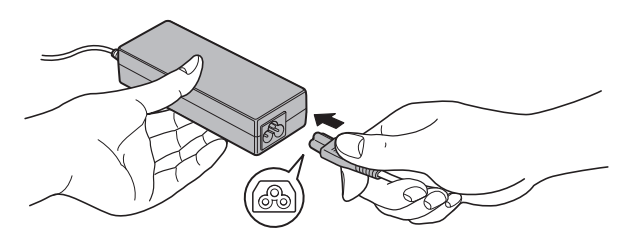

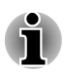

*V závislosti na modelu je dodáván adaptér a kabel se 2 nebo 3 kontakty.*

2. Připojte zástrčku stejnosměrného výstupu napájecího adaptéru do konektoru DC IN 19V na pravé straně počítače.

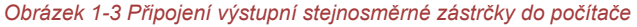

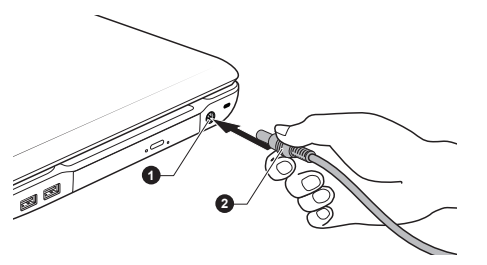

1. Konektor DC IN 19 V 2. výstupní konektor DC

3. Zastrčte kabel napájení do elektrické zásuvky pod napětím - měly by se rozsvítit indikátory **Baterie** a **DC IN** v přední části počítače.

#### Otevření displeje

Panel displeje lze otevírat v širokém rozsahu úhlů pro dosažení dobré čitelnosti displeje.

Přidržte opěrku dlaně jednou rukou, aby se hlavní tělo počítače nezvedlo, a pomalu zvedněte panel – tímto způsobem bude možné upravit úhel panelu tak, aby bylo dosaženo optimálního jasu.

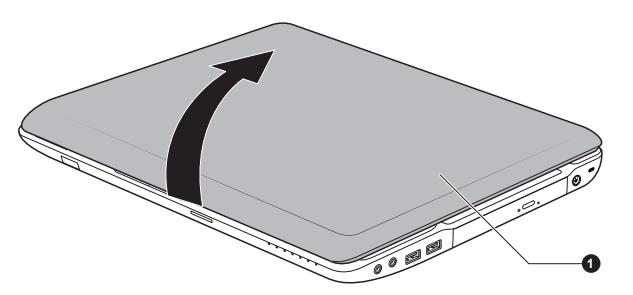

*Obrázek 1-4 Otevření panelu displeje*

1. Panel displeje

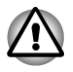

*Při otevírání a zavírání panelu displeje postupujte s rozumnou opatrností. Pokud jej otevřete nebo zaklapnete příliš zprudka, mohlo by dojít k poškození počítače.*

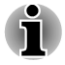

- *Neotevírejte panel displeje příliš daleko, aby se nenamáhaly závěsy panelu displeje a nedošlo k poškození.*
- *Netlačte na panel displeje.*
- *Nezvedejte počítač za panel displeje.*
- <span id="page-22-0"></span>*Nezavírejte panel displeje pomocí propisek nebo jiných předmětů, které by zůstaly mezi panelem displeje a klávesnicí.*
- *Při otevírání nebo zavírání panelu displeje položte jednu ruku na opěrku dlaně, abyste přidrželi počítač na svém místě, a druhou rukou pomalu otevřete nebo zavřete panel displeje (při zavírání nebo otevírání panelu displeje nepoužívejte přílišnou sílu).*

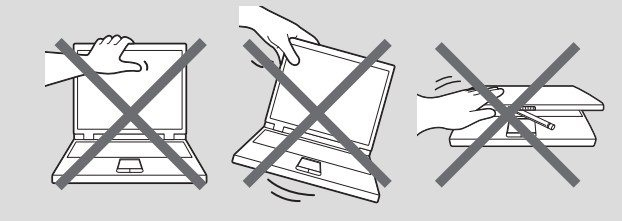

#### Zapnutí napájení

V této části je popsán způsob zapnutí počítače – stav je udáván indikátorem **Napájení**. Viz část *[Sledování stavu napájení](#page-133-0)* v kapitole 5, Napájení a režimy po zapnutí, kde najdete další informace.

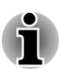

*Po prvním zapnutí počítač nevypínejte, dokud nenastavíte operační systém.*

- *V průběhu procesu Instalace Windows nelze nastavit hlasitost.*
- 1. Otevřete panel displeje.
- 2. Stiskněte a držte vypínač počítače po dobu dvou až tří sekund.

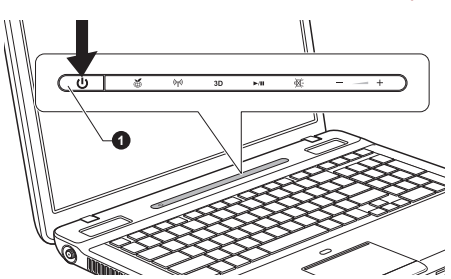

#### *Obrázek 1-6 Zapnutí napájení*

1. Tlačítko napájení

Vzhled produktu závisí na zakoupeném modelu.

#### První spuštění počítače

Spouštěcí obrazovka systému Windows 7 bude první obrazovka, která se zobrazí po zapnutí. Podle pokynů na obrazovce proveďte instalaci operačního systému.

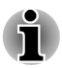

*Po zobrazení si pečlivě přečtěte Licenční podmínky softwaru.*

#### Vypnutí napájení

Napájení lze vypnout v jednom ze tří režimů, kterými jsou režim vypnutí, režim hibernace nebo režim spánku.

#### Režim vypnutí

Pokud vypnete počítač v režimu vypnutí, neukládají se žádné informace o stavu systému a počítač při svém dalším zapnutí spustí hlavní obrazovku operačního systému.

- 1. Pokud jste zadávali data, uložte je buď na jednotku pevného disku, nebo na jiné úložné médium.
- 2. Přesvědčte se, že byly ukončeny všechny činnosti disku a teprve pak vyjměte disk nebo disketu.

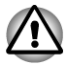

- *Zkontroluje, zda je indikátor Jednotky pevného disku/jednotky optického disku zhasnutý. Vypnete-li počítač během práce s diskem, můžete ztratit data nebo poškodit disk.*
- *Nevypínejte napájení, pokud je spuštěná nějaká aplikace. Mohlo by* п *dojít ke ztrátě dat.*
- *Nevypínejte napájení, neodpojujte externí ukládací zařízení ani nevyjímejte ukládací média během zápisu nebo čtení dat. Mohlo by dojít ke ztrátě dat.*
- 3. Klikněte na tlačítko **Start**.
- 4. Klikněte na tlačítko **Vypnout** (Shut down
- 5. Vypněte všechna periferní zařízení připojená k počítači.

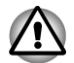

*Nezapínejte ihned počítač nebo periferní zařízení – chvíli počkejte, aby se zamezilo případnému poškození.*

#### Režim spánku

Pokud potřebujete přerušit práci, můžete vypnout počítač bez nutnosti ukončení používaných programů tak, že uvedete počítač do režimu spánku. V tomto režimu se data udržují v hlavní paměti počítače, abyste po opětovném zapnutí mohli pokračovat v práci tam, kde jste předtím skončili.

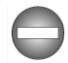

*Pokud musíte vypnout počítač na palubě letadla nebo na místě, kde je používání elektronických zařízení regulováno nebo omezeno, vždy vypněte počítač úplně. To zahrnuje vypnutí všech funkcí bezdrátové komunikace a zrušení nastavení, které automaticky reaktivuje počítač, jako je funkce záznamu s časovačem. Pokud byste nevypnuli počítač tímto způsobem,*

*operační systém se může znovu aktivovat za účelem spuštění předem naprogramovaných úloh nebo zálohování neuložených dat a může tím narušit činnost letových nebo jiných systémů s možným následkem vážného poranění.*

- *Před přechodem do režimu spánku se ujistěte, že máte uložena vaše data.*
- *Neinstalujte a nevyjímejte paměťový modul, pokud je počítač v režimu spánku. Mohlo by dojít k poškození paměťového modulu nebo počítače.*
- *Nevyjímejte baterii, pokud je počítač v režimu spánku (není-li ovšem připojen k napájecímu adaptéru). Může dojít ke ztrátě dat.*

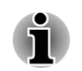

*Je-li připojen AC adaptér, počítač přejde do režimu spánku podle nastavení v Možnostech napájení (chcete-li se dostat k této funkci, klikněte na položku Start -> Ovládací panely -> Systém a zabezpečení -> Možnosti napájení).*

- *Chcete-li obnovit provoz počítače z režimu spánku, stiskněte krátce vypínač nebo libovolnou klávesu na klávesnici. Mějte na paměti, že klávesy na klávesnici je možné použít, pouze pokud je v nastavení HW Setup aktivována možnost Spuštění z klávesnice.*
- *Pokud je aktivní síťová aplikace ve chvíli, kdy počítač automaticky* П *přejde do režimu spánku, nemusí být správně obnovena ve chvíli, kdy je počítač příště zapnut a obnovuje provoz z režimu spánku.*
- *Chcete-li zabránit tomu, aby počítač automaticky vstoupil do režimu* п *Spánek, vypněte režim spánku v Možnostech napájení (chcete-li se dostat k této funkci, klikněte na položku Start -> Ovládací panely -> Systém a zabezpečení -> Možnosti napájení).*
- *Chcete-li používat funkci Hybridní spánek, nakonfigurujte ji v Možnostech napájení.*

#### Výhody režimu spánku

Funkce režimu spánku má tyto výhody:

- Obnovuje pracovní prostředí mnohem rychleji než režim hibernace. H
- Šetří energii tím, že vypne počítač, pokud po dobu zadanou funkcí П režimu spánku systému nedostane žádný vstup z klávesnice nebo signál z jiného zařízení.
- Umožňuje použití funkce vypnutí počítače zavřením panelu displeje.  $\mathcal{C}^{\mathcal{A}}$

#### Uvedení do režimu spánku

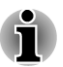

*Režim spánku je možné zapnout také stiskem FN + F3 – viz část [Funkce](#page-53-0) [horkých kláves](#page-53-0) v kapitole 3, Základy provozu, kde naleznete další detaily.*

Pro přechod do režimu spánku máte jednu ze tří možností:

- П Klikněte na **Start**, ukažte na ikonu šipky (**Shut down** | ) a potom vyberte v nabídce položku **Spánek**.
- $\mathcal{L}$ Zavřete panel displeje. Všimněte si, že tuto funkci je nutné zapnout v Možnostech napájení (ty jsou přístupné kliknutím na položku **Start - > Ovládací panely -> Systém a zabezpečení -> Možnosti napájení**).
- $\overline{\phantom{a}}$ Stiskněte vypínač. Všimněte si, že tuto funkci je nutné zapnout v Možnostech napájení (ty jsou přístupné kliknutím na položku **Start -**
	- **> Ovládací panely -> Systém a zabezpečení -> Možnosti napájení**).

Pokud znovu zapnete počítač, můžete pokračovat v práci tam, kde jste přestali před vypnutím počítače.

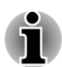

П

- *Pokud se počítač nachází v režimu spánku, indikátor napájení bude žlutě blikat.*
- *Pokud provozujete počítač na baterie, můžete prodloužit celkovou dobu provozu vypnutím počítače v režimu hibernace – režim spánku má při vypnutém počítači vyšší spotřebu energie.*

#### Omezení režimu spánku

Režim spánku nebude fungovat za následujících podmínek:

- Napájení bylo znovu zapnuto ihned po vypnutí počítače.
- П Paměťové obvody jsou vystaveny statické elektřině nebo elektrickému šumu.

#### Režim Hibernace

V režimu hibernace se při vypnutí počítače uloží obsah paměti na jednotku pevného disku a při dalším zapnutí se obnoví předchozí stav. Všimněte si, že funkce režimu hibernace neukládá stav periferních zařízení připojených k počítači.

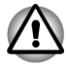

- *Uložte svá data. Při přechodu do režimu hibernace uloží počítač obsah paměti na pevný disk. Pro ochranu dat je ovšem nejbezpečnější data nejprve ručně uložit.*
- *Vyjmete-li baterii nebo odpojíte-li napájecí adaptér dříve, než je toto* П *uložení dokončeno, ztratíte data. Vyčkejte, dokud nezhasne indikátor Jednotky pevného disku/jednotky optického disku.*
- *Neinstalujte a nevyjímejte paměťový modul, když je počítač v režimu* П *hibernace. Dojde ke ztrátě dat.*

#### Výhody režimu hibernace

Funkce hibernace má tyto výhody:

- Uloží data na jednotku pevného disku, když se počítač automaticky П vypne kvůli vybití baterie.
- **Tale** Po zapnutí počítače se můžete ihned vrátit do předchozího pracovního prostředí.
- $\overline{\phantom{a}}$ Šetří energii tím, že vypne počítač, pokud po dobu zadanou funkcí hibernace systému nedostane žádný vstup z klávesnice nebo signál z jiného zařízení.
- Umožňuje použití funkce vypnutí počítače zavřením panelu displeje. П

#### Spuštění režimu hibernace

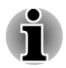

*Režim hibernace spánku je možné zapnout také stiskem FN + F4 – viz část [Funkce horkých kláves](#page-53-0) v kapitole 3, Základy provozu, kde naleznete další detaily.*

Pro přechod do režimu hibernace postupujte takto.

- 1. Klikněte na tlačítko **Start**.
- 2. Ukažte na ikonu šipky ( $\frac{1}{2}$  ) a potom vyberte v nabídce položku **Hibernace**.

#### Automatický režim hibernace

Počítač lze konfigurovat tak, aby automaticky přešel do režimu hibernace, pokud stisknete vypínač nebo zavřete panel displeje. Za účelem definování tohoto nastavení můžete postupovat podle kroků popsaných dále:

- 1. Klikněte na **Start** a dále na **Ovládací panely**.
- 2. Klikněte na **Systém a zabezpečení** a dále na **Možnosti napájení**.
- 3. Klepněte na položku **Zvolit funkci napájecích tlačítek** nebo **Zvolit funkci při zavření panelu**.
- 4. Povolte požadovaná nastavení režimu hibernace pro možnost **Pokud stisknu vypínač** a **Pokud zavřu panel displeje**.
- 5. Klikněte na tlačítko **Uložit změny**.

#### Uložení dat v režimu hibernace

Pokud vypnete napájení v režimu hibernace, počítač bude potřebovat chvilku na uložení aktuálních dat z paměti na jednotku pevného disku. Během této doby bude svítit indikátor **Jednotky pevného disku/jednotky optického disku**.

Po vypnutí počítače a uložení obsahu paměti na jednotku pevného disku vypněte napájení všech periferních zařízení.

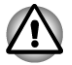

*Nezapínejte počítač nebo připojená zařízení ihned po vypnutí. Chvíli počkejte, aby se mohly všechny kondenzátory plně vybít.*

#### Restartování počítače

Za určitých okolností je nutné systém restartovat, například:

- Změníte některá nastavení počítače. m.
- $\Box$ Nastane nějaká chyba a počítač nereaguje na příkazy z klávesnice.

Pokud potřebujete restartovat počítač, jsou tři možnosti, jak to udělat:

- Klikněte na **Start**, ukažte na ikonu šipky ( shut down **)** a potom vyberte **I** v nabídce položku **Restartovat**.
- Stiskněte současně **CTRL**, **ALT** a **DEL** (jednou), aby se zobrazilo  $\mathcal{L}_{\mathcal{A}}$ okno s nabídkou, poté zvolte příkaz **Restartovat** v **Možnostech vypnutí**.
- Stiskněte vypínač a podržte jej pět sekund. Poté, co se počítač vypne,  $\mathcal{L}_{\mathcal{A}}$ počkejte 10 až 15 sekund, pak znovu zapněte počítač stiskem vypínače.

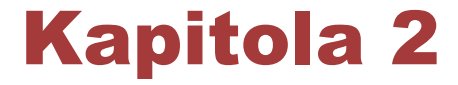

## <span id="page-28-0"></span>Seznámení

V této kapitole jsou uvedeny různé komponenty tohoto počítače – doporučujeme vám se s nimi seznámit, než začnete s počítačem pracovat.

Právní poznámka (neplatné ikony)

Další informace o neplatných ikonách najdete v části Právní poznámky v Dodatku C.

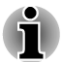

*Zacházejte s počítačem opatrně, aby nedošlo k poškrábání nebo poškození jeho povrchu.*

## Přední strana při zavřeném displeji

Obrázek níže ukazuje přední stranu počítače s panelem displeje v zavřené poloze.

*Obrázek 2-1 Přední strana počítače se zavřeným panelem displeje*

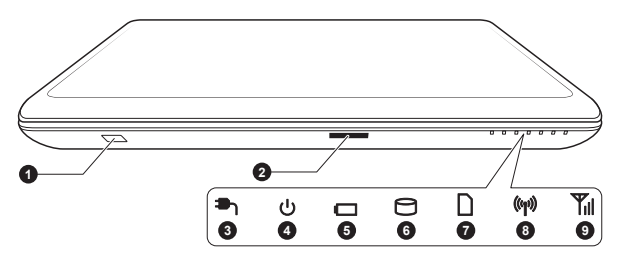

1. Okénko infračerveného přijímače\*

- 
- 
- 
- 5. Indikátor baterie
- 6. Indikátor jednotky pevného disku/jednotky optického disku
- 2. Slot paměťových médií 7. Indikátor slotu paměťových médií
- 3. Indikátor DC IN 8. Indikátor bezdrátové komunikace
- 4. Indikátory napájení 9. Indikátor bezdrátové sítě WAN/WiMAX

\* K dispozici u některých modelů. Vzhled produktu závisí na zakoupeném modelu.

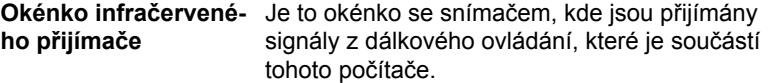

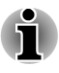

*Modely, které neobsahují dálkové ovládání, nejsou vybaveny infračerveným přijímačem a počítač tedy není možné ovládat pomocí dálkového ovládání.*

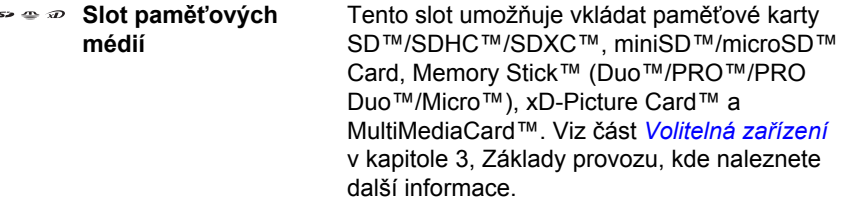

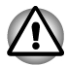

*Dbejte, aby se do slotu paměťových médií nedostaly kovové předměty, například šrouby, svorky nebo sponky na papír. Cizí kovové předměty by mohly způsobit zkrat, který může následně způsobit poškození nebo vyvolat požár s rizikem vážného zranění.*

**Indikátor DC IN** Indikátor **DC IN** normálně svítí bíle, pokud

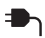

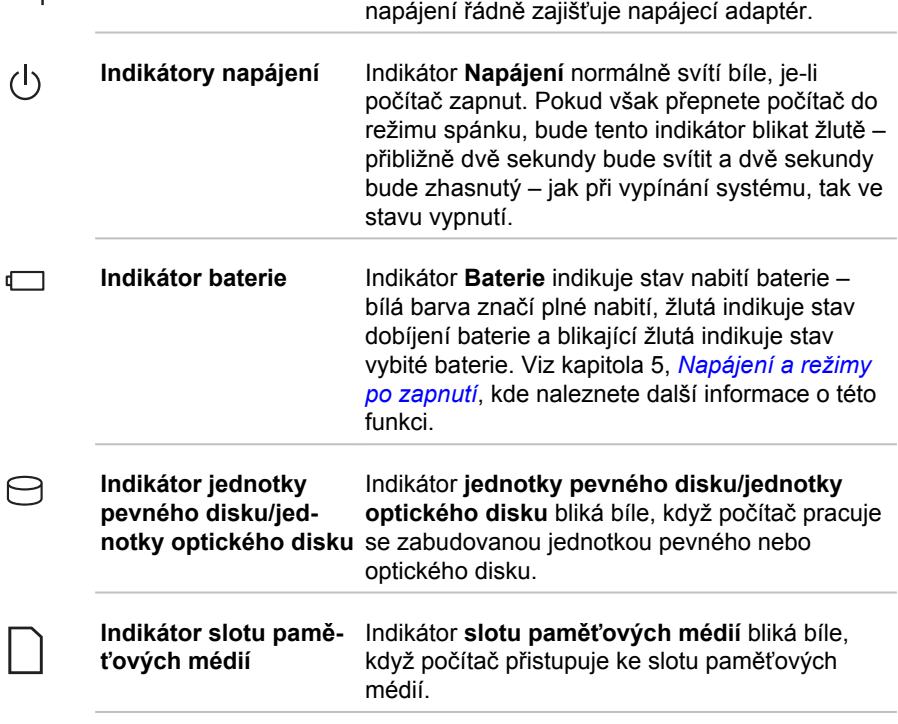

<span id="page-30-0"></span>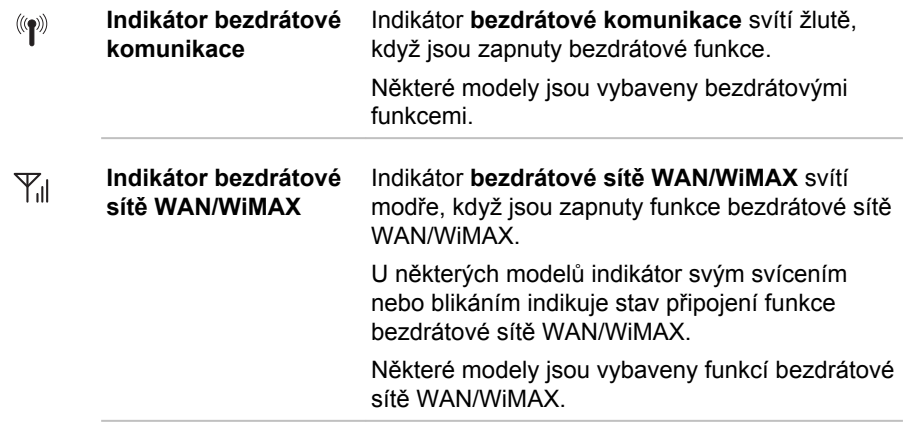

### Levá strana

Obrázek níže ukazuje levou stranu počítače.

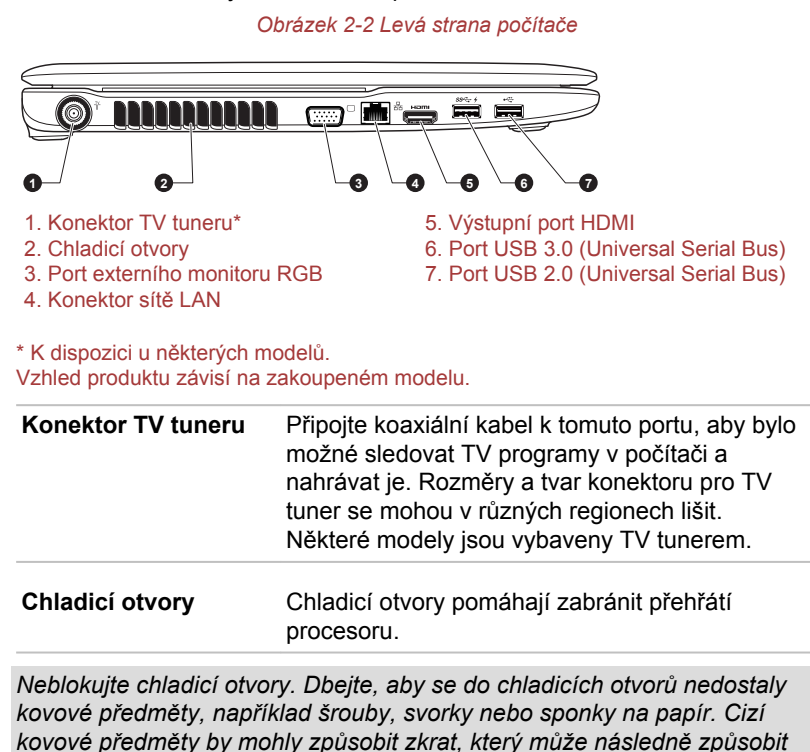

*poškození nebo vyvolat požár s rizikem vážného zranění.*

꾸

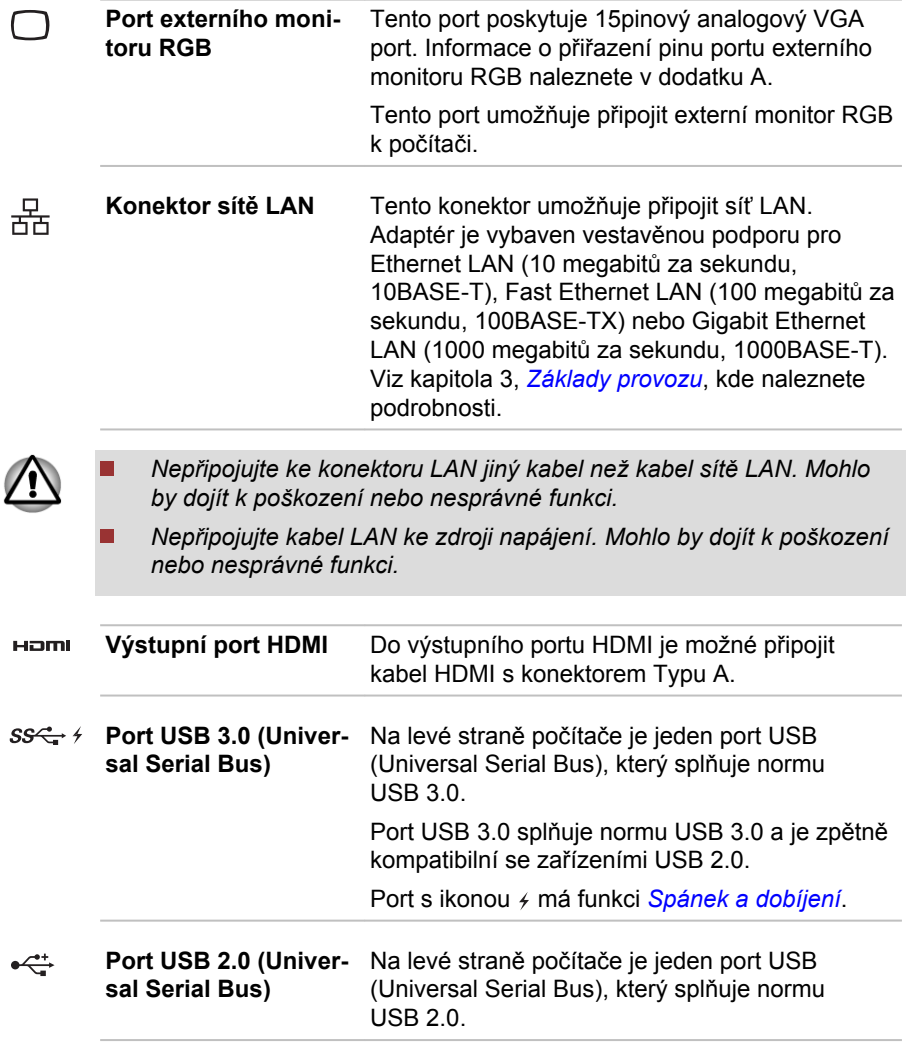

i

*Mějte na paměti, že není možné potvrdit provoz všech funkcí u všech USB zařízení, která jsou k dispozici. V tomto ohledu je potřeba uvést, že některé funkce určitého zařízení nemusí fungovat správně.*

*Dbejte, aby se do portů USB nedostaly kovové předměty, například šrouby, svorky nebo sponky na papír. Cizí kovové předměty by mohly způsobit zkrat, který může následně způsobit poškození nebo vyvolat požár s rizikem vážného zranění.*

## <span id="page-32-0"></span>Pravá strana

 $\bigcap$ 

 $\bigoplus_{\substack{z\\z\in\Sigma}}$ 

Obrázek níže ukazuje pravou stranu počítače.

*Obrázek 2-3 Pravá strana počítače*

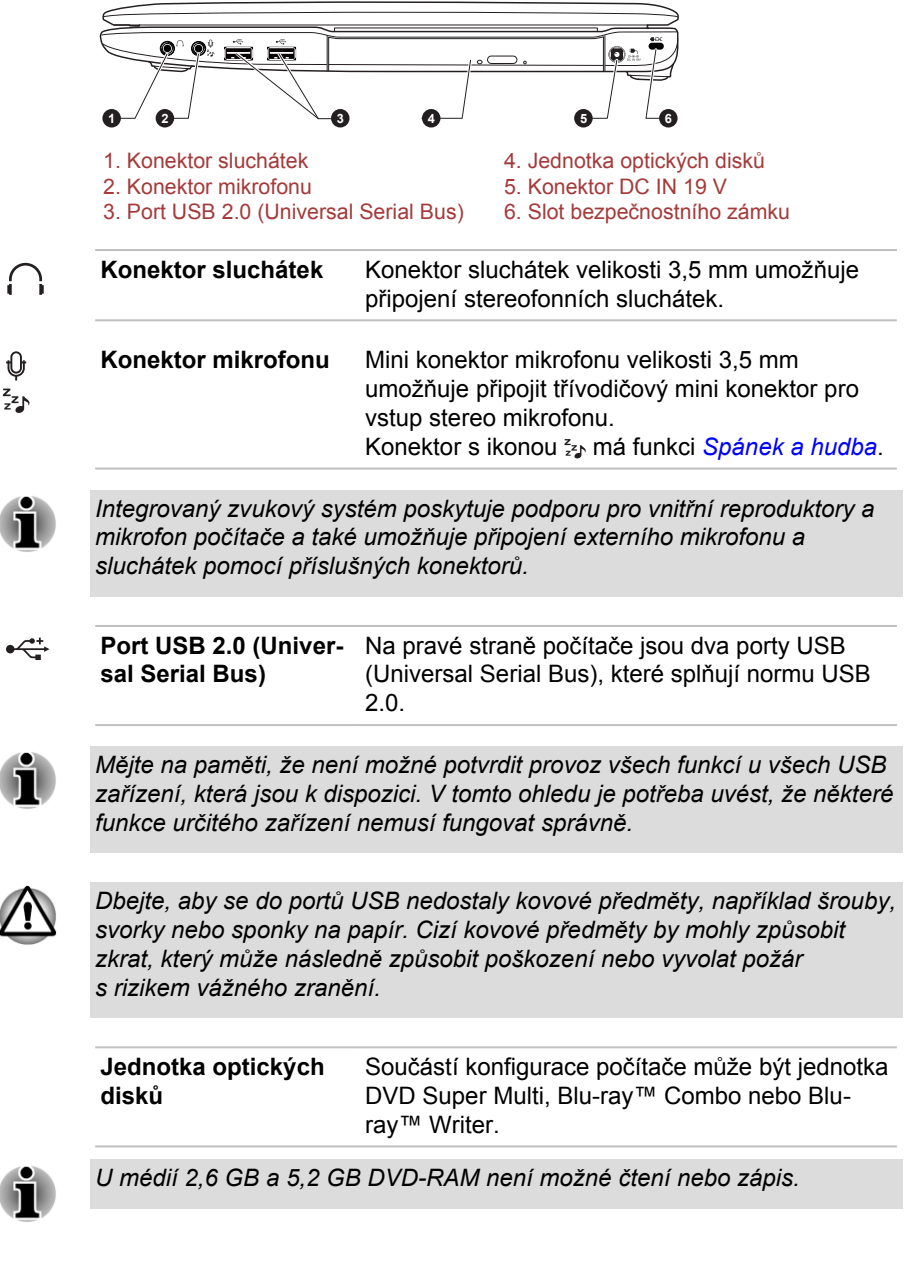

 $\sqrt{N}$ 

<span id="page-33-0"></span>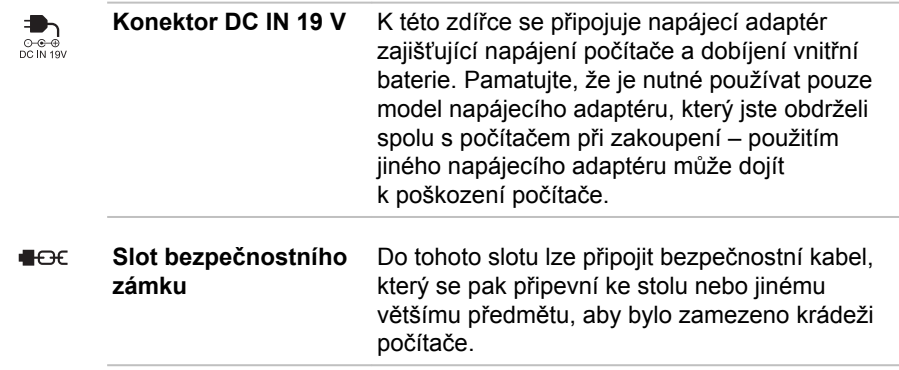

## Zpět

Následující obrázek ukazuje zadní stranu počítače.

*Obrázek 2-4 Zadní strana počítače*

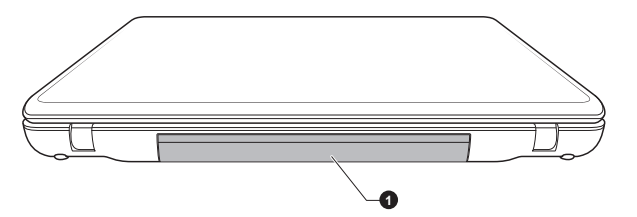

#### 1. Hlavní baterie

**Hlavní baterie** Nabíjecí lithium-iontové baterie poskytuje napájení počítači, pokud není připojen napájecí adaptér. Podrobnější informace o používání a provozu baterie uvádí kapitola 5, *[Napájení a](#page-132-0) [režimy při zapnutí](#page-132-0)*.

Právní poznámka (životnost baterie)

Další informace o životnosti baterie najdete v části Právní poznámky v Dodatku C.

## Spodní strana

Na obrázku níže je vyobrazena spodní strana počítače. Před otočením počítače nezapomeňte zavřít displej, aby nedošlo k jeho poškození.

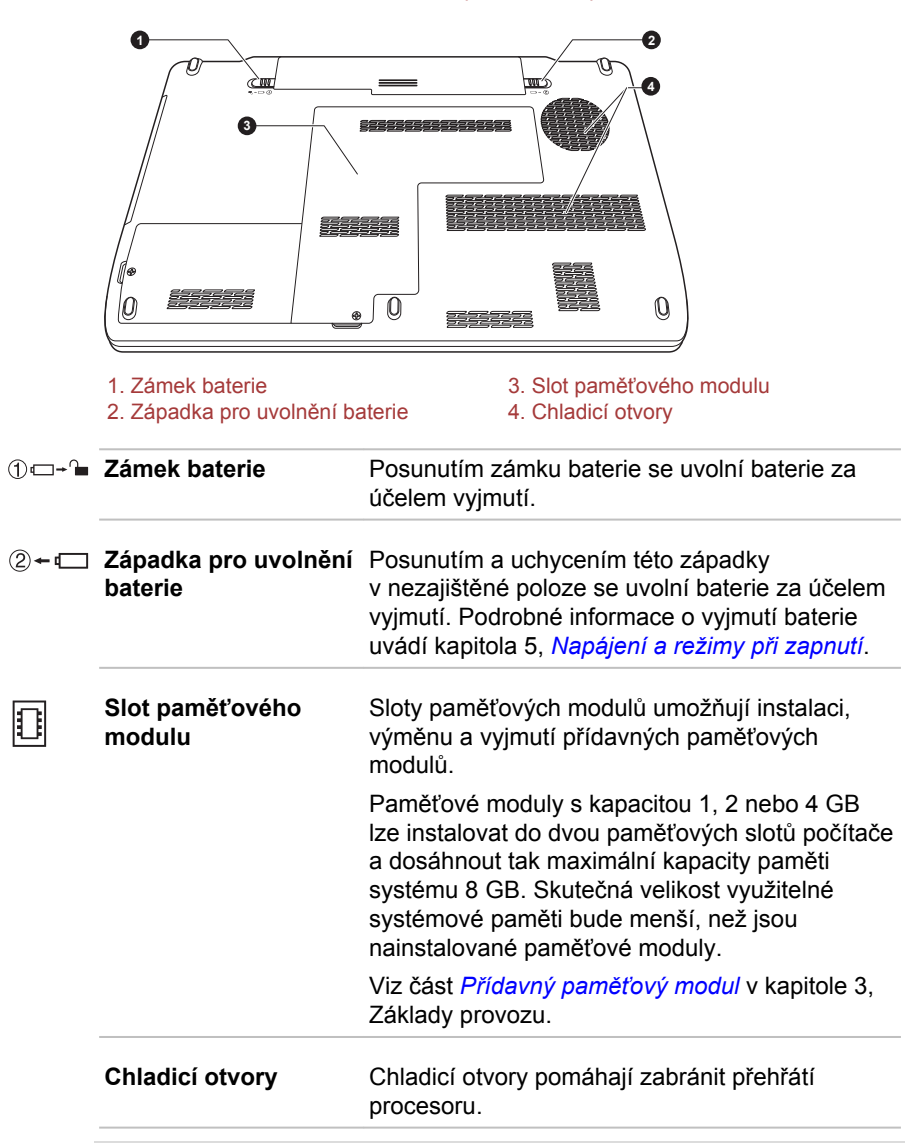

*Obrázek 2-5 Spodní strana počítače*

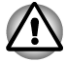

*Neblokujte chladicí otvory. Dbejte, aby se do chladicích otvorů nedostaly kovové předměty, například šrouby, svorky nebo sponky na papír. Cizí kovové předměty by mohly způsobit zkrat, který může následně způsobit poškození nebo vyvolat požár s rizikem vážného zranění.*

*Pomocí měkkého hadříku opatrně odstraňte prach na povrchu chladicích otvorů počítače.*

## <span id="page-35-0"></span>Přední strana při otevřeném displeji

Tato část popisuje počítač s otevřeným panelem displeje. Displej otevřete tak, že zvednete zobrazovací panel nahoru a naklopíte jej do pohodlného úhlu pozorování.

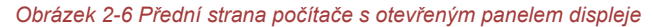

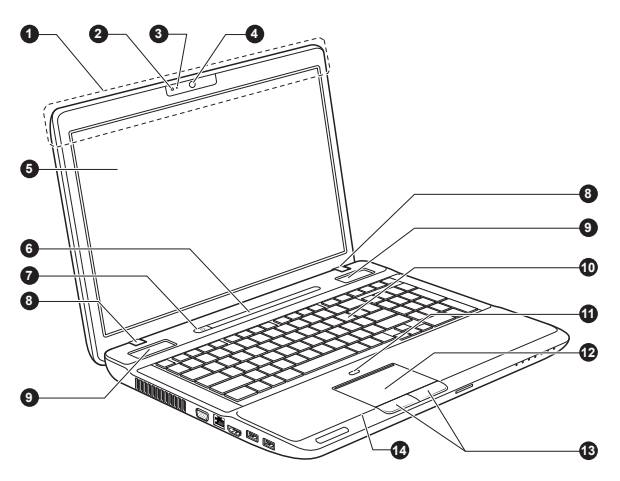
*Obrázek 2-7 Přední strana počítače s otevřeným panelem displeje*

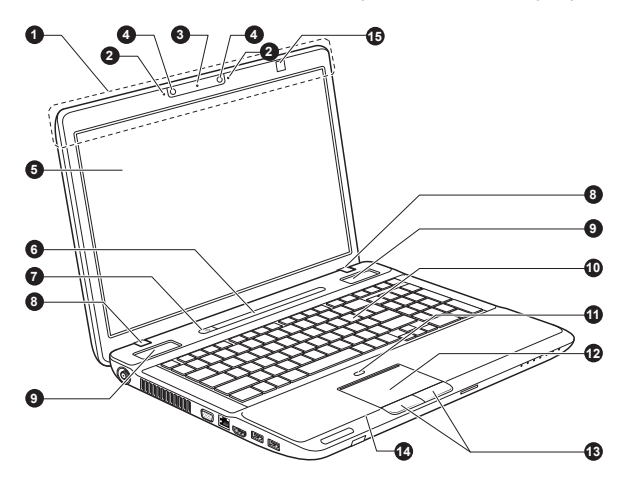

1. Antény bezdrátové sítě LAN a antény bezdrátové sítě WAN (není zobrazeno)\*

- 
- 
- 4. Webová kamera\*<br>5. Obrazovka displeie
- 
- 
- 
- 8. Závěsy displeje
- 9. Stereo reproduktory
- 2. Mikrofon\* 10. Klávesnice
- 3. LED webové kamery\* 11. Tlačítko ZAP/VYP pro Touch Pad<br>4. Webová kamera\* 12. Touch Pad
	-
	- 5. Obrazovka displeje 13. Ovládací tlačítka Touch Pad
- 6. Funkční tlačítka 14. Spínač snímače LCD (není zobrazen)
- 7. Tlačítko napájení 15. 3D Vision IR vysílač<sup>\*</sup>

\* K dispozici u některých modelů. Vzhled produktu závisí na zakoupeném modelu.

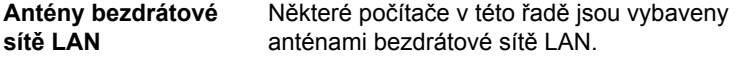

Právní poznámka (bezdrátová síť LAN)

Další informace o bezdrátové síti Wireless LAN najdete v části Právní poznámky v Dodatku C.

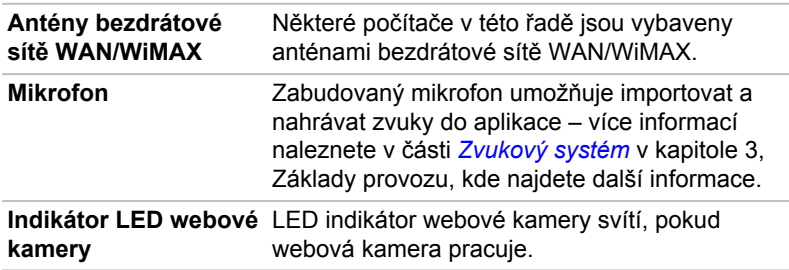

**Webová kamera Webová kamera** je zařízení, které umožňuje nahrávat video nebo pořizovat fotografie pomocí počítače. Je možné ji využít pro videohovory nebo videokonference pomocí vhodného komunikačního nástroje, jako je například **Windows Live Messenger**. Nástroj **TOSHIBA Web Camera Application** usnadňuje přidávání různých efektů do videa nebo fotografií.

> Umožňuje přenos videa a využívání videohovorů pomocí specializovaných internetových aplikací.

> Některé modely jsou vybaveny dvěma webovými kamerami. Lze je používat k pořizování fotografií a nahrávání videa ve 3D režimu.

Podrobnosti uvádí online nápověda pro aplikaci webové kamery.

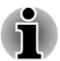

*Nenatáčejte webovou kameru přímo proti slunci.*

*Nedotýkejte se čoček webové kamery a netlačte na ně velkou silou. Mohlo by dojít ke zhoršení kvality obrazu. Pokud se čočky ušpiní, je možné je vyčistit prostředkem na čištění brýlí (čisticí utěrka) nebo měkkým hadříkem.*

*Při nahrávání v temném prostředí zvolte možnost Noční režim, která umožňuje pořizovat jasnější obraz s menším šumem.*

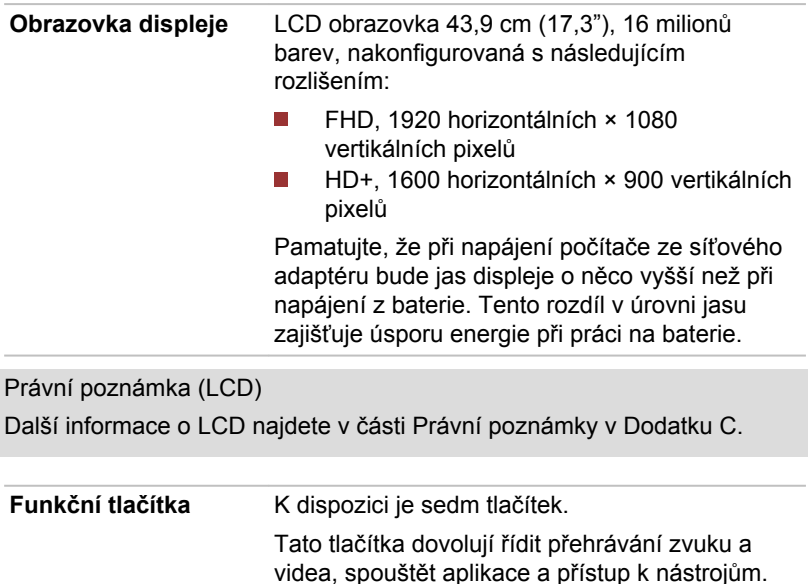

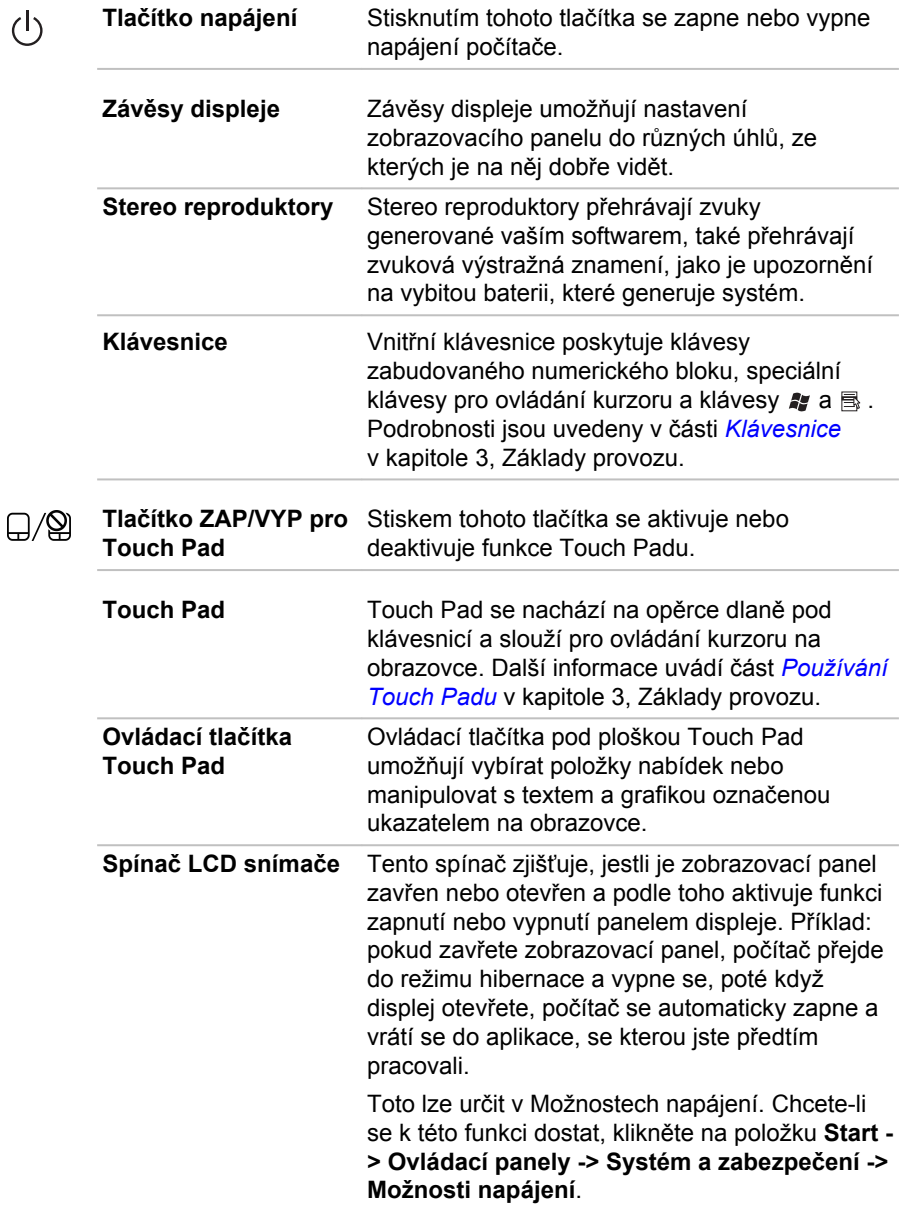

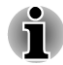

 $\mathcal{L}$ 

*Nepokládejte v blízkosti tohoto spínače žádné magnetické předměty, které by mohly být příčinou, že by počítač mohl automaticky přejít do režimu Hibernace a vypnout se, i když by byla funkce vypnutí panelem displeje vypnuta.*

**3D Vision IR vysílač** IR vysílač vysílá signál do bezdrátových brýlí. Některé modely jsou vybaveny 3D Vision IR vysílač.

## Funkční tlačítka

K dispozici je sedm tlačítek:

eco, Bezdrátový přenos Zap/Vyp, Programovatelné tlačítko (nebo 3D, v závislosti na zakoupeném modelu), Přehrávání/Pauza CD/DVD, Ztlumit, Hlasitost-, Hlasitost+.

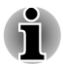

*Stačí se dotýkat panelů prsty. Netlačte na tlačítka příliš silně a nepoužívejte k dotykům tlačítek ostré předměty, například kuličkovou tužku. Mohlo by dojít k poškození tlačítek.*

*Obrázek 2-8 Funkční tlačítka (modely bez funkce 3D)*

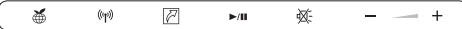

*Obrázek 2-9 Funkční tlačítka (modely s funkcí 3D)*

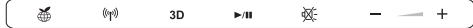

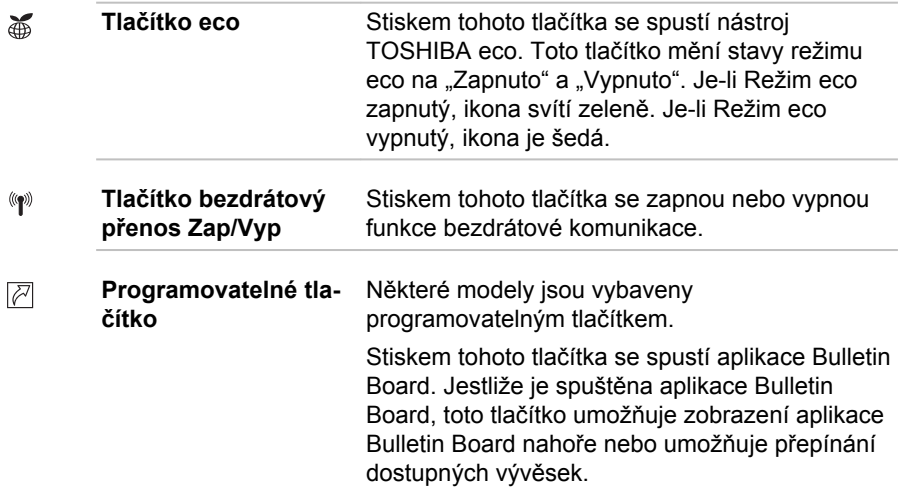

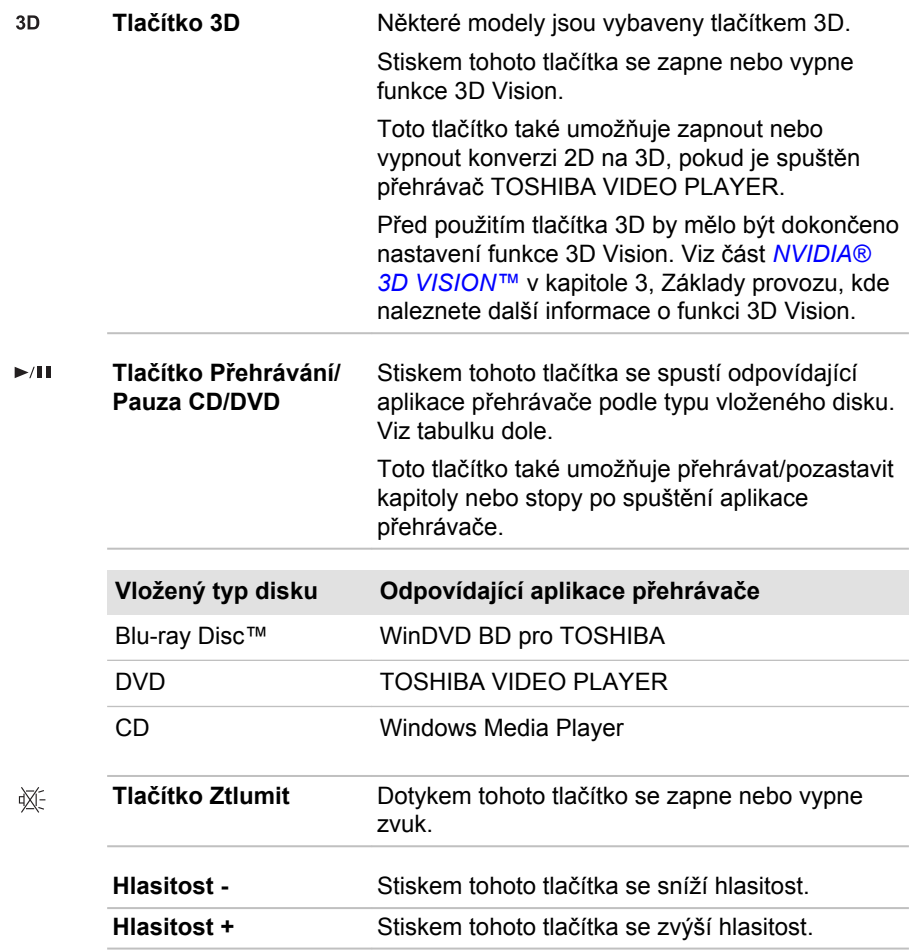

## Dálkové ovládání

Dálkové ovládání, které je k dispozici u některých modelů, umožňuje provádět určité funkce počítače ze vzdáleného místa.

Dálkové ovládání lze v Media Center použít pro přehrávání CD, DVD a videa, prohlížení obrázků a ke sledování a nahrávání televizních programů.

Díky dálkovému ovládání se snáze pohybujete v Media Center, podobně jako vám dálkové ovládání televize pomáhá procházet možnosti kabelové TV nebo ovládat přehrávání filmu z videorekordéru nebo přehrávače DVD.

Pomocí dálkového ovládání můžete:

- П Navigovat a ovládat všechna okna v Media Center.
- $\overline{\phantom{a}}$ ovládat zobrazení videa nebo živé TV.
- Uvést počítač do režimu Spánku a naopak. **T**

Viz část *[Používání dálkového ovládání](#page-43-0)* v této kapitole, kde jsou uvedeny informace o používání dálkového ovládání a postupu vkládání a vyjímání baterií.

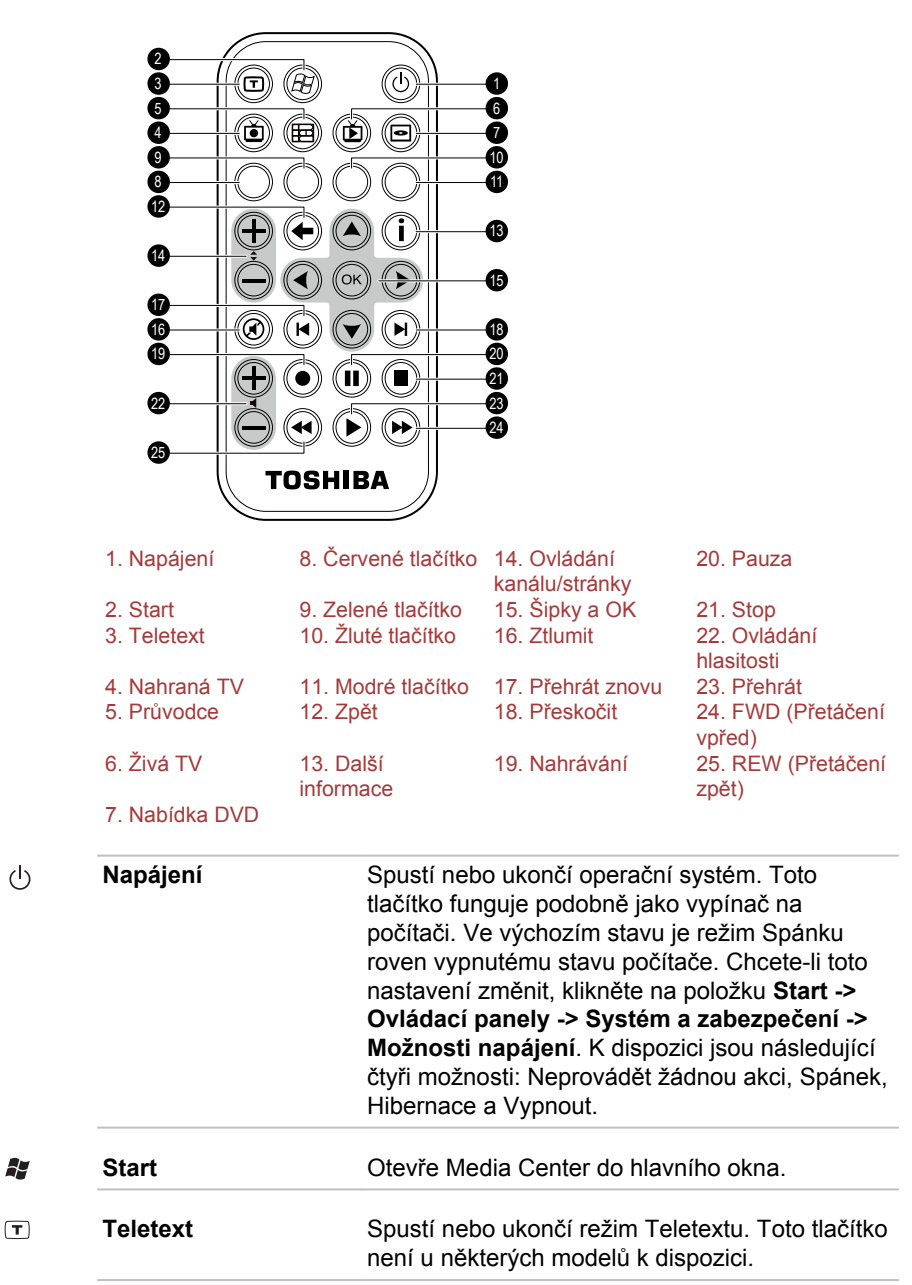

*Obrázek 2-10 Dálkové ovládání*

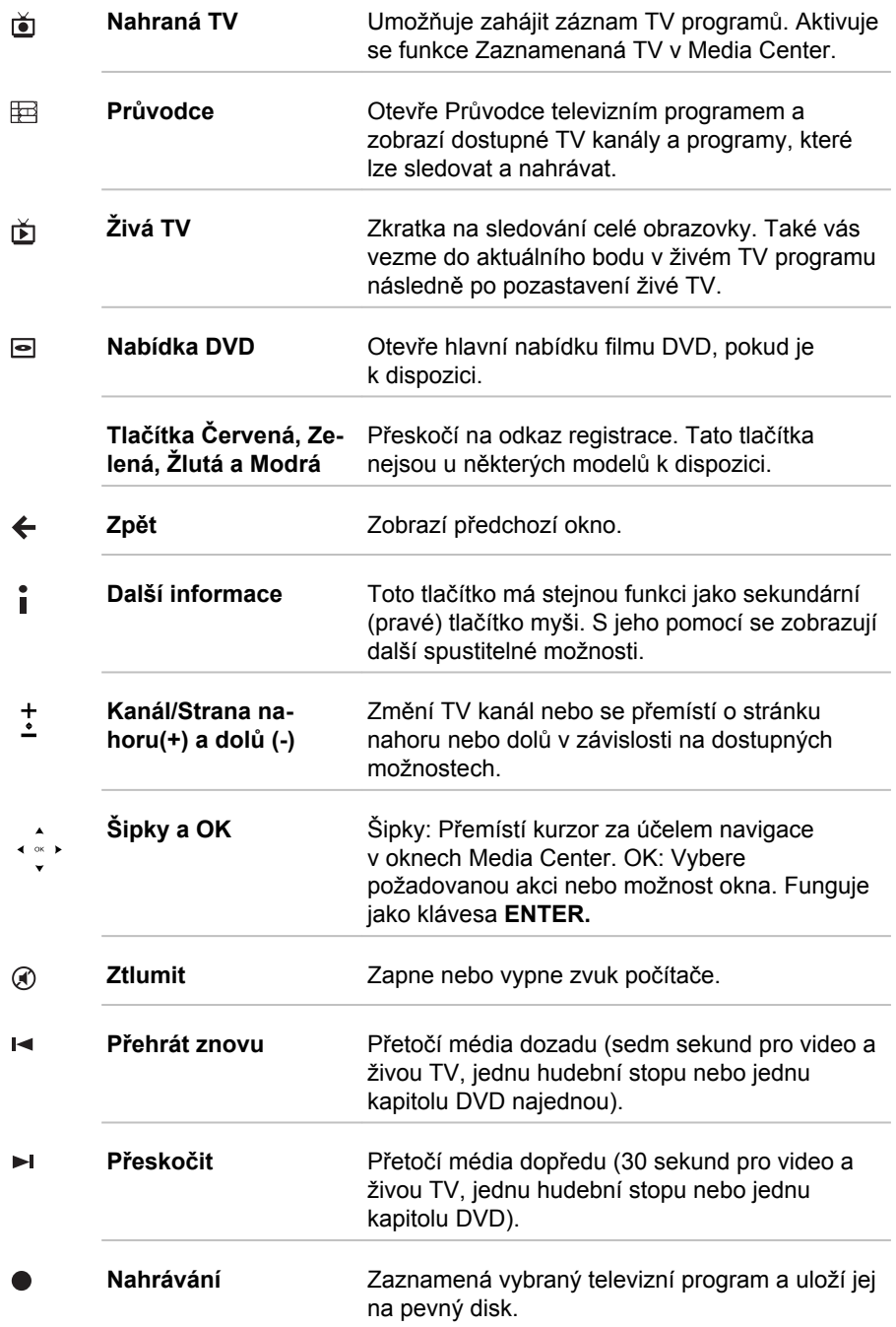

<span id="page-43-0"></span>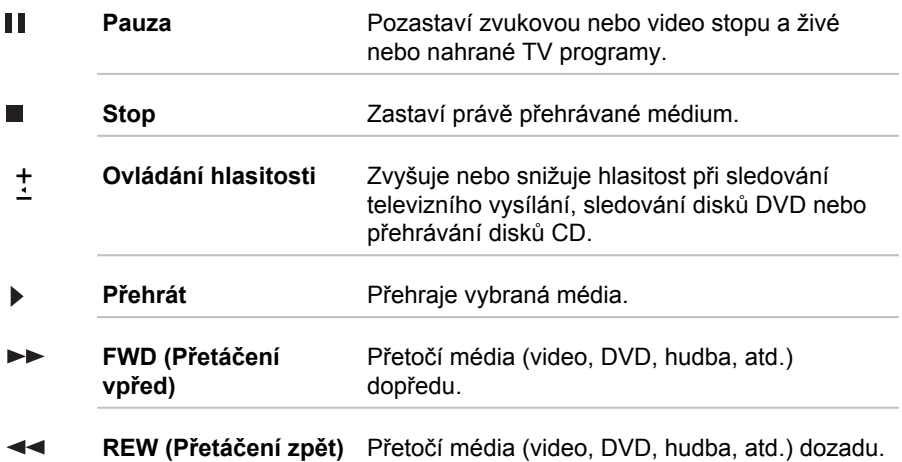

## Používání dálkového ovládání

Některé počítače obsahují jednotku dálkového ovládání, která umožňuje na dálku ovládat některé funkce počítače.

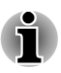

*Dálkové ovládání je navrženo specificky pro tento počítač.*

*Některé aplikační programy nemusí funkce dálkového ovládání podporovat.*

### Provozní rozsah dálkového ovládání

Namiřte dálkové ovládání na počítač a stiskněte tlačítko. Dále je popsán provozní úhel a vzdálenost.

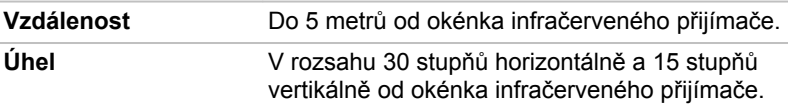

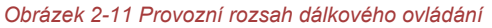

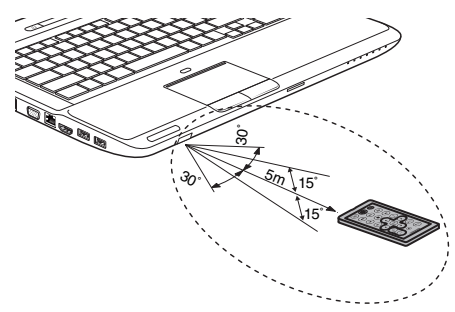

\* Vzhled dodaného dálkového ovladače se může lišit v závislosti na zakoupeném modelu.

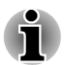

*Přestože je dálkové ovládání v efektivním dosahu popsaném výše, může být nefunkční nebo může pracovat nesprávně v těchto případech.*

- *Pokud mezi okénkem infračerveného přijímače počítače a dálkovým ovládáním stojí překážka.*
- п *Pokud na okénko infračerveného přijímače svítí přímé slunečné světlo nebo silné fluorescenční světlo.*
- п *Pokud je okénko infračerveného přijímače nebo vysílací část dálkového ovládání špinavá.*
- П *Pokud se v blízkosti vašeho počítače používají jiné počítače využívající infračervené dálkové ovládání.*
- *Pokud jsou vybité baterie.*

## Vložení/vyjmutí baterií

Před použitím dálkového ovládání do něj nezapomeňte vložit dodané baterie.

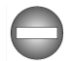

*Ukládejte baterie pro dálkové ovládání mimo dosah dětí. Pokud dítě spolkne baterii, může dojít k udušení. V takovém případě ihned vyhledejte lékařskou pomoc.*

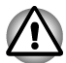

*Při používání baterií v dálkovém ovládání věnujte pozornost následujícím upozorněním.*

- $\blacksquare$ *Nepoužívejte jiné než uvedené baterie.*
- п *Ujistěte se, že jste vložili baterie se správnou polaritou (+ nebo -).*
- $\blacksquare$ *Nenabíjejte, nezahřívejte, nedemontujte nebo nezkratujte baterie, neodhazujte je do ohně nebo plamene.*
- $\blacksquare$ *Nepoužívejte baterie, které dosáhly svého "doporučeného data konce použitelnosti", nebo které jsou úplně vybité.*
- *Nepoužívejte různé typy baterií nebo staré a nové baterie zároveň.* ш
- *Nenoste baterie u kovových náhrdelníků, vlasových spon nebo jiných* п *kovových doplňků.*
- *Při ukládání nebo likvidaci použitých baterií nezapomeňte na jejich svorky (+ a -) nalepit izolační pásku, aby se předešlo zkratu.*

*Při nedodržení těchto zásad může dojít k přehřátí, úniku kapaliny nebo explozi. Může dojít k popálení nebo jinému poranění osob. Pokud se dostane kapalina z baterie na kůži nebo oděv, umyjte ji ihned čistou vodou. Jestliže se kapalina z baterie dostane do očí, vypláchněte je ihned čistou*

*vodou a vyhledejte lékaře. Nedotýkejte se kapaliny baterie na nástrojích či zařízení holýma rukama. Otřete ji hadrem nebo papírovým ručníkem.*

Pokud je baterie dodaná s dálkovým ovládáním vybitá, nahraďte ji běžně dostupnou baterií typu CR2032. Jiné typy baterií by se neměly používat.

#### Instalace a výměna baterie

- 1. Otevřete kryt baterií na zadní straně dálkového ovládání.
- 2. Vytáhněte baterii z pouzdra.

*Obrázek 2-12 Instalace/výměna baterie*

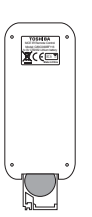

- 3. Vložte novou baterii. Dbejte, aby byly baterie vloženy se správnou polaritou. Zatlačte ji dopředu, aby zapadla do přihrádky.
- 4. Bezpečně zavřete kryt baterie.

## Brýle 3D Vision

Některé modely jsou vybaveny brýlemi 3D Vision.

Viz část *[NVIDIA® 3D VISION™](#page-55-0)* v kapitole 3, Základy provozu, kde naleznete další informace o funkci 3D Vision.

#### *Obrázek 2-13 Brýle 3D Vision*

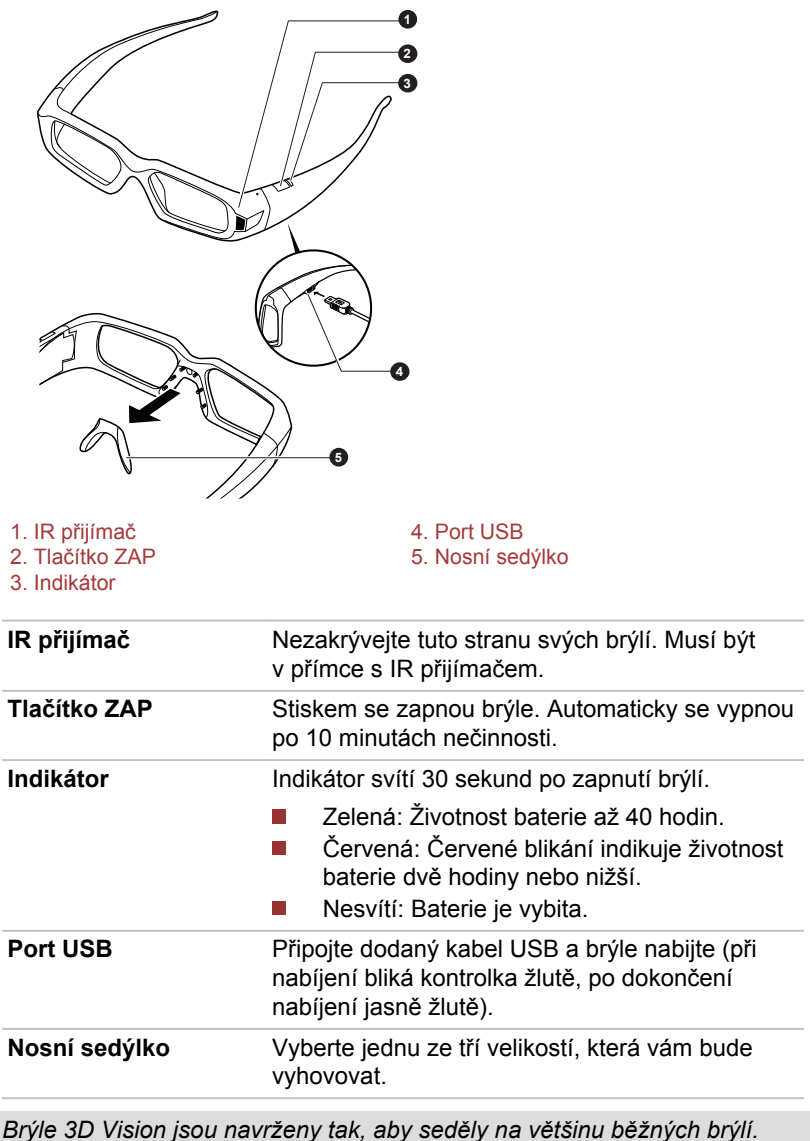

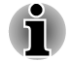

*Brýle 3D Vision jsou navrženy tak, aby seděly na většinu běžných brýlí.*

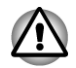

*Brýle 3D Vision nejsou brýle na lékařský předpis, sluneční ani ochranné brýle. Nepoužívejte tyto brýle pro žádné běžné účely (např. řízení, čtení,* *ochrana před slunečními paprsky nebo ultrafialovým zářením atd.), mohlo by dojít ke zranění.*

## Interní hardwarové komponenty

Tato část popisuje interní hardwarové komponenty.

Skutečné specifikace se mohou lišit v závislosti na zakoupeném modelu.

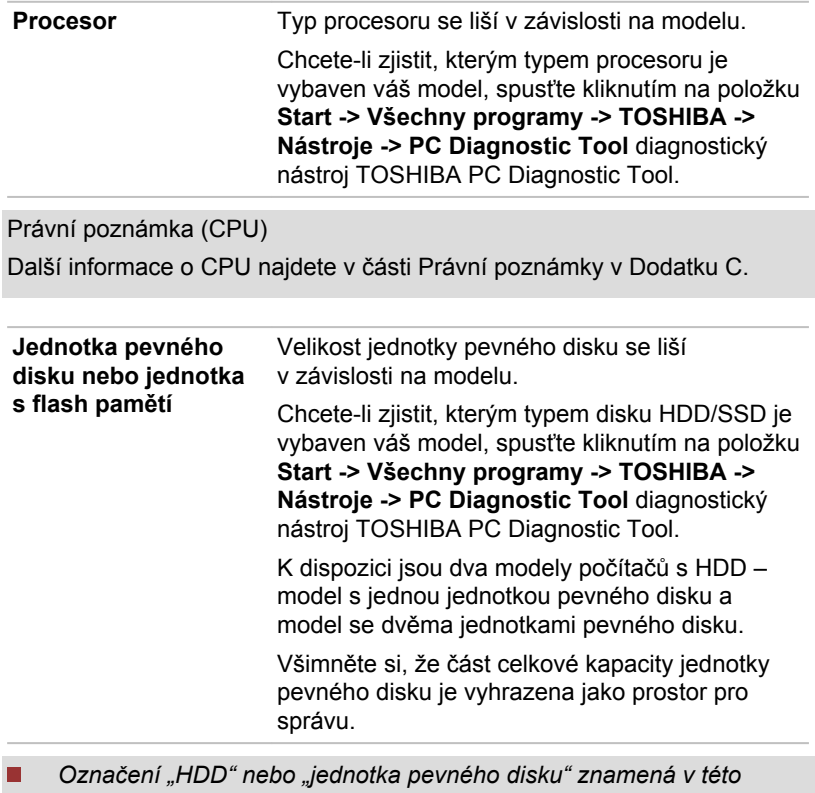

*příručce také disky s flash pamětí SSD, pokud není uvedeno jinak. SSD je vysokokapacitní úložné médium, které využívá pevných*

*pamětí namísto magnetického kotouče pevného disku.*

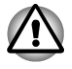

Ť

*Za určitých neobvyklých podmínek delšího nepoužívání a/nebo vystavení vysokým teplotám může být jednotka SSD náchylná k chybám uchování dat.*

Právní poznámka (kapacita jednotky pevného disku (HDD))

Další informace o jednotce pevného disku (HDD) najdete v části Právní poznámky v Dodatku C.

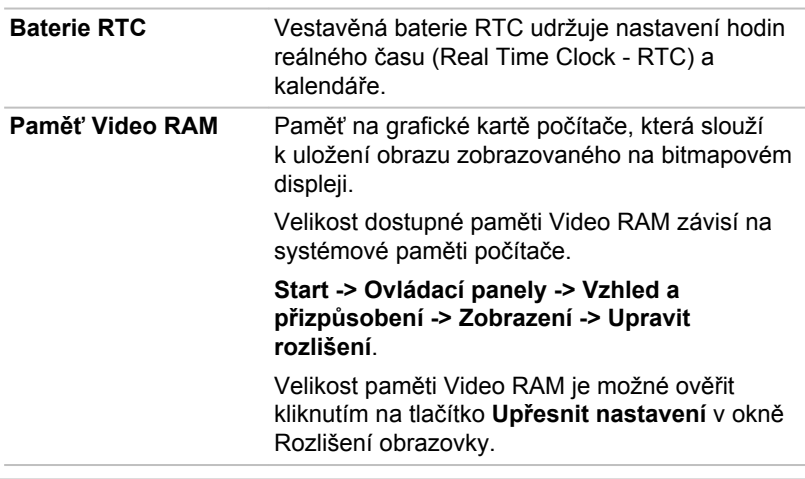

Právní poznámka (paměť (hlavní systém))

Další informace o hlavní paměti (hlavní systém) najdete v části Právní poznámky v Dodatku C.

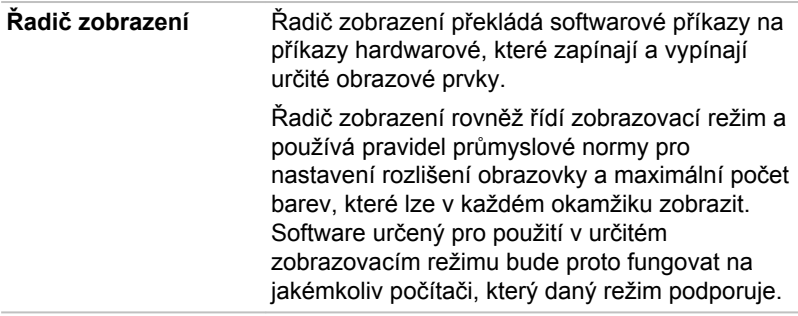

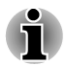

*Z důvodu vyššího rozlišení panelu displeje se mohou čáry zobrazovat přerušené, pokud se obrázky zobrazují v textovém režimu celé obrazovky.*

#### **Řadič grafiky** Řadič grafiky maximalizuje výkon displeje.

Právní poznámka (grafický procesor ("GPU"))

Další informace o grafickém procesoru ("GPU") najdete v části Právní poznámky v Dodatku C.

## Technologie úspory energie displeje Intel®

Modely s grafickým procesorem Intel mohou být vybaveny technologií úspory energie displeje, která může snížit spotřebu počítače díky optimalizaci kontrastu obrazu na interním LCD displeji.

Tuto funkci lze použít, pokud počítač:

- $\blacksquare$ je napájen z baterie
- **I** a používá pouze integrovaný displej LCD.

Funkce technologie úspory energie displeje je aktivována při továrním nastavení. Pokud chcete, můžete tuto funkci vypnout.

Funkci technologie úspory energie displeje lze vypnout v ovládacím panelu Intel® pro grafiku a média.

Tento ovládací panel je přístupný některým z následujících způsobů:

- Klikněte na položku **Start -> Ovládací panely**. Vyberte položku **Velké I ikony** nebo **Malé ikony** v nabídce **Zobrazit** a poté klikněte na položku **Grafika a média lntel(R)**.
- Klikněte pravým tlačítkem myši na plochu a poté klikněte na položku  $\Box$ **Vlastnosti grafiky...**.

V tomto ovládacím panelu:

- 1. Klikněte na **Napájení**.
- 2. Vyberte položku **Na baterie** z rozbalovací nabídky v okně **Zdroj napájení**.
- 3. Odškrtněte zaškrtávací políčko **Technologie úspory energie displeje**.
- 4. Klikněte na **OK**.

Pokud chcete tuto funkci za výše uvedených podmínek zapnout, zaškrtněte zaškrtávací políčko **Technologie úspory energie displeje**.

## Řízení grafiky

Některé modely s grafikou NVIDIA mohou být vybaveny funkcí technologie NVIDIA® Optimus™.

Technologie NVIDIA® Optimus™ inteligentně optimalizuje výkon notebooku hladkým přepínáním mezi samostatným procesorem NVIDIA GPU, který poskytuje velký grafický výkon, a integrovaným grafickým čipem Intel, který zajišťuje delší výdrž baterie. Přepínání je automatické a nevyžaduje restartování počítače.

V nabídce Správa 3D nastavení na ovládacím panelu NVIDIA je možné změnit celkové 3D nastavení a vytvářet přepisy pro konkrétní programy. Tyto přepisy budou automaticky použity při každém spuštění daného programu.

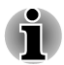

*Použijte výchozí nastavení technologie NVIDIA Optimus.*

- *Jestliže program po změně nastavení nefunguje normálně, vraťte* п *program na výchozí nastavení.*
- *Jestliže program neběží normálně, obnovte možnost Preferovaný grafický procesor na výchozí nastavení.*
- *Pokud k přehrávání video souborů používáte některé programy pro přehrávání videa, měla by být jako preferovaný grafický procesor na záložce "Nastavení programu" nastavena pouze "Integrovaná grafická karta".*

*Na záložku Nastavení programu můžete přejít kliknutím na "Ovládací panel NVIDIA" -> "Správa 3D nastavení" -> "Nastavení programů".*

Aplikaci NVIDIA Control Panel spustíte kliknutím na položku **Start -> Ovládací panely**. Zvolte možnost **Velké ikony** nebo **Malé ikony** v části **Zobrazit podle** a potom klikněte na položku **NVIDIA Control Panel**.

Více informací o aplikaci NVIDIA Control Panel naleznete v Nápovědě ovládacího panelu NVIDIA. Chcete-li tento nástroj otevřít, klikněte na položku **Nápověda** v hlavní nabídce a vyberte položku **Nápověda ovládacího panelu NVIDIA**.

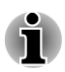

*U modelů Optimus jsou nainstalovány dva druhy ovladače zobrazení: "Ovladač zobrazení Intel® HD" a "Ovladač zobrazení NVIDIA XXX.XX".*

*Ovladač zobrazení se nepokoušejte odinstalovat v nabídce "Odinstalovat program" v ovládacích panelech.*

*Pokud je nutné ovladač zobrazení odinstalovat, postupujte podle níže uvedených kroků:*

- *1. Odinstalujte "Ovladač zobrazení NVIDIA XXX.XX".*
- *1. Poté odinstalujte "Ovladač zobrazení Intel® HD".*

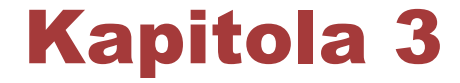

# <span id="page-51-0"></span>Základy provozu

V této kapitole jsou popsány základní způsoby činnosti tohoto počítače a jsou zde uvedena upozornění týkající se jeho používání.

## Použití plošky Touch Pad

Chcete-li použít plošku Touch Pad, položte na ni prst a posuňte špičku prstu ve směru, kterým chcete pohnout ukazatelem na displeji.

*Obrázek 3-1 Touch Pad a ovládací tlačítka Touch Pad*

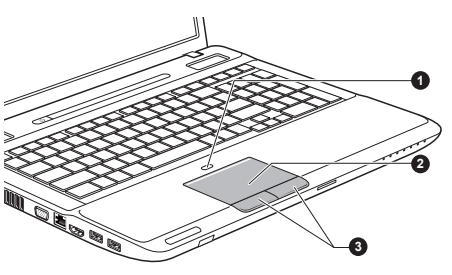

1. Tlačítko ZAP/VYP pro Touch Pad 3. Ovládací tlačítka Touch Pad 2. Touch Pad

Stiskem tlačítka ZAP/VYP pro Touch Pad se zapne nebo vypne funkce Touch Padu.

Dvě tlačítka pod Touch Padem se používají stejně jako tlačítka na standardní myši – stiskem levého tlačítka se vybírají položky v nabídce nebo se manipuluje s textem či grafikou, které jsou vymezeny ukazatelem, a stiskem pravého tlačítka se zobrazuje nabídka nebo jiná funkce v závislosti na konkrétním softwaru, který používáte.

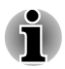

*Klepáním na plošku Touch Pad můžete rovněž provádět podobné funkce jako při použití levého tlačítka standardní myši.*

*Kliknutí: Klepněte jednou*

*Dvojité kliknutí: Klepněte dvakrát*

*Přetažení: Klepnutím vyberte položky, které chcete přesunout. Pak znovu klepněte, přičemž ponechejte prst na Touch Padu, a přesuňte položky do nového umístění.*

## <span id="page-52-0"></span>Gesta na Touch Padu

Nastavení touchpadu najdete ve vlastnostech myši.

## Klávesnice

Uspořádání klávesnice počítače je kompatibilní s rozšířenou klávesnicí se 104/105 klávesami – stiskem kombinací kláves je možné na počítači provádět všechny funkce 104/105klávesové rozšířené klávesnice.

Počet kláves na klávesnici závisí na tom, pro kterou zemi/region je počítač nakonfigurován, přičemž různé klávesnice jsou k dispozici pro řadu jazyků.

Existuje pět různých typů kláves, jmenovitě znakové klávesy, funkční klávesy, programovatelné klávesy, klávesové zkratky, speciální klávesy **Windows** 

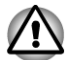

*Neodstraňujte klávesy z klávesnice. Mohlo by dojít k poškození částí pod klávesami.*

## Indikátory klávesnice

Na níže uvedených obrázcích je zobrazeno umístění indikátorů CAPS LOCK a NUM LOCK, které signalizují následující stavy:

- $\overline{\phantom{a}}$ Pokud indikátor CAPS LOCK svítí, klávesnice bude při psaní generovat velká písmena.
- Pokud indikátor NUM LOCK svítí, je možné pomocí deseti číselných **Tale** kláves zadávat čísla.

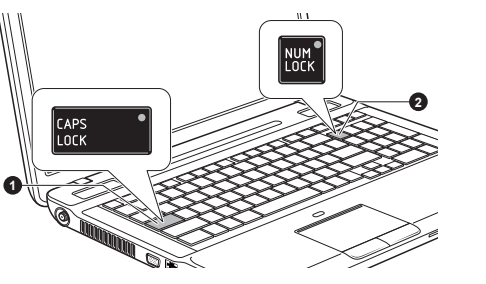

*Obrázek 3-2 Indikátory klávesnice*

1. CAPS LOCK indikátor 2. Indikátor NUM LOCK

| <b>CAPS LOCK</b> | Tento indikátor svítí zeleně, pokud jsou klávesy<br>písmen přepnuty na vkládání velkých písmen. |
|------------------|-------------------------------------------------------------------------------------------------|
| <b>NUM LOCK</b>  | Pokud indikátor NUM LOCK svítí, je možné<br>pomocí číselných kláves zadávat čísla.              |

## Funkční klávesy: F1 až F9

Funkční klávesy (nezaměňujte je se speciální klávesou **FN**) je devět kláves, které se nacházejí v horní části klávesnice – tyto klávesy mají odlišnou funkci než ostatní klávesy.

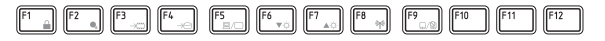

Klávesy **F1** až **F9** se nazývají funkčními klávesami, protože při stisku vykonávají naprogramované funkce, a kromě toho v kombinaci s klávesou FN tyto klávesy označené ikonami vykonávají specifické funkce počítače.

## Programovatelné klávesy: kombinace kláves FN

Klávesa **FN** (funkce) se používá v kombinaci s jinými klávesami k vytváření programovatelných kláves. Programovatelné (Soft) klávesy jsou klávesové kombinace, které zapínají, vypínají nebo nastavují některé funkce.

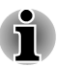

*Všimněte si, že některé softwarové produkty mohou programovatelné klávesy vypnout nebo jejich funkci narušit, a také že nastavení programovatelných kláves se neobnoví, když se počítač vrátí z režimu spánku.*

## Funkce horkých kláves

Funkce horkých kláves umožňují zapnout nebo vypnout určité funkce počítače. Funkce horkých kláves je možné provádět buď s využitím karet horkých kláves, nebo stiskem souvisejících horkých kláves.

### Karty horkých kláves

Karty horkých kláves jsou obvykle ukryté. Karty se objeví při stisku klávesy FN.

Chcete-li použít karty horkých kláves:

- 1. Stiskněte a podržte klávesu **FN**. Podél horního okraje obrazovky se objeví Karty TOSHIBA.
- 2. Vyberte požadovanou možnost.

Vybraná karta se objeví v plné velikosti s dostupnými možnostmi pod ní. Všechny ostatní karty se opět ukryjí.

3. Klepněte na požadovanou možnost.

Chcete-li použít kartu horkých kláves s využitím horké klávesy:

- 1. Stiskněte a podržte klávesu **FN**.
- 2. Stiskněte horkou klávesu přidruženou k požadované funkci. V horní části obrazovky se objeví karta horkých kláves s dostupnými možnostmi pod ní.
- 3. Chcete-li procházet zobrazené možnosti, podržte klávesu **FN** a opakovaně stiskněte horkou klávesu. Po výběru požadované možnosti uvolněte klávesu **FN**.

Více informací naleznete v nápovědě aplikace TOSHIBA Flash Cards.

Pokud chcete nápovědu otevřít, klikněte na položku **Start -> Všechny programy -> TOSHIBA -> Nástroje -> Paměťové karty – Nápověda**.

#### Horké klávesy

Tato část popisuje asociované funkce horkých kláves.

- $\mathcal{L}_{\mathcal{A}}$ **Ztlumit** Stiskem kláves **FN** + **ESC** se zapne nebo vypne zvuk. **Zámek**  $\mathcal{L}_{\mathcal{A}}$ Stiskem FN + F1 se zapne "režim uzamknutí počítače". Chcete-li obnovit svou pracovní plochu, je nutné se znovu přihlásit. **Plán napájení**  $\mathcal{L}_{\mathcal{A}}$ Stiskem **FN** + **F2** se změní nastavení napájení.  $\mathbf{r}$ **Spánek** Stiskem **FN** + **F3** se systém přepne do režimu Spánek. **Hibernace The Contract** Stiskem **FN** + **F4** se systém přepne do režimu Hibernace.
- **Výstup**  $\Box$

Stiskem **FN** + **F5** se změní aktivní zobrazovací zařízení.

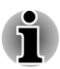

*Chcete-li používat simultánní režim, musíte nastavit rozlišení vnitřního zobrazovacího panelu tak, aby odpovídalo rozlišení externího zobrazovacího zařízení.*

#### $\Box$ **Snížení jasu**

Stiskem **FN** + **F6** se v jednotlivých krocích sníží jas zobrazovacího panelu počítače.

#### **Zvýšení jasu**  $\Box$

Stiskem **FN** + **F7** se v jednotlivých krocích zvýší jas zobrazovacího panelu počítače.

#### **Bezdrátové**  $\mathcal{L}_{\mathcal{A}}$

Stiskem **FN** + **F8** se zapnou aktivní bezdrátová zařízení.

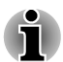

*Pokud není nainstalováno žádné zařízení pro bezdrátovou komunikaci, dialogové okno se nezobrazí.*

- П **Touch Pad** Stiskem **FN** + **F9** se zapne nebo vypne Touch Pad.
- **Zoom (Rozlišení displeje) The State** Stiskem **FN** + **mezerník** se změní rozlišení displeje.

#### $\Box$ **ODD**

Stiskem **FN** + **TAB** se vysune zásuvka disku.

#### **Zmenšení The Contract**

Stiskem **FN** + **1** se zmenší velikost ikony na pracovní ploše nebo velikost písma v rámci jednoho z podporovaných oken aplikací.

#### <span id="page-55-0"></span>**Zvětšení**  $\mathcal{L}_{\mathcal{A}}$

Stiskem **FN** + **2** se zvětší velikost ikony na pracovní ploše nebo velikost písma v rámci jednoho z podporovaných oken aplikací.

- **Snížit hlasitost**  $\mathcal{L}$ Stiskem **FN** + **3** se v krocích sníží hlasitost.
- $\mathcal{L}_{\mathcal{A}}$ **Zvýšit hlasitost** Stiskem **FN** + **4** se v krocích zvýší hlasitost.
- $\overline{\phantom{a}}$ **Zoom**
	- Stiskem **FN** + **mezerník** se změní rozlišení displeje.
- **Osvětlení klávesnice** (podporováno u některých modelů)  $\Box$ Stiskem **FN** + **Z** se zapne nebo vypne osvětlení klávesnice.

### Příchytná klávesa FN

Nástroj Usnadnění TOSHIBA můžete použít ke změně klávesy FN na příchytnou klávesu, což znamená, že ji můžete jednou stisknout a uvolnit a pak můžete stisknout klávesu "F číslo". Nástroj Usnadnění TOSHIBA spustíte kliknutím na položku **Start -> Všechny programy -> TOSHIBA -> Nástroje -> Usnadnění**.

## Speciální klávesy Windows

Na klávesnici jsou dvě klávesy, které mají ve Windows speciální funkci: spouštěcí klávesa Windows aktivuje nabídku **Start** a klávesa aplikace má stejnou funkci jako druhé (pravé) tlačítko myši.

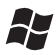

Tato klávesa aktivuje nabídku **Start** ve Windows.

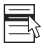

Tato klávesa má stejnou funkci jako sekundární (pravé) tlačítko myši.

## Vkládání znaků ASCII

Ne všechny znaky je možné generovat pomocí normální klávesnice, je však možné je zadat pomocí jejich specifických ASCII kódů.

- 1. Podržte klávesu **ALT** při zapnutém překrytí nebo **ALT** + **FN** při vypnutém překrytí.
- 2. Pomocí kláves překrytí zadejte ASCII kód požadovaného znaku.
- 3. Uvolněte klávesu **ALT** nebo **ALT** + **FN** ASCII znak se objeví na displeji.

## NVIDIA® 3D VISION™

Adaptér NVIDIA® 3D Vision™, který se dodává v některých modelech, umožňuje používat v počítači funkci 3D Vision.

U některých jedinců se mohou projevit zdravotní problémy způsobené 3D zobrazením. Rodiče by měli kontrolovat a dohlížet na děti, které používají funkci 3D Vision™. Pokud se u vašeho dítěte projeví jakékoliv problémy, okamžitě přestaňte používat funkci 3D Vision™ a obraťte se na lékaře. Pozorně si přečtěte "Informace o zdraví a bezpečnosti", které se zobrazují v průběhu nastavení funkce 3D Vision. Než vaše dítě začne používat funkci 3D Vision™, proveďte v průvodci nastavení "Test zraku". Jestliže se v periferní oblasti vidění objevuje nadměrné kmitání, změňte obnovovací frekvenci displeje.

Podrobné pokyny pro funkci 3D Vision najdete ve "STRUČNÉ PŘÍRUČCE PRO 3D Vision™" v sadě 3D Vision.

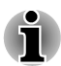

*Funkce 3D Vision může fungovat pouze s interním LCD displejem nebo s externími 3D zařízeními připojenými pomocí výstupu HDMI. Pokud připojíte externí displej, který nepodporuje funkci 3D, vypněte funkci 3D Vision.*

## Nastavení funkce 3D Vision

Než začnete nastavovat funkci 3D Vision, je potřeba nastavit připojení k síti, aby bylo možné získat některé informace z webových stránek.

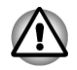

*Podle následujících kroků nastavte funkci 3D Vision a dokud bude spuštěno nastavení funkce 3D Vision Setup, neprovádějte žádnou jiné operace.*

- 1. Spusťte Nastavení funkce 3D Vision kliknutím na položku **Start -> Všechny programy -> NVIDIA Corporation -> 3D Vision -> Aktivovat 3D Vision**. Průvodce nastavením vás provede nastavením displeje a konfigurací brýlí.
- 2. Volbou položky **Další** se spustí Průvodce nastavením. Průvodce je velmi intuitivní a snadno se s ním pracuje.
- 3. Zapněte si brýle.
- 4. **Vyzkoušejte si nastavení hardwaru.**

Tato obrazovka slouží k ověření, že hardware je správně nakonfigurován na zobrazení stereoskopických 3D efektů a že brýle a vysílač fungují správně. Postupujte podle pokynů na obrazovce.

5. **Objevuje se v brýlích kmitání v periferní oblasti vidění?**

Jestliže se v periferní oblasti vidění objevuje nadměrné kmitání, pak na této obrazovce můžete změnit obnovovací frekvenci displeje. Jestliže zvolíte Ano, zobrazí se možnost obnovovací frekvence. Vyberte vhodnou obnovovací frekvenci pro vaše prostředí. Jestliže zvolíte možnost Ne, zvolí se hodnota 120 Hz.

#### 6. **Ověřte, zda je vidět stereoskopický 3D obsah.**

Teď, když už víme, že hardware umí interpretovat stereoskopický 3D obsah, potřebujeme se ujistit, že jej vidíte také vy. Neschopnost vidět obrázek Lékařský test ve stereoskopickém 3D zobrazení může být způsobena následujícími příčinami:

– Je potřeba provést nastavení pro lepší stereoskopické 3D zobrazení. Zvolte možnost **Zpět** a zkontrolujte, zda vidíte stereoskopický 3D obraz na obrazovce **testu nastavení hardwaru**.

– Problémy se zrakem. Viz "Informace o zdraví a bezpečnosti". Jestliže máte podezření, že máte potíže s viděním stereoskopického 3D obrazu, obraťte se na lékaře.

Po přečtení "Informací o zdraví a bezpečnosti", zaškrtněte políčko s textem Přečetl/a jsem si "Informace o zdraví a bezpečnosti" a rozumím jim. (Můžete se vrátit na obrazovku Nastavení 3D Vision volbou položky "Průvodce nastavením GeForce 3D Vision" na hlavním panelu).

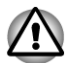

*Jestliže neprojdete lékařským testem a nevidíte zkušební obrázek, NVIDIA doporučuje nepoužívat funkci 3D Vision. Obraťte se na očního lékaře za účelem vyšetření případných anomálií zraku. Funkce 3D Vision by neměla být zapnuta.*

#### 7. **Nastavení je hotové.**

Blahopřejeme! Nyní jste připraveni na sledování stereoskopického 3D obrazu! Podrobné informace o ovládacím panelu NVIDIA uvádí Uživatelská příručka pro 3D Vision, která je k dispozici na adrese www.nvidia.com/3dvision-main.html. Po dokončení nastavení se jako výchozí možnost spustí prezentace 3D hry. Stiskem klávesy Esc je možné prezentaci ukončit.

## Jednotky optických disků

V počítači může být instalována jednotka DVD Super Multi, Blu-ray™ Combo nebo Blu-ray™ Writer. Pokud má počítač přístup k optickému disku, indikátor na jednotce svítí.

## Formáty

Jednotky podporují následující formáty.

### Jednotka DVD Super Multi

Jednotka podporuje následující formáty CD-ROM, DVD-ROM, DVD-Video, CD-DA, CD-Text, Photo CD™ (jedna či více relací), CD-ROM Režim 1/ Režim 2, CD-ROM XA Režim 2 (Režim1, Režim2), Rozšířené CD (CD-EXTRA), Metoda adresování 2, DVD-R, DVD-RW, DVD+R, DVD+RW a DVD-RAM, DVD-R DL (Formát 1), DVD+R DL.

#### Jednotka Blu-ray™ Combo

Kromě výše uvedených formátů podporuje jednotka Blu-ray™ Combo formáty BD-ROM a BD DL.

#### Jednotka Blu-ray™ Writer

Kromě výše uvedených formátů podporuje jednotka Blu-ray™ Writer formáty BD-R, BD-R DL, BD-RE a BD-RE DL.

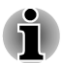

*Některé typy a formáty disků DVD-R DL a DVD+R DL mohou být nečitelné.*

## Používání jednotky optických médií

Jednotka plné velikosti zajišťuje spouštění diskových programů s vysokým výkonem. Můžete přehrávat disky o velikosti 12 cm (4,72") nebo 8 cm (3,15") bez nutnosti použití adaptéru.

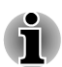

*Pro přehrávání disků DVD-Video použijte aplikaci pro přehrávání DVD.*

Upozornění týkající se zápisu na disk najdete v části *[Zápis na disky CD/](#page-61-0) [DVD/Blu-ray™](#page-61-0)*.

Při vkládání disku postupujte takto:

- 1. Jestliže je napájení počítače zapnuté, jemně stiskněte tlačítko vysouvání, aby se otevřela zásuvka disku.
- 2. Zásuvku jemně uchopte a vysuňte ji až do krajní polohy. *Obrázek 3-5 Stisknutí vysouvacího tlačítka a vytažení zásuvky disku do otevřené polohy*

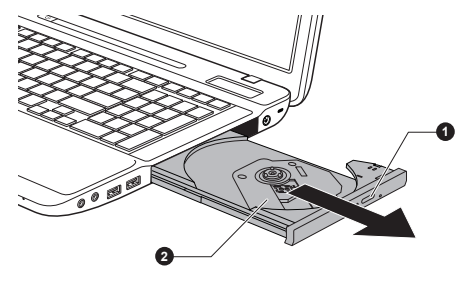

1. Vysouvací tlačítko 2. Zásuvka disku

3. Vložte disk do zásuvky popiskem vzhůru. *Obrázek 3-6 Vkládání disku*

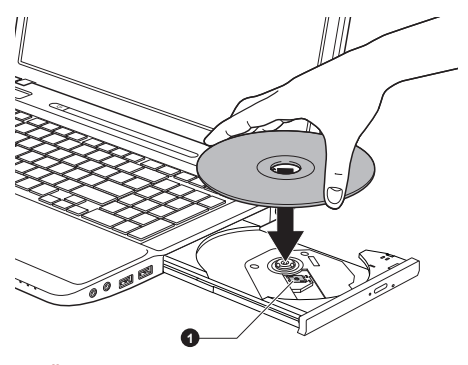

1. Čočky laseru

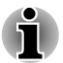

*Pokud je zásuvka plně otevřena, okraj počítače bude trochu přesahovat přes zásuvku disku. Z tohoto důvodu bude nutné disk mírně naklonit, aby bylo možné jej vložit do zásuvky disku. Po vložení disku se ujistěte, že je vložen vodorovně.*

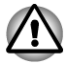

- *Nedotýkejte se čoček laseru nebo jiných částí v okolí, aby nedošlo ke ztrátě vyrovnání.*
- *Dbejte, aby se do jednotky nedostaly cizí předměty. Zkontrolujte povrch zásuvky disku, obzvláště prostor za předním okrajem zásuvky disku, aby bylo jisté, že se zde před uzavřením nevyskytují žádné cizí předměty.*
- 4. Zatlačte jemně na střed disku, abyste ucítili, jak zapadne do správné polohy. Disk musí spočívat pod vrcholem hřídele unášeče, zarovnaný s jeho základnou.
- 5. Zatlačením na střed zásuvky ji zasuňte. Tlačte jemně, až zaskočí na místo.

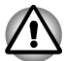

*Pokud při zavírání zásuvky disku není disk správně vložen, může dojít k poškození disku. Zásuvka se také po stisknutí vysunovacího tlačítka nemusí správně otevřít.*

#### Vyjímání disků

Chcete-li vyjmout disk, postupujte takto:

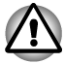

*Nemačkejte vysunovací tlačítko, pokud počítač s jednotkou právě pracuje. Před otevřením zásuvky disku nejdříve počkejte, než zhasne indikátor optických disků. Pokud se disk v zásuvce po jejím otevření ještě otáčí, počkejte, až se zastaví, a teprve poté jej vyjměte.*

1. Stisknutím vysouvacího tlačítka pootevřete zásuvku. Jemně ji uchopte a vysuňte až do krajní polohy.

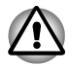

*Jakmile se zásuvka pootevře, počkejte, až se disk zcela zastaví, a teprve poté ji otevřete úplně.*

- 2. Disk lehce přečnívá přes okraje zásuvky a tak jej můžete snadno uchopit. Disk jemně zvedněte nahoru.
- 3. Zatlačením na střed zásuvky ji zasuňte. Tlačte jemně, až zaskočí na místo.

### Jak vyjmout disk v případě, že se zásuvka disku neotevře

Zásuvka se stiskem vysouvacího tlačítka nevysune, pokud napájení počítače není zapnuto. Pokud je napájení jednotky vypnuto, můžete zásuvku vysunout vložením tenkého předmětu (cca 15 mm), například narovnané kancelářské sponky do vysouvacího otvoru poblíž vysouvacího tlačítka.

*Obrázek 3-7 Ruční otevření zásuvky pomocí otvoru pro vysunutí*

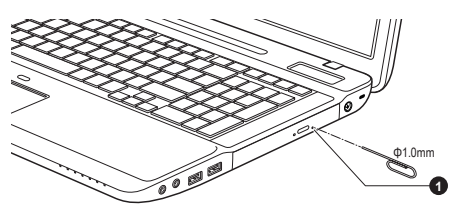

1. Vysouvací otvor

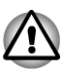

*Před nouzovým použitím vysunovacího otvoru vedle vysunovacího tlačítka je nutno vypnout počítač. Pokud se disk při otevření zásuvky disku otáčí, mohl by disk vyletět z hřídele unášeče a poranit vás.*

## Zapisovatelné disky

Tento oddíl popisuje typy zapisovatelných disků. Podle specifikací pro svou jednotku zjistěte, na jaký typ disků lze zapisovat. K zápisu na kompaktní disky používejte aplikace TOSHIBA Disc Creator a Corel Digital Studio.

### Disky CD

- Na disky CD-R lze zapisovat pouze jednou. Uložená data nelze **I** smazat ani změnit.
- Disky CD-RW, včetně rychlých (multi speed) disků CD-RW, rychlých (high-speed) disků CD-RW a rychlých (ultra-speed) disků CD-RW je možné nahrávat více než jednou.

#### <span id="page-61-0"></span>Disky DVD

- Na disky DVD-R, DVD+R a DVD-R DL a DVD+R DL lze zapisovat m. pouze jednou. Uložená data nelze smazat ani změnit.
- Na disky DVD-RW, DVD+RW a DVD-RAM lze zapisovat vícekrát.

#### Disky Blu-ray™

- Na disky BD-R, BD-R(DL) lze zapisovat pouze jednou. Uložená data П nelze smazat ani změnit.
- Na disky BD-RE, BD-RE DL lze zapisovat více než jednou. П

## Zápis na disky CD/DVD/Blu-ray™

K tomuto počítači je k dispozici software pro zápis TOSHIBA Disc Creator a Corel Digital Studio.

Aplikaci Corel Digital Studio lze použít pro zápis souborů ve video formátu. Aplikaci TOSHIBA Disc Creator lze použít pro zapisování dat.

Jednotku DVD Super Multi nebo jednotku Blu-ray™ Combo lze použít pro zápis na disky CD-R, CD-RW, DVD-R, DVD-R DL, DVD-RW, DVD+R, DVD +R DL, DVD+RW nebo DVD-RAM.

Jednotku Blu-ray™ Writer lze použít pro zápis dat na disky CD-R, CD-RW, DVD-R, DVD-R DL, DVD-RW, DVD+R, DVD+R DL, DVD+RW, DVD-RAM, BD-R, BD-R DL, BD-RE nebo BD-RE DL.

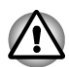

*Při zápisu informací na médium prostřednictvím optické jednotky je potřeba vždy zajistit připojení adaptéru střídavého napětí do elektrické zásuvky. Je možné, že při zápisu dat během napájení z baterie může v případě slabé baterie dojít k selhání zápisu a k následné ztrátě dat.*

#### Důležité upozornění

Než začnete se zapisováním nebo přepisováním médií, která jsou podporována jednotkou DVD Super Multi, Blu-ray™ Combo nebo Blu-ray™ Writer, přečtěte si a dodržujte pokyny pro nastavení a provoz uvedené v této části. Pokud tak neučiníte, může se vám stát, že jednotka DVD Super Multi, Blu-ray™ Combo nebo Blu-ray™ Writer nebude pracovat správně a nemusí se vám podařit zapsat nebo přepsat data a může dojít ke ztrátě dat nebo k jiné závadě jednotce či na médiu.

#### Zřeknutí se odpovědnosti

Společnost TOSHIBA nepřebírá odpovědnost za následující:

- Poškození jakéhokoliv disku, které by mohlo být způsobeno zápisem  $\mathcal{L}_{\mathcal{A}}$ nebo přepisem pomocí této jednotky.
- $\mathcal{L}_{\mathcal{A}}$ Změnu nebo ztrátu obsahu záznamu na médiu, která by mohla být způsobena zápisem nebo přepisem pomocí této jednotky, ani za ztrátu zisku nebo přerušení činnosti z důvodu změny nebo ztráty obsahu záznamu.

Škody způsobené použitím zařízení nebo softwaru třetích stran. П

Jednotky pro zápis na optická média mají svá technologická omezení, díky kterým může docházet k neočekávaným chybám způsobeným kvalitou médií nebo problémy se zařízeními hardware. V tomto ohledu je rovněž vhodné vytvořit dvě nebo více kopií důležitých dat pro případ neočekávané změny nebo ztráty obsahu záznamu.

### Před zápisem nebo přepisem

Na základě testů kompatibility prováděných společností TOSHIBA **I** doporučujeme následující výrobce disků, je však potřeba poznamenat, že kvalita disků může ovlivnit úspěšnost při zápisu nebo přepisu disků. Rovněž mějte na paměti, že TOSHIBA v žádném případě nezaručuje funkčnost, kvalitu nebo výkon při práci s jakýmikoliv médii.

#### **CD–R:**

TAIYO YUDEN CO., Ltd. MITSUBISHI KAGAKU MEDIA CO., LTD.

#### **CD-RW: (Multi-Speed, High-Speed a Ultra-Speed)**

MITSUBISHI KAGAKU MEDIA CO., LTD.

#### **DVD-R:**

#### **Specifikace DVD zapisovatelného disku pro obecné verze 2.0**

TAIYO YUDEN Co.,Ltd. (pro média s rychlostí 8x a 16x) MITSUBISHI KAGAKU MEDIA CO., LTD. (pro média s rychlostí 8x a 16x)

Hitachi Maxell,Ltd. (pro média s rychlostí 8x a 16x)

#### **DVD-R DL:**

MITSUBISHI KAGAKU MEDIA CO., LTD. (pro média s rychlostí 4x a 8x)

#### **DVD-R for Labelflash:**

FUJIFILM CORPORATION (pro média s rychlostí 16x)

#### **DVD+R:**

MITSUBISHI KAGAKU MEDIA CO., LTD. (pro média s rychlostí 8x a 16x) TAIYO YUDEN CO., Ltd. (pro média s rychlostí 8x a 16x)

#### **DVD+R DL:**

MITSUBISHI KAGAKU MEDIA CO., LTD. (pro média s rychlostí 8x)

#### **DVD+R for Labelflash:**

FUJIFILM CORPORATION (pro média s rychlostí 16x)

#### **DVD-RW:**

**Specifikace DVD pro zapisovatelný disk pro verzi 1.1 nebo 1.2**

Victor Company of Japan, Ltd. (JVC) (pro média s rychlostí 2x, 4x a 6x) MITSUBISHI KAGAKU MEDIA CO., LTD. (pro média s rychlostí 2x, 4x a 6x)

#### **DVD+RW:**

MITSUBISHI KAGAKU MEDIA CO., LTD. (pro média s rychlostí 4x a 8x)

#### **DVD-RAM: (pouze jednotka DVD Super Multi)**

### **DVD Specifikace pro disk DVD-RAM pro Verzi 2.0, Verzi 2.1 nebo Verzi 2.2**

Panasonic Corporation (pro média s rychlostí 3x a 5x)

Hitachi Maxell,Ltd. (pro média s rychlostí 3x a 5x)

**BD-R:**

Panasonic Corporation

**BD-R DL:**

Panasonic Corporation

**BD-RE:**

Panasonic Corporation

#### **BD-RE DL:**

Panasonic Corporation

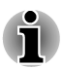

- *Některé typy a formáty disků DVD-R DL a DVD+R DL mohou být nečitelné.*
- *DISK vytvořený ve formátu 4 DVD-R DL (Layer Jump Recording) nelze číst.*

### Během zápisu nebo přepisu

Před zápisem nebo přepisem dat na médiích si přečtěte následující:

Data z jednotky pevného disku na optické médium vždy kopírujte – П nepoužívejte způsob vyjmutí a vložení, protože při chybě zápisu může dojít ke ztrátě původních dat.

Neprovádějte žádné z následujících úkonů:

- Změna uživatelů v operačních systémech.
- Ħ Použití počítače k nějaké další činnosti, včetně takových úloh, jako je použití myši nebo zařízení Touch Pad, zavírání nebo otevírání panelu displeje.
- Spusťte komunikační aplikaci.
- $\mathcal{L}_{\mathcal{A}}$ Vystavení počítače nárazům nebo vibracím.
- Instalace, odebrání nebo připojení externích zařízení, jako **The State** například paměťové karty, zařízení USB, externího monitoru nebo optických digitálních zařízení.
- Použití ovládacích tlačítek zvuku/obrazu pro přehrávání hudby П nebo hlasu.
- Otevírání jednotky optických disků.
- $\overline{\phantom{a}}$ Během zápisu nebo přepisu nepoužívejte funkce pro vypnutí počítače, odhlášení, přechod do režimu spánku nebo hibernace.
- $\overline{\phantom{a}}$ Ujistěte se, že operace zápisu/přepisu byla dokončena, než přejdete do režimu Spánek nebo Hibernace (po dokončení zápisu lze vyjmout optické médium z jednotky optických disků).
- Pokud je médium nedostatečné kvality, znečištěné nebo poškozené,  $\overline{\phantom{a}}$ může při zápisu nebo přepisu dojít k chybám.
- $\Box$ Položte počítač na vodorovný povrch a vyhněte se místům vystaveným vibracím, jako jsou letadla, vlaky nebo vozidla. Také nepoužívejte počítač na nestabilní podložce, například na skládacím stolku.
- Udržujte mobilní telefony a jiná bezdrátová komunikační zařízení П v dostatečné vzdálenosti od počítače.

## TOSHIBA Disc Creator

Pokud používáte aplikaci TOSHIBA Disc Creator, vezměte v úvahu následující omezení:

- Pomocí aplikace TOSHIBA Disc Creator nelze vytvořit DVD Video. П
- **The State** Pomocí TOSHIBA Disc Creator nelze vytvořit DVD Audio.
- $\Box$ Funkci "Zvukový disk CD" programu TOSHIBA Disc Creator nelze použít k nahrávání hudby na média DVD-R, DVD-R DL, DVD-RW, DVD+R, DVD+R DL a DVD+RW.
- $\overline{\phantom{a}}$ Nepoužívejte funkci "Záloha disku" programu TOSHIBA Disc Creator pro kopírování disků DVD Video nebo DVD-ROM s ochranou autorskými právy.
- Disky DVD-RAM nelze zálohovat pomocí funkce "Záloha  $\overline{\phantom{a}}$ disku" programu TOSHIBA Disc Creator.
- Nelze zálohovat disky CD-ROM, CD-R nebo CD-RW na DVD-R, DVD-П R DL, nebo DVD-RW pomocí funkce "Záloha disku" aplikace TOSHIBA Disc Creator.
- Nelze zálohovat disky CD-ROM, CD-R nebo CD-RW na DVD+R, DVD  $\mathcal{L}_{\mathcal{A}}$ +R DL nebo DVD+RW pomocí funkce "Záloha disku" aplikace TOSHIBA Disc Creator.
- Pomocí funkce Záloha disku aplikace TOSHIBA Disc Creator nelze  $\mathcal{L}_{\mathcal{A}}$ zálohovat disky DVD-ROM, DVD Video, DVD-R, DVD-R DL, DVD-RW, DVD+R, DVD+R DL nebo DVD+RW na CD-R nebo CD-RW.
- Aplikace TOSHIBA Disc Creator nemůže zaznamenávat ve formátu  $\mathcal{L}_{\mathcal{A}}$ paketů.
- V některých případech nemusí být možné použít funkci "Záloha  $\mathcal{C}^{\mathcal{A}}$ disku" programu TOSHIBA Creator pro zálohování médií DVD-R, DVD-R DL, DVD-RW, DVD+R, DVD+R DL nebo DVD+RW zapsaných jiným softwarem nebo na jiné jednotce optických médií.
- Pokud přidáváte data na disk DVD-R, DVD-R DL, DVD+R nebo DVD **The State** +R DL, na který již bylo nahráváno, nemusí být přidaná data za některých okolností čitelná. Data například nelze přečíst v 16bitových operačních systémech, jako jsou například Windows 98SE a Windows ME; ve Windows NT4 bude nutné použít aktualizaci Service Pack 6 nebo novější, aby bylo možné data přečíst, a ve Windows 2000 bude potřeba k přečtení použít aktualizaci Service Pack 2 nebo novější. Některé jednotky DVD-ROM a DVD-ROM a CD-R/RW nemohou číst přidaná data bez ohledu na použitý operační systém.
- Aplikace TOSHIBA Disc Creator nepodporuje záznam na disky DVD- $\mathcal{L}_{\mathcal{A}}$ RAM – za tím účelem je potřeba použít Windows Explorer nebo jiný podobný nástroj.
- $\blacksquare$ Při zálohování na disk DVD se ujistěte, že zdrojový disk podporuje záznam na média DVD-R, DVD-R DL, DVD-RW, DVD+R, DVD+R DL nebo DVD+RW – pokud tomu tak není, záloha zdrojového disku nemusí proběhnout správně.
- Pokud zálohujete DVD-R, DVD-R DL, DVD-RW, DVD+R, DVD+R DL  $\mathcal{L}_{\mathcal{A}}$ nebo DVD+RW, ujistěte se, že používáte stejný typ disku.
- $\Box$ Nelze částečně mazat data zapsaná na disk CD-RW, DVD-RW nebo DVD+RW.

### Ověřování dat

Chcete-li si ověřit, že data jsou na datovém disku CD/DVD zapsána nebo přepsána správně, postupujte před zahájením procesu zápisu nebo přepisu následovně:

- 1. Pokud chcete spustit nástroj **TOSHIBA Disc creator**, klikněte na položku **Start -> Všechny programy -> TOSHIBA -> Aplikace CD&DVD -> Disc Creator**.
- 2. Dialog nastavení se zobrazí jedním z následujících dvou kroků:

Klikněte na tlačítko **Nastavení nahrávání** ( a ) pro zápis na hlavním panelu nástrojů v režimu **Datový disk CD/DVD**.

Vyberte možnost **Nastavení pro každý režim -> Datový disk CD/ DVD** v nabídce **Nastavení**.

- 3. Zaškrtněte políčko **Ověřit zapsaná data**.
- 4. Zvolte režim **Otevřený soubor** nebo **Úplné porovnání**.
- 5. Klikněte na tlačítko **OK**.

#### Jak se naučit více o programu TOSHIBA Disc Creator

Obraťte se na soubory nápovědy, kde naleznete další informace o programu TOSHIBA Disc Creator.

## Používání aplikace Corel Digital Studio® for TOSHIBA

Tato funkce je podporována u některých modelů.

#### Jak vyrobit potisk DVD Label Flash

Zjednodušené kroky pro tvorbu Labelflash DVD:

1. Vložte disk Labelflash do jednotky optického disku.

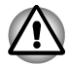

*Nastavte POVRCH PRO TISK na spodní stranu.*

- 2. Klikněte na položku **Start -> Všechny programy -> Corel Digital Studio for TOSHIBA -> Corel Digital Studio for TOSHIBA -> Vytvořit**.
- 3. Klikněte na položku **Create Disc Label** (Vytvořit potisk disku).

#### Jak vytvořit disk DVD-Video nebo filmový disk Blu-ray™

Zjednodušené kroky pro vytvoření disku DVD-Video nebo filmového disku Blu-ray™ přidáním zdroje videa:

- 1. Aplikaci Corel Digital Studio spustíte kliknutím na položku **Start -> Všechny programy -> Corel Digital Studio for TOSHIBA -> Corel Digital Studio for TOSHIBA**.
- 2. Vložte disk DVD-R, DVD+R, DVD-RW, DVD+RW, BD-R nebo BD-RE do jednotky optických disků.
- 3. Najděte zdroj videa a přetáhněte jej do Jednotky médií.
- 4. Klikněte na možnost **Vypálit -> Disk Video**.
- 5. Vyberte disk **DVD** nebo **Blu-ray** v nabídce **Výběr disku**.
- 6. Vyberte formát **DVD-Video** nebo **BDMV** v nabídce **Formát projektu**.
- 7. Zadejte název projektu a vyberte styl.
- 8. Klikněte na tlačítko **Přejít na úpravu nabídky**.
- 9. Klikněte na tlačítko **Vypálit**.

#### Jak se naučit více o programu Corel Digital Studio

Obraťte se na soubory nápovědy a příruček, kde naleznete další informace o programu Corel Digital Studio.

Otevření příručky aplikace Corel Digital Studio

Po spuštění aplikace Corel Digital Studio stiskněte klávesu **F1**.

#### Důležité informace pro užívání

Při zapisování disku DVD-Video, filmového disku Blu-ray™ a při převádění nebo přehrávání souborů vezměte v úvahu následující omezení.

#### Editace digitálního videa

- П Přihlaste se s právy administrátora pro užití programu Corel Digital Studio.
- **Tale** Pokud používáte aplikaci Corel Digital Studio, ujistěte se, že je váš počítač napájen ze síťového adaptéru.
- Provozujte počítač při plném napájení. Nepoužívejte žádný režim  $\mathcal{L}_{\mathcal{A}}$ úspory energie.
- Pokud upravujete disk DVD, můžete zobrazit náhled. Pokud však běží **Tale** jiná aplikace. Náhled se nemusí zobrazit správně.
- Aplikace Corel Digital Studio nemůže upravovat a přehrávat obsah  $\Box$ chráněný autorskými právy.
- $\mathcal{L}$ Při používání programu Corel Digital Studio nepřecházejte do režimu spánku nebo hibernace.
- Nespouštějte program Corel Digital Studio ihned po zapnutí počítače. **In the** Vyčkejte prosím, dokud neustane veškerá aktivita disků.
- $\mathcal{L}$ Nahrávání CD, DVD-Audio a funkce Video CD nejsou v této verzi podporovány.
- $\Box$ Nespouštějte jiný software, například spořič obrazovky, který by mohl zatížit procesor.
- $\Box$ Neprovádějte podporu dekódování a kódování mp3.
- Formát DVD-VR není v této verzi podporován. **College**

#### Než nahrajete video na disk DVD nebo Blu-ray™

- Při nahrávání na disk DVD nebo Blu-ray™ používejte pouze disky **Tale** doporučené výrobcem jednotky.
- Nenastavujte pracovní jednotku na pomalé zařízení, např. pevný disk  $\mathcal{C}^{\mathcal{A}}$ USB 1.1, zápis na disk DVD nebo Blu-ray™ by se nemusel zdařit.
- Neprovádějte žádné z následujících úkonů: **Tale**

Použití počítače k nějaké další činnosti, včetně použití myši nebo zařízení Touch Pad, nebo zavírání/otevírání panelu displeje.

Vystavení počítače nárazům nebo vibracím.

Použití tlačítka přepínače režimů a ovládacího tlačítka zvuku a videa pro přehrávání hudby nebo hlasu.

Otevřete jednotku DVD/Blu-ray™.

Proveďte instalaci, odstranění nebo připojení externích zařízení, včetně následujících: paměťová karta, zařízení USB, externí displej a optická digitální zařízení.

- Po uložení důležitých dat ověřte obsah disku.  $\mathcal{L}_{\mathcal{A}}$
- Není podpora pro výstup ve formátu VCD a SVCD.  $\overline{\phantom{a}}$
- Vysuňte disk. **The State**

#### Informace o nahraných discích DVD a Blu-ray™

Některé jednotky DVD-ROM pro počítače nebo jiné přehrávače DVD nemusí být schopné číst disky DVD-R/+R/-RW/+RW/-RAM.

- Při přehrávání vašich nahraných DVD na vašem počítači použijte  $\Box$ softwarovou aplikaci TOSHIBA VIDEO PLAYER.
- $\Box$ Při přehrávání vašich nahraných disků Blu-ray™ na vašem počítači použijte softwarovou aplikaci WinDVD BD for TOSHIBA.
- $\mathcal{L}_{\mathcal{A}}$ Pokud použijete již použitý přepisovatelný disk, může být plné formátování zablokované. Použijte zcela nový disk.

## TOSHIBA VIDEO PLAYER

Pokud používáte aplikaci TOSHIBA VIDEO PLAYER , vezměte v úvahu následující omezení:

## Poznámky k použití

- Tento software je možné používat jen v systému Windows 7.  $\Box$
- $\Box$ Software "TOSHIBA VIDEO PLAYER" podporuje přehrávání formátů DVD-Video a DVD-VR.
- $\overline{\phantom{a}}$ Při přehrávání některých titulů DVD-Video může docházet k výpadkům rámců, přeskakování zvuku nebo ke ztrátě synchronizace obrazu a zvuku.
- $\overline{\phantom{a}}$ Při používání přehrávače TOSHIBA VIDEO PLAYER zavřete všechny další aplikace. Během přehrávání videa neotevírejte žádné další aplikace a neprovádějte žádné další operace. V některých situacích se může přehrávání zastavit nebo nemusí správně fungovat.
- Může se stát, že nefinalizovaná DVD vytvořená na domácích  $\mathcal{L}_{\mathcal{A}}$ rekordérech DVD nebude možné na tomto počítači přehrát.
- Používejte disky DVD-Video s kódem regionu, který je "stejný jako  $\mathcal{L}_{\mathcal{A}}$ výchozí nastavení z výroby" (je-li k dispozici) nebo "VŠE".
- Nepřehrávejte video, pokud sledujete nebo nahráváte televizní  $\mathcal{L}_{\mathcal{A}}$ programy nebo používáte jiné aplikace. Mohlo by docházet k chybám přehrávání disku DVD-Video nebo záznamu televizního programu. Kromě toho, pokud se zahájí předem naplánovaný záznam v průběhu přehrávání disku DVD-Video, může docházet k chybám přehrávání disku DVD-Video nebo záznamu televizního programu. Sledujte disk DVD-Video v době, kdy není naplánován žádný záznam.
- V přehrávači TOSHIBA VIDEO PLAYER nelze pro některé disky  $\Box$ použít funkci obnovení.
- Při přehrávání videa se doporučuje zapojit AC adaptér do sítě. Funkce  $\overline{\phantom{a}}$ pro úsporu energie mohou rušit plynulé přehrávání. Při přehrávání DVD-Video s počítačem napájeným z baterie nastavte Možnosti napájení na hodnotu "Vyvážený".
- Při přehrávání videa pomocí aplikace TOSHIBA VIDEO PLAYER je  $\mathcal{L}_{\mathcal{A}}$ spořič obrazovky vypnutý. Počítač nepřejde automaticky do režimu hibernace, spánku nebo vypnutí.
- $\blacksquare$ V době, kdy je spuštěn přehrávač "TOSHIBA VIDEO PLAYER", nenastavujte funkci automatického vypnutí displeje do zapnutého stavu.
- Při provozu přehrávače TOSHIBA VIDEO PLAYER nepřepínejte do  $\overline{\phantom{a}}$ režimu Hibernace nebo Spánek.
- $\Box$ Pokud je spuštěn přehrávač "TOSHIBA DVD PLAYER", nezamykejte počítač pomocí kláves logo Windows (27) + L nebo FN + F1.
- $\Box$ Přehrávač "TOSHIBA VIDEO PLAYER" nemá funkci rodičovské kontroly.
- $\mathcal{L}$ Aby byla ochráněna autorská práva, funkce otisku obrazovky v systému Windows (Print Screen) je během provozu přehrávače "TOSHIBA VIDEO PLAYER" vypnuta.
- (Funkce Print Screen je vypnutá i tehdy, jsou-li spuštěné další  $\mathcal{L}_{\mathcal{A}}$ aplikace vedle přehrávače "TOSHIBA VIDEO PLAYER" a přehrávač "TOSHIBA VIDEO PLAYER" je minimalizován.) Chcete-li použít funkci Print Screen, ukončete přehrávač "TOSHIBA VIDEO PLAYER".
- $\Box$ Instalaci a odinstalaci přehrávače "TOSHIBA VIDEO PLAYER" provádějte v rámci uživatelského účtu s oprávněním správce.
- $\overline{\phantom{a}}$ V době, kdy je spuštěn přehrávač "TOSHIBA VIDEO PLAYER", neprovádějte změnu uživatelů systému Windows.
- $\Box$ U některých disků DVD-Video se při změně zvukové stopy pomocí ovládacího okna změní také stopa titulků.
- $\Box$ Jestliže se při přehrávání disku VIDEO s titulky objevuje v aplikaci Media Player blikání, použijte k přehrání disku DVD aplikaci TOSHIBA DVD PLAYER nebo Media Center.

## Zobrazovací zařízení a zvuk

- $\Box$ Přehrávač "TOSHIBA VIDEO PLAYER" bude fungovat, pouze pokud bude položka "Barvy" nastavena na možnost "True Color (32 bitů)". Klikněte na položku **Start -> Ovládací panely -> Vzhled a přizpůsobení -> Zobrazení -> Upravit rozlišení**, klikněte na položku "Upřesnit nastavení", zvolte kartu "Monitor" a nastavte položku "Barvy" na hodnotu "True color (32 bitů)".
- Jestliže se obraz DVD-Video na externím displeji nebo v televizi  $\mathcal{L}_{\mathcal{A}}$ neobjeví, zastavte přehrávač TOSHIBA VIDEO PLAYER a změňte rozlišení obrazovky. Rozlišení obrazovky změníte kliknutím na **Start -> Ovládací panely -> Vzhled a přizpůsobení -> Zobrazení -> Upravit rozlišení**. Obraz není možné posílat do některých externích displejů a televizí z důvodu podmínek výstupu nebo přehrávání.
- Při sledování disku DVD-Video na externím displeji nebo TV změňte  $\mathcal{L}_{\mathcal{A}}$ před přehráváním zobrazovací zařízení. DVD-Video není možné zobrazovat současně (v režimu klonu) na panelu displeje počítače a na externím displeji.
- $\overline{\phantom{a}}$ V době, kdy je spuštěn přehrávač TOSHIBA VIDEO PLAYER, neprovádějte změnu rozlišení obrazovky.
- V době, kdy je spuštěn přehrávač TOSHIBA VIDEO PLAYER,  $\mathcal{L}_{\mathcal{A}}$ neprovádějte změnu zobrazovacího zařízení.

## Funkce přehrávání 3D

Přehrávač TOSHIBA VIDEO PLAYER má funkci přehrávání 3D, která umožňuje přehrávání 3D video obsahu a 2D obsahu domácího videa (DVD nebo video souboru) v podání 3D s využitím konverze 2D na 3D v reálném čase.

- **I** Efekt 3D je možné zobrazit na vnitřním displeji (pouze model 3D Vision), nebo na externích 3D zařízeních připojených pomocí výstupu HDMI.
- Funkce konverze 2D na 3D využívá originální algoritmus TOSHIBA,  $\mathcal{L}_{\mathcal{A}}$ kdy je na 2D videa aplikován 3D efekt. Je třeba mít na paměti, že tato funkce nenabízí stejný video obsah jako video, které je původně ve formátu 3D a nevytváří nové video v 3D formátu, ale pouze přehrává 2D videa v režimu napodobujícím 3D.
- Konverze 2D na 3D je určena pro lepší zážitek z vašeho 2D domácího  $\mathcal{L}_{\mathcal{A}}$ videa a dalšího 2D obsahu, který jste vytvořili, díky převedení do 3D podle vašich osobních preferencí.
- Přehrávač TOSHIBA VIDEO PLAYER je ve výchozím stavu nastaven  $\mathcal{L}_{\mathcal{A}}$ na 2D formát. Stiskem tlačítka pro konverzi 2D na 3D se aktivuje funkce konverze 2D na 3D a 2D obsah tedy začnete sledovat v 3D formátu. Přehrávač "TOSHIBA VIDEO PLAYER" neprovádí konverzi 2D na 3D automaticky. Přečtěte si varování uvedená v této části, pokud jde o možné porušení autorských práv, a ujistěte se, že máte nezbytná oprávnění.
- Přehrávač TOSHIBA VIDEO PLAYER je určen pro přehrávání disků  $\mathcal{L}_{\mathcal{A}}$ DVD-Video, DVD-VR a video souborů a pro sledování 2D domácího video obsahu ve formátu 3D. 3D přehrávání video obsahu, který nebyl vytvořen uživatelem, může vyžadovat povolení třetích stran, protože takový obsah může být chráněn autorskými právy. Ochrana duševního vlastnictví je pro společnost Toshiba zásadní. V tomto ohledu společnost Toshiba zdůrazňuje, že přehrávač by neměl být používán způsobem, který porušuje tato práva. Je vaší odpovědností zajistit, abyste neporušovali žádná práva v oblasti duševního vlastnictví při používání přehrávače a především při používání funkce konverze 2D na 3D v přehrávači "TOSHIBA VIDEO PLAYER".
- Některé funkce nemusí v průběhu 3D přehrávání fungovat. V takovém  $\overline{\phantom{a}}$ případě budou odpovídající tlačítka deaktivovaná.
- Pokud je okno zobrazení videa na celé obrazovce, při provádění П následujících operací se může vyskytnout určité časové zpoždění.

Otevření oken, jako je například [nabídka kliknutím pravým tlačítkem], [okno nastavení], [hledání titulu/kapitoly], [výběr souboru] nebo [chybová zpráva].

Práce se systémem Windows

Práce s jinými aplikacemi

Při přehrávání se zapnutou funkcí 3D přehrávání vždy používejte AC adaptér.

- 3D přehrávání se děje pouze v režimu celé obrazovky. Při aktivaci 3D  $\overline{\phantom{a}}$ přehrávání se okno zobrazení videa automaticky zvětší na celou obrazovku.
- Aby bylo možné přehrávat ve formátu 3D na externím displeji nebo  $\overline{\phantom{a}}$ v televizi, je třeba mít 3D displej nebo televizi s HDMI portem kompatibilním s HDCP.
- Vnímání 3D efektu se mezi různými lidmi liší.  $\mathcal{L}_{\mathcal{A}}$
- Sledování 3D přehrávání může být i nepříjemné. V takovém případě  $\overline{\phantom{a}}$ se přestaňte dívat a poraďte se s lékařem.
- Zvažte, zda je vhodné, aby se děti dívaly na 3D obsah, nebo zda by  $\mathcal{L}_{\mathcal{A}}$ nebylo potřeba zkrátit jim dobu sledování.
- Při používání 3D brýlí se může v závislosti na světelných podmínkách  $\mathcal{L}_{\mathcal{A}}$ v místnosti objevit blikání obrazu.
- $\overline{\phantom{a}}$ Funkce konverze nahoru a 3D přehrávání není možné používat současně. Pokud je spuštěná konverze nahoru, pak přepnutím na 3D přehrávání dojde k jejímu automatickému vypnutí.
- V závislosti na video obsahu nemusí být přehrávání v 3D formátu  $\Box$ možné.
- Pro přehrávání 3D obsahu jsou podporovány pouze video formáty  $\mathcal{L}_{\mathcal{A}}$ Side-by-Side a Interleave 3D.

## Spuštění přehrávače TOSHIBA VIDEO PLAYER

Přehrávač TOSHIBA VIDEO PLAYER lze spustit pomocí následujícího postupu.

1. Spusťte systém Windows® 7 a do jednotky optických disků vložte disk DVD-Video.

Jestliže je v jednotce DVD vložen disk DVD-Video (pro modely s jednotkou DVD) a objeví se obrazovka pro výběr aplikace, zvolte možnost **Přehrát film DVD** (**pomocí přehrávače TOSHIBA VIDEO PLAYER**) a spusťte přehrávač TOSHIBA VIDEO PLAYER.

2. Přehrávač TOSHIBA VIDEO PLAYER spusťte kliknutím na položku **Start -> Všechny programy -> TOSHIBA VIDEO PLAYER -> TOSHIBA VIDEO PLAYER**.

## Práce s přehrávačem TOSHIBA VIDEO PLAYER

Poznámky k používání přehrávače TOSHIBA VIDEO PLAYER.

- Zobrazení na obrazovce a dostupné funkce se mohou pro různé disky  $\overline{\phantom{a}}$ DVD-Video a různé scény lišit.
- Pokud se otevře nabídka v prostoru zobrazení pomocí hlavní nabídky  $\overline{\phantom{a}}$ nebo pomocí tlačítek nabídky v ovládacím okně, může se stát, že nabídku nebude možné ovládat pomocí plošky touch pad nebo myši.
### Otevření nápovědy k přehrávači TOSHIBA VIDEO PLAYER

Funkce a pokyny pro přehrávač TOSHIBA VIDEO PLAYER jsou vysvětleny podrobně také v "Nápovědě k přehrávači TOSHIBA VIDEO PLAYER". .Nápověda k přehrávači TOSHIBA VIDEO PLAYER" se otevře pomocí následujícího postupu.

Klikněte na tlačítko "Nápověda" ( 2 ) v prostoru zobrazení.

# Používání aplikace WinDVD BD for TOSHIBA

Při používání aplikace WinDVD BD for TOSHIBA pamatujte na následující omezení:

### Poznámky k použití

- П "WinDVD BD for TOSHIBA" je určena pouze k přehrávání disků typu Blu-ray™. Přehrávání DVD není podporováno. Pro přehrávání DVD formátu používeite přehrávač "TOSHIBA VIDEO PLAYER".
- Při přehrávání obsahu s vysokou bitovou rychlostí může docházet **The State** k výpadkům rámců, přeskakování zvuku nebo snížení výkonu počítače.
- $\overline{\phantom{a}}$ Než začnete s přehráváním disku Blu-ray™, zavřete všechny aplikace. Během přehrávání disku Blu-ray™ neotevírejte žádné další aplikace a neprovádějte žádné další operace.
- $\mathcal{L}_{\mathcal{A}}$ Při práci s aplikací "WinDVD BD for TOSHIBA" nepřepínejte do režimu hibernace nebo spánku.
- $\mathcal{L}_{\mathcal{A}}$ Vzhledem k tomu, že přehrávání disku Blu-ray™ je závislé na programu zabudovaném v obsahu disku, mohou se způsoby přehrávání, obrazovky přehrávání, zvukové efekty, ikony a další funkce pro jednotlivé disky lišit. Další informace o těchto položkách naleznete v pokynech v rámci obsahu disku nebo se obraťte přímo na výrobce obsahu.
- Při přehrávání disku Blu-ray™ nezapomeňte připojit AC adaptér  $\overline{\phantom{a}}$ počítače.
- Aplikace "WinDVD BD for TOSHIBA" podporuje technologii ochrany **Tale** proti kopírování AACS (Advanced Access Control System). Chcete-li se z disku Blu-ray™ těšit trvale, je nutné provést obnovení klíče AACS integrovaného do tohoto zařízení. Pro obnovení je nutné připojení k Internetu. Obnovení klíče AACS je zdarma k dispozici po dobu 5 let od zakoupení tohoto produktu, ale obnovení po uplynutí 5 let podléhá podmínkám, které určuje poskytovatel softwaru, společnost Corel Corporation.
- Nepřehrávejte disk Blu-ray™ v průběhu nahrávání televizních **Tale** programů pomocí aplikace "Windows Media Center", "My TV" nebo jiných aplikací. Mohlo by docházet k chybám přehrávání disku Bluray™ nebo k chybám nahrávání televizního programu. Kromě toho platí, že pokud se zahájí předem naplánovaný záznam v průběhu přehrávání video disku Blu-ray™, může docházet k chybám přehrávání video disku Blu-ray™ nebo k chybám nahrávání televizního programu. Přehrávejte video disk Blu-ray™ v době, kdy není naplánován žádný záznam.
- Při přehrávání titulu BD-J nefungují klávesové zkratky.  $\mathcal{L}_{\mathcal{A}}$
- $\blacksquare$ Funkci obnovení přehrávání není možné pro některé disky v aplikaci "WinDVD BD for TOSHIBA" použít.
- $\overline{\phantom{a}}$ Interaktivní funkce disků Blu-ray™ nemusí fungovat v závislosti na obsahu nebo na stavu sítě.
- Jednotky Blu-ray™ a s nimi související média se vyrábějí podle **Tale** specifikací tří různých oblastí trhu. Kódy regionů lze nastavit v aplikaci WinDVD BD (karta [Region] v dialogovém okně [Nastavení]). Při koupi média Blu-ray™ Video se ujistěte, že je vhodné pro vaši jednotku, jinak jej nebude možné správně přehrávat.
- Chcete-li přehrávat video na externím displeji nebo v televizi pomocí  $\overline{\phantom{a}}$ aplikace "WinDVD BD for TOSHIBA", použijte výstupní zařízení typu externího displeje nebo televize, která mají HDMI port s podporou HDCP. Video nelze zobrazit na externím displeji nebo v televizoru připojeném k RGB konektoru.
- $\Box$ Film na disku Blu-ray™ je možné přehrávat pouze na vnitřním LCD displeji nebo na externím zařízení připojeném pomocí výstupu HDMI. V režimu Klon (DualView) jednotka WinDVD přehrává obsah na displeji, který je nastaven jako primární, a ostatní obrazovky jsou černé.
- $\mathcal{L}_{\mathcal{A}}$ Tento produkt nepřehrává disky HD DVD. Pro HD zobrazení jsou požadovány disky Blu-ray™ s obsahem s vysokým rozlišením.

### Funkce přehrávání 3D

(Pouze u některých modelů)

Aplikace WinDVD BD for TOSHIBA podporuje přehrávání disků Blu-ray 3D™ na externím 3D displeji/TV připojených pomocí HDMI 1.4.

Než začnete s přehráváním disků Blu-ray 3D™, proveďte konfiguraci funkce 3D přehrávání.

- 1. Klikněte na možnost **Nástroje**.
- 2. Vyberte možnost **3D přehrávání**.
- 3. Zaškrtněte políčko **Prefer to play in 3D mode** (Preferovat přehrávání v režimu 3D), tím zapnete přehrávání 3D.

4. Zadejte informace o zobrazovacím zařízení.

Typ monitoru:

Vyberte správný typ monitoru v rozbalovací nabídce.

Chcete-li přehrávat na externím displeji nebo televizoru umožňujícím funkci 3D s HDMI, nastavte možnost "Videovýstup HDMI 1.4".

Velikost displeje:

Posouváním posuvníku upravte velikost (v palcích).

### Poznámky k přehrávání disků Blu-ray 3D™

- U modelů s grafikou NVIDIA funguje přehrávání Blu-ray 3D™ pouze v režimu celé obrazovky. Při přehrávání disků Blu-ray 3D™ se WinDVD automaticky přepne na celou obrazovku. Pokud přepnete aplikaci WinDVD do režimu okna nebo ji minimalizujete, přehrávání se zastaví. Pokud se objeví vyskakovací okno, aplikace WinDVD se přepne zpět do režimu okna.
- Aplikace WinDVD využívá všechny dostupné grafické hardwarové  $\mathcal{L}_{\mathcal{A}}$ zdroje pro zobrazení 3D videa. U modelů s grafikou NVIDIA budou některé operace, například nastavení, nápověda, některá funkční tlačítka a funkce dálkového ovládání dočasně deaktivovány.
- Aplikace WinDVD BD for TOSHIBA nepodporuje konverzi z 2D do 3D. **The Co** Používejte přehrávač TOSHIBA VIDEO PLAYER pro 3D přehrávání DVD nebo 3D video souborů.
- $\mathcal{L}_{\mathcal{A}}$ Vnímání 3D efektu se mezi různými lidmi liší.
- $\mathcal{L}_{\mathcal{A}}$ Při používání 3D brýlí se může v závislosti na světelných podmínkách v místnosti objevit blikání obrazu.
- $\overline{\phantom{a}}$ Sledování 3D přehrávání může být i nepříjemné. V takovém případě se přestaňte dívat a poraďte se s lékařem.
- Zvažte, zda je vhodné, aby se děti dívaly na 3D obsah, nebo zda by  $\mathcal{L}_{\mathcal{A}}$ nebylo potřeba zkrátit jim dobu sledování.
- 3D efekt je možné zobrazit pouze na externím 3D displeji/TV, které  $\mathcal{L}_{\mathcal{A}}$ podporují výstup HDMI 1.4.

Chcete-li přehrávat Blu-ray 3D™ na externím 3D displeji/TV, změňte režim zobrazení na Pouze HDMI (Pouze projektor) a použijte 3D brýle dodané s externím 3D displejem/TV.

Jestliže přehráváte disk Blu-ray 3D™ na externím displeji, který  $\overline{\phantom{a}}$ nepodporuje funkci 3D, zrušte zaškrtnutí políčka "Preferovat přehrávání v režimu 3D" ve vlastnostech přehrávání 3D aplikace WinDVD BD for TOSHIBA.

### Spuštění aplikace WinDVD BD for TOSHIBA

Aplikace "WinDVD BD for TOSHIBA" se spouští následujícím postupem.

1. Pokud se do jednotky Blue-ray™ vloží disk Blu-ray™, aplikace WinDVD BD for TOSHIBA se spustí automaticky.

2. Aplikaci WinDVD BD for TOSHIBA" spustíte kliknutím na položku **Start -> Všechny programy -> Corel -> Corel WinDVD BD**.

### Práce s aplikací WinDVD BD for TOSHIBA

Poznámky k používání aplikace "WinDVD BD for TOSHIBA".

- 1. Zobrazení na obrazovce a dostupné funkce se mohou pro různé disky Blu-ray™ Video a různé scény lišit.
- 2. Pokud se otevře nabídka v prostoru zobrazení pomocí hlavní nabídky nebo pomocí tlačítek nabídky v ovládacím okně, může se stát, že nabídku nebude možné ovládat pomocí Touch Padu nebo myši.

### Otevření NÁPOVĚDY k aplikaci WinDVD BD for TOSHIBA

Funkce aplikace WinDVD a pokyny k jejímu použití jsou také podrobně vysvětleny v nápovědě aplikace WinDVD BD for TOSHIBA. Nápovědu aplikace WinDVD zobrazíte následujícím postupem.

Klepněte na tlačítko "Průvodce Corel" (\* ) v prostoru zobrazení.

# Bezdrátové komunikace

Funkce pro bezdrátovou komunikaci počítače podporují některá zařízení bezdrátové komunikace.

Pouze některé z modelů jsou vybaveny funkcemi bezdrátové sítě LAN i Bluetooth.

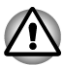

- *Funkce bezdrátové sítě LAN (Wi-Fi) nebo Bluetooth nepoužívejte v blízkosti mikrovlnné trouby ani v oblastech vystavených rádiovému rušení nebo působení magnetických polí. Interference ze strany mikrovlnné trouby nebo jiného podobného zdroje může provoz rozhraní WiFi či Bluetooth narušit.*
- *Pokud se v blízkosti zařízení nachází osoba s implantovaným kardiostimulátorem nebo jiným lékařským elektrickým zařízením, vypněte všechny bezdrátové funkce. Rádiové vlny mohou ovlivnit provoz kardiostimulátoru nebo podobného elektrického lékařského zařízení, což může způsobit vážné zranění. Při používání bezdrátových funkcí dodržujte pokyny uvedené u daného lékařského zařízení.*
- *Je-li počítač umístěn v blízkosti automatických zařízení, například automatických dveří nebo požárních detektorů, vypněte bezdrátové funkce. Rádiové vlny mohou způsobit poruchu takového zařízení s rizikem vážného zranění.*

*Pomocí síťové funkce ad hoc nemusí být možné vytvořit síťové připojení k určitému názvu sítě. Pokud k tomuto dojde, pro všechny počítače připojené do stejné sítě se bude muset konfigurovat nová síť(\*), aby se znovu aktivovala síťová připojení. \* Nezapomeňte použít nový název sítě.*

### Bezdrátová síť Wireless LAN

Bezdrátová síť LAN je kompatibilní s jinými systémy sítí LAN založenými na technologii rozprostřeného spektra (DSSS) a ortogonálního frekvenčního dělení, které vyhovují požadavkům standardu IEEE 802.11 pro bezdrátové sítě LAN.

- Volba frekvenčního kanálu 5 GHz pro IEEE 802.11a nebo  $\Box$ IEEE802.11n
- Volba frekvenčního kanálu 2,4 GHz pro IEEE 802.11b/g nebo IEEE.  $\overline{\phantom{a}}$ 802.11n
- $\Box$ Přepínání mezi více kanály.
- $\mathbb{R}^n$ Řízení napájení karty
- Šifrování dat WEP (Wired Equivalent Privacy) založené na  $\overline{\phantom{a}}$ 128bitovém šifrovacím algoritmu.
- Wi-Fi Protected Access™ (WPA™)  $\Box$

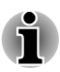

*Přenosová rychlost na bezdrátové síti LAN a dosah bezdrátové sítě LAN se může lišit podle okolního elektromagnetického prostředí, překážek, konstrukce a konfigurace přístupových bodů a konstrukce klientské stanice a konfigurace software a hardware. Popsaná přenosová rychlost je teoretická maximální rychlost uváděná podle příslušné normy – skutečná přenosová rychlost bude nižší než teoretická maximální rychlost.*

#### Nastavení

- 1. Zkontrolujte, zda je zapnutá **funkce bezdrátové komunikace**.
- 2. Klikněte na položku **Start -> Ovládací panely -> Síť a Internet -> Centrum sítí a sdílení**.
- 3. Klikněte na položku **Nastavit nové připojení nebo síť**.
- 4. Postupujte podle průvodce. Budete potřebovat název bezdrátové sítě a nastavení zabezpečení. Použijte dokumentaci svého routeru nebo se obraťte na správce bezdrátové sítě, který vám sdělí nastavení.

#### Zabezpečení

TOSHIBA důrazně doporučuje aktivovat funkce kódování, aby počítač **Tale** nebyl vystaven ilegálnímu přístupu zvenku prostřednictvím bezdrátového připojení. Pokud k tomu dojde, vnější narušitel získá ilegální přístup do počítače s možností odposlouchávání, ztráty nebo destrukce uložených dat.

**Tale** Společnost TOSHIBA není odpovědná za ztrátu a poškození dat z důvodu odposlouchávání nebo ilegálního přístupu prostřednictvím bezdrátové sítě LAN.

#### Specifikace karty

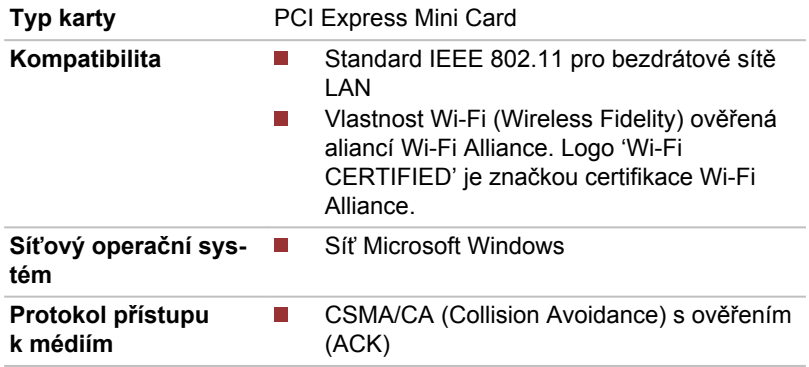

#### Rádiové charakteristiky

Rádiové charakteristiky modulu Wireless LAN se mohou měnit podle:

- Země nebo oblasti, kde byl produkt zakoupen **The State**
- Typu produktu

Bezdrátová komunikace je často předmětem místně platných opatření. Síťová zařízení bezdrátové sítě LAN jsou sice navržena pro provoz v bezlicenčních pásmech 2,4 GHz a 5 GHz, místně platná opatření pro provoz rádiových zařízení mohou omezit používání zařízení pro bezdrátovou komunikaci.

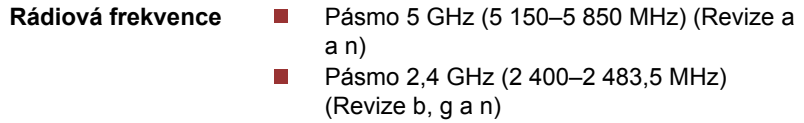

Dosah signálu bezdrátové komunikace je závislý na přenosové rychlosti. Komunikace při nižší přenosových rychlostech mohou překonat větší vzdálenosti.

- **COL** Dosah vašich bezdrátových zařízení může být snížen v případě, že jsou antény umístěny v blízkosti kovových ploch a pevných materiálů s vysokou hustotou.
- Dosah je rovněž ovlivněn "překážkami" v cestě signálu, které mohou  $\mathcal{L}_{\mathcal{A}}$ pohlcovat nebo odrážet rádiový signál.

### Bezdrátová technologie Bluetooth

Některé počítače v této řadě mají bezdrátovou technologii Bluetooth, která eliminuje potřebu propojení jednotlivých elektronických zařízení, např. počítačů, tiskáren a mobilních telefonů pomocí kabelů. V zapnutém stavu

Bluetooth poskytuje prostředí osobní bezdrátové sítě, které je bezpečné a důvěryhodné, rychlé a snadné.

Nelze současně používat vestavěné funkce Bluetooth v počítači a externí adaptér Bluetooth. Bezdrátová technologie Bluetooth má následující funkce:

#### Provoz na celém světě

Vysílače a přijímače Bluetooth pracují v pásmu 2,4 GHz, které nevyžaduje licenci a je kompatibilní s rádiovými systémy ve většině zemí na světě.

#### Rádiová spojení

Lze snadno vytvořit spojení mezi dvěma nebo více zařízeními a toto spojení udržovat i v případě, že tato zařízení nejsou na dohled.

#### Zabezpečení

Dva pokročilé bezpečnostní mechanismy zaručují vysokou úroveň zabezpečení:

- **The State** Autentifikace řídí přístup ke kritickým datům a znemožňuje podvrhnutí původů zpráv.
- Šifrování zabraňuje odposlechu a zajišťuje důvěrnost spojení.  $\mathcal{C}^{\mathcal{A}}$

#### Ovladač Bluetooth Stack pro Windows od firmy TOSHIBA

Povšimněte si, že tento software je specificky určen pro tyto operační systémy:

 $\mathcal{L}_{\mathcal{A}}$ Windows 7

Informace o používání tohoto softwaru v těchto operačních systémech jsou uvedeny níže a další detaily jsou obsaženy v elektronických souborech nápovědy, které jsou dodány se softwarem.

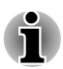

*Tento Bluetooth Stack je založen na Bluetooth ve verzi specifikace 1.1/1.2/2.0+EDR/2.1+EDR/3.0/3.0+HS, v závislosti na zakoupeném modelu. TOSHIBA však nemůže zaručit kompatibilitu mezi výpočetními produkty a/nebo jinými elektronickými přístroji, které používají Bluetooth, nežli jsou notebooky značky TOSHIBA.*

#### Poznámky ohledně ovladače Bluetooth Stack pro Windows od firmy TOSHIBA

- 1. Software faxové aplikace: mějte na paměti, že existují určité softwary faxových aplikací, které nelze použít s tímto ovladačem Bluetooth.
- 2. Více uživatelů: použití Bluetooth není podporováno v prostředí více uživatelů. To znamená, že pokud používáte Bluetooth, ostatní uživatelé přihlášení ve stejném počítači, nebudou moci používat tento typ funkcí.

#### Produktová podpora:

Nejnovější informace o podpoře operačních systémů, jazykové podpoře nebo dostupných inovacích je možné nalézt na našich webových stránkách http://www.toshiba-europe.com/computers/tnt/bluetooth.htm v Evropě nebo www.pcsupport.toshiba.com ve Spojených státech.

# Místní síť (LAN)

Počítač je vybaven vestavěnou podporu pro Ethernet LAN (10 megabitů za sekundu, 10BASE-T), Fast Ethernet LAN (100 megabitů za sekundu, 100BASE-TX) nebo Gigabit Ethernet LAN (1000 megabitů za sekundu, 1000BASE-T).

Tento oddíl popisuje, jak počítač připojit k síti LAN a odpojit jej od ní.

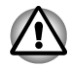

*Neinstalujte nebo nevyjímejte paměťový modul, pokud je zapnuta funkce probuzení v síti LAN.*

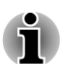

- *Funkce probuzení v síti LAN spotřebovává energii, i když je systém vypnutý. Nechejte jej připojený, pokud používáte tuto funkci.*
- *Rychlost připojení (10/100/1000 megabitů za sekundu) se automaticky* п *mění podle stavu sítě (připojené zařízení, kabel nebo šum, atd.).*

### Místní síť LAN typy kabelů

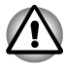

*Počítač musí být před připojením k síti LAN správně nastaven. Přihlášení k síti LAN s využitím výchozích nastavení počítače může způsobit poruchu funkce sítě LAN. Zkontrolujte nastavení podle pokynů správce sítě LAN.*

Pokud používáte síť Gigabit Ethernet LAN (1 000 megabitů za sekundu, 1 000BASE-T), ujistěte se, že je připojena kabelem CAT5e nebo lepším. Nelze použít kabel CAT3 nebo CAT5.

Pokud používáte síť Fast Ethernet LAN (100 megabitů za sekundu, 100BASE-TX), ujistěte se, že je připojena kabelem CAT5 nebo vyšším. Nelze použít kabel CAT3.

Pokud používáte síť Ethernet LAN (10 megabitů za sekundu, 10BASE-T), můžete použít pro připojení kabel CAT3 nebo lepší.

### Připojení kabelu LAN

Chcete-li připojit kabel sítě LAN, postupujte následujícím způsobem:

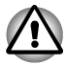

*Připojte napájecí adaptér před připojením kabelu sítě LAN. Napájecí adaptér musí být připojen během používání sítě LAN. Pokud odpojíte napájecí adaptér při práci se sítí LAN, může dojít k zablokování systému.*

- *Ke konektoru LAN nepřipojujte jiný kabel než kabel sítě LAN. V opačném případě by mohlo dojít k nesprávné funkci zařízení nebo k jeho poškození.*
- *Nepřipojujte žádné napájecí zařízení ke kabelu LAN zapojenému do konektoru LAN. V opačném případě by mohlo dojít k nesprávné funkci zařízení nebo k jeho poškození.*
- 1. Vypněte všechna externí zařízení připojená k počítači.
- 2. Připojte jeden konec kabelu do konektoru LAN. Jemně na něj zatlačte, až uslyšíte cvaknutí západky.

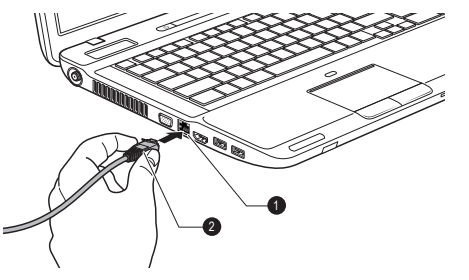

*Obrázek 3-8 Připojení kabelu LAN*

1. Konektor sítě LAN 2. Kabel LAN

3. Zasuňte druhý konec kabelu do konektoru rozbočovače LAN nebo do routeru. Než začnete používat nebo konfigurovat síťové připojení, poraďte se se správcem sítě LAN nebo s dodavatelem hardwaru nebo softwaru.

### Doplňková zařízení

Doplňková zařízení mohou zvýšit výkonnost a univerzálnost počítače. Tato kapitola popisuje zapojení nebo instalaci následujících zařízení:

### Karty/paměti

- Slot paměťových médií
	- П Karta Secure Digital™ (SD) (paměťové karty SD, SDHC, SDXC, miniSD Card, microSD)
	- Memory Stick (Memory Stick, Memory Stick PRO, Memory Stick П Duo, Memory Stick PRO Duo, Memory Stick Micro)
	- MultiMediaCard
	- Obrazová karta xD
- Přídavný paměťový modul **I**

### Periferní zařízení

Externí monitor **The State** 

### Ostatní

- Bezpečnostní zámek
- Volitelné příslušenství TOSHIBA

# Slot paměťových médií

Počítač je vybaven slotem paměťových médií, do kterého lze vkládat některé druhy paměťových karet s různými kapacitami, takže lze snadno přenášet data mezi různými zařízeními, jako jsou digitální fotoaparáty a PDA (Personal Digital Assistant).

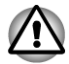

*Dávejte pozor, aby se do slotu paměťových médií nedostaly žádné cizí předměty. Do slotu paměťových médií se za žádných okolností nesmějí dostat kovové předměty, například šrouby, svorky nebo sponky na papír. Cizí kovové předměty by mohly způsobit zkrat, který může následně poškodit počítač nebo vyvolat požár s rizikem vážného zranění.*

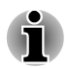

- *Tento slot paměťových médií podporuje následující paměťová média. Karta Secure Digital (SD) (paměťová karta SD, paměťová karta SDHC, paměťová karta SDXC, karta miniSD, karta microSD)*
- *Memory Stick (Memory Stick, Memory Stick PRO, Memory Stick Duo, Memory Stick PRO Duo, Memory Stick Micro)*
- *Obrazová karta xD*
- *Karta MultiMediaCard (MMC™)*
- *Všimněte si, že pro použití karet miniSD, microSD, Memory Stick Duo,* П *Memory Stick PRO Duo a Memory Stick Micro je vyžadován adaptér.*
- п *Mějte na paměti, že ne všechna paměťová média byla testována a ověřována z hlediska správné funkce. Není proto možné zaručit, že všechna paměťová média budou správně fungovat.*
	- *Slot nepodporuje funkce Magic Gate.*

#### *Obrázek 3-9 Příklady paměťových médií*

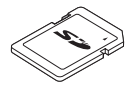

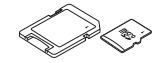

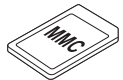

Karta Secure Digital (SD)

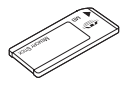

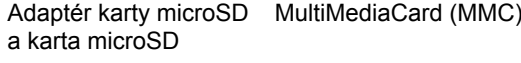

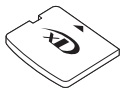

Memory Stick Obrazová karta xD

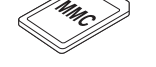

# Paměťová média

V této části jsou uvedena důležitá bezpečnostní upozornění týkající se správného zacházení s paměťovými médii.

### Poznámky týkající se karty paměťových médií

Paměťové karty SD/SDHC/SDXC vyhovují požadavkům SDMI (Secure Digital Music Initiative), což je technologie přijatá na ochranu před nezákonným kopírováním nebo přehráváním digitální hudby. Z tohoto důvodu nemůžete kopírovat nebo přehrávat chráněný materiál na jiném počítači nebo zařízení a nesmíte reprodukovat materiál chráněný autorskými právy jinak, než pro svou osobní potřebu.

Dále je uvedeno jednoduché vysvětlení, jak rozlišovat paměťové karty SD a paměťové karty SDHC.

- Paměťové karty SD, SDHC a SDXC vypadají z vnějšku stejně. Logo П na paměťových kartách se však liší, při nákupu tedy dávejte pozor na logo.
	- *Logo paměťové karty SD je (5>).*
	- *Logo paměťové karty SDHC je ( ).*
- *Logo paměťové karty SDXC je (* TM *).*
- Maximální kapacita paměťové karty SD je 2 GB. Maximální kapacita **Tale** paměťové karty SDHC je 32 GB. Maximální kapacita paměťové karty SDXC je 64 GB.

#### Typ karty Kapacity

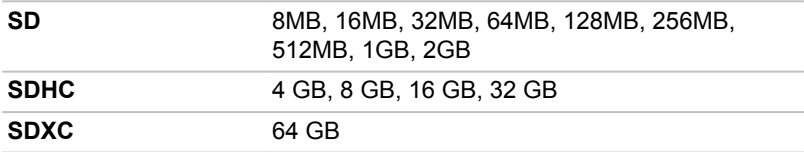

### Formát paměťových médií

Nové paměťové karty jsou formátovány podle daných norem. Jestliže chcete přeformátovat mediální kartu, učiňte tak s využitím zařízení, které používá mediální karty.

#### Formátování karty paměťových médií

Karty paměťových médií se prodávají již naformátované, aby splňovaly určité normy. Jestliže provádíte přeformátování karty paměťových médií, přeformátujte ji pomocí zařízení, které používá karty paměťových médií, například pomocí digitálního fotoaparátu nebo digitálního audio přehrávače, nikoliv pomocí příkazu formátování v systému Windows.

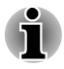

*Pokud byste potřebovali naformátovat všechny oblasti paměťové karty, včetně chráněné oblasti, je třeba si opatřit příslušnou aplikaci, která používá ochranný systém kopírování.*

# Péče o média

Při používání karet dbejte následujících upozornění.

### Péče o karty

- Kartami nekruťte ani je neohýbejte.
- Nevystavujte karty účinkům kapalin, neskladujte je na vlhkých místech **Tall** a nepokládejte karty v blízkosti nádob s kapalinami.
- Nedotýkejte se kovové části karty a nevystavujte ji kapalinám nebo  $\mathcal{L}$ nečistotě.
- **In the** Po užití vraťte kartu do pouzdra.
- $\overline{\phantom{a}}$ Karta je navržena tak, aby ji bylo možné vložit jen jedním způsobem. Nepokoušejte se kartu násilím vsunout do slotu.
- $\overline{\phantom{a}}$ Neponechávejte kartu částečně zasunutou do slotu. Zatlačte kartu, dokud neuslyšíte cvaknutí.

### Péče o paměťové karty

- Nastavte přepínač ochrany proti zápisu do uzamčené polohy, pokud si **Tale** nepřejete zapisovat data.
- Paměťové karty mají omezenou životnost, proto je důležité zálohovat  $\Box$ důležitá data.
- Nezapisujte na kartu, pokud je baterie málo nabitá. Nízké napětí  $\mathcal{L}_{\mathcal{A}}$ baterie může ovlivnit přesnost zápisu.
- Nevyjímejte kartu, pokud probíhá čtení nebo zápis dat.

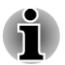

*Více podrobností o používání paměťových karet naleznete v příručce dodávané s těmito kartami.*

### Poznámky k ochraně proti zápisu

Karty paměťových médií mají funkci ochrany.

- $\mathcal{C}^{\mathcal{A}}$ Karta SD (paměťová karta SD, paměťová karta SDHC a paměťová karta SDXC)
- Memory Stick (Memory Stick, Memory Stick PRO, Memory Stick Duo,  $\mathcal{L}_{\mathcal{A}}$ Memory Stick PRO Duo a Memory Stick Micro)

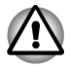

*Nastavte přepínač ochrany proti zápisu do uzamčené polohy, pokud si nepřejete zapisovat data.*

# Vkládání paměťových médií

Následující pokyny se týkají všech typů podporovaných paměťových zařízení. Chcete-li vložit paměťové médium, postupujte podle těchto kroků:

- 1. Otočte paměťové médium tak, aby kontakty (kovové plochy) směřovaly dolů.
- 2. Vložte paměťové médium do slotu paměťových médií v přední části počítače.
- 3. Mírně na paměťové médium zatlačte, aby se zajistilo pevné propojení.

*Obrázek 3-10 Vkládání paměťových médií*

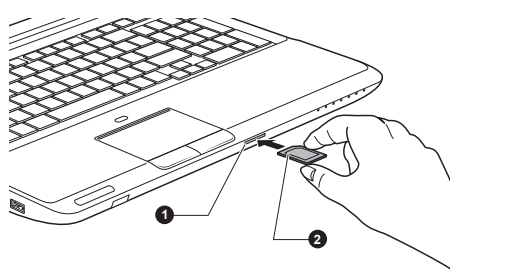

1. Slot paměťových médií 2. Paměťová média

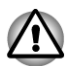

- *Před vložením paměťového média se ujistěte, že je správně otočeno. Jestliže vložíte médium špatným směrem, může se stát, že nebude možné je vyjmout.*
- П *Při vkládání paměťového média se nedotýkejte kovových kontaktů. Paměť karty by mohla být vystavena statické elektřině, která by mohla zničit uložená data.*
- *Během kopírování souborů nevypínejte počítač a nepřecházejte do* П *režimu spánku či hibernace – mohlo by dojít ke ztrátě dat.*

# Vyjmutí paměťového média

Následující pokyny se týkají všech typů podporovaných paměťových zařízení. Chcete-li vyjmout paměťové médium, postupujte podle těchto kroků:

- 1. Klikněte na ikonu **Bezpečně odstranit hardware a vysunout médium** na hlavním panelu systému Windows.
- 2. Ukažte na **paměťové médium** a klikněte levým ovládacím tlačítkem Touch Padu.
- 3. Zatlačením vysuňte paměťové médium částečně ven z počítače.
- 4. Uchopte médium a vyjměte je.

*Před vyjmutím paměťového média nebo vypnutím počítače se ujistěte, že indikátor slotu paměťových médií nesvítí. Pokud paměťové médium vyjmete nebo vypnete počítač, zatímco počítač s paměťovým médiem pracuje, může dojít ke ztrátě dat nebo poškození média.*

- п *Nevyjímejte paměťové médium, pokud je počítač v režimu spánku nebo hibernace. Počítač by mohl být destabilizován, případně by mohlo dojít ke ztrátě dat na paměťovém médiu.*
- *Karty Memory Stick Duo/Memory Stick PRO Duo/Memory Stick Micro/ miniSD/microSD Card nevyjímejte, pokud je ve slotu paměťových médií zasunut adaptér.*

# Přídavný paměťový modul

Do počítače je možné instalovat další paměti pro zvýšení celkové kapacity systémové paměti. Tato část popisuje, jak instalovat a vyjímat paměťové moduly.

- *Před instalací nebo výměnou paměťového modulu položte pod počítač podložku, aby nedošlo k poškrábání nebo poškození víka. Nepoužívejte podložky, které jsou vyrobeny z materiálů zachycujících nebo vytvářejících statickou elektřinu.*
- *Při instalaci nebo vyjímání paměťového modulu dbejte, abyste se nedotkli jiných vnitřních ploch počítače.*

п *Vložte paměťové moduly do Slotu A a do Slotu B. Počítač bude pracovat v režimu duálního kanálu. V duálním kanálu je umožněn efektivní přístup ke vloženým paměťovým modulům.*

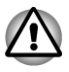

*Používejte pouze paměťové moduly schválené společností TOSHIBA.*

- *Nepokoušejte se instalovat paměťový modul za následujících podmínek.*
	- *a. Počítač je zapnut.*
	- *b. Počítač byl vypnut v režimu spánku nebo hibernace.*
	- *c. Je zapnuta funkce probuzení v síti LAN.*
	- *d. Funkce bezdrátové komunikace je zapnutá.*
	- *e. Je povolena funkce spánek a nabíjení.*
- *Postupujte opatrně, aby vám do počítače neupadly šroubky či jiný cizí* п *materiál. Mohlo by dojít k selhání počítače či k úrazu elektrickým proudem.*

*Přídavný paměťový modul je citlivá elektronická součástka, která může být vážně poškozena statickou elektřinou. Lidské tělo může být nabito statickou elektřinou, před dotykem nebo instalací přídavných paměťových modulů je proto potřeba provést vybití. Pro vybití statické elektřiny se stačí holou rukou dotknout jakékoliv kovové části.*

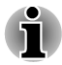

*Pro povolení a utažení zajišťovacích šroubků použijte křížový šroubovák s bodovou velikostí 0 – použitím nesprávného šroubováku může dojít k poškození hlav šroubů.*

### Instalace paměťového modulu

Při instalaci paměťového modulu postupujte podle těchto kroků:

- 1. Vypněte počítač zkontrolujte, zda je indikátor **Napájení** zhasnutý (jeli potřeba, viz část *[Vypnutí napájení](#page-23-0)* v kapitole 1, Začínáme).
- 2. Odpojte napájecí adaptér a veškeré kabely a periferie od počítače.
- 3. Zavřete panel displeje.
- 4. Otočte počítač dolní stranou vzhůru a vyjměte baterii (je-li potřeba, viz část *[Výměna baterie](#page-138-0)* v kapitole 5, Napájení a režimy po zapnutí).
- 5. Povolte šrouby, které drží kryt paměťového modulu na svém místě zkontrolujte, zda jsou šrouby přichyceny ke krytu, aby nedošlo k jejich ztrátě.

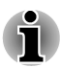

*Použijte křížový šroubovák velikosti 0.*

6. Zasuňte nehet nebo tenký předmět pod kryt a zdvihněte jej. *Obrázek 3-11 Sejmutí krytu paměťového modulu*

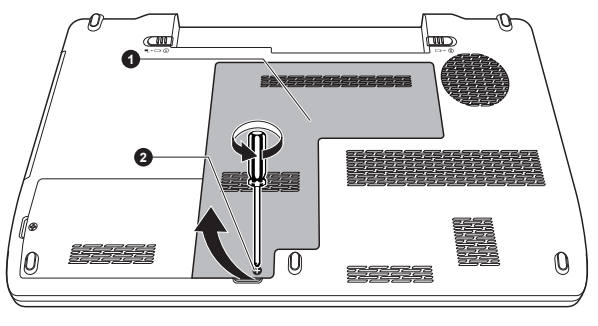

1. Kryt paměťového modulu 2. Šroub

7. Vyrovnejte zářez paměťového modulu se zářezem ve slotu pro paměť a jemně zasuňte modul do slotu v úhlu asi 30 stupňů, poté jej přidržte dole, aby zapadl na obou stranách na své místo.

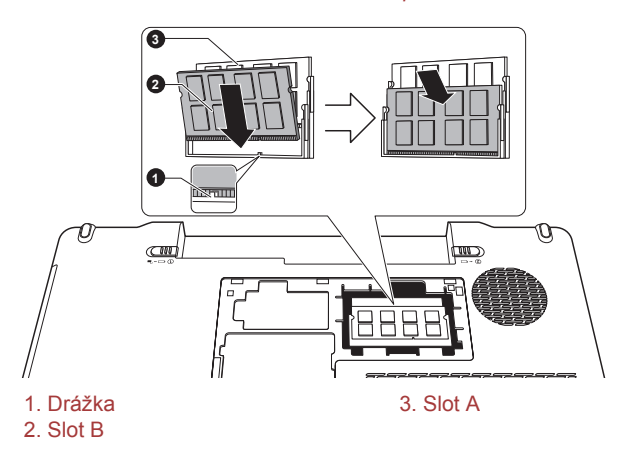

*Obrázek 3-12 Usazení paměťového modulu*

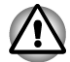

*Do počítače se za žádných okolností nesmějí dostat kovové předměty, například šrouby, svorky nebo sponky na papír. Cizí kovové předměty by mohly způsobit zkrat, který může následně poškodit počítač nebo vyvolat požár s rizikem vážného zranění.*

*Nedotýkejte se konektorů na paměťovém modulu a na počítači. Nečistoty na konektorech mohou způsobit problémy s přístupem k paměti.*

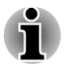

*Vyrovnejte drážky podél hran paměťového modulu s pojistnými zarážkami na konektoru a vložte modul tak, aby pevně zapadl do konektoru – pokud je instalace modulu obtížná, jemně špičkou prstu vyhněte pojistné zarážky směrem ven.*

*Dále se ujistěte, že držíte paměťový modul podél levé a pravé hrany – v těchto hranách jsou drážky.*

8. Nasaďte kryt paměťového modulu na své místo a zajistěte jej šrouby.

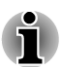

*Dbejte, aby kryt paměťového modulu byl pevně zavřen.*

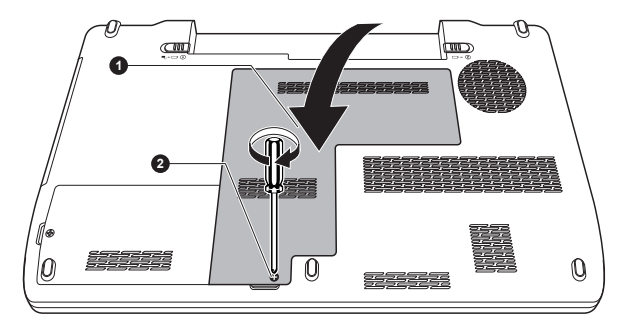

*Obrázek 3-13 Usazení krytu paměťového modulu*

1. Kryt paměťového modulu 2. Šroub

- 9. Vložte baterii viz část *[Výměna baterie](#page-138-0)* v kapitole 5, Napájení a režimy při zapnutí, je-li potřeba.
- 10. Otočte počítač.
- 11. Zapněte počítač a zkontrolujte, zda byla přidaná paměť rozpoznána pro potvrzení použijte **Start -> Ovládací panely -> Systém a zabezpečení -> Systém**.

### Vyjmutí paměťového modulu

Chcete-li vyjmout paměťový modul, postupujte takto:

- 1. Vypněte počítač zkontrolujte, zda je indikátor **Napájení** zhasnutý (jeli potřeba, viz část *[Vypnutí napájení](#page-23-0)* v kapitole 1, Začínáme).
- 2. Odpojte napájecí adaptér a veškeré kabely a periferie od počítače.
- 3. Zavřete panel displeje.
- 4. Otočte počítač dolní stranou vzhůru a vyjměte baterii.
- 5. Povolte šrouby, které drží kryt paměťového modulu na svém místě zkontrolujte, zda jsou šrouby přichyceny ke krytu, aby nedošlo k jejich ztrátě.
- 6. Zasuňte nehet nebo tenký předmět pod kryt a zdvihněte jej.
- 7. Zatlačte zarážky směrem od modulu, aby se uvolnil pružina bude tlačit jeden konec modulu pod úhlem nahoru.
- 8. Uchopte modul za hrany po stranách a vyjměte jej z počítače.
- *Pokud jste používali počítač delší dobu, mohou být paměťové moduly a obvody v blízkosti paměťových modulů horké. V takovém případě nechejte paměťové moduly před jejich výměnou vychladnout na pokojovou teplotu. Pokud se jich jinak dotknete, můžete být popáleni.*
	- *Nedotýkejte se konektorů na paměťovém modulu a na počítači. Nečistoty na konektorech mohou způsobit problémy s přístupem k paměti.*

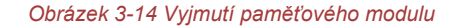

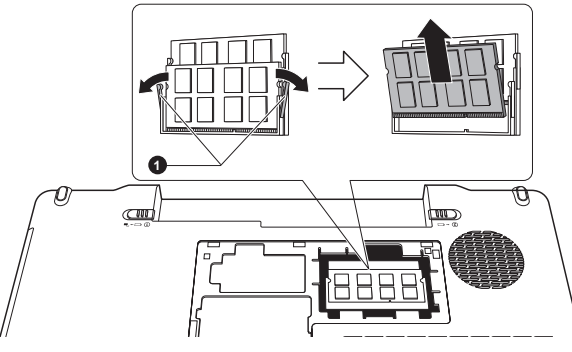

#### 1. Západky

9. Nasaďte kryt paměťového modulu na své místo a zajistěte jej šrouby.

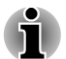

*Dbejte, aby kryt paměťového modulu byl pevně zavřen.*

- 10. Vložte baterii.
- 11. Otočte počítač.

### TV tuner

Funkce Moje TV v prostředí Windows Media Center slouží ke sledování TV programů nebo k jejich nahrávání. Rozměry a tvar konektoru TV tuneru se mohou v různých regionech lišit. Některé modely jsou vybaveny TV tunerem.

Pokud se bude používat Media Center, nezapomeňte k počítači připojit AC adaptér a pracujte s počítačem napájeným z elektrické sítě. Pokud budete používat baterie, hrozí nebezpečí chyb záznamu, výpadků zvuku nebo ztráty obrazových rámců z důvodu přechodu do režimu úspory energie nebo vybití baterií.

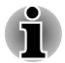

*Některé modely počítačů jsou vybaveny tunerem, který je schopen přijímat digitální vysílání. Tyto tunery mohou přijímat digitální vysílání DVB-T. Digitální vysílání nelze přijímat v místech, kde digitální vysílání DVB-T není k dispozici.*

- ш *Současný příjem a nahrávání nelze využít, pokud je připojeno externí zařízení a jsou provedena následující nastavení.*
- п *Současný příjem a nahrávání nelze využít, pokud je připojen set-top box a jsou provedena následující nastavení.*
- *Podle vládních předpisů není dovoleno přivážet TV tunery PAL/ SECAM do Koreje.*

### Použití tlačítka TV tuner

#### Anténa

- Kvalita zvuku a obrazu velice závisí na podmínkách šíření rádiového  $\mathcal{L}_{\mathcal{A}}$ signálu.
- Pokud používáte počítač v místech, kde jsou radiové vlny slabé a  $\overline{\phantom{a}}$ příjem rádia je tedy špatný, obraťte se na svého prodejce nebo použijte anténní zesilovač. Podrobnosti najdete v přiložené příručce zesilovače.

### Připojení kabelu

Tato část popisuje, jak se k počítači připojuje koaxiální kabel.

#### Připojení koaxiálního kabelu

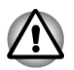

*Pokud se za bouřky vyskytují blesky, nedotýkejte se anténního vedení. Mohlo by dojít k úrazu elektrickým proudem.*

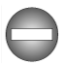

*Pokud musíte pracovat s počítačem za bouřky a připojujete TV tuner k vnější anténě, měli byste počítač provozovat v režimu AC napájení. Napájecí adaptér nabízí určitou ochranu proti (ale nezaručuje úplnou prevenci) možnému elektrickému rázu v důsledku blesku. Chcete-li dosáhnout úplné ochrany, nepracujte s počítačem během bouřky.*

- 1. Uložte data, vypněte systém Windows a vypněte napájení počítače.
- 2. Připojte koaxiální kabel ke konektoru TV tuneru v počítači.

*Obrázek 3-15 Připojení koaxiálního kabelu*

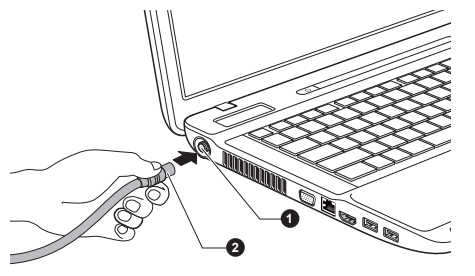

1. Konektor TV tuneru 2. Koaxiální kabel

*Pokud používáte dekódovací zařízení pro příjem programů kabelové TV nebo satelitního vysílání, připojte set-top box a dělič ke koaxiálnímu kabelu.*

# Externí monitor

Externí analogový monitor lze připojit k portu pro externí monitor RGB, který je umístěn na počítači. Chcete-li připojit monitor, postupujte podle těchto kroků:

### Připojení kabelu monitoru

1. Připojte kabel monitoru do portu externího monitoru RGB. *Obrázek 3-16 Připojení kabelu monitoru do portu externího monitoru RGB*

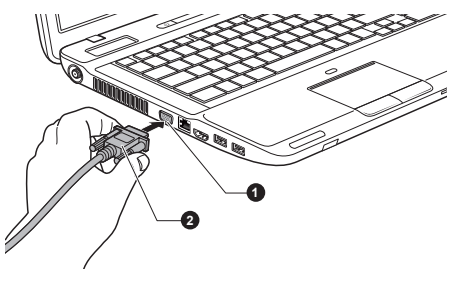

1. Port externího monitoru RGB 2. Kabel monitoru

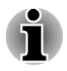

*Na portu externího monitoru RGB tohoto počítače nejsou zajišťovací šroubky pro kabel externího monitoru. Přesto je však možné použít kabely externího monitoru, které mají konektory s upevňovacími šrouby.*

2. Zapněte napájení externího monitoru.

Počítač po zapnutí automaticky rozpozná monitor a určí, zda jde o monitor barevný či černobílý. Pokud se vyskytnou problémy se zobrazením obrazu na správném monitoru, měli byste zvážit změnu nastavení displeje pomocí horkých kláves **FN** + **F5** (pokud pak odpojíte externí monitor před vypnutím počítače, nezapomeňte znovu stisknout klávesovou zkratku **FN** + **F5**, aby došlo k přepnutí na interní displej).

Viz část *[Klávesnice](#page-52-0)*, kde se dozvíte podrobnosti o horkých klávesách pro změnu nastavení monitoru.

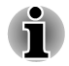

*Neodpojujte externí monitor, pokud je počítač v režimu spánku nebo hibernace. Před odpojením externího monitoru vypněte počítač.*

Při zobrazení plochy na externím analogovém monitoru se někdy plocha zobrazí ve středu monitoru s černými pruhy okolo (malá velikost).

V takovém případě si přečtěte příručku k monitoru a nastavte takový režim zobrazení, který je v monitoru podporován. Pak se plocha zobrazí ve vhodné velikosti a se správným poměrem stran.

# HDMI

Některé modely jsou vybaveny výstupním portem HDMI.

K výstupnímu portu HDMI na počítači je možné připojit monitor HDMI. Chcete-li připojit monitor, postupujte podle těchto kroků:

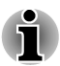

*Protože nebyla potvrzena operace portu pro všechny monitory HDMI (High-Definition Multimedia Interface), některé HDMI monitory nemusí správně fungovat.*

# Připojení výstupního portu HDMI

- 1. Zastrčte jeden konec kabelu HDMI do portu HDMI v zařízení.
- 2. Zastrčte druhý konec kabelu HDMI do výstupního portu HDMI v počítači.

*Obrázek 3-17 Připojení výstupního portu HDMI*

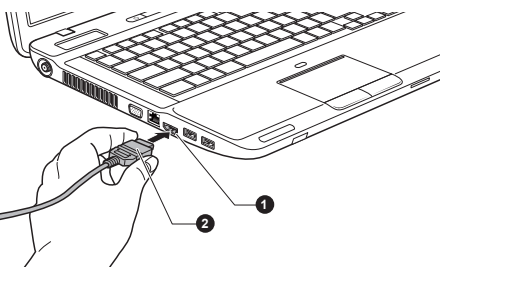

1. Výstupní port HDMI 2. KABEL HDMI

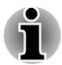

*Připojte nebo odpojte zařízení HDMI k počítači nebo od počítače za následujících podmínek:*

*Počítač je zapnut.*

*Počítač je zcela vypnut.*

*Neprovádějte tyto úkony v režimu spánku nebo hibernace.*

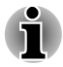

*Pokud připojíte televizi nebo externí monitor k portu HDMI, zobrazovací výstupní zařízení je nastaveno na HDMI.*

*Pokud odpojujete a znovu zapojujete kabel HDMI, počkejte alespoň 5 sekund, než kabel HDMI znovu zapojíte.*

*Změníte-li výstupní zobrazovací zařízení pomocí klávesové zkratky jako je kombinace kláves FN + F5, přehrávací zařízení se nemusí přepnout automaticky. Chcete-li v takovém případě nastavit přehrávací zařízení na stejné zařízení jako výstupní zobrazovací zařízení, nastavte přehrávací zařízení ručně pomocí následujících kroků:*

*a. Klikněte na položku Start -> Ovládací panely -> Hardware a zvuk -> Zvuk.*

*b. Na kartě Přehrávání vyberte přehrávací zařízení, na které chcete přepnout.*

*c. Chcete-li používat interní reproduktory počítače, vyberte možnost Reproduktory. Chcete-li používat televizi nebo externí monitor připojený k počítači, vyberte jiné přehrávací zařízení.*

*d. Klikněte na tlačítko Nastavit výchozí.*

*e. Kliknutím na tlačítko OK zavřete dialogové okno Zvuk.*

#### Nastavení pro zobrazení videa v HDMI

Chcete-li sledovat video v zařízení HDMI, nezapomeňte provést následující nastavení, aby nedošlo k tomu, že se nebude nic zobrazovat.

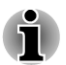

*Před zahájením přehrávání videa nezapomeňte pomocí klávesové zkratky FN + F5 vybrat zobrazovací zařízení. Během přehrávání neměňte zobrazovací zařízení.*

*Neměňte zobrazovací zařízení za následujících podmínek.*

- *Při čtení nebo zápisu dat.*
- *Při průběhu komunikace.*

### Vyberte formát HD

Chcete-li vybrat režim zobrazení, postupujte takto:

- 1. Klikněte na tlačítko **Start** a klikněte na **Ovládací panely**.
- 2. Klikněte na položku **Vzhled a personalizace**.
- 3. Klikněte na položku **Zobrazení**.
- 4. Klikněte na položku **Změnit nastavení zobrazení**.
- 5. Klikněte na položku **Upřesnit nastavení**.
- 6. Klikněte na položku **Uvést všechny režimy**.
- 7. V části **Uvést všechny režimy** vyberte jednu z níže uvedených možností.

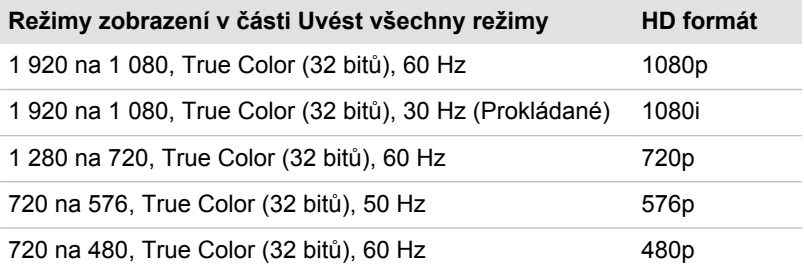

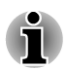

*Výše uvedený režim zobrazení je typický režim zobrazení HDMI. Možné režimy zobrazení se budou lišit pro různé HDMI monitory.*

### NVIDIA® 3DTV Play

Funkce NVDIA® 3DTV Play je podporována pouze u některých modelů.

Jestliže je televize připojena k portu HDMI a podporuje funkci 3D, je možné vybrat funkci NVDIA® 3DTV Play následujícím způsobem.

Než nastavíte funkci NVDIA® 3DTV Play, zkontrolujte, zda máte hotové nastavení připojení k Internetu, aby bylo možné přijímat oznámení z Internetu.

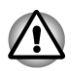

*Podle následujících kroků nastavte funkci 3D Vision a dokud bude spuštěno nastavení funkce 3D Vision Setup, neprovádějte žádnou jiné operace.*

\*Vzhledem k tomu, že zatím nebyly plně testovány všechny porty všech 3D televizí, může se stát, že funkce NVDIA® 3DTV Play nebude u některých modelů 3D televizí funkční.

- 1. Připojte se k televizi, která podporuje 3D.
- 2. Potom se může zobrazit zpráva "Jakou akci chcete s televizorem 3D provést?" (zobrazí se pouze při prvním připojení televizoru 3D).
- 3. Stisknutím kláves **FN** + **F5** nastavte jako zařízení pro zobrazení pouze zařízení HDMI.
- 4. Po zobrazení zprávy "Jakou akci chcete s televizorem 3D provést? " zvolte možnost "Nastavit 3DTV Play" (Pokud se zpráva "Jakou akci chcete s televizorem 3D provést?" nezobrazí, klikněte na položku **Start -> Všechny programy -> NVIDIA Corporation -> 3D Vision -> Aktivovat 3D Vision**).
- 5. Zobrazí se obrazovka "Nastavení NVDIA 3D TV Play" (pokud se objeví obrazovka "Nastavení NVIDIA 3D Vision", funkce 3D TV Play není ve vaší televizi podporována. Klikněte na "Konec" a dokončete nastavení).
- 6. Klikněte na tlačítko **Další**.
- 7. Objeví se obrazovka "Zapněte si brýle". Zapněte si brýle k 3D televizoru a klikněte na tlačítko **Další**.
- 8. Když se objeví obrazovka "Otestujte nastavení hardwaru", nasaďte si brýle, střídavě zavírejte oči a vyberte obraz, který vidíte.
- 9. Klikněte na tlačítko **Další** (Když se objeví obrazovka "Test hardwaru se nepovedl", vaše televize nepodporuje funkci NVIDIA 1.4 3D TV Play. Klikněte na "Konec" a dokončete nastavení).
- 10. Když se objeví obrazovka "Ověřte svou schopnost sledovat stereoskopický 3D obsah", nasaďte si brýle a vyberte obraz, který vidíte.
- 11. Klikněte na položku **Informace o zdraví a bezpečnosti**, spustí se prohlížeč Internet Explorer a zobrazí se "Informace o zdraví a bezpečnosti". Pečlivě si je přečtěte.
- 12. Po přečtení informací na panelu úloh vyberte "Průvodce nastavením GeForce 3D Vision".
- 13. Zaškrtněte políčko "Přečetl/a jsem si , Informace o zdraví a bezpečnosti a rozumím jim'".
- 14. Klikněte na tlačítko **Další**.
- 15. Klikněte na tlačítko **Dokončit**.
- 16. Potom se zobrazí ukázka 3D obrazu. Pokud ji chcete ukončit, stiskněte klávesu **ESC**.

Funkce NVIDIA 3D TV Play je podporována jen pro dvě rozlišení: 1 920 x 1 080 24 Hz a 1 280 x 720 60 Hz.

Pokud chcete hrát v 3D režimu hru, nastavte rozlišení a obnovovací frekvenci ve hře.

Pokud chcete použít funkci konverze z 2D do 3D přehrávače TOSHIBA Video Player, je potřeba před přehráváním disku DVD v přehrávači TOSHIBA Video Player postupovat následujícím způsobem.

- 1. Klikněte na položku **Start -> Ovládací panely -> Hardware a zvuk -> Ovládací panel NVIDIA**.
- 2. Klikněte na položku **Změnit rozlišení** v části **Vybrat úkol...**.
- 3. Z nabídky "Rozlišení" vyberte jednu z níže uvedených hodnot rozlišení: HD 3D: 720p, 1 280 x 720
- 4. Klikněte na tlačítko **Použít**.

Nyní se můžete dívat na 3D video na své 3D televizi.

Nevybírejte toto nastavení 3D rozlišení, pokud sledujete 2D video ve formátu DVD/Blu-ray™.

### REGZA Link (PC Control)

Některé modely podporují připojení typu REGZA Link (PC Control).

Do výstupního portu HDMI je možné připojit kabel HDMI s konektorem Typu A.

Jediný kabel HDMI může posílat a přijímat obraz, zvuk a řídicí signály.

HDMI-CEC (Consumer Electronics Control) je norma v CE průmyslu, která umožňuje spolupráci zařízení pomocí kabelu HDMI.

Pokud k tomuto portu připojíte televizi, která podporuje ovládání HDMI, dálkové ovládání pro připojenou televizi je možné využít k ovládání některých funkcí počítače.

### Používání připojení REGZA Link (PC Control)

Notebooky Toshiba s možností připojení REGZA Link (PC Control) obsahují nástroj Toshiba určený k využití výhod tohoto připojení, které umožňuje:

- Používat dálkové ovládání TV k účelům výstupu obrazovky počítače **The State** na obrazovku TV.
- Používat dálkové ovládání TV ke spouštění, provozování a uzavírání  $\overline{\phantom{a}}$ aplikací v počítači.
- Zapnout TV, pokud je navolen výstup HDMI, pomocí kláves **FN** + **F5**.  $\mathcal{L}_{\mathcal{A}}$
- $\blacksquare$ Přepínat výstup videa (HDMI nebo LCD) při spouštění určitých ikon na pracovaní ploše.
- Zapnout/vypnout funkci REGZA Link (PC Control) v počítači.  $\mathcal{L}_{\mathcal{A}}$

# Bezpečnostní zámek

Bezpečnostní zámky umožňují připevnit počítač ke stolu nebo k jinému těžšímu předmětu, abyste zabránili jeho neoprávněnému použití nebo zcizení. Počítač má slot pro bezpečnostní zámek na pravé straně, kam je možné připevnit jeden konec bezpečnostního kabelu, a druhý konec se připevní ke stolu nebo podobnému předmětu. Způsoby připevnění bezpečnostních kabelů se pro různé produkty liší. Více informací vyhledejte v pokynech pro produkt, který používáte.

### Připojení bezpečnostního zámku

Chcete-li připojit bezpečnostní kabel k počítači, postupujte takto:

- 1. Natočte počítač tak, aby směřoval pravou stranou směrem k vám.
- 2. Vyrovnejte bezpečnostní kabel se slotem pro zámek a zajistěte jej na místě.

#### *Obrázek 3-18 Bezpečnostní zámek*

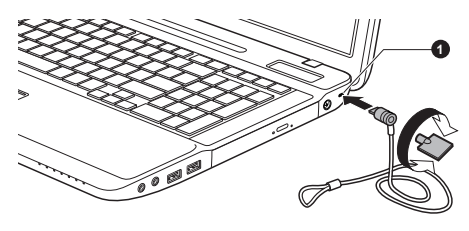

1. Slot bezpečnostního zámku

# Volitelné příslušenství TOSHIBA

Můžete přidávat řadu možností a příslušenství, aby byl váš počítač ještě výkonnější a snáze se ovládal. Následující seznam podrobně uvádí jako ukázku některé položky, které jsou k dostání u vašeho prodejce TOSHIBA:

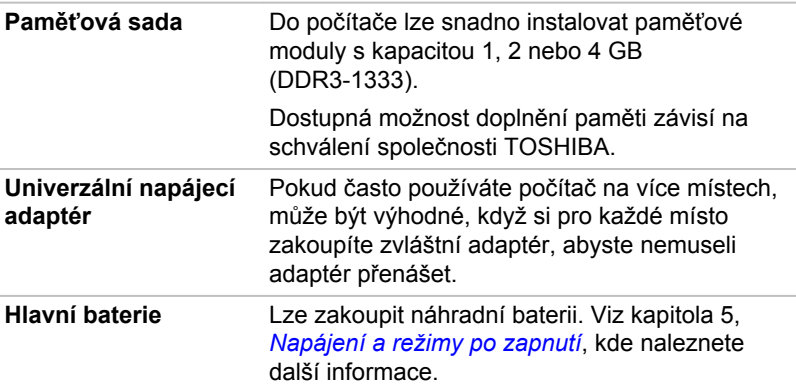

# Zvukový systém

V této části jsou popsány některé funkce pro ovládání zvuku.

### Ovladač hlasitosti (Volume Mixer)

Nástroj Směšovač hlasitosti umožňuje ovládat hlasitost zvuku pro přehrávání zařízení a aplikací v systému Windows.

- Chcete-li spustit nástroj Směšovač hlasitosti, klikněte pravým tlačítkem myši na ikonu reproduktoru v hlavním panelu a v dílčí nabídce vyberte možnost **Otevřít směšovač hlasitosti**.
- **Tale** Chcete-li upravit úroveň hlasitosti v reproduktorech nebo ve sluchátkách, přemístěte posuvník **Reproduktory**.
- Chcete-li upravit úroveň hlasitosti používané aplikace, přemístěte **Tale** posuvník pro příslušnou aplikaci.

### Úroveň mikrofonu

Chcete-li změnit úroveň nahrávání z mikrofonu, postupujte následovně.

- 1. Klikněte pravým tlačítkem na ikonu reproduktoru na hlavním panelu a v dílčí nabídce vyberte možnost **Záznamová zařízení**.
- 2. Vyberte **Mikrofon** a klikněte na **Vlastnosti**.
- 3. Na kartě **Úrovně** přemístěte posuvník **Mikrofon** za účelem zvýšení nebo snížení úrovně hlasitosti mikrofonu.

Máte-li pocit, že úroveň hlasitosti mikrofonu není odpovídající, přemístěte posuvník **Zesílení mikrofonu** na vyšší úroveň.

### Vylepšení zvuku

Chcete-li použít pro reprodukci zvukové efekty, postupujte následovně.

- 1. Klikněte pravým tlačítkem na ikonu reproduktoru na hlavním panelu a v dílčí nabídce vyberte možnost **Přehrávací zařízení**.
- 2. Vyberte **Reproduktory** a klikněte na **Vlastnosti**.
- 3. Na kartě **Obohacení** vyberte požadované zvukové efekty a klikněte na **Použít**.

### Dolby Advanced Audio

Funkce **Dolby Advanced Audio** poskytuje úžasný poslechový zážitek z každého páru reproduktorů nebo ze sluchátek. Tím, že dodá do filmů, hudby a her novou úroveň reálnosti, se stává něčím, co zákazníkům požadujícím kvalitní zvuk dosud u počítačů chybělo.

Funkce **Dolby Advanced Audio** obsahuje:

- Vysokofrekvenční rozšíření: analyzuje a obnovuje vysoké frekvence  $\mathcal{C}^{\mathcal{A}}$ ztracené při kódování. Funguje v každém reproduktoru a dává zvuku vyšší úroveň, než jaká byla doposud možná.
- $\overline{\phantom{a}}$ Optimalizace zvuku: opravuje běžné zvukové problémy způsobené omezeními notebooku a poskytuje lepší zábavní zážitek.
- $\Box$ Přirozený bas: rozšiřuje basovou odezvu reproduktorů až o jednu oktávu.
- **Tale** Sluchátka Dolby: vytvoří osobní prostorový zvuk v kterýchkoliv sluchátkách.

Chcete-li se dostat k funkci **Dolby Advanced Audio**, postupujte v krocích podrobně uvedených dále:

- 1. Klikněte pravým tlačítkem na ikonu reproduktoru na hlavním panelu a v dílčí nabídce vyberte možnost **Přehrávací zařízení**.
- 2. Vyberte **Reproduktory** a klikněte na **Vlastnosti**.
- 3. Klikněte na kartu **Dolby**.

### Správce zvuku Realtek HD Audio Manager

Konfiguraci zvuku je možné potvrdit nebo změnit pomocí **Správce HD zvuku Realtek**. Chcete-li spustit **Správce zvuku Realtek HD**, klikněte na položku **Start -> Ovládací panely**, zvolte možnost **Velké ikony** v části **Zobrazit podle** a potom klikněte na položku **Správce zvuku Realtek HD**.

Při prvním spuštění Správce zvuku Realtek uvidíte dvě karty zařízení. Výchozím výstupním zařízením jsou **Reproduktory**. **Výchozím vstupním zařízením je mikrofon**. Chcete-li změnit výchozí zařízení, klepněte na tlačítko **Nastavit výchozí zařízení** pod kartou vybraného zařízení.

#### **Informace**

Kliknutím na **informační** tlačítko **se zobrazí informace o hardwaru**, informace o softwaru a nastavení jazyka.

#### Řízení spotřeby

Zvukový ovladač v počítači lze vypnout, pokud se zvuková funkce nepoužívá. Chcete-li upravit konfiguraci řízení výkonu zvuku, klikněte na tlačítko **Správy napájení** .

- Jestliže se zapne řízení výkonu zvuku, kruhové tlačítko nahoře vlevo v Řízení spotřeby je modré a vypouklé.
- Pokud je řízení výkonu zvuku vypnuté, tlačítko je černé a zapuštěné. **Tale**

#### Konfigurace reproduktoru

Klikněte na tlačítko **Auto test** , pokud chcete potvrdit, že zvuk z interního reproduktoru nebo ze sluchátek přichází ze správného směru.

#### Výchozí formát

Je možné změnit rychlost vzorkování a bitovou hloubku zvuku.

### Videorežim

Nastavení videorežimu se konfigurují v dialogu **Rozlišení obrazovky**.

Chcete-li otevřít dialog **Rozlišení obrazovky**, klikněte na **Start -> Ovládací panely -> Vzhled a přizpůsobení -> Zobrazení -> Změnit nastavení obrazovky**.

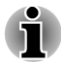

*Jestliže spouštíte některé aplikace (například 3D aplikace nebo přehrávání videa, atd.), mohou se na obrazovce vyskytovat ruchy, blikání nebo výpadky rámců.*

*Jestliže k tomuto dochází, upravte rozlišení displeje na nižší hodnotu, aby se obraz zobrazoval správně.*

*Tento problém se může vyřešit také vypnutím rozhraní Windows AeroTM.*

# Zacházení s počítačem

V této části jsou vysvětleny způsoby zacházení s počítačem a jeho údržba.

### Čištění počítače

Pro zajištění dlouhého a bezproblémového provozu chraňte počítač před prachem a nečistotami a v jeho blízkosti zacházejte opatrně s tekutinami.

- Dávejte pozor, abyste do počítače nevylili tekutinu. Jestliže se počítač namočí, ihned vypněte napájení a nechte počítač úplně uschnout měli byste nechat počítač nechat zkontrolovat u autorizovaného servisního poskytovatele, aby byl posouzen rozsah případného poškození.
- $\mathcal{L}_{\mathcal{A}}$ Plastové díly počítače čistěte látkou navlhčenou vodou.
- $\overline{\phantom{a}}$ Obrazovku displeje lze čistit tak, že nastříkáte malé množství přípravku pro čištění skla na měkký, čistý hadřík a pak obrazovku hadříkem jemně utřete.

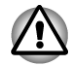

*Nikdy nestříkejte čistič přímo na počítač a zabraňte, aby se tekutina dostala do jakékoli části počítače. K čištění počítače nikdy nepoužívejte kyselé nebo žíravé látky.*

### Přeprava počítače

Přestože je počítač zkonstruován tak, aby umožňoval flexibilní každodenní používání, měli byste při jeho přemisťování dodržovat několik jednoduchých zásad, aby byla zajištěna jeho bezchybná funkčnost.

- Před přemístěním počítače se doporučuje změnit nastavení, které souvisí s funkcí ochrany pevného disku. Viz část *[Odvod tepla](#page-101-0)* v této kapitole, kde naleznete další informace.
- Přesvědčte se, že před manipulací s počítačem všechny jeho disky  $\mathcal{L}_{\mathcal{A}}$ ukončily činnost – zkontrolujte, zda jsou indikátory HDD a další indikátory na přední straně počítače zhasnuté.
- П Vypněte počítač.
- $\overline{\phantom{a}}$ Odpojte napájecí adaptér a všechna periferní zařízení před přenášením počítače.
- $\mathcal{L}_{\mathcal{A}}$ Zavřete panel displeje.
- $\Box$ Nedržte počítač za panel displeje.
- $\mathcal{C}^{\mathcal{A}}$ Před přepravou počítače jej vypněte, odpojte napájecí adaptér a nechte jej vychladnout – nedodržení tohoto pokynu může vést k lehkému poranění teplem.
- $\Box$ Dbejte, aby počítač nebyl vystaven nárazu nebo úderu – pokud tento pokyn nedodržíte, může dojít k poškození počítače, jeho selhání nebo ke ztrátě dat.
- $\mathcal{L}_{\mathcal{A}}$ Nepřepravujte počítač s nainstalovanými kartami – mohlo by dojít k poškození buď počítače, nebo karty a v důsledku k závadě celého produktu.
- Pro přepravu počítače vždy používejte vhodnou brašnu. П
- Při přenášení počítače jej pevně držte tak, aby neupadl nebo o něco  $\mathcal{L}_{\mathcal{A}}$ nezavadil.
- Během přenášení nedržte počítač za vyčnívající části. **I**

# <span id="page-101-0"></span>Odvod tepla

Pro ochranu před přehřátím je procesor vybaven interním snímačem teploty, který v případě, že vnitřní teplota počítače dosáhne určité úrovně, zapne chladicí ventilátor nebo sníží rychlost procesoru. Máte možnost vybrat, zda se má tato teplota řídit nejprve zapnutím větráku a poté podle potřeby snížením rychlosti procesoru, nebo nejdříve snížením rychlosti procesoru a až poté podle potřeby zapnutím větráku. Obě tyto funkce se řídí v rámci Možností napájení.

Pokud teplota procesoru klesne na normální úroveň, ventilátor se vypne a procesor se vrátí na svou standardní rychlost.

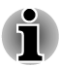

*Pokud teplota procesoru při jakémkoli nastavení dosáhne nepřijatelné úrovně, počítač se automaticky vypne, aby nedošlo k jeho poškození. V tomto případě budou všechna data neuložená v paměti ztracena.*

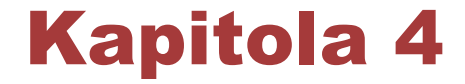

# Nástroje a pokročilé použití

Tato kapitola popisuje nástroje a speciální funkce tohoto počítače a pokročilé způsoby použití některých nástrojů.

## Nástroje a aplikace

V této části jsou popsány předem nainstalované nástroje, které se dodávají s počítačem, a jsou zde uvedeny podrobné instrukce, jak tyto nástroje spouštět. Další informace o funkcích těchto nástrojů najdete v online příručce každého nástroje, v souborech nápovědy nebo v souboru README.TXT (je-li k dispozici).

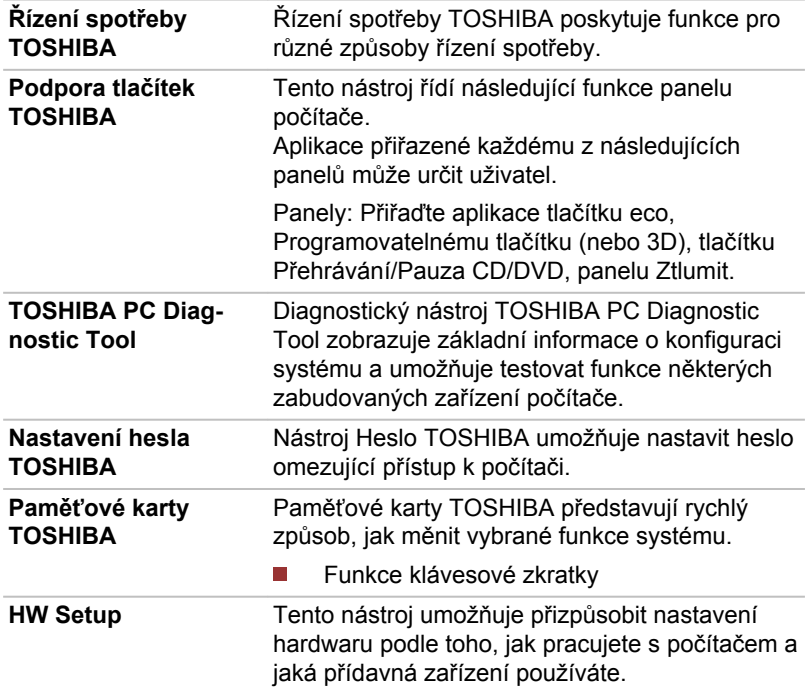

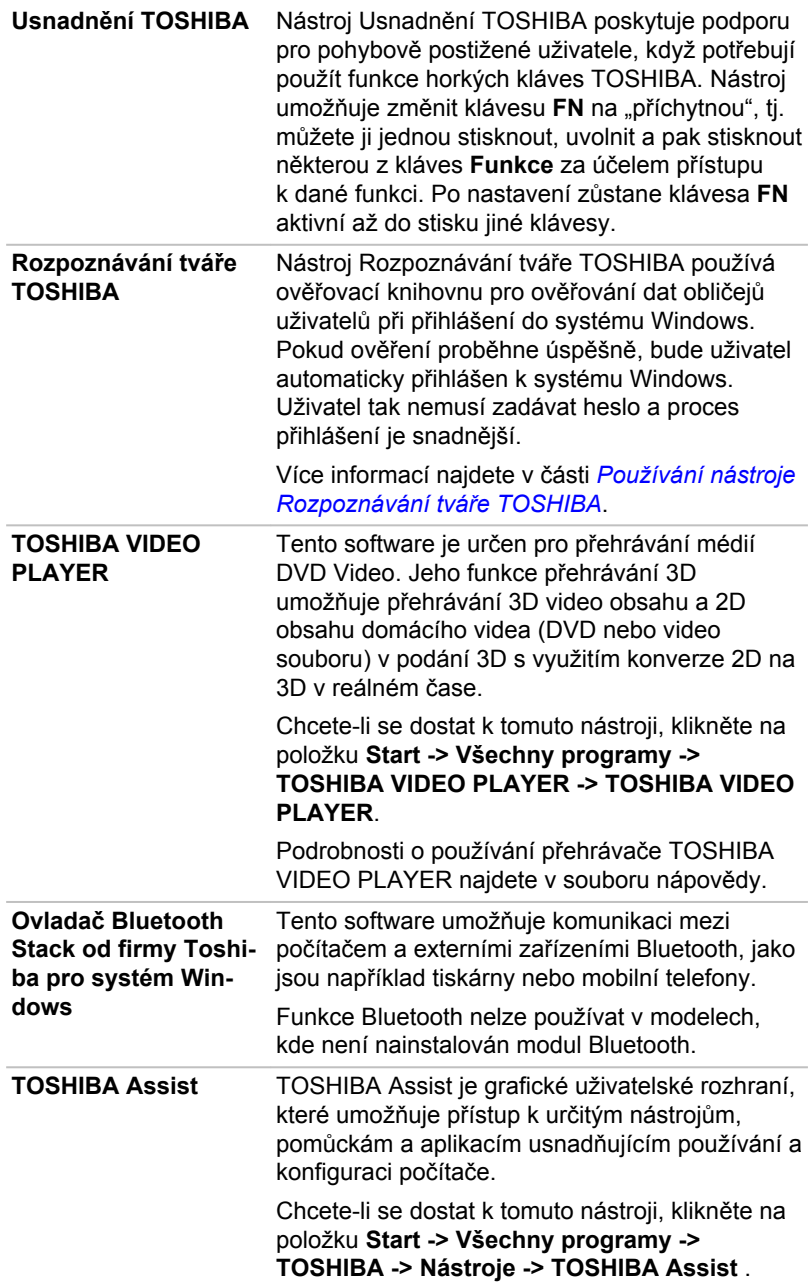

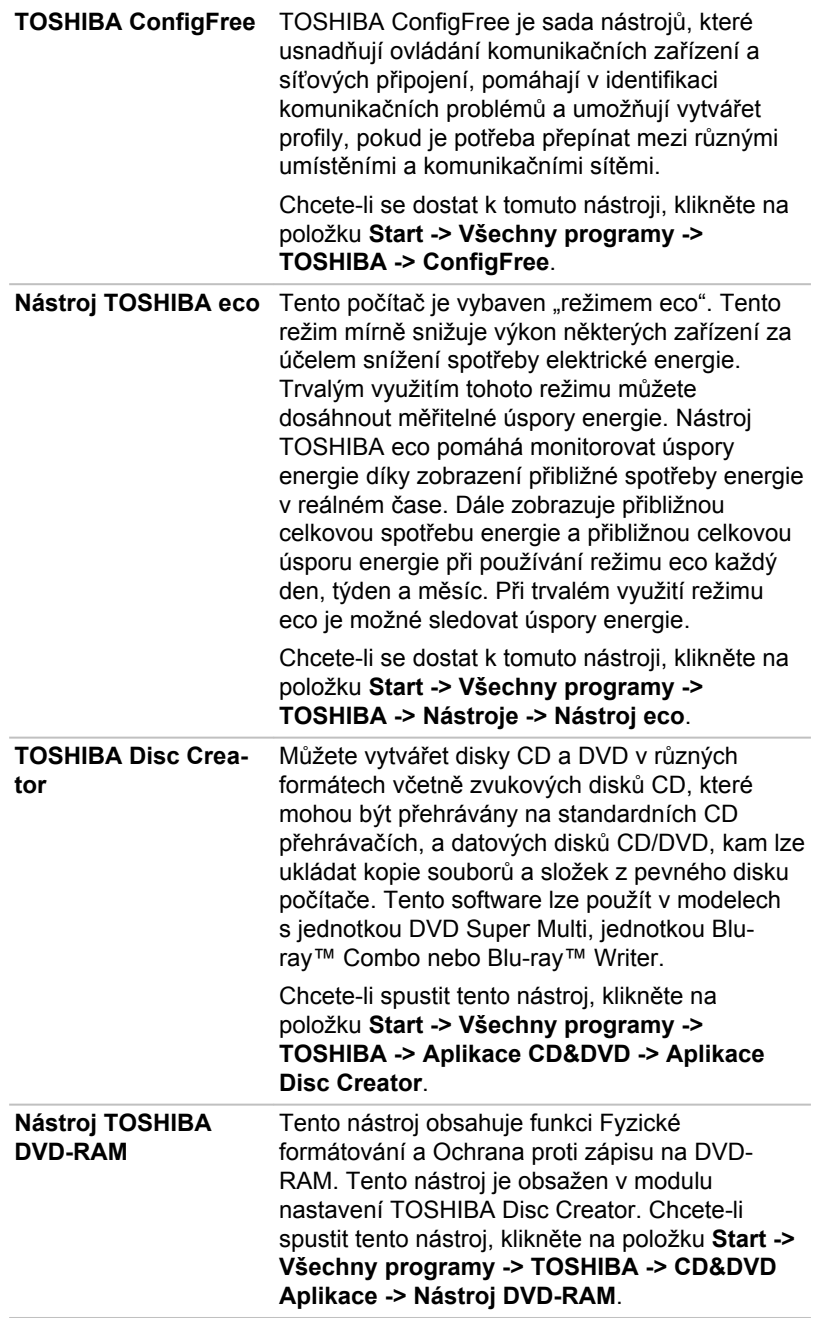

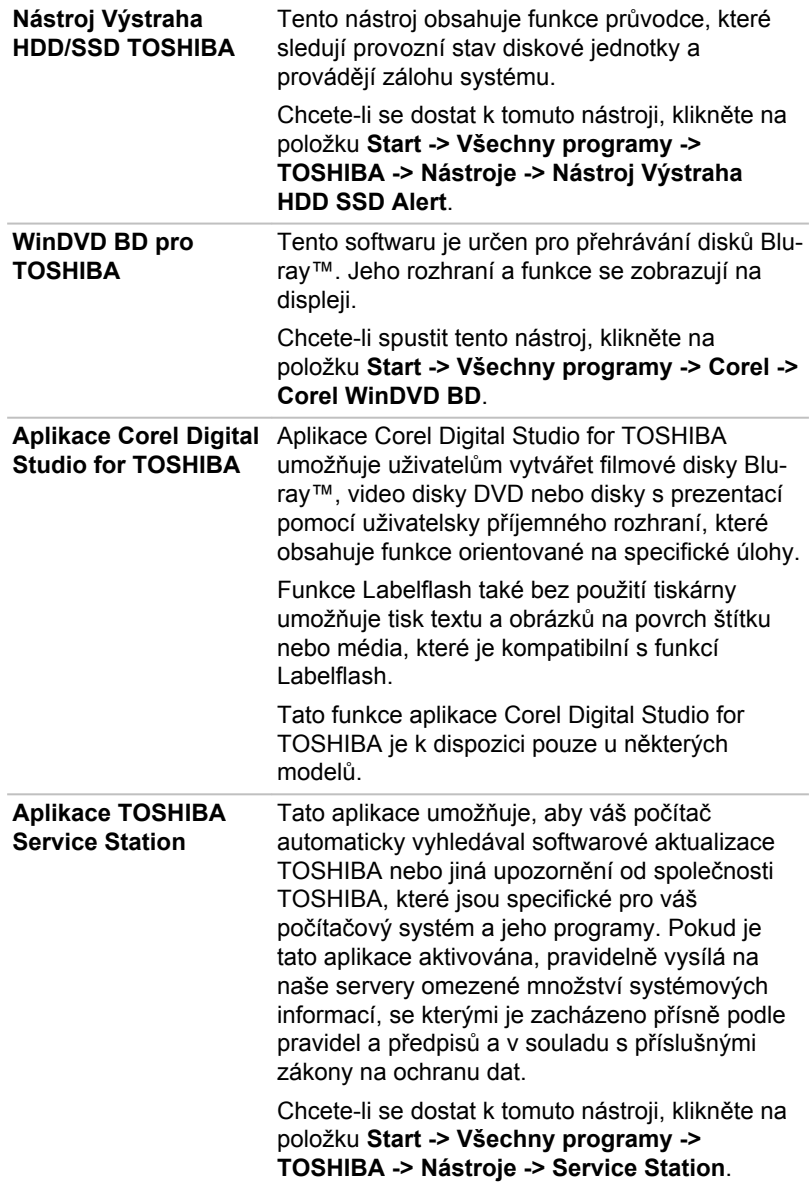

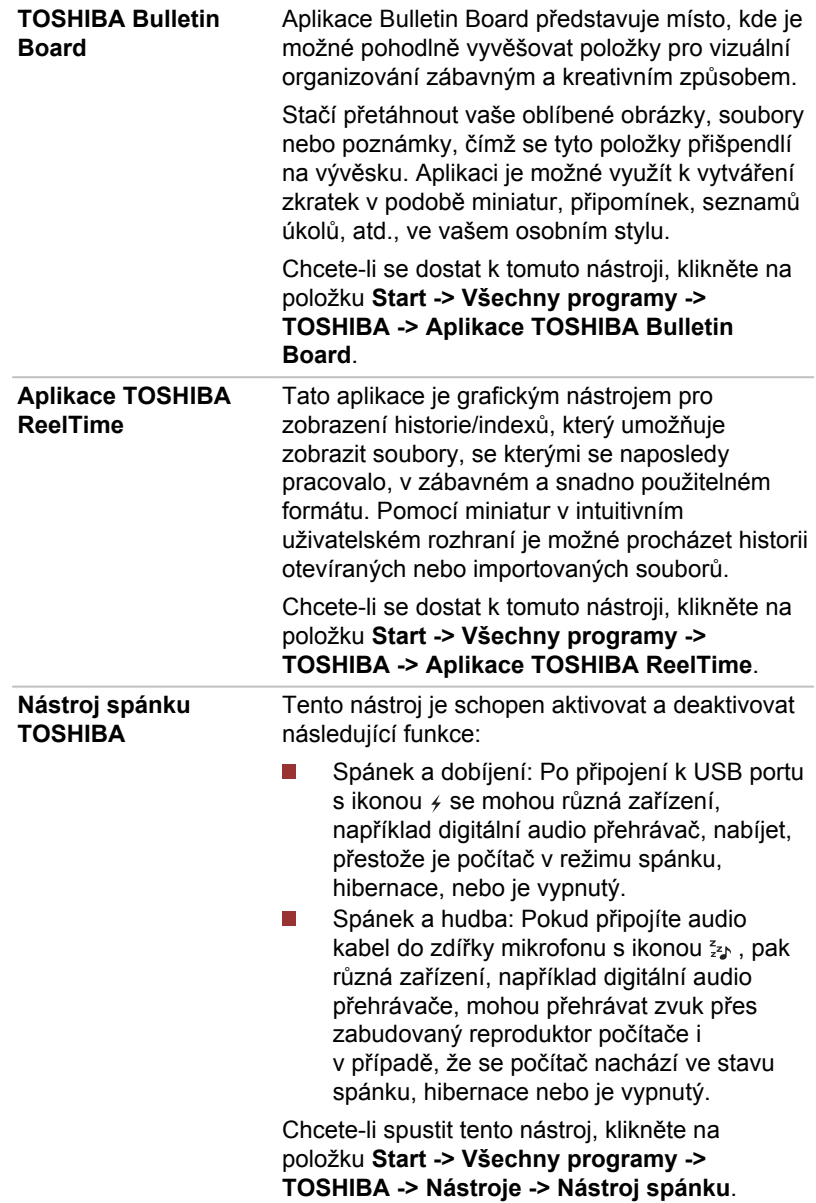

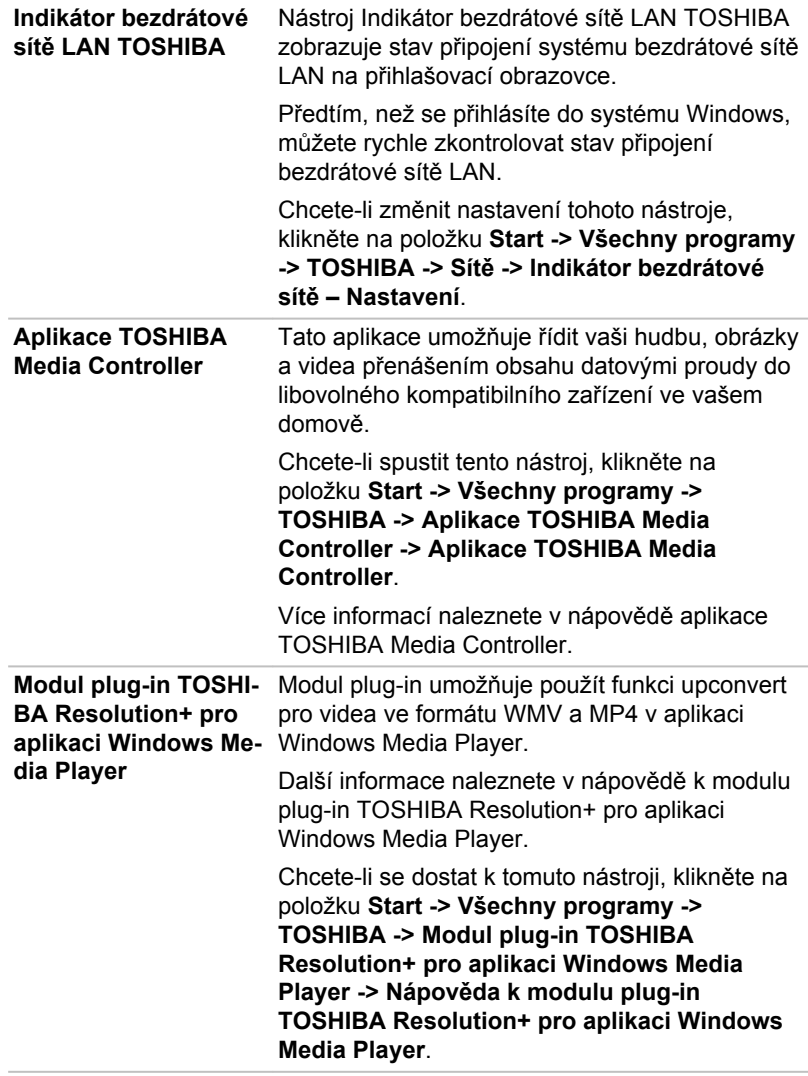

# Zvláštní funkce

Následuje popis funkcí, které jsou jedinečné pro počítače TOSHIBA nebo jsou nové a usnadňují používání počítače.

Pro přístup ke každé funkci slouží následující postupy.

\*1 Chcete-li se dostat k Možnostem napájení, klikněte na položku**Start -> Ovládací panel -> Systém a zabezpečení -> Možnosti napájení**.
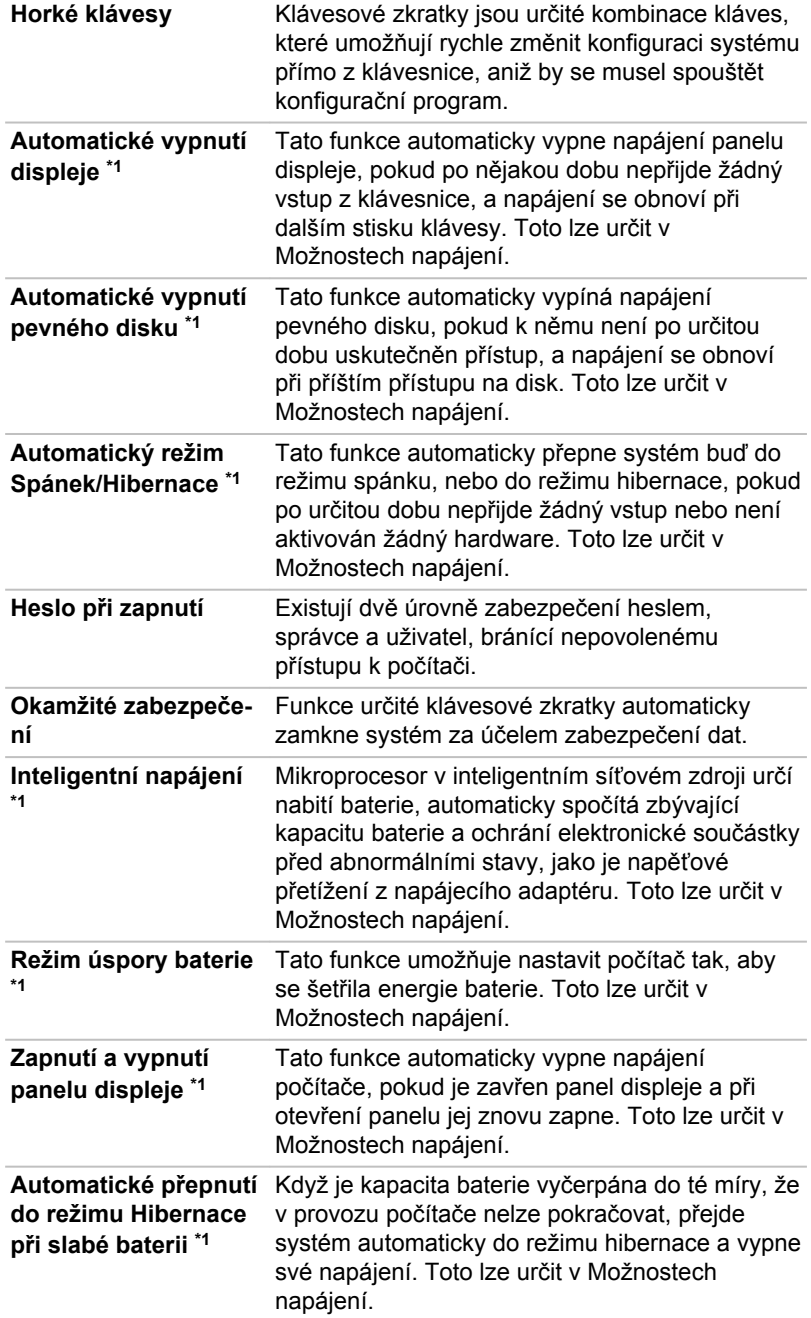

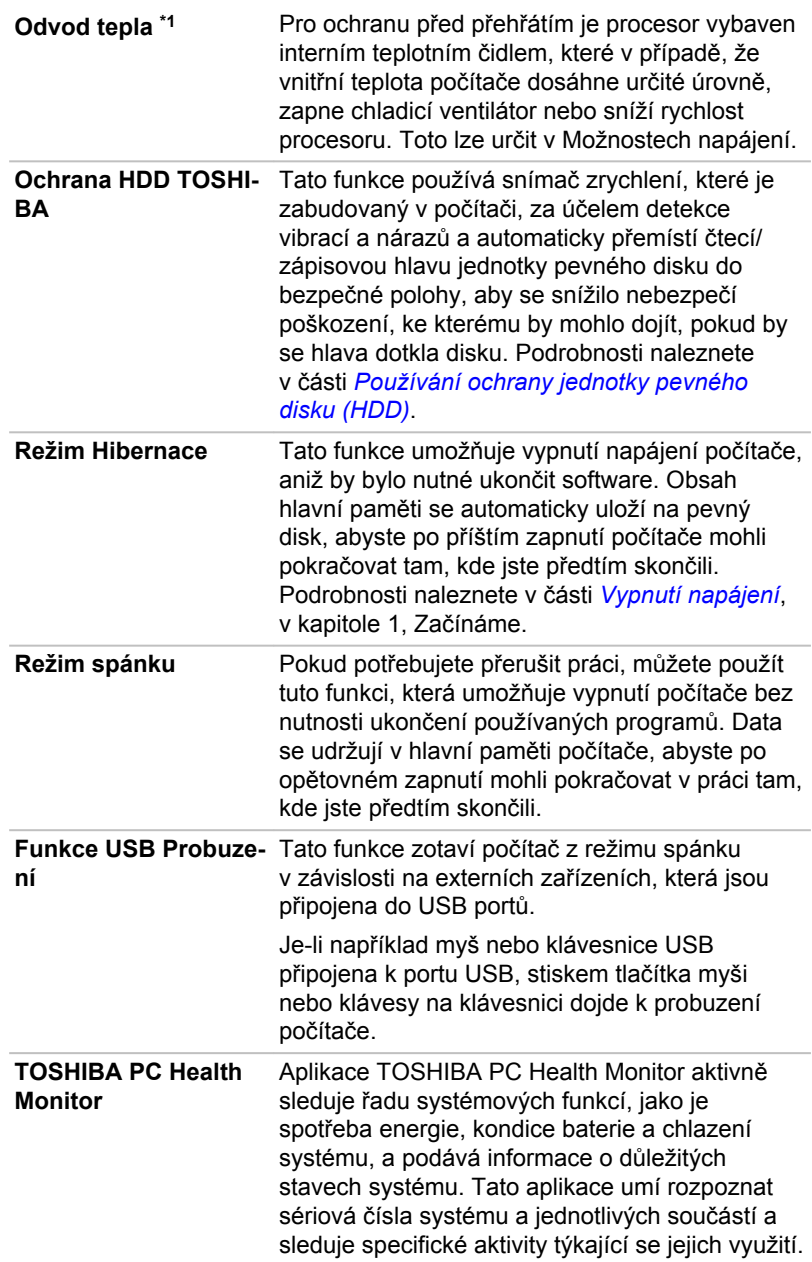

## Používání nástroje TOSHIBA Spánek

Nástroj spánku TOSHIBA slouží ke změně nastavení následujících funkcí:

 $\overline{\phantom{a}}$ Spánek a dobíjení

Spánek a hudba **Tale** 

Rovněž zobrazuje zbývající kapacitu baterie.

### Spánek a dobíjení

Počítač je schopen dodávat napájení sběrnice USB (DC 5V) na port USB i tehdy, kdy je počítač vypnutý. Možnost "Vypnout napájení" zahrnuje režim spánku, režim hibernace a stav úplného vypnutí.

Tuto funkci je možné použít pro porty, které podporují funkci Spánek a dobíjení (dále zde nazývané "kompatibilní porty").

Kompatibilní porty jsou porty USB, které jsou označeny ikonou se symbolem  $(4)$ .

Funkci Spánek a dobíjení můžete používat k dobíjení určitých externích zařízení, která jsou kompatibilní s USB, což jsou například mobilní telefony nebo přenosné digitální hudební přehrávače.

Tato funkce Spánek a dobíjení však nebude fungovat s určitými externími zařízeními, přestože jsou kompatibilní se specifikací USB. V takových případech zapněte počítač, aby se zařízení dobíjelo.

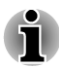

- *Jestliže je funkce Spánek a dobíjení zapnuta, napájení sběrnice USB (DC 5V) bude dodáváno na kompatibilní porty i tehdy, kdy je počítač vypnutý. Napájení sběrnice USB (DC 5V) je podobným způsobem dodáváno do externího zařízení, které je připojeno do kompatibilního portu. Některá externí zařízení však nemohou být dobíjena pouhým připojením k napájení sběrnice USB (DC 5V). Pokud jde o specifikace externích zařízení, obraťte se na výrobce zařízení nebo si před použitím pečlivě pročtěte specifikace daného externího zařízení.*
- *Při použití funkce spánku a dobíjení bude nabíjení externích zařízení* п *trvat déle, než při použití jejich vlastních nabíječek.*
- п *Pokud je aktivována funkce Spánek a dobíjení, baterie počítače se bude v době hibernace nebo vypnutí vybíjet. Proto se doporučuje v době používání funkce Spánek a dobíjení připojit k počítači AC adaptér.*
- *Externí zařízení připojená k napájení sběrnice USB (DC 5V)* ш *způsobují, že rozhraní ZAP/VYP pro napájení počítače mohou vždy být v provozním stavu.*
- *Pokud se v externím zařízení, které je připojeno ke kompatibilnímu* п *portu USB, vyskytne nadměrný proud, napájení sběrnice USB (DC 5V) se může vypnout z bezpečnostních důvodů.*

*Jestliže je funkce Spánek a dobíjení zapnuta, nebude pro kompatibilní porty fungovat funkce USB Probuzení. Pokud je v takovém případě k dispozici port, který nemá ikonu kompatibility s funkcí USB Spánek a dobíjení ( ), připojte myš nebo klávesnici k němu. Jsou-li všechny porty označeny ikonou kompatibilní funkce Spánek a dobíjení ( ), změňte nastavení funkce USB Spánek a dobíjení na vypnuto. Funkce Probuzení bude nyní fungovat, ale funkce USB Spánek a dobíjení bude vypnutá.*

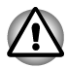

*Kovové sponky na papír nebo vlasové spony budou při dotyku s porty USB vyvíjet teplo. Nedovolte, aby porty USB přišly do styku s kovovými předměty, například při přenášení počítače v tašce.*

### Spánek a hudba

Reproduktor počítače je možné použít pro přenosná audio zařízení, dokonce i tehdy, kdy je počítač VYPNUTÝ.

Možnost "Vypnout napájení" zahrnuje režim spánku, režim hibernace a stav úplného vypnutí.

Konektor mikrofonu podporuje funkci Spánek a hudba.

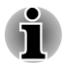

- *Pokud je funkce Spánek a hudba zapnutá, není možné ztlumit zvuk z reproduktoru ani připojením sluchátek do konektoru sluchátek. Také ve sluchátkách není žádný zvuk.*
- *Pokud je funkce Spánek a hudba zapnutá, je možné přehrávat zvuk v reproduktorech počítače připojením audio kabelu do konektoru sluchátek. Používáním této funkce dochází k vybíjení baterie počítače. Z tohoto důvodu se doporučuje připojit počítač k externímu zdroji napájení pomocí AC adaptéru.*
- *Při používání funkce Spánek a hudba propojte počítač a audio* п *zařízení pomocí audio kabelu.*
- п *Při používání funkce Spánek a hudba není možné měnit úroveň hlasitosti z počítače.*
- П *Nastavení hlasitosti a nastavení ztlumení se mohou pro režim práce v systému Windows a režim Spánek a hudba lišit. Než připojíte audio zařízení k počítači, zeslabte hlasitost v audio zařízení. Také kvalita zvuku může být různá.*
- *Používejte funkci Spánek a hudba s otevřeným displejem.*

### Spuštění nástroje TOSHIBA Spánek

Chcete-li spustit tento nástroj, klikněte na položku **Start -> Všechny programy -> TOSHIBA -> Nástroje -> Nástroj spánku**.

### Zapnutí funkce Spánek a dobíjení

Tento nástroj slouží k zapnutí a vypnutí funkce Spánek a dobíjení.

Zaškrtněte políčko **Spánek a dobíjení** za účelem zapnutí této funkce pro kompatibilní porty USB. Výchozí stav je vypnut.

#### Nastavení režimu napájení

Váš počítač má několik režimů dobíjení, které zajišťují podporu mnoha různých zařízení, pokud jde o funkci USB Spánek a dobíjení. **Automatický režim** (výchozí) je vhodný pro široké rozmezí digitálních audio přehrávačů.

Zjistit, který režim se hodí pro vaše USB zařízení, však není možné bez vyzkoušení. Následujícím způsobem vyzkoušejte každý z režimů a postupujte od **Automatického režimu** k **Alternativnímu režimu**(\*1) za účelem nelezení vhodného režimu pro dobíjení vašeho USB zařízení.

Může se stát, že s některými připojenými externími zařízeními tato funkce nebude fungovat, přestože je vybrán příslušný režim. V takové situaci zrušte zaškrtnutí políčka Aktivovat Spánek a dobíjení a přestaňte tuto funkci používat.

\*1. Některé počítače nepodporují všechny režimy.

### Zapnutí funkce Spánek a hudba

Funkci Spánek a hudba můžete zapnout zaškrtnutím políčka **Aktivovat Spánek a hudbu** a kliknutím na tlačítko **Použít**.

### Nastavení baterie

Tento nástroj lze použít k zadání spodního limitu zbývající životnosti baterie pro funkci Spánek a dobíjení. Přemístěním posuvníku se zadá spodní limit. Jestliže zbývající životnost baterií klesne pod toto nastavení, funkce Spánek a dobíjení bude vypnuta. Zrušením zaškrtnutí políčka "Zapnout v režimu baterií" se tento nástroj nastaví tak, že dobíjení bude probíhat pouze při připojeném AC adaptéru.

### Používání nástroje TOSHIBA Face Recognition

Nástroj Rozpoznávání tváře TOSHIBA používá ověřovací knihovnu pro ověřování dat obličejů uživatelů při přihlášení do systému Windows. Uživatel tak nemusí zadávat heslo a proces přihlášení je snadnější.

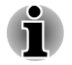

*Nástroj Rozpoznávání tváře TOSHIBA nezaručuje správnou identifikaci uživatele. Změny podoby zaregistrovaného uživatele, například změny účesu, nasazená čepice nebo brýle, mohou mít vliv na úspěšnost rozpoznání, pokud tyto změny nastanou následně po registraci uživatele.*

- *Nástroj Rozpoznávání tváře TOSHIBA může nesprávně rozpoznat* п *obličeje, které se podobají zaregistrovanému uživateli.*
- *Pro účely vysoké bezpečnosti není nástroj Rozpoznávání tváře TOSHIBA vhodnou náhradou hesel v systému Windows. Pokud bezpečnost představuje vysokou prioritu, používejte k přihlášení hesla systému Windows.*
- $\blacksquare$ *Jasné světlo nebo stíny v pozadí mohou zabránit správnému rozpoznání uživatele. V takovém případě se přihlaste pomocí hesla systému Windows. Jestliže se rozpoznání uživatele opakovaně nepovede, přečtěte si v dokumentaci, jak je možné výkon v rozpoznávání zlepšit.*
- *V případě selhání rozpoznání tváře nástroj Rozpoznávání tváře TOSHIBA zaznamená data obličeje do protokolu. Při přenosu práv vlastnictví nebo při likvidaci svého počítače proveďte odinstalaci aplikace nebo odstraňte všechny protokoly, které aplikace vytvořila. Podrobnosti, jak to provést, uvádí soubor nápovědy.*
- *Nástroj Rozpoznávání tváře TOSHIBA lze použít pouze v systému Windows Vista a Windows 7.*

#### Zřeknutí se odpovědnosti

Toshiba nezaručuje, že nástroj rozpoznávání tváře bude zcela bezpečný a bez chyb. Společnost TOSHIBA nezaručuje, že nástroj pro rozpoznávání obličejů vždy přesně vyloučí neoprávněné uživatele. Toshiba není odpovědná za selhání nebo škody, ke kterým může dojít z důvodu použití tohoto softwaru nebo nástroje rozpoznávání tváře.

SPOLEČNOST TOSHIBA, JEJÍ POBOČKY A DODAVATELÉ NENESOU ŽÁDNOU ODPOVĚDNOST ZA ŠKODY NEBO ZTRÁTU OBCHODNÍCH PŘÍLEŽITOSTÍ, ZISKU, PROGRAMŮ, DAT, SÍŤOVÝCH SYSTÉMŮ NEBO VYJÍMATELNÝCH ÚLOŽNÝCH MÉDIÍ, KTERÉ MOHOU BÝT ZPŮSOBENY POUŽÍVÁNÍM PRODUKTU NEBO BÝT JEHO DŮSLEDKEM, A TO I V PŘÍPADĚ OZNÁMENÍ TAKOVÉ MOŽNOSTI.

#### Jak si zaregistrovat data pro rozpoznávání tváře

Pořiďte si fotografii pro účely ověření obličeje a zaregistrujte si data potřebná pro přihlášení. Data potřebná pro přihlášení je možné zaregistrovat následujícím způsobem:

1. Chcete-li spustit tento nástroj, klikněte na položku **Start -> Všechny programy -> TOSHIBA -> Nástroje -> Rozpoznávání tváře TOSHIBA**.

Přihlášenému uživateli, jehož obličej nebyl dosud zaregistrován, se zobrazí obrazovka **Registration** (Registrace).

Přihlášenému uživateli, jehož obličej již byl zaregistrován, se zobrazí obrazovka **Management** (Správa).

2. Klikněte na položku **Spustit jako správce** dole vlevo na obrazovce **Správa** a potom klikněte na tlačítko **Zaregistrovat**. Objeví se obrazovka **Registration** (Registrace).

Jestliže nemáte v úmyslu si postup nejprve nacvičit, klikněte na tlačítko **Další** na obrazovce **Registrace**.

Jestliže nemáte v úmyslu si postup nejprve nacvičit, klikněte na tlačítko **Přeskočit** na obrazovce **Registrace**.

3. Kliknutím na tlačítko **Další** se spustí návod. Proveďte nácvik podle pokynů

Kliknutím na tlačítko **Zpět** je možné si procvičit návod ještě jednou.

- 4. Kliknutím na tlačítko **Další** se spustí postup pořízení obrázku. Upravte si pozici obličeje tak, aby se vešel do rámečku ve tvaru obličeje.
- 5. Po správném umístění obličeje se spustí nahrávání.

Začněte velmi pomalu hýbat krkem doleva a doprava a poté nahoru a dolů.

6. Registrace se ukončí po opakovaném otočení hlavy doleva, doprava, nahoru a dolů.

Pokud se registrace podaří, na obrazovce se objeví následující zpráva:

"Registrace byla úspěšná. Nyní se provede ověřovací test. Klikněte na tlačítko Další."

Klepnutím na tlačítko **Další** se provede ověřovací test.

- 7. Proveďte ověřovací test. Natočte hlavu k obrazovce jako při registraci. Pokud se ověření nepovede, klikněte na tlačítko **Zpět** a zaregistrujte se znovu. Viz krok 6 od kroku 4.
- 8. Jestliže ověření proběhlo úspěšně, klikněte na tlačítko **Další**a zaregistrujte si účet.
- 9. Zaregistrujte si účet. Vyplňte všechna pole.
- 10. Objeví se obrazovka **Správa**. Zobrazí se název zaregistrovaného účtu. Pokud na ně kliknete, pořízený snímek vašeho obličeje se zobrazí vlevo.

#### Jak odstranit data rozpoznávání tváře

Odstraňte obrazová data, informace o účtu a data osobního záznamu, která jste vytvořili v průběhu registrace. Chcete-li odstranit data rozpoznávání tváře, postupujte takto:

- 1. Chcete-li spustit tento nástroj, klikněte na položku **Start -> Všechny programy -> TOSHIBA -> Nástroje -> Rozpoznávání tváře TOSHIBA**. Objeví se obrazovka **Správa**.
- 2. Vyberte uživatele, který je zobrazen na obrazovce **Správa**.
- 3. Klikněte na tlačítko **Odstranit**. Na displeji se zobrazí dialogové okno "Chystáte se odstranit data uživatele. Chcete pokračovat?"
- Jestliže nechcete data odstranit, klikněte na tlačítko **Ne** a vrátíte se na  $\overline{\phantom{a}}$ obrazovku **Správa**.
- $\Box$ Pokud kliknete na tlačítko **Ano**, dojde k odstranění vybraného uživatele z obrazovky **Správa**.

### Jak spustit soubor nápovědy

Další informace o tomto nástroji naleznete v souboru nápovědy.

**I** Chcete-li otevřít soubor nápovědy, klikněte na tlačítko **Nápověda** na obrazovce Správa.

### Přihlášení do systému Windows pomocí nástroje Rozpoznávání tváře TOSHIBA

V této části je vysvětlen postup přihlášení do systému Windows pomocí nástroje Rozpoznávání tváře TOSHIBA. K dispozici jsou dva režimy ověření.

- **Obrazovka režimu přihlášení 1:N**: Pokud je ve výchozím nastavení П vybrán vzor pro ověření tváře, můžete se přihlásit bez použití klávesnice nebo myši.
- **Obrazovka režimu přihlášení 1:1**: Tento režim je v podstatě stejný  $\Box$ jako režim AUTO, ale před obrazovkou **Display Captured Image** (Zobrazení zachyceného snímku) se nejdříve objeví obrazovka **Select Account** (Výběr účtu) a bude potřebné zvolit uživatelský účet, který má být ověřen, aby se mohl spustit ověřovací proces.

#### Obrazovka režimu přihlášení 1:N

- 1. Zapněte počítač.
- 2. Objeví se obrazovka **Select Tiles** (Vybrat dlaždice).
- 3. Zvolte možnost **Spustit rozpoznávání tváře** ( ).
- 4. Zobrazí se zpráva "Natočte tvář směrem ke kameře".
- 5. Zahájí se ověřování. Pokud ověřování proběhne úspěšně, obrazová data pořízená v kroku 4 se projasní a umístí na sebe.

Pokud se během procesu ověření vyskytne chyba, znovu se zobrazí obrazovka **Select Tiles** (Vybrat dlaždice).

6. Zobrazí se **Uvítací** obrazovka systému Windows a dojde k automatickému přihlášení do systému Windows.

#### Obrazovka režimu přihlášení 1:1

- 1. Zapněte počítač.
- 2. Objeví se obrazovka **Select Tiles** (Vybrat dlaždice).
- 3. Zvolte možnost **Spustit rozpoznávání tváře** ( ).
- 4. Zobrazí se obrazovka **Vybrat účet**.
- 5. Vyberte účet a klikněte na tlačítko **Šipky**.
- 6. Zobrazí se zpráva "Natočte tvář směrem ke kameře".

7. Zahájí se ověřování. Pokud ověření proběhne úspěšně, prolnou se data snímku pořízená v kroku 6 a překryjí se.

Pokud se během procesu ověření vyskytne chyba, znovu se zobrazí obrazovka **Select Tiles** (Vybrat dlaždice).

8. Zobrazí se**Uvítací**obrazovka systému Windows a dojde k automatickému přihlášení do systému Windows.

Jestliže ověření proběhlo úspěšně, ale následně se v průběhu přihlášení do Windows vyskytla chyba ověření, budete požádáni o zadání informací o účtu.

## Nastavení hesla TOSHIBA

Nástroj TOSHIBA Password Utility poskytuje dvě úrovně zabezpečení heslem: přístup uživatele a správce.

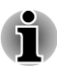

*Hesla nastavená funkcí Nástroj hesla TOSHIBA se liší od hesel v systému Windows.*

### Heslo uživatele

Pro spuštění nástroje klikněte na následující položky:

#### **Start -> Všechny programy -> TOSHIBA -> Nástroje -> TOSHIBA Assist -> ZABEZPEČENÍ -> Heslo uživatele**

#### **Registrováno T**

Kliknutím zaregistrujte heslo o maximální délce 10 znaků. Po ověření hesla bude při spuštění počítače vyžadováno zadání hesla.

#### $\Box$ **Not Registered (Neregistrováno)**

Kliknutím odstraňte registrované heslo. Před vymazáním hesla musíte nejdříve správně zadat platné heslo.

**Řetězec vlastníka** (textové pole)  $\overline{\phantom{a}}$ 

> Toto pole můžete použít pro přiřazení textu tomuto heslu. Po zadání textu klikněte na **Použít** nebo **OK**, poté se při každém zapnutí počítače zobrazí tento text spolu s žádostí o zadání hesla.

#### Heslo správce

Pokud je nastaveno heslo správce, některé funkce budou při přihlášení uživatele pomocí uživatelského hesla omezeny. Chcete-li nastavit heslo správce:

Klikněte na položku **Start -> Všechny programy -> TOSHIBA -> Nástroje -> TOSHIBA Assist -> ZABEZPEČENÍ -> Heslo správce**

Tento nástroj vám umožní následující:

- Registrovat nebo odstranit heslo správce.  $\mathcal{L}_{\mathcal{A}}$
- Určit omezení pro obecné uživatele.  $\Box$

### Spuštění počítače zabezpečeného heslem

Pokud jste již zaregistrovali heslo, lze počítač spustit jedním způsobem:

Zadeite heslo ručně.

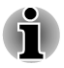

*Heslo je nezbytné, pouze pokud byl počítač vypnut v režimu spouštění, nikoliv v režimu Hibernace nebo Spánku.*

Chcete-li zadat heslo ručně, postupujte takto:

1. Počítač zapněte, jak je popsáno v kapitole 1, *[Začínáme](#page-18-0)*. Na displeji se zobrazí následující zpráva:

#### **Zadejte heslo [ ]**

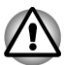

*V tomto okamžiku nejsou funkční klávesové zkratky FN + F1 až F9. Tyto funkce budou k dispozici po zadání hesla.*

- 2. Zadejte heslo.
- 3. Stiskněte **ENTER**.

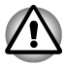

*Pokud vložíte chybné heslo třikrát za sebou, počítač se vypne. V tomto případě musíte počítač znovu zapnout a zadat správné heslo.*

### HW Setup

Tato část vysvětluje, jak pomocí programu TOSHIBA HW Setup provést konfiguraci počítače a uvádí informace týkající se nastavení pro různé funkce.

### Přístup k programu HW Setup

Chcete-li spustit program HW Setup, klikněte na položku **Start -> Všechny programy -> TOSHIBA -> Nástroje -> HWSetup**.

### Okno nástroje HW Setup

Okno HW Setup obsahuje řadu karet (Obecné, Heslo, Zobrazení, Nastavení spouštění, Klávesnice, LAN, SATA, USB a Nastavení tlačítek), které umožňují konfigurovat specifické funkce počítače.

V okně jsou dále umístěna tři tlačítka: OK, Storno a Použít.

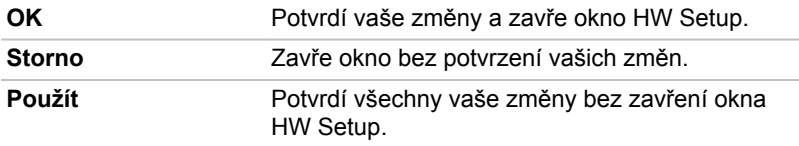

#### Obecné

Tato záložka zobrazuje verzi systému BIOS/EC a obsahuje dvě tlačítka: **Výchozí** a **O aplikaci**.

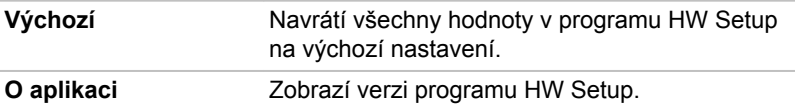

#### Nastavení

Toto pole zobrazuje nainstalovanou **verzi BIOS**, **datum** a **verzi EC**.

#### Heslo

Tato volba umožňuje nastavit nebo zrušit heslo uživatele pro zapnutí a okamžité zabezpečení.

#### Heslo uživatele

Umožňuje zaregistrovat nové heslo nebo změnit či odebrat stávající heslo.

**Not Registered (Nere-**Změní nebo odebere heslo. (výchozí nastavení) **gistrováno)**

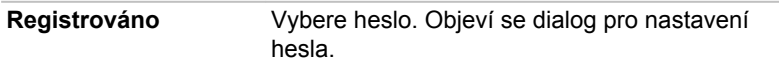

Zadání hesla uživatele:

1. Zvolte možnost **Registrováno** k zobrazení následující výzvy: Zadeite heslo:

Zadejte heslo s maximální délkou 10 znaků. Platné znaky pro heslo jsou hodnoty od "0" do "9", písmena od "a" do "z" a symboly ", $++$ "/". Zadávaný znakový řetězec se zobrazuje jako řetězec hvězdiček.

2. Klikněte na **OK**. Objeví se následující hlášení, pobízející k potvrzení hesla.

Opakujte heslo:

3. Pokud se řetězce znaků shodují, heslo je zaregistrováno. Klikněte na **OK**. Pokud heslo nesouhlasí, objeví se následující hlášení. Musíte postup zopakovat od kroku 1. Chyba zadání!!!

Zrušení hesla uživatele:

- 1. Zvolte **Není registrováno** pro zobrazení následující výzvy: Zadeite heslo:
- 2. Vložte momentálně registrované heslo. Zadávané znaky se zobrazují jako hvězdičky.

3. Klikněte na **OK**. Pokud řetězec, který jste zadali, souhlasí s registrovaným heslem, je heslo zrušeno a objeví se hlášení: Není registrováno

Pokud heslo nesouhlasí, objeví se následující hlášení. Musíte postup zopakovat od kroku 1. Neplatné heslo

#### Vlastní řetězec

Toto prázdné pole se používá k zobrazení zprávy, když se při spouštění zobrazí pole pro heslo. Pokud heslo není zaregistrované, tato zpráva se nezobrazí.

#### zobrazení

Na této kartě lze upravit nastavení displeje počítače buď na interní displej, nebo na externí monitor.

#### Zobrazení při zapnutí

Tato karta umožňuje vybrat displej, který se použije po zapnutí počítače. Všimněte si, že toto nastavení je k dispozici pouze ve standardním režimu VGA a není k dispozici jako součást vlastností Pracovní plochy Windows.

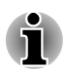

*Zobrazení při zapnutí je podporováno u některých modelů.*

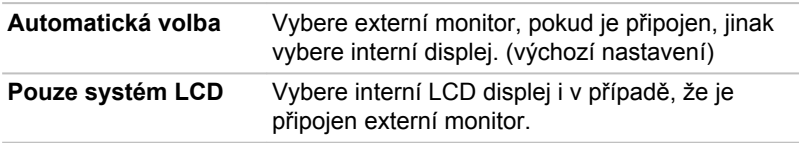

#### Nastavení spouštění

Tato funkce umožňuje úpravu nastavení spouštění.

#### Volby priority spouštění

Na této kartě je možné nastavit prioritu spouštění počítače. Zobrazí se okno nastavení pro Možnosti priority spouštění. Kliknutím na šipky nahoru a dolů je možné upravit prioritu.

Pro změnu bootovacího disku postupujte následovně.

- 1. Stiskněte klávesu **F12** a spusťte počítač. Po zobrazení obrazovky **TOSHIBA Leading Innovation >>>** klávesu **F12** uvolněte.
- 2. Použijte tlačítka ovládání ukazatele nahoru a dolů pro označení požadované jednotky a stiskněte klávesu **ENTER**.

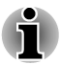

*Pokud bylo nastaveno heslo správce, funkce ruční volby spouštěcího zařízení mohou být omezeny.*

*Způsoby výběru spouštěcího zařízení popsané výše nezmění nastavení priority spouštění, které byly nakonfigurovány v programu HW Setup. Kromě toho, pokud stisknete jakoukoli jinou klávesu kromě uvedených, nebo pokud požadované zařízení není nainstalováno, systém bude pokračovat ve spouštění podle aktuálního nastavení v HW Setup, které je k dispozici.*

#### Rychlost spouštění

Tato funkce umožňuje zvolit rychlost spouštění systému.

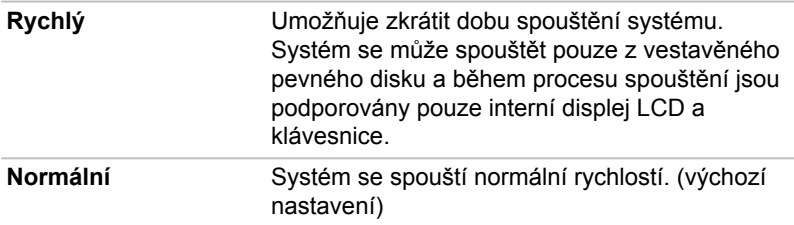

#### Panel displeje otevřený - Počítač zapnutý

Tato funkce umožňuje změnit nastavení funkce **Panel displeje otevřený - Počítač zapnutý**.

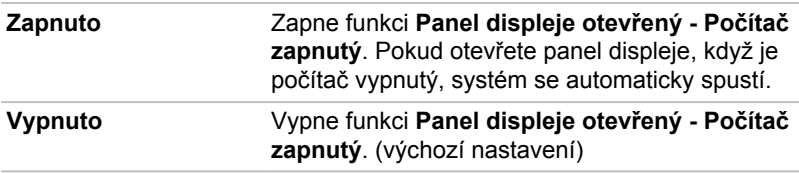

#### Klávesnice

#### Spuštění z klávesnice

Pokud je tato funkce zapnuta a je-li počítač v režimu spánku, můžete systém zapnout stiskem libovolné klávesy. Pamatujte však, že tato metoda je účinná pouze pro vestavěnou klávesnici a pouze v případě, kdy je počítač ve spánkovém režimu.

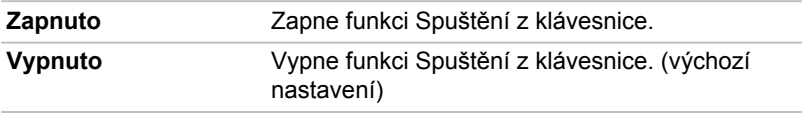

#### Místní síť (LAN)

#### Probuzení v síti LAN

Tato funkce umožňuje zapnout napájení počítače, jenž se nachází v režimu vypnutí, když obdrží budicí paket (magický paket) ze sítě LAN.

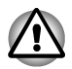

*Neinstalujte nebo nevyjímejte paměťový modul, pokud je zapnuta funkce probuzení v síti LAN.*

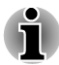

*Funkce probuzení v síti LAN spotřebovává energii, i když je systém vypnutý. Nechejte jej připojený, pokud používáte tuto funkci.*

*Chcete-li umožnit probouzení z režimu spánku nebo hibernace prostřednictvím sítě LAN, je třeba zaškrtnout políčko "Povolit zařízení probouzet počítač" v nastavení vlastností zařízení sítě LAN. (Tato funkce nemá vliv na probouzení ze sítě LAN z režimu spánku nebo hibernace.)*

Napájení se automaticky zapne při přijetí signálu z počítače správce prostřednictvím sítě.

Je-li Zabudovaná síť LAN **Zapnutá**, je možné změnit tato nastavení.

Při používání funkce probouzení ze sítě LAN připojte napájecí adaptér. Výdrž baterií bude kratší, než jak je uvedeno v této příručce, pokud se tato funkce zapne. Dobu uchování najdete v informační příručce pro uživatele.

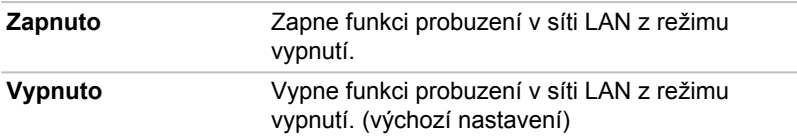

#### Vestavené funkce LAN

Tato funkce zapíná nebo vypíná vestavěné funkce sítě LAN.

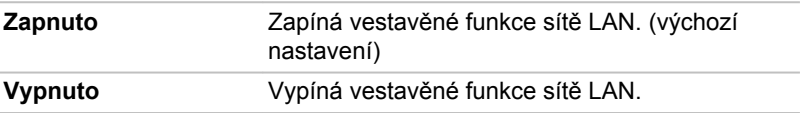

#### USB

#### Legacy USB Support (Podpora USB Legacy)

Tato volba umožňuje povolit nebo zablokovat emulaci USB Legacy. Pokud váš operační systém nepodporuje USB, můžete i tak použít USB myš a klávesnici nastavením položky Legacy USB Support na aktivovanou hodnotu.

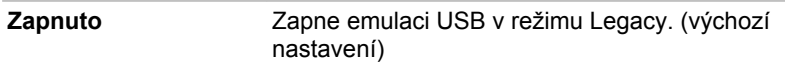

**Vypnuto** Vypne emulaci USB v režimu Legacy.

#### SATA

Tato funkce umožňuje nastavit podmínky pro SATA.

#### Nastavení rozhraní SATA

Tato funkce umožňuje nastavit rozhraní SATA.

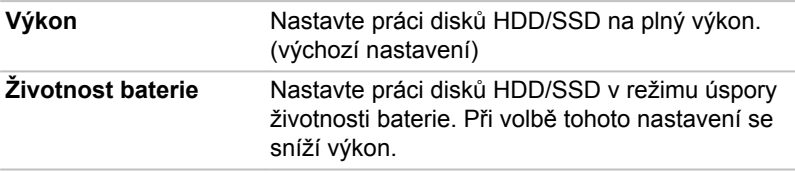

#### Nastavení tlačítek

#### Funkční tlačítko

Tato funkce umožňuje nastavit podmínky předního ovládacího panelu.

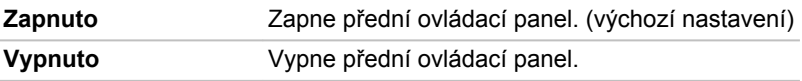

#### Funkční tlačítko zvukového oznámení

Pomocí této možnosti lze zapnout nebo vypnout zvuk předního ovládacího panelu.

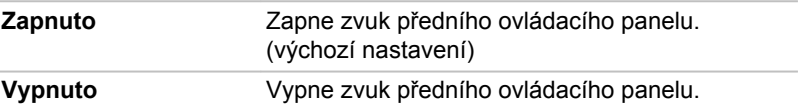

### TOSHIBA PC Health Monitor

Aplikace TOSHIBA PC Health Monitor aktivně sleduje řadu systémových funkcí, jako je spotřeba energie, kondice baterie a chlazení systému, a podává informace o důležitých stavech systému. Tato aplikace umí rozpoznat sériová čísla systému a jednotlivých součástí a sleduje specifické aktivity týkající se počítače a jeho využití.

Nashromážděné informace zahrnují dobu provozu zařízení a počet spuštění nebo změn stavu (tj. počet použití vypínače a kombinace klávesy **FN**, AC adaptér, baterie, LCD, ventilátor, HDD, hlasitost zvuku, funkce bezdrátové komunikace, informace o TOSHIBA Express Port Replicator a USB), datum počátečního použití systému a využití počítače a zařízení (tj. nastavení napájení, teplota a dobíjení baterie, CPU, paměť, doba podsvícení a teploty různých zařízení). Uložená data využívají velmi malou část celkové kapacity pevného disku, přibližně 10 MB nebo méně za rok.

Tyto informace slouží k identifikaci a oznamování stavů systému, které mohou mít vliv na výkon vašeho počítače TOSHIBA. Lze je také využít při diagnostice problémů, pokud počítač vyžaduje provedení servisních úkonů společností TOSHIBA nebo autorizovanými poskytovateli služeb společnosti TOSHIBA. Kromě toho může Toshiba použít tyto informace pro účely analýz zajištění jakosti.

Na základě omezení použití uvedených výše mohou být data zaznamenaná na HDD přenášena do umístění mimo vaši zemi nebo region (např. mimo Evropskou unii). Tyto země mohou, ale nemusí mít stejné zákony na ochranu dat nebo na úrovně ochrany dat, jaké jsou vyžadovány ve vaší domovské zemi nebo ve vašem regionu.

Po zapnutí je možné nástroj TOSHIBA PC Health Monitor kdykoliv vypnout tím, že se provede odinstalace softwaru pomocí funkce **Odinstalace programu** v **Ovládacích panelech**. Tímto způsobem se automaticky odstraní všechny nashromážděné informace z HDD.

Software TOSHIBA PC Health Monitor nijak nerozšiřuje ani nemění povinnosti společnosti TOSHIBA v rámci standardní omezené záruky. Platí veškeré podmínky a omezení standardní omezené záruky poskytované společností TOSHIBA.

### Spuštění nástroje TOSHIBA PC Health Monitor

Nástroj TOSHIBA PC Health Monitor je možné spustit těmito způsoby:

- Klikněte na položku **Start -> Všechny programy -> TOSHIBA ->**  $\mathcal{L}_{\mathcal{A}}$ **Nástroje -> PC Health Monitor**.
- Klikněte na ikonu ( ) v oznamovací oblasti a poté klikněte na zprávu  $\overline{\phantom{a}}$ "**Povolit nástroj PC Health Monitor...**" při prvním spuštění aplikace a na zprávu "**Spustit nástroj PC Health Monitor...**" při každém dalším spuštění.

Bez ohledu na použitou metodu se zobrazí obrazovka s vysvětlením pro nástroj TOSHIBA PC Health Monitor.

Kliknutím na tlačítko **Další** zobrazte obrazovku "Poznámka a přijetí softwaru PC Health Monitor". Přečtěte si pečlivě zobrazené informace. Zvolte možnost **PŘIJÍMÁM** a kliknutím na tlačítko **OK** se program aktivuje. Aktivací softwaru TOSHIBA PC Health Monitor vyjadřujete souhlas s těmito podmínkami a ustanoveními a s použitím a sdílením nashromážděných informací. Po aktivaci programu se objeví obrazovka TOSHIBA PC Health Monitor a program začne monitorovat systémové funkce a shromažďovat informace.

#### Jestliže se zobrazí zpráva TOSHIBA PC Health Monitor.

Zpráva se zobrazí, pokud jsou zjištěny jakékoliv změny, které mohou narušit činnost programu. Postupujte podle pokynů zobrazených ve zprávě na obrazovce.

## <span id="page-124-0"></span>Používání ochrany jednotky pevného disku (HDD)

Tento počítač je vybaven funkcí pro snížení rizika poškození jednotky pevného disku.

Pomocí snímače zrychlení, který je zabudován v počítači, funkce ochrany HDD TOSHIBA detekuje vibrace, nárazy a jiné příznaky pohybu počítače a automaticky přemístí hlavu jednotky pevného disku do bezpečné polohy, aby se snížilo nebezpečí poškození, ke kterému by mohlo dojít, pokud by se hlava dotkla disku.

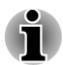

- *Funkce ochrany TOSHIBA HDD nezaručuje, že nemůže dojít k poškození jednotky pevného disku.*
- *Pokud při přehrávání audia/videa počítač detekuje náraz nebo vibrace* п *a dojde k zaparkování hlavy jednotky pevného disku, přehrávání může být dočasně přerušeno.*
- *Funkci ochrany TOSHIBA HDD nelze použít v modelech, které jsou vybaveny jednotkou SSD.*

Pokud se zjistí vibrace, na obrazovce se objeví hlášení a ikona v oznamovací oblasti hlavního panelu se změní do stavu ochrany. Toto hlášení bude zobrazené, dokud se nestiskne tlačítko **OK** nebo neuplyne 30 sekund. Když vibrace pominou, ikona se vrátí do normálního stavu.

### Ikona hlavního panelu

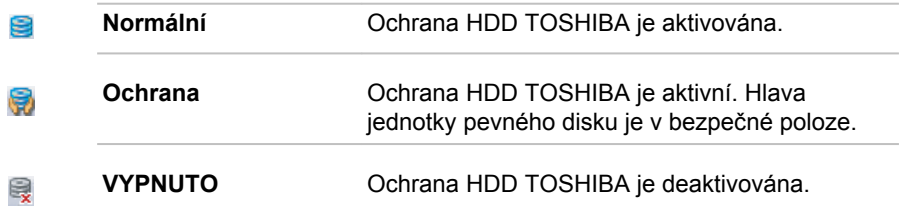

### Vlastnosti ochrany TOSHIBA HDD

Ochranu HDD TOSHIBA je možné nastavit pomocí okna Vlastnosti ochrany HDD TOSHIBA. Chcete-li otevřít toto okno, klikněte na položku **Start -> Všechny programy -> TOSHIBA -> Nástroje -> Nastavení ochrany HDD**. Okno lze spustit také pomocí ikony v hlavním panelu nebo z **Ovládacích panelů**.

#### Ochrana HDD

Je možné zvolit, zda zapnout nebo vypnout Ochranu HDD TOSHIBA.

### Úroveň detekce

Tuto funkci je možné nastavit na čtyři úrovně. Úrovně citlivosti, s jakou se detekují vibrace, nárazy a jiné podobné příznaky, lze nastavit na VYP, 1, 2 a 3 ve vzestupném pořadí. Pro lepší ochranu počítače se doporučuje Úroveň 3. Pokud se však počítač používá v pohyblivém prostředí nebo v jiných nestabilních podmínkách, nastavení úrovně 3 by mohlo vést k častému spouštění ochrany HDD TOSHIBA, které by zpomalilo čtení a zápis na HDD. Pokud je prioritou rychlost zápisu a čtení jednotky pevného disku, nastavte nižší úroveň detekce.

Různé úrovně detekce se nastavují v závislosti na tom, zda se počítač používá jako handheld nebo jako mobilní zařízení, nebo zda se používá ve stabilním prostředí, například na stole v práci či doma. Nastavení různých úrovní detekce podle toho, zda počítač pracuje s AC adaptérem (na stole) nebo na baterie (příruční nebo mobilní použití), automaticky přepne úroveň detekce podle režimu napájení.

### 3D prohlížeč

Tato funkce zobrazuje 3D objekt na obrazovce, který se pohybuje v závislosti na sklonu nebo vibrací počítače.

Jestliže Ochrana HDD TOSHIBA zjistí, že počítač vibruje, hlava jednotky pevného disku se zaparkuje a otáčení disku 3D objektu se zastaví. Po uvolnění hlavy z polohy zaparkování se disk opět začne otáčet.

**3D prohlížeč** je možné spustit pomocí ikony v hlavním panelu.

- *Tento 3D objekt virtuálně reprezentuje vnitřní jednotku pevného disku počítače. Tato reprezentace se může lišit od skutečného počtu disků, otáčení disku, pohybu hlavy, velikosti tvaru a směru dílu.*
- *Tato funkce může u některých modelů spotřebovávat značnou část výkonu procesoru a velikosti paměti. Při zobrazení 3D prohlížeče se může počítač zpomalovat nebo zpožďovat, pokud se budou spouštět další aplikace.*
- *Silné otřesy počítače nebo silné nárazy mohou počítač poškodit.*

### Podrobnosti

Chcete-li otevřít okno Podrobnosti, klepněte na tlačítko **Podrobnosti nastavení** v okně Vlastnosti ochrany HDD TOSHIBA.

#### Zesílení úrovně detekce

Při odpojení AC adaptéru nebo zavření panelu funkce ochrany HDD předpokládá, že počítač bude přenášen a nastaví úroveň ochrany na maximum po dobu 10 sekund.

#### Hlášení ochrany HDD

Zadejte, zda se má zobrazit hlášení, že Ochrana HDD TOSHIBA je aktivní.

<span id="page-126-0"></span>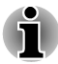

*Tato funkce nefunguje, pokud se počítač spouští, je v režimu spánku, hibernace, v přechodu do hibernace, v přechodu z hibernace, nebo se vypíná. Pokud je tato funkce vypnutá, dávejte pozor, aby počítač nebyl vystaven vibracím nebo nárazům.*

### Podpora tlačítek TOSHIBA

Pomocí nástroje Podpora tlačítek TOSHIBA lze na provozních panelech provádět aktualizace a přiřazování dalších aplikací. Chcete-li otevřít nástroj Podpora tlačítek TOSHIBA, klikněte na položku **Start -> Všechny programy -> TOSHIBA -> Nástroje -> TOSHIBA Assist**, a potom klikněte na kartu **OPTIMALIZACE** v okně TOSHIBA Assist. Na stránce s kartou **OPTIMALIZACE** klepněte na položku **Podpora tlačítek TOSHIBA**.

Objeví se dialog Podpora tlačítek TOSHIBA. Následujícím způsobem přiřaďte funkci vybranému panelu.

1. V seznamu **Název tlačítka**, zvolte jeden z následujících názvů panelu, například **eco**, **Programovatelné tlačítko** (nebo **3D**), **Přehrávání/ Pauza CD/DVD**, **Ztlumit**.

Jestliže zvolíte položku **Přehrávání/Pauza CD/DVD**, v dialogu se objeví tlačítko **Upřesnit**. K tomuto panelu můžete buď přiřadit další aplikace postupem uvedeným dále, nebo můžete provést konfiguraci funkcí přehrávání/pauzy klepnutím na položku **Upřesnit**. Podrobnosti naleznete v části *[Operace Přehrávání/Pauza CD/DVD](#page-127-0)*.

- 2. Klikněte na příkaz **Procházet..**, zvolte aplikaci, kterou chcete přiřadit k panelu a potom klikněte na příkaz **Otevřít**. Zobrazí se "Popis" a "Cílová cesta" vybrané aplikace.
- 3. Klikněte na **Použít**. Při příštím stisku daného panelu se spustí vybraná aplikace.

Pokud byste chtěli odstranit informace týkající se konkrétního panelu, klikněte na položku **Výchozí nastavení**.

4. Klikněte na **OK**.

### <span id="page-127-0"></span>Operace Přehrávání/Pauza CD/DVD

Jestliže zvolíte možnost **Přehrávání/Pauza CD/DVD** v prvním kroku v části *[Podpora tlačítek TOSHIBA](#page-126-0)*, zobrazí se dialog Podpora tlačítek TOSHIBA,

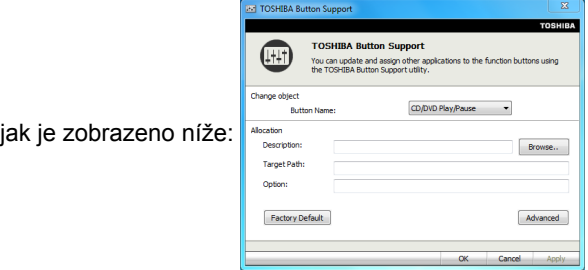

1. Klikněte na **Upřesnit**. Zobrazí se následující dialog.

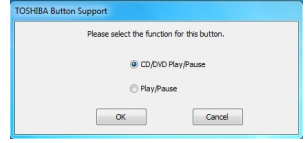

- 2. Zvolte buď možnost **Přehrávání/Pauza CD/DVD** (výchozí), nebo **Přehrávání/Pauza**.
	- Jestliže zvolíte možnost **Přehrávání/Pauza CD/DVD**, budete mít možnost spouštět pomocí tohoto panelu odpovídající aplikaci přehrávače podle typu vloženého disku. Viz tabulku dole. Tento panel dále umožňuje přehrávat/pozastavit kapitoly nebo stopy po spuštění aplikace přehrávače.

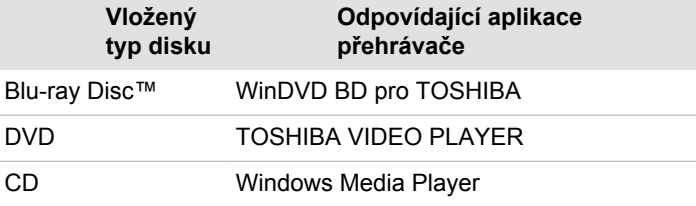

n. Jestliže zvolíte možnost **Přehrávání/Pauza**, tento panel vám pouze umožní přehrávat/pozastavit kapitoly nebo stopy ve spuštěné aplikaci přehrávače.

### Možnosti obnovení systému

Na pevném disku je vyhrazen skrytý oddíl určený pro Možnosti obnovy systému.

Tento oddíl ukládá soubory, které slouží pro opravu systému v případě výskytu problému.

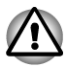

*Funkce Možnosti obnovy systému nebude možné použít, pokud se tento oddíl odstraní.*

### Možnosti obnovení systému

Funkce Možnosti obnovy systému je nainstalována na pevném disku při dodávce z továrny. V nabídce Možností obnovení systému jsou nástroje pro nápravu potíží se spouštěním, pro spouštění diagnostiky nebo obnovení systému.

Více informací najdete v části **Náprava spouštění** v obsahu **Nápověda a podpora Windows**.

Možnosti obnovy systému lze spouštět také ručně za účelem nápravy problémů.

Postup je následující. Postupujte podle pokynů v nabídce na obrazovce.

- 1. Vypněte napájení počítače.
- 2. Při zapínání počítače podržte klávesu **F8**.
- 3. Zobrazí se nabídka Rozšířené možnosti spouštění. Pomocí kláves se šipkami vyberte možnost **Oprava počítače** a stiskněte **ENTER**.
- 4. Postupujte podle pokynů na obrazovce.

### Obnova předem instalovaného softwaru

V závislosti na zakoupeném modelu jsou k dispozici různé způsoby, jak obnovit předem instalovaný software:

Vytvoření optických disků obnovení a obnova předem nainstalovaného softwaru z těchto disků

Obnovení předem nainstalovaného softwaru z jednotky záchranného pevného disku

Objednání disků obnovení od společnosti TOSHIBA a obnova předem nainstalovaného softwaru z těchto disků\*

\* Upozorňujeme, že tato služba není bezplatná.

### Vytváření optických záchranných disků

V této části je popsán postup pro vytvoření záchranných disků

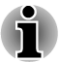

- *Při vytváření záchranných disků se ujistěte, že je připojen napájecí adaptér.*
- *Ujistěte se, zda jsou ukončeny všechny softwarové programy kromě* п *aplikace Recovery Media Creator.*
- *Nespouštějte jiný software, například spořič obrazovky, který by mohl zatížit procesor.*
- *Provozujte počítač při plném napájení.*
- *Nepoužívejte žádný režim úspory energie.*
- *Nezapisujte na média, pokud je spuštěn program pro vyhledávání virů.* п *Ukončete jej, vypněte veškerý antivirový software a programy, které na pozadí automaticky kontrolují soubory.*
- *Nepoužívejte nástroje, včetně těch, které jsou určeny ke zrychlení práce jednotky pevného disku. Tyto nástroje mohou způsobit nestabilitu operace nebo poškození dat.*
- *Během zápisu nebo přepisu na média nepoužívejte funkce pro vypnutí počítače, přechod do režimu spánku nebo hibernace.*
- *Položte počítač na vodorovný povrch a vyhněte se místům* п *vystaveným vibracím, jako jsou letadla, vlaky nebo vozidla.*
- *Nepoužívejte nestabilní podložku, například skládací stolek.*

Záchranná bitová kopie softwaru v počítači bude uložena na pevný disk a pak ji lze zkopírovat na média DVD pomocí následujících kroků:

- 1. Vyberte si libovolné prázdné médium DVD.
- 2. Aplikace vám dovolí vybrat z řady různých médií, na která můžete obraz zkopírovat, včetně disků DVD-R, DVD-R DL, DVD-RW, DVD+R, DVD+R DL a DVD+RW.

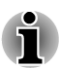

- 3. *Všimněte si, že některá z výše uvedených médií nemusí být kompatibilní s jednotkou optických disků, která je ve vašem počítači. Než budete pokračovat, ověřte si, zda vaše jednotka optických disků podporuje prázdné médium, které jste vybrali.*
- 4. Zapněte počítač a počkejte, až z pevného disku zavede operační systém Windows 7 jako obvykle.
- 5. Vložte první prázdné médium do zásuvky optických disků.
- 6. Vyberte aplikaci v nabídce **Start**.
- 7. Po spuštění aplikace Recovery Media Creator vyberte typ média a název, se kterým chcete kopii vytvořit. Potom klikněte na tlačítko **Create** (Vytvořit).
- 8. Jestliže umí vaše jednotka optických disků zapisovat pouze na CD, zvolte v aplikaci Recovery Media Creator hodnotu "CD" pro položku "Sada disků". V případě, že vaše jednotka optických disků umí zapisovat na CD i na DVD, vyberte typ média, který chcete vytvořit.

### Obnovení předem nainstalovaného softwaru z jednotky záchranného pevného disku

Část celkového prostoru na jednotce pevného disku je nakonfigurována jako skrytý oddíl pro obnovení. Do tohoto oddílu se ukládají soubory, které mohou být použity k obnově předinstalovaného softwaru v případě výskytu potíží.

Jestliže následně znovu nastavíte svou jednotku pevného disku, neměňte nebo nepřidávejte oddíly jiným způsobem, než jaký je uveden v příručce, jinak můžete zjistit, že pro požadovaný software není dostatek místa.

Kromě toho platí, že pokud používáte program pro uspořádání oddílů na pevném disku od jiného výrobce, může dojít k tomu, že nebude možné nastavit počítač.

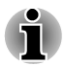

*Pokud byla stiskem klávesy FN + ESC na panelu Ztlumení aktivována funkce ztlumení zvuku, před zahájením procesu obnovy ji deaktivujte, aby byly slyšet zvuky.*

*Možnosti obnovy systému nelze použít, jestliže se obnovuje předem nainstalovaný software bez Možností obnovy systému.*

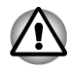

*Když budete znovu instalovat operační systém Windows, přeformátuje se pevný disk a všechna data budou ztracena.*

- 1. Vypněte počítač.
- 2. Zapněte počítač, a když se objeví obrazovka TOSHIBA, opakovaně stiskněte klávesu F8.
- 3. Zobrazí se nabídka Rozšířené možnosti spouštění. Pomocí kláves se šipkami vyberte možnost Oprava počítače a stiskněte ENTER.
- 4. Vyberte svoje preferované uspořádání klávesnice a stiskněte Další.
- 5. Chcete-li mít přístup k procesu obnovy, přihlaste se jako uživatel s dostatečným oprávněním.
- 6. Klikněte na položku TOSHIBA HDD Recovery na obrazovce Možnosti obnovení systému.
- 7. Postupujte podle pokynů na obrazovce v dialogu TOSHIBA HDD Recovery. Počítač se obnoví do stavu od výrobce.

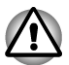

*Před provedením obnovy počítače do stavu od výrobce nastavte svůj BIOS na výchozí hodnoty!*

### Obnova předem nainstalovaného softwaru z vytvořených záchranných disků

Pokud dojde k poškození předem instalovaných souborů, je možné použít proces obnovy s využitím buď vámi vytvořených záchranných disků, nebo jednotky pevného disku s cílem uvést počítač do stavu, v jakém se nacházel, když jste jej obdrželi. Chcete-li provést tuto obnovu, postupujte podle kroků uvedených níže:

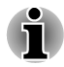

*Pokud byla stiskem klávesy FN + ESC aktivována funkce ztlumení zvuku, před zahájením procesu obnovy ji deaktivujte, aby byly slyšet zvuky.*

*Možnosti obnovy systému nelze použít, jestliže se obnovuje předem nainstalovaný software bez Možností obnovy systému.*

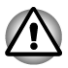

*Když budete znovu instalovat operační systém Windows, přeformátuje se pevný disk a všechna data budou ztracena.*

- 1. Vložte do jednotky optických disků disk obnovení a vypněte napájení počítače.
- 2. Přidržte klávesu **F12** na klávesnici a zapněte počítač když se objeví obrazovka s logem TOSHIBA Leading Innovation >>>, uvolněte klávesu **F12**.
- 3. Použitím kurzorových kláves nahoru a dolů vyberte v nabídce ikonu disku CD-ROM.
- 4. Objeví se nabídka, kde je potřeba dále postupovat podle uvedených pokynů.

### Objednání disků obnovení od společnosti TOSHIBA\*

Záchranné disky produktu pro svůj notebook si můžete objednat v internetovém obchodě TOSHIBA Europe Backup Media Online Shop.

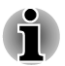

*\* Upozorňujeme, že tato služba není bezplatná.*

- 1. Navštivte stránky https://backupmedia.toshiba.eu na Internetu.
- 2. Postupujte podle pokynů na obrazovce. Obdržíte disky pro obnovení během dvou týdnů od objednání.

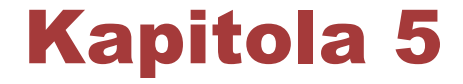

# Napájení a režimy při zapnutí

Zdroje napájení počítače zahrnují napájecí adaptér, hlavní baterii a interní baterie. Tato kapitola uvádí informace, jak těchto zdrojů napájení co nejefektivněji využít, dále informace o nabíjení a výměně baterií, rady ohledně šetření kapacity baterií a využívání různých režimů zapnutí.

### Podmínky napájení

Provozní schopnost počítače a stav nabití baterií jsou ovlivněny různými stavy napájení, například zda je připojen napájecí adaptér, jestli je nainstalována baterie a jaká je úroveň jejího nabití.

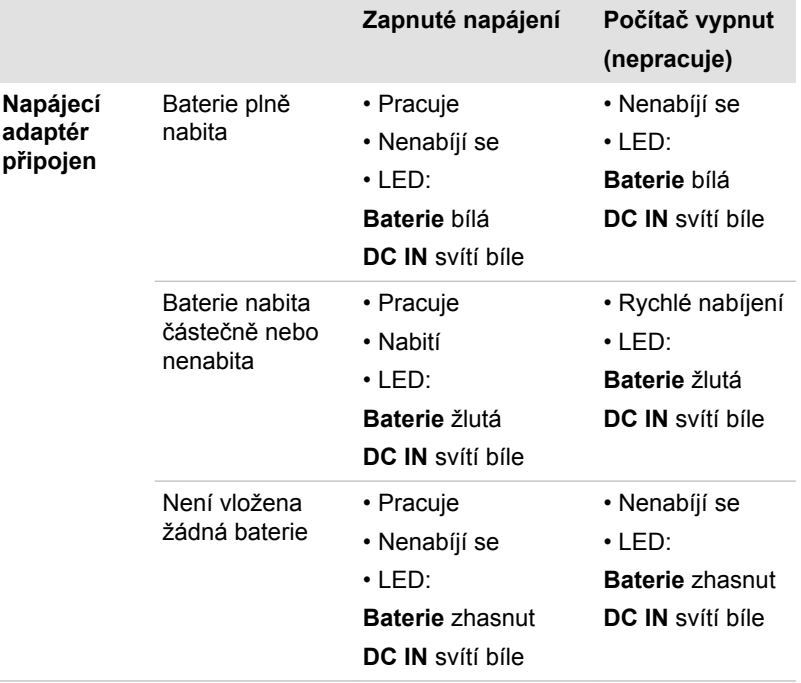

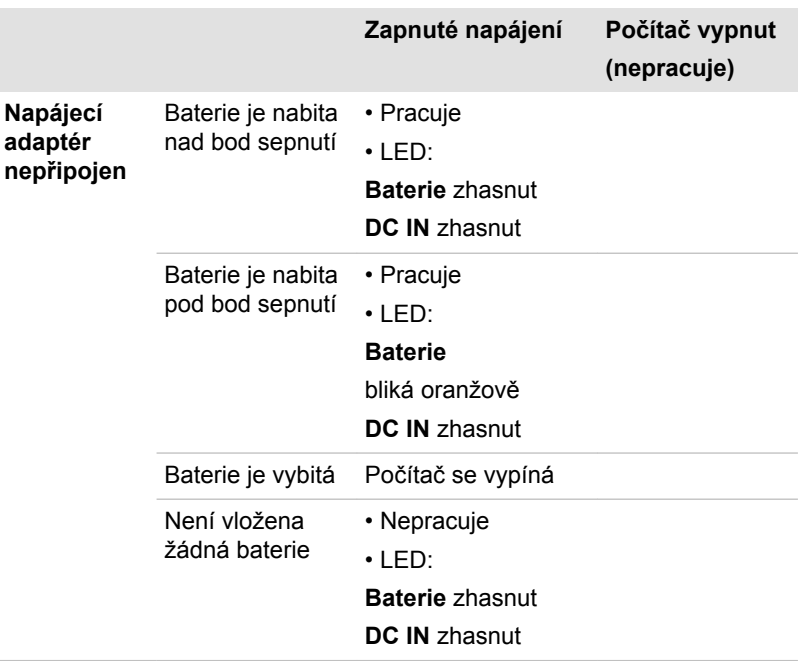

### Sledování stavu napájení

Jak ukazuje níže uvedená tabulka, indikátory **Baterie**, **DC IN** a **Napájení** na panelu indikátorů systému informují o provozuschopnosti počítače a o stavu nabití baterie.

### Indikátor baterie

Zkontrolujte indikátor **Baterie** ke zjištění stavu nabití akumulátoru. Zde je seznam světelných signálů indikátoru:

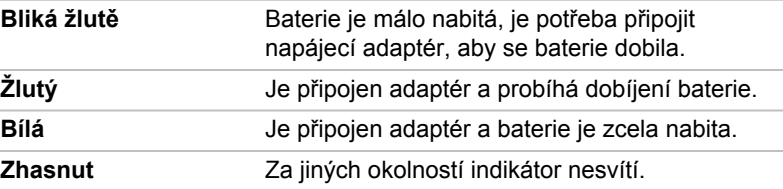

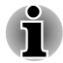

*Pokud se baterie při nabíjení příliš zahřeje, nabíjení se zastaví a indikátor Baterie zhasne. Když teplota baterie poklesne na normální hodnotu, nabíjení se obnoví – tento proces proběhne bez ohledu na to, zda je počítač zapnutý nebo vypnutý.*

### Indikátor DC IN

Zkontrolujte indikátor **DC IN**, abyste zjistili stav připojeného adaptéru – je potřeba sledovat tyto stavy indikátoru:

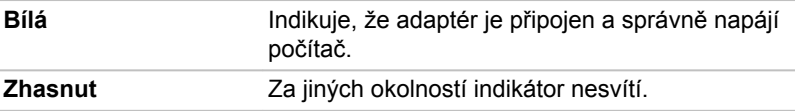

### Indikátory napájení

Zkontrolujte indikátor **Napájení** za účelem zjištění stavu napájení počítače – je třeba sledovat tyto stavy indikátoru:

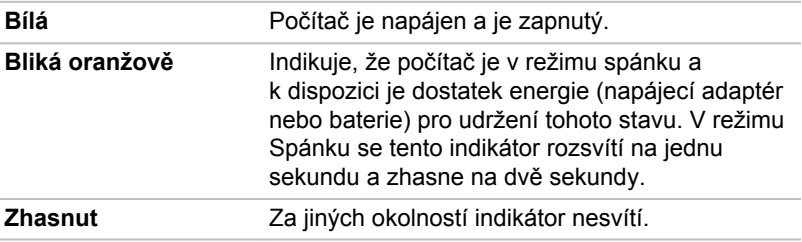

### **Baterie**

V této části jsou vysvětleny typy baterií, způsoby zacházení s nimi, jejich používání a dobíjení.

### **Typybaterií**

Počítač má tři různé typy baterií.

#### Hlavní baterie

Pokud není připojen napájecí adaptér, je hlavním zdrojem napájení počítače výměnná baterie, složená z bloku lithium-iontových článků, popisovaná v této příručce pod pojmem baterie. Je možné zakoupit přídavné baterie pro prodloužení provozu počítače bez připojení adaptéru střídavého proudu; výměna baterií by se neměla provádět při připojeném napájecím adaptéru.

Před vyjmutím baterie uložte data a vypněte počítač nebo uveďte počítač do režimu hibernace. Mějte na paměti, že uvedením počítače do režimu hibernace se sice obsah paměti uloží na jednotku pevného disku, ale z bezpečnostních důvodů je vhodné uložit vlastní data také ručně.

#### Baterie hodin RTC (Real Time Clock)

Baterie hodin reálného času (RTC) napájí vnitřní hodiny a kalendář a udržují konfiguraci systému, pokud je počítač vypnutý. Pokud se baterie RTC zcela vybije, systém ztratí tyto informace a vnitřní hodiny s kalendářem přestanou fungovat.

Nastavení hodin reálného času můžete změnit, pokud při zapnutí počítače stisknete klávesu **F2** a poté klávesu **F2** uvolníte, když se objeví obrazovka **TOSHIBA Leading Innovation >>>**. Viz kapitola 6 *[Odstraňování závad](#page-141-0)*, kde jsou uvedeny další informace.

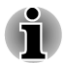

*Baterie RTC se nenabíjí, pokud je počítač vypnutý, a to ani tehdy, je-li připojen napájecí adaptér.*

### Péče o baterii a její použití

V této části jsou uvedena důležitá bezpečnostní upozornění týkající se správného zacházení s bateriemi.

Viz přiložená **Příručka s pokyny pro bezpečí a pohodlí**, kde jsou uvedena podrobná opatření, upozornění a pokyny pro manipulaci.

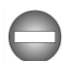

- *Ujistěte se, že je baterie bezpečně instalována v počítači, než ji začnete nabíjet. Při nesprávné instalaci by mohlo dojít ke vzniku kouře, ohně nebo by baterie mohla prasknout.*
- *Udržujte baterie mimo dosah dětí a nezletilých. Mohlo by dojít k poranění.*

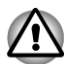

- *Hlavní baterie složená z lithium-iontových baterií může při nesprávné výměně, použití, manipulaci nebo likvidaci explodovat. Baterie likvidujte v souladu s požadavky platných předpisů. Používejte pouze baterie, doporučované společností TOSHIBA.*
- *Baterie RTC je lithium iontová baterie a měla by být vyměňována pouze vaším prodejcem, nebo servisním zástupcem firmy TOSHIBA. Baterie může při nesprávné výměně, manipulaci, použití nebo likvidaci explodovat. Baterie likvidujte v souladu s požadavky platných předpisů.*
- п *Nabíjejte baterii pouze při okolní teplotě od 5 do 35 stupňů Celsia. V opačném případě by mohlo dojít k úniku roztoku elektrolytu, snížení účinnosti baterie a zkrácení její životnosti.*
- *Nikdy neinstalujte nebo nevyjímejte baterii, pokud jste předtím nevyli* п *napájení a neodpojili napájecí adaptér. Nikdy nevyjímejte baterii, pokud je počítač vypnut ve spánkovém režimu. Mohlo by dojít ke ztrátě dat.*

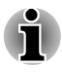

*Nevyjímejte nikdy baterii, pokud je zapnuta funkce probuzení v síti LAN. Dojde ke ztrátě dat. Před vyjmutím baterie vypněte funkci probuzení v síti LAN.*

### Nabíjení baterií

Jakmile se sníží nabití baterie, začne indikátor **Baterie** žlutě blikat, což oznamuje, že baterie vystačí již jen na několik minut provozu. Pokud budete pokračovat v práci, když indikátor **Baterie** bliká, přejde počítač do režimu Hibernace, kdy nedojde ke ztrátě dat, a poté se automaticky vypne.

Vybitou baterii musíte opět dobít.

#### **Postupy**

Pro nabití baterie nainstalované v počítači je nutné připojit adaptér střídavého proudu do zdířky DC IN 19 V a adaptér připojit do elektrické zásuvky – při nabíjení baterie bude indikátor **Baterie** svítit žlutě.

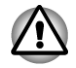

*K nabíjení baterie používejte pouze počítač připojený k adaptéru střídavého proudu nebo nabíječku baterií TOSHIBA. Nikdy se baterii nepokoušejte nabít jiným druhem nabíječky.*

#### Čas

Dobu dobíjení najdete v informační příručce pro uživatele.

#### Poznámka k nabíjení baterie

Baterie se nezačne ihned nabíjet za těchto podmínek:

- $\blacksquare$ Baterie je příliš horká nebo studená (pokud je baterie extrémně horká, nemusí se vůbec nabít). Chcete-li zajistit nabití baterie na plnou kapacitu, nabíjejte ji za pokojové teploty mezi 5 °C až 35 °C (41 °F až 95 °F).
- Baterie je téměř zcela vybitá. V takovém případě nechte napájecí  $\mathcal{C}^{\mathcal{A}}$ adaptér několik minut připojený a baterie by se měla začít nabíjet.

Indikátor **Baterie** může vykazovat rapidní snížení provozní doby baterie, pokud baterii dobíjíte za následujících podmínek:

- Baterie nebyla dlouhou dobu používána. **I**
- $\mathcal{C}^{\mathcal{A}}$ Baterie byla zcela vybita a po dlouhou dobu ponechána v počítači.
- $\mathcal{C}^{\mathcal{A}}$ Studená baterie byla instalována do teplého počítače.

V takových případech byste měli postupovat takto:

- 1. Zcela vybijte baterii tak, že ji necháte v zapnutém počítači, dokud se napájení automaticky nevypne.
- 2. Připojte napájecí adaptér ke konektoru DC IN 19V v počítači a do funkční elektrické zásuvky.
- 3. Nabíjejte baterii, dokud nezačne indikátor **Baterie** svítit bíle.

Opakujte tento postup dvakrát až třikrát, dokud baterie nedosáhne své původní kapacity.

#### Sledování kapacity baterie

Zbývající energii baterie lze sledovat pomocí následujících metod.

- П Kliknutím na ikonu baterie na hlavním panelu
- П Pomocí okna Stav baterie v Centru mobility Windows
- *Po zapnutí počítače byste měli počkat nejméně 16 sekund, než se načtou informace o zbývající energii akumulátoru. Důvod je ten, že počítač potřebuje tuto dobu ke zjištění zbývající kapacity baterie a k výpočtu zbývající provozní doby na základě tohoto údaje a okamžité spotřeby energie.*
- *Pamatujte, že skutečná zbývající provozní doba se může od* П *vypočítané provozní doby mírně lišit.*
- *Opakované vybíjení a dobíjení akumulátoru postupně snižuje jeho celkovou kapacitu. V tomto ohledu je třeba poznamenat, že často používaný starší akumulátor nevydrží napájet stejně dlouho jako akumulátor nový, i když je oba zcela dobijete.*

### Maximalizace provozní doby baterie

Použitelnost baterie závisí na tom, jak dlouho je schopna poskytovat energii na jedno nabití, přičemž doba udržení nabití baterie závisí na následujících faktorech:

- $\overline{\phantom{a}}$ Rychlost procesoru
- **The State** Jas displeje
- $\Box$ Režim spánku systému
- $\Box$ Režim hibernace systému
- $\mathcal{L}_{\mathcal{A}}$ Doba vypnutí displeje
- Doba pro automatické vypnutí pevného disku  $\Box$
- $\blacksquare$ Jak často a po jak dlouhou dobu používáte pevný disk a externí diskové jednotky, například jednotku optických médií a disketovou jednotku.
- $\overline{\phantom{a}}$ Nakolik je akumulátor nabitý v okamžiku, kdy s ním začnete pracovat.
- $\mathcal{L}_{\mathcal{A}}$ Jak používáte doplňková zařízení, například USB zařízení, napájená z baterie.
- Zda máte zapnutý režim spánku, který šetří energii baterie, pokud  $\mathcal{L}_{\mathcal{A}}$ často vypínáte a zapínáte počítač.
- $\mathcal{L}_{\mathcal{A}}$ Kam ukládáte vaše programy a data.
- $\Box$ Zda zavíráte panel displeje, což šetří energii v případě, že nepoužíváte klávesnici.
- Okolní teplota při nízkých teplotách se provozní doba zkracuje. **In the**
- Stav kontaktů baterie měli byste se vždy přesvědčit, že kontakty **Tale** baterie jsou čisté, případně je před instalací otřít čistým suchým hadříkem.

### Doba vybití baterií

Dobu uchování najdete v informační příručce pro uživatele.

### Prodloužení životnosti baterie

Chcete-li prodloužit životnost baterie:

- Alespoň jednou měsíčně odpojte počítač od zdroje napájení a provozujte jej pouze z baterie až do úplného vybití baterie. Předtím proveďte tyto kroky:
	- 1. Vypněte napájení počítače.

2. Odpojte napájecí adaptér a zapněte napájení počítače – pokud se nezapne, přejděte ke kroku 4.

3. Provozujte počítač na baterie po dobu pěti minut. Pokud zjistíte, že baterii zbývá alespoň 5 minut provozní doby, pokračujte v práci až do úplného vybití baterie, pokud však indikátor **Baterie** bliká nebo existuje nějaké jiné upozornění na stav vybité baterie, přejděte do kroku 4.

4. Připojte napájecí adaptér ke konektoru DC IN 19V v počítači a do funkční elektrické zásuvky. Indikátor **DC IN** by měl svítit bíle a indikátor **Baterie** by měl svítit žlutě na znamení, že baterie se nabíjí, pokud však indikátor **DC IN** nesvítí, znamená to, že napájení není k dispozici – zkontrolujte připojení AC adaptéru a napájecího kabelu.

5. Nabíjejte baterii, dokud nezačne indikátor **Baterie** svítit bíle.

- $\mathcal{L}_{\mathcal{A}}$ Pokud máte více baterií, používejte je střídavě.
- $\mathcal{L}_{\mathcal{A}}$ Pokud nebudete počítač delší dobu používat, například déle než jeden měsíc, baterii z něj vyjměte.
- Náhradní baterie uchovávejte na chladném a suchém místě mimo **In the** přímý sluneční svit.

### Výměna baterie

Pamatujte, že baterie je klasifikována jako spotřební položka.

Provozní doba baterie se bude postupně snižovat opakovaným nabíjením a vybíjením, a když dosáhne konce své životnosti, bude nutné ji vyměnit. Kromě toho můžete vybitou baterii vyměnit za nabitou náhradní baterii, pokud pracujete dlouho mimo dosah elektrické sítě.

V této části je vysvětlen postup vyjmutí a vložení baterie. Nejprve je v následujících krocích podrobně vysvětlen způsob vyjmutí baterie.

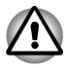

*Nevyjímejte baterii, pokud je počítač vypnut ve spánkovém režimu. Data jsou uložena v paměti RAM, takže by při výpadku napájení mohlo dojít k jejich ztrátě.*

- $\blacksquare$ *V režimu hibernace může dojít ke ztrátě dat, pokud vyjmete baterii nebo odpojíte napájecí adaptér před dokončením ukládání obsahu paměti. Vyčkejte, dokud nezhasne indikátor Jednotky pevného disku/jednotky optického disku.*
- *Nedotýkejte se západky baterie, když držíte počítač, aby baterie nevypadla z důvodu neúmyslného uvolnění západky baterie a nezpůsobila poranění.*

#### Vyjmutí baterie

Při vyjmutí vybité baterie postupujte podle následujících kroků:

- 1. Uložte svá data.
- 2. Vypněte napájení počítače zkontrolujte, že indikátor **Napájení** nesvítí.
- 3. Odpojte od počítače všechny kabely a periferie.
- 4. Zavřete zobrazovací panel a otočte počítač hlavou dolů.
- 5. Posuňte zámek baterie do odemčené polohy  $( \cdot )$ .
- 6. Posuňte a podržte západku baterie, aby se baterie uvolnila a poté ji vyjměte z počítače.

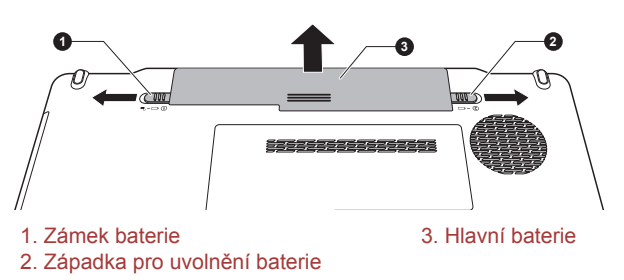

*Obrázek 5-1 Uvolnění baterie*

#### Instalace baterie

Při instalaci baterie postupujte podle těchto kroků:

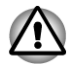

*Nedotýkejte se západky baterie, když držíte počítač, aby baterie nevypadla z důvodu neúmyslného uvolnění západky baterie a nezpůsobila poranění.*

- 1. Zasuňte baterii co nejdále do počítače.
- 2. Zkontrolujte, zda sedí baterie na svém místě a zámek je v uzamknuté poloze.
- 3. Otočte počítač.

### Režimy při zapnutí

Počítač má následující tři různé režimy zapnutí:

- $\overline{\phantom{a}}$ Režim vypnutí: počítač se vypne bez uložení dat – před vypnutím počítače je nutné vždy uložit svou práci.
- $\mathcal{L}_{\mathcal{A}}$ Režim hibernace: data z paměti se uloží na jednotku pevného disku.
- $\blacksquare$ Režim spánku: data zůstanou v paměti počítače.

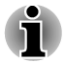

*Viz části [Zapnutí napájení](#page-22-0) a [Vypnutí napájení](#page-23-0) v kapitole 1, Začínáme, kde jsou uvedeny další informace.*

### Nástroje Windows

V Možnostech napájení je možné nakonfigurovat různá nastavení pro režimy Spánek a Hibernace (k této funkci se dostanete kliknutím na položku **Start -> Ovládací panely -> Systém a zabezpečení -> Možnosti napájení**).

#### Horké klávesy

Můžete použít horké klávesy **FN** + **F3** pro přechod do spánkového režimu a **FN** + **F4** pro přechod do režimu hibernace.

### Zapnutí a vypnutí panelu displeje

Počítač můžete nastavit tak, že se automaticky vypne při zavření panelu displeje a při otevření panelu displeje se opět zapne. Všimněte si, že tato funkce je k dispozici pouze v režimu spánku nebo hibernace, nikoliv v režimu Vypnutí.

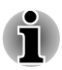

*Jestliže je funkce vypnutí panelem aktivována a ručně ukončíte Windows, nezavírejte zobrazovací panel počítače dříve, než se dokončí proces vypínání.*

### Automatický režim spánku/hibernace

Tato funkce automaticky vypíná počítač v režimu spánku nebo hibernace, pokud jej nepoužijete během nastavené doby. Popis nastavení této prodlevy je uveden v části *[Zvláštní funkce](#page-107-0)* v kapitole 4.

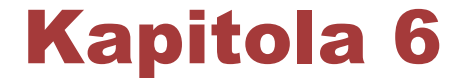

# <span id="page-141-0"></span>Odstraňování závad

Společnost TOSHIBA zkonstruovala tento počítač tak, aby měl dlouhou životnost, pokud by se však vyskytly problémy, je možné pomocí postupů detailně popsaných v této kapitole určit jejich příčinu.

Všichni uživatelé by se měli seznámit s touto kapitolou, protože znalost potenciálních obtíží může v první řadě pomoci problémům předcházet.

### Postup při řešení problému

Řešení problémů bude mnohem snazší, budete-li se držet následujících zásad:

- П Pokud zjistíte problém, ihned zastavte práci, protože další úkony mohou vést ke ztrátě dat nebo poškození, nebo se mohou zničit hodnotné informace, které mohou vést k vyřešení problému.
- $\overline{\phantom{a}}$ Sleduite, co se děje – poznamenejte si chování systému a činnosti. které jste prováděli bezprostředně před výskytem problému. Pořiďte snímek obrazovky aktuálního zobrazení.

Také mějte na paměti, že témata a postupy zmíněné v této části jsou pouze pomocné; nejsou konečným řešením problémů. Ve skutečnosti lze mnoho problémů vyřešit jednoduše, jsou však i takové, při kterých budete potřebovat pomoc podpory TOSHIBA – budete-li potřebovat konzultovat situaci se svým prodejcem či někým jiným, připravte si detailní popis problému předem.

#### Předběžný kontrolní seznam

Neidříve byste měli zvážit nejiednodušší řešení – níže uvedená opatření jsou jednoduchá, jejich opomenutí však může vést k vážným problémům:

- m, Před zapnutím počítače zapněte všechna periferní zařízení – to znamená tiskárnu a všechna externí zařízení, která používáte.
- $\mathcal{L}_{\mathcal{A}}$ Před připojením externího zařízení byste měli nejprve vypnout počítač, potom počítač opět zapněte, aby rozpoznal nové zařízení.
- Zkontrolujte, zda jsou všechna volitelná příslušenství správně  $\mathcal{C}^{\mathcal{A}}$ nakonfigurována v programu nastavení počítače a že je zaveden veškerý software ovladačů (viz dokumentaci pro volitelné příslušenství, kde jsou uvedeny další informace o instalaci a konfiguraci).
- Zkontrolujte všechny kabely, zda jsou správně a pevně připojeny  $\Box$ k počítači – uvolněné kabely mohou být zdrojem chyb signálu.
- Zkontrolujte, zda z připojených kabelů netrčí volné dráty a zda  $\overline{\phantom{a}}$ konektory mají všechny kolíky.
- Zkontrolujte, zda je médium CD/DVD/Blu-ray™ správně vloženo

Vždy se snažte udělat si podrobné poznámky o svém sledování a uchovejte je ve stálém protokolu chyb – to vám pomůže popsat vyskytující se problémy podpoře TOSHIBA. Kromě toho, bude-li se problém opakovat, protokol vám jej umožní rychleji rozpoznat.

### Analýza problému

Občas vám bude počítač signalizovat, že něco není v pořádku. V této souvislosti je potřeba mít na paměti tyto otázky:

- Která část počítače nefunguje správně klávesnice, jednotka pevného disku, panel displeje, touch pad, ovládací tlačítka touch padu – protože každé z těchto zařízení bude vytvářet jiné příznaky.
- Zkontrolujte možnosti v rámci operačního systému, aby bylo jisté, že  $\mathcal{L}_{\mathcal{A}}$ konfigurace je nastavena správně.
- Co se zobrazuje na displeji? Zobrazují se nějaká sdělení či náhodné  $\mathcal{L}_{\mathcal{A}}$ znaky? Pořiďte snímek obrazovky aktuálního zobrazení, a pokud je to možné, najděte hlášení v dokumentaci, která je součástí počítače, softwaru nebo operačního systému.
- $\overline{\phantom{a}}$ Zkontrolujte, že jsou všechny připojovací kabely správně a pevně připojeny, protože uvolněné kabely mohou způsobovat chybové nebo dočasné signály.
- $\overline{\phantom{a}}$ Svítí nějaké indikátory, a pokud ano, jakou mají barvu, svítí trvale nebo blikají? Poznamenejte si, co vidíte.
- $\mathcal{L}_{\mathcal{A}}$ Slyšíte nějaké pípání, a pokud ano, jsou dlouhá nebo krátká, jsou to vysoké nebo nízké tóny? Vydává počítač nějaké nezvyklé zvuky? Poznamenejte si, co slyšíte.

Poznamenejte si svá zjištění, abyste je mohli podrobně popsat podpoře TOSHIBA.

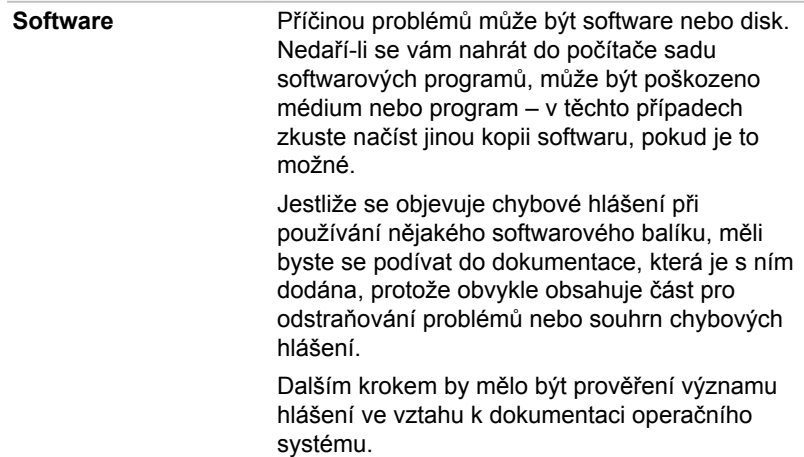

Hardware **Pokud jste nezjistili žádný problém se softwarem,** zkontroluite nastavení a konfiguraci hardwaru. Nejprve projděte položky v předběžném kontrolním seznamu podle popisu uvedeného výše, a pokud stále nemůžete napravit problém, zkuste identifikovat zdroj – v další části jsou uvedeny kontrolní seznamy pro jednotlivé komponenty a periferie.

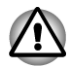

*Před použitím periferního zařízení nebo softwaru, který není autorizovaným produktem společnosti TOSHIBA, se ujistěte, zda lze zařízení nebo software s počítačem používat. Použitím nekompatibilních zařízení můžete poškodit počítač nebo způsobit zranění.*

### Vyskytnou-li se problémy

#### Váš program přestal reagovat

Jestliže pracujete s programem a dojde k náhlému zamrznutí všech operací, nejspíše to znamená, že program přestal odpovídat. Havarovaný program můžete ukončit, aniž by bylo nutné vypnout operační systém nebo zavřít ostatní programy.

Pro zavření programu, který přestal reagovat:

- 1. Stiskněte **CTRL**, **ALT** a **DEL** současně (jednou), potom klikněte na položku **Spustit Správce úloh**. Objeví se okno Správce úloh Windows®.
- 2. Klikněte na kartu **Aplikace**. Pokud program přestal odpovídat, jsou vedle jeho názvu zobrazena slova "neodpovídá."
- 3. Klikněte na název programu, který chcete zavřít a pak klikněte na položku **Ukončit úlohu**. Zavření selhavšího programu by vám mělo umožnit dále pracovat. Pokud ne, pokračujte dalším krokem.
- 4. Zavírejte zbývající programy jeden po druhém tak, že vyberete program a klikněte na položku **Ukončit úlohu**. Zavření všech programů by vám mělo umožnit pokračovat v práci. Jestliže tomu tak není, vypněte počítač a restartujte jej.

#### Počítač se nezapne

Zkontrolujte, zda AC adaptér a napájecí kabel jsou správně připojeny a zda je vložena nabitá baterie.

Jestliže používáte AC adaptér, zkontrolujte, zda funguje použitá elektrická zásuvka, například tak, že do ní připojíte jiné zařízení, třeba lampu.

Ověřte zapnutí počítače pohledem na indikátor ZAP/VYP.

Jestliže indikátor svítí, počítač je zapnutý. Zkuste také vypnout a zapnout počítač.
Jestliže používáte AC adaptér, zkontrolujte, zda je počítač napájen z vnějšího zdroje pohledem na indikátor DC IN. Jestliže indikátor svítí, počítač je připojen k funkčnímu zdroji externího napájení.

## Kontrolní seznam pro hardware a systém

Tato kapitola se zabývá problémy způsobenými hardwarem počítače nebo připojenými periferními zařízeními. Základní problémy mohou nastat v následujících oblastech:

- **Tall** Napájení
- $\blacksquare$ Klávesnice
- $\mathcal{L}_{\mathcal{A}}$ Interní zobrazovací panel
- $\mathcal{L}$ Jednotka pevného disku
- $\Box$ Jednotka optického disku
- $\Box$ Karta paměťových médií
- m. Ukazovací zařízení
- $\mathcal{L}_{\mathcal{A}}$ USB zařízení
- $\mathcal{L}_{\mathcal{A}}$ Přídavný paměťový modul
- $\blacksquare$ Zvukový systém
- $\Box$ Externí monitor
- Místní síť (LAN)  $\mathcal{L}_{\mathcal{A}}$
- Bezdrátová síť Wireless LAN  $\mathcal{L}_{\mathcal{A}}$
- $\mathbb{R}^n$ Bluetooth

#### Napájení

Pokud počítač není připojen do zásuvky střídavého proudu, je primárním zdrojem napájení baterie. Počítač má však další zdroje napájení zahrnující inteligentní napájecí zdroj a baterii reálného času (RTC), které rovněž mohou souviset s problémy napájení.

#### Vypnutí při přehřátí

Pokud teplota procesoru při jakémkoli nastavení dosáhne nepřijatelné úrovně, systém se automaticky vypne, aby nedošlo k jeho poškození – v takovém případě dojde ke ztrátě všech neuložených dat v paměti.

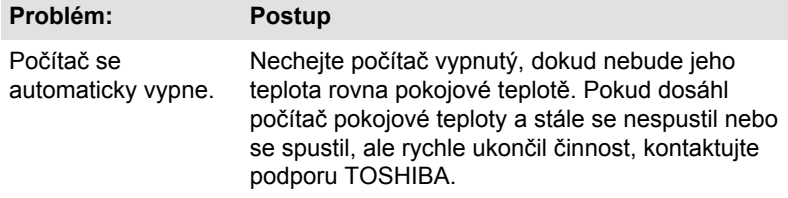

#### Napájení ze sítě

Pokud se vyskytnou potíže se zapnutím počítače s připojeným napájecím adaptérem, měli byste zkontrolovat stav indikátoru **DC IN/Baterie**. Viz kapitola 5, *[Napájení a režimy po zapnutí](#page-132-0)*, kde naleznete další informace.

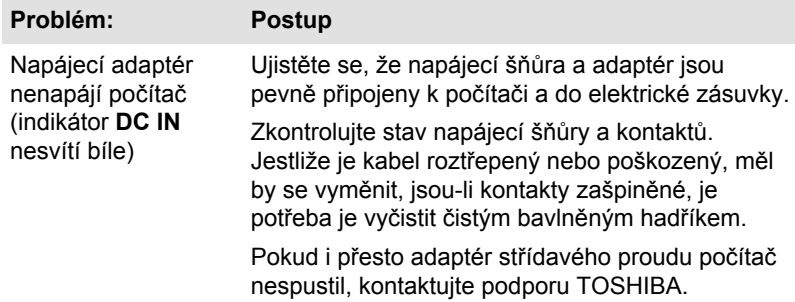

#### Baterie

Pokud si myslíte, že je problém způsoben baterií, zkontrolujte stav indikátoru **DC IN** a rovněž indikátoru **Baterie**.

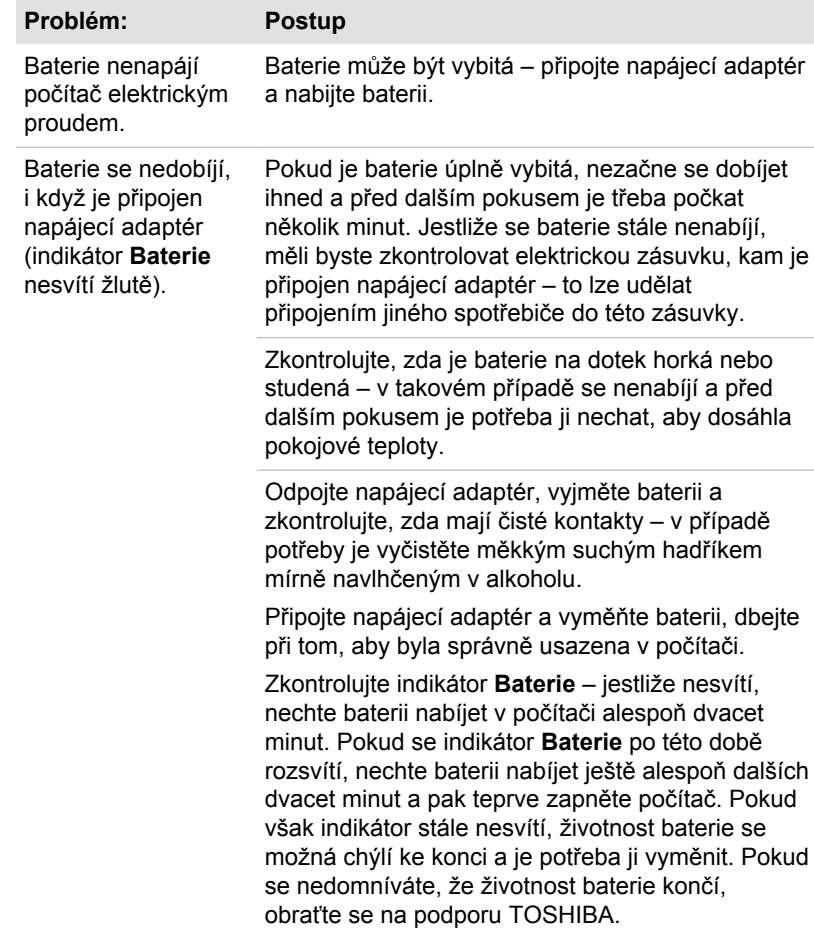

<span id="page-146-0"></span>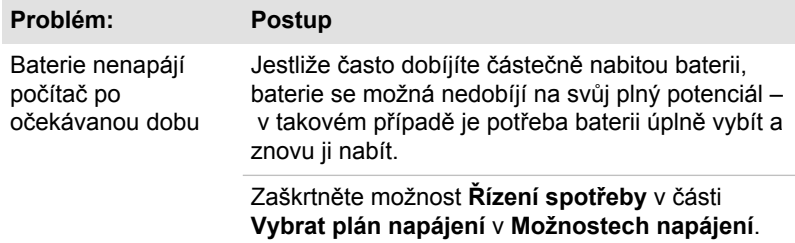

#### Hodiny reálného času

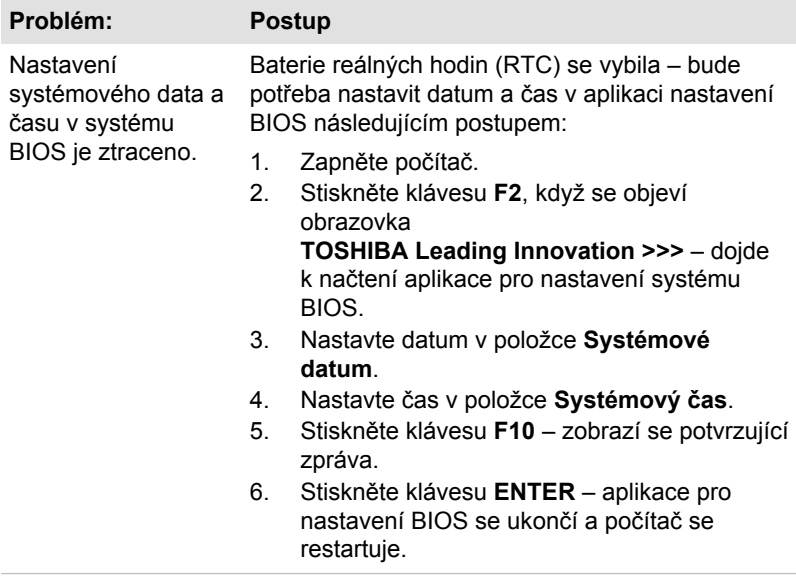

## Klávesnice

Problémy s klávesnicí mohou být způsobeny nastavením a konfigurací počítače – viz část *[Klávesnice](#page-52-0)* v kapitole 3, Základy provozu, kde naleznete další informace.

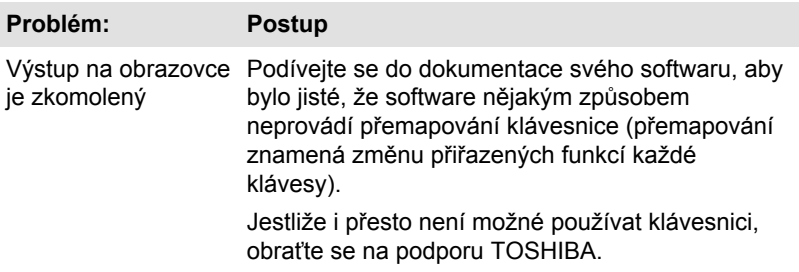

## <span id="page-147-0"></span>Interní zobrazovací panel

Problémy se zobrazovacím panelem počítače mohou souviset s nastavením a konfigurací počítače – viz část HW Setup v kapitole 4, Nástroje a pokročilé použití, kde najdete další informace.

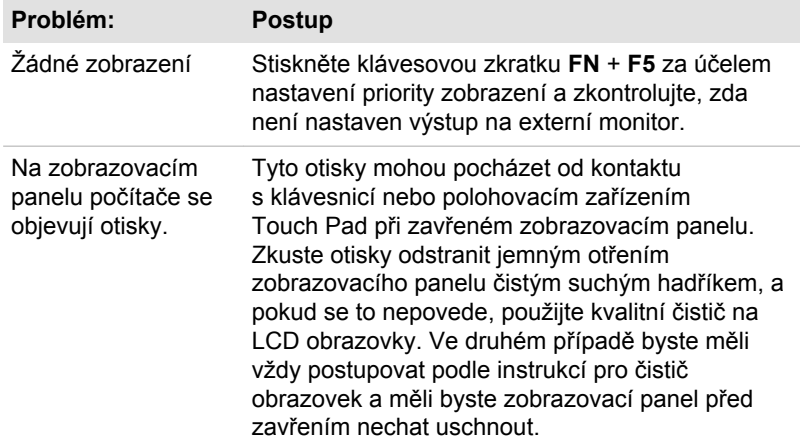

## Jednotka pevného disku

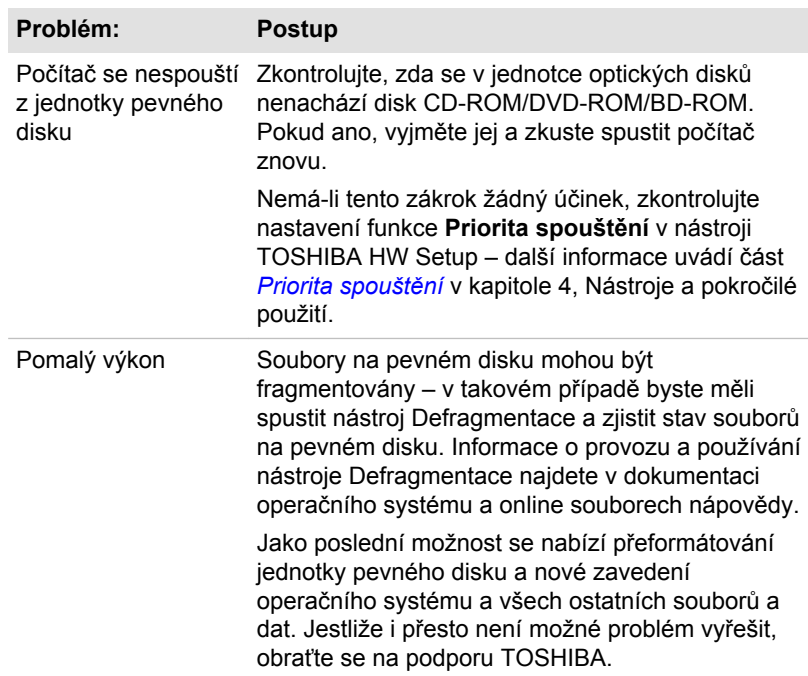

## Jednotka optického disku

Více informací naleznete v kapitole 3, *[Základy provozu](#page-51-0)*.

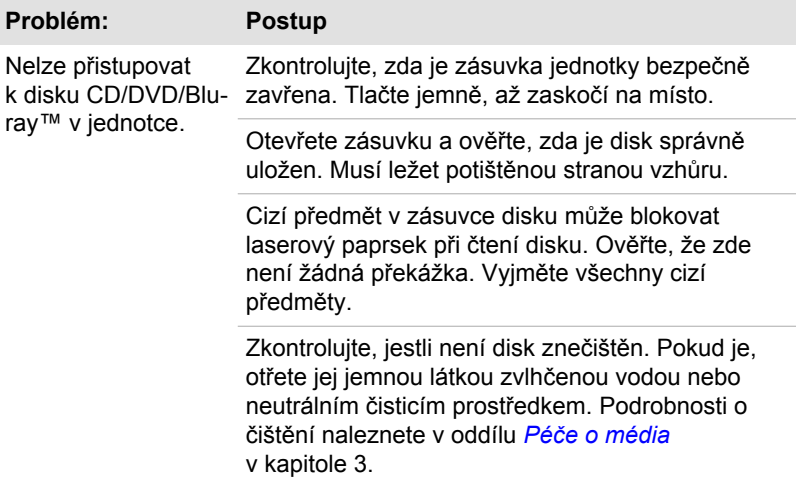

### Karta paměťových médií

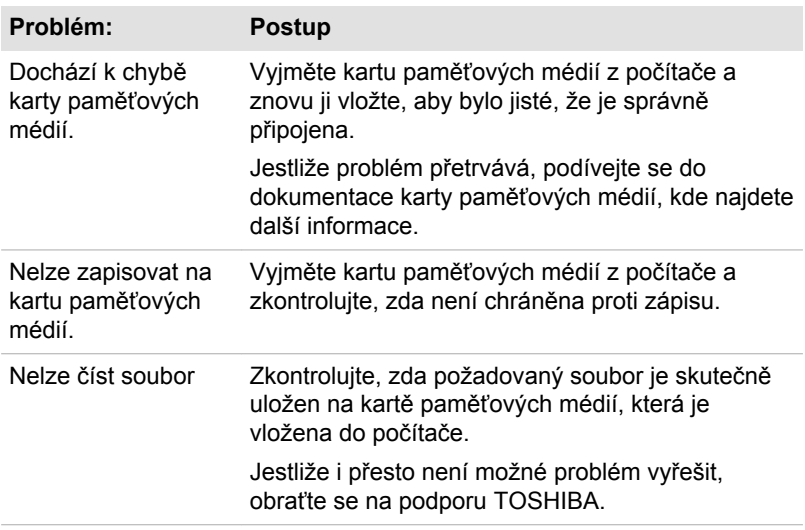

Další informace naleznete v kapitole 3, *[Základy provozu](#page-51-0)*.

## Polohovací zařízení

Pokud používáte myš USB, podívejte se také na část týkající se *[Myši USB](#page-150-0)* v této kapitole a do dokumentace k myši.

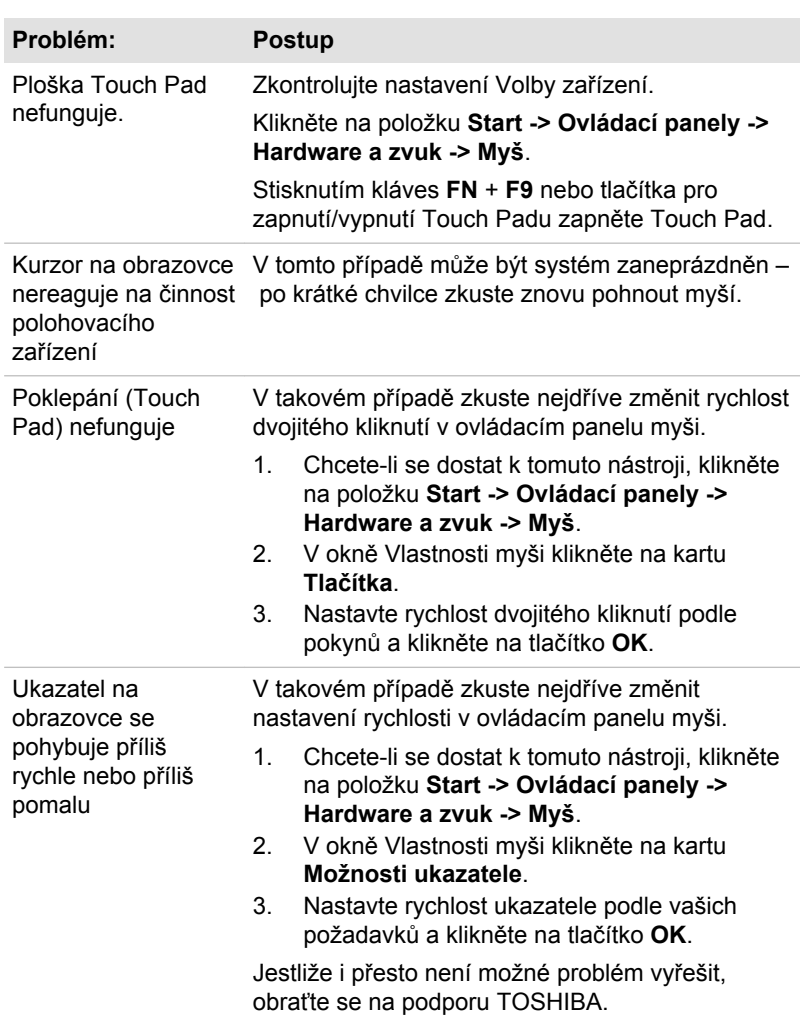

<span id="page-149-0"></span>Touch Pad

<span id="page-150-0"></span>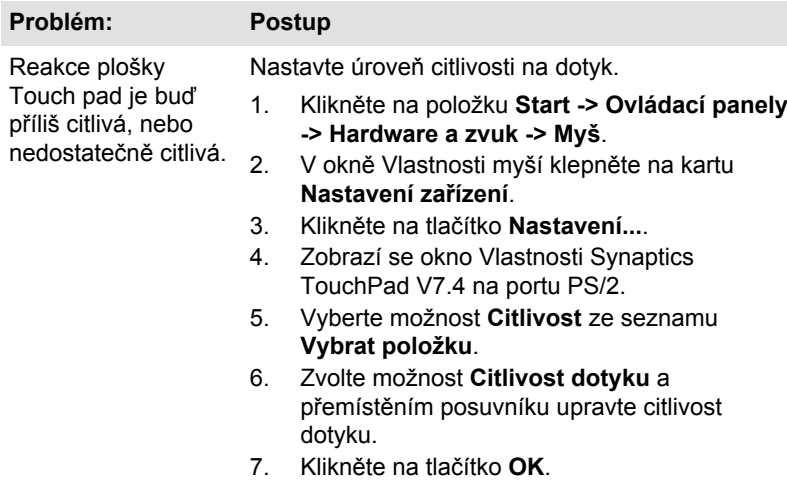

## USB myš

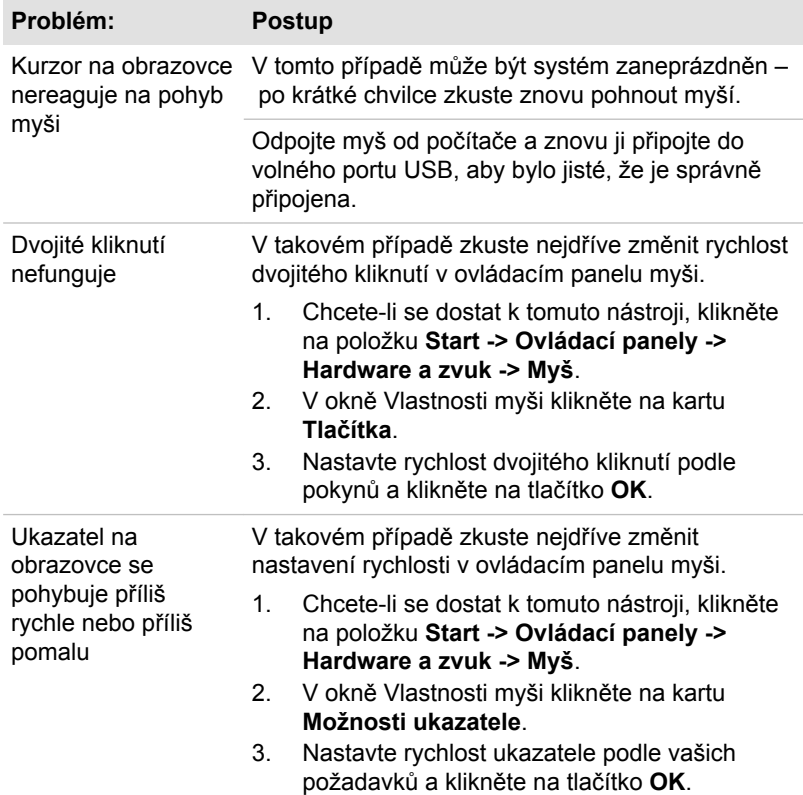

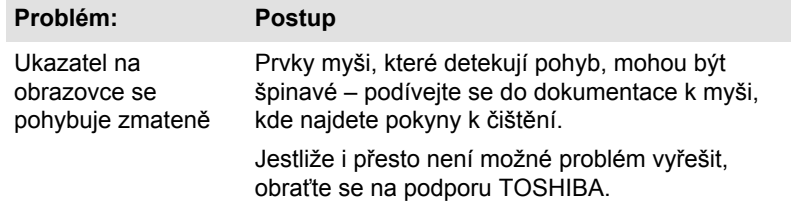

### USB zařízení

Kromě informací uvedených v této části se podívejte také do dokumentace, která byla dodána se zařízením USB.

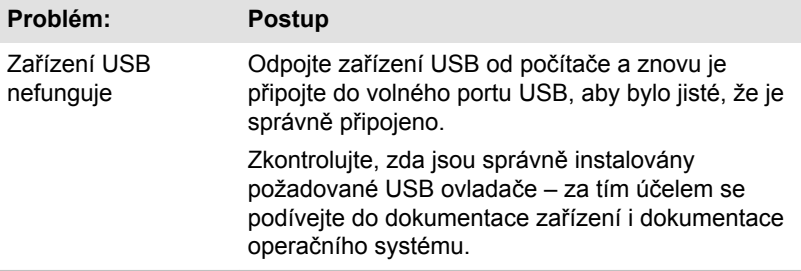

#### Funkce Spánek a dobíjení

Další informace a nastavení uvádí část *[Používání nástroje TOSHIBA](#page-109-0) [Spánek](#page-109-0)* v kapitole 4, Nástroje a pokročilé použití.

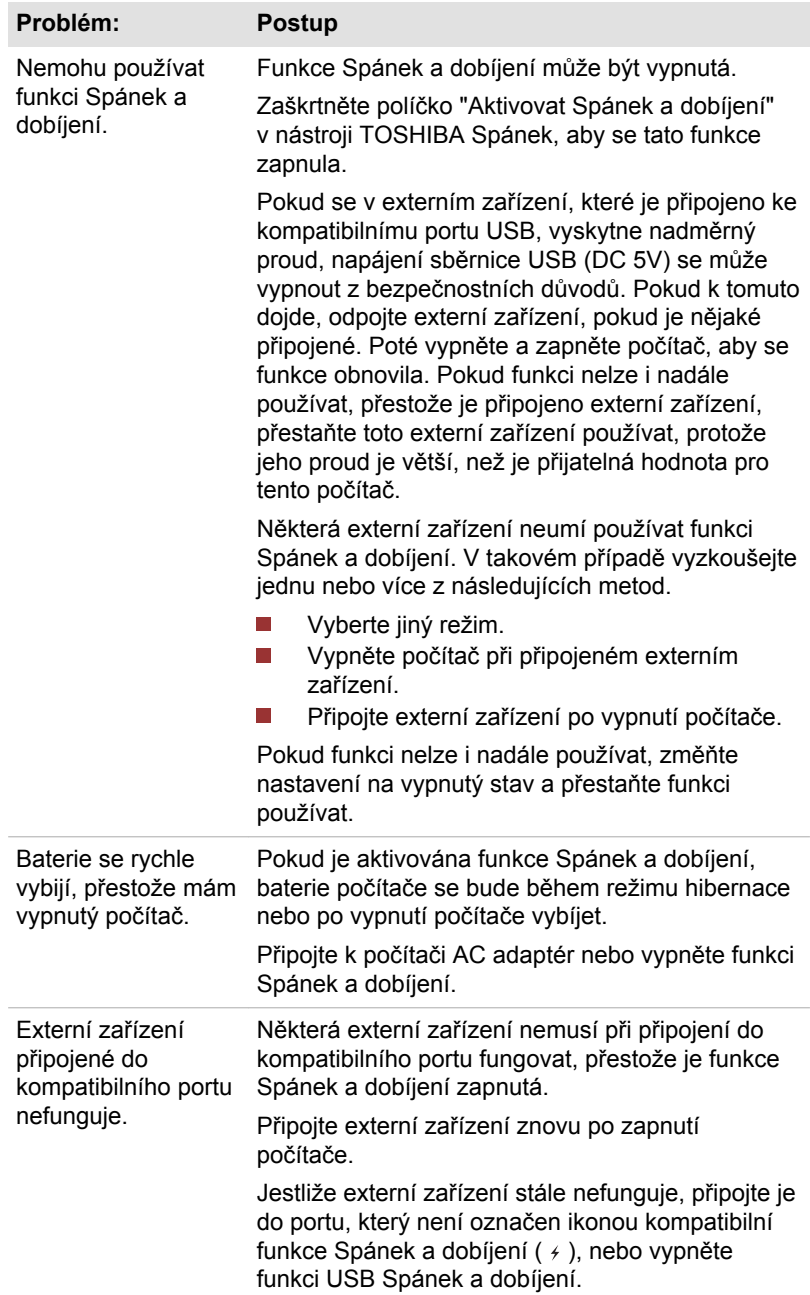

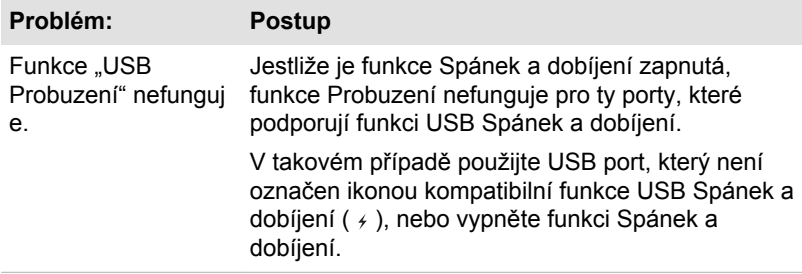

## Zvukový systém

Kromě informací uvedených v této části se podívejte také do dokumentace, která byla dodána se zvukovým zařízením.

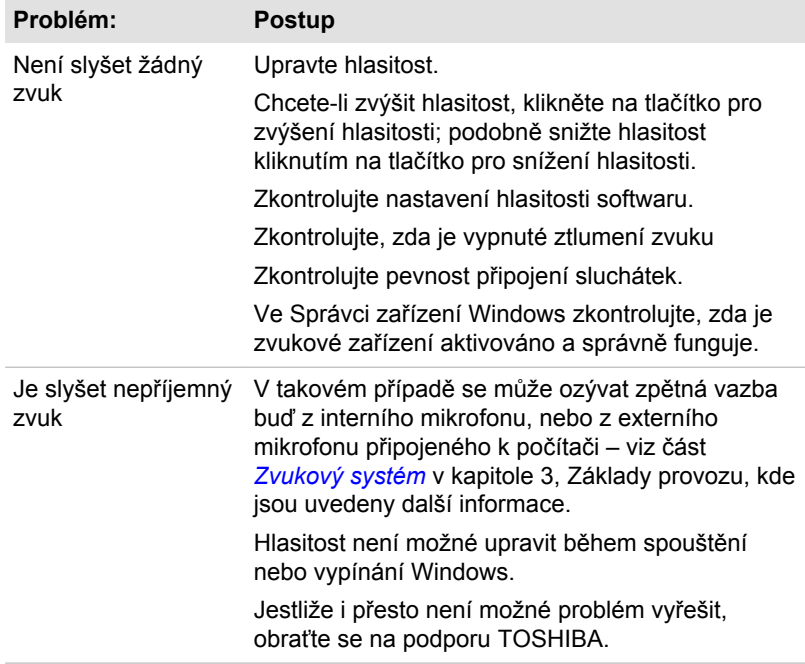

## Externí monitor

Viz také kapitola 3, *[Základy provozu](#page-51-0)*, a dokumentaci k monitoru, kde jsou uvedeny další informace.

<span id="page-154-0"></span>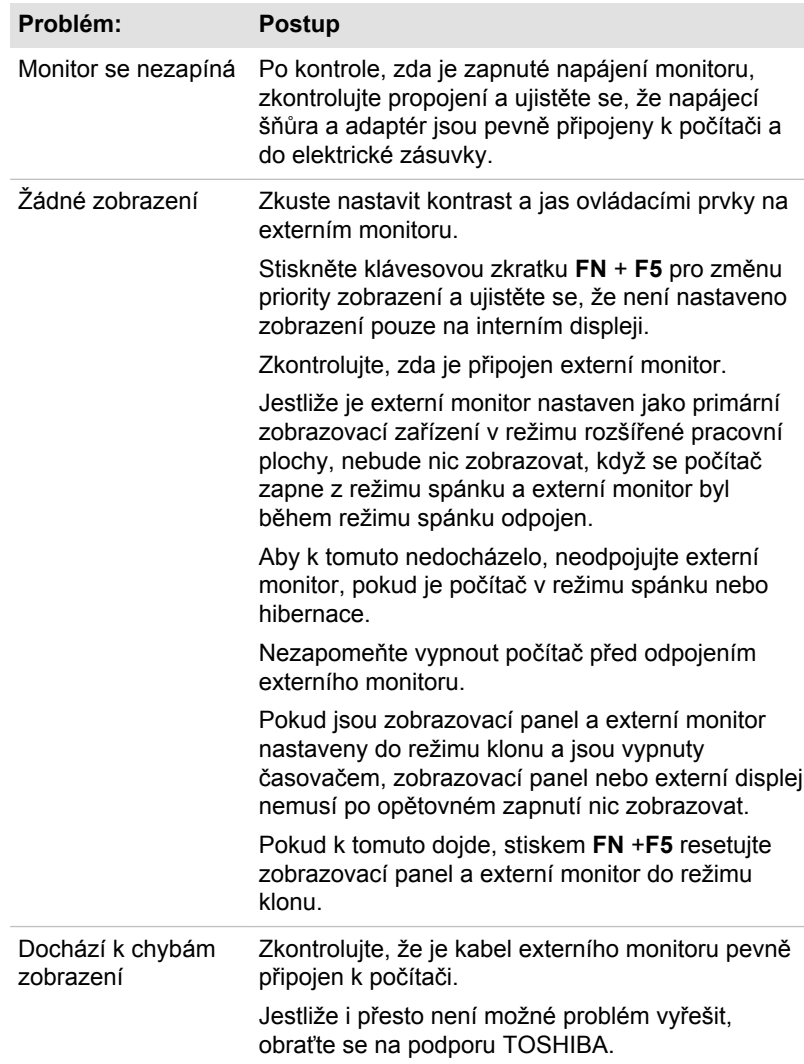

## Místní síť (LAN)

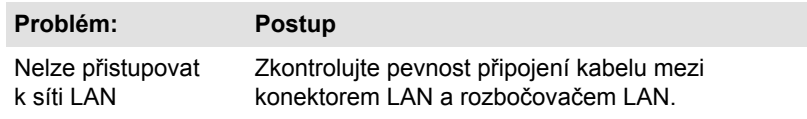

<span id="page-155-0"></span>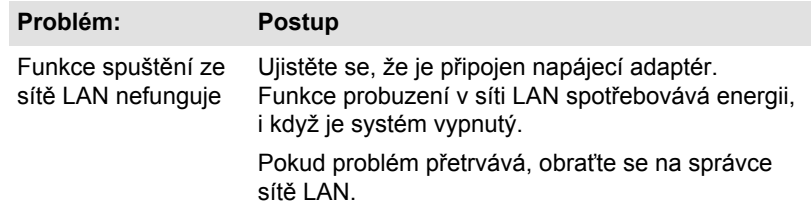

#### Bezdrátová síť Wireless LAN

Pokud následující postupy neobnoví přístup k síti LAN, kontaktujte vašeho správce sítě LAN. Další informace o bezdrátové komunikaci najdete v kapitole 3, *[Základy provozu](#page-51-0)*.

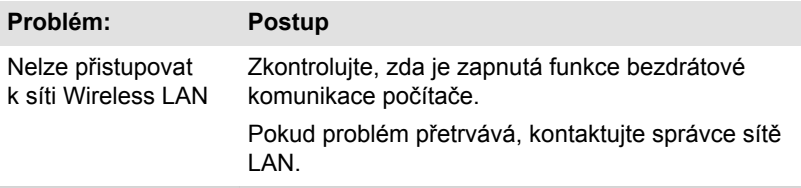

#### **Bluetooth**

Další informace o bezdrátové komunikaci Bluetooth najdete v kapitole 3, *[Základy provozu](#page-51-0)*.

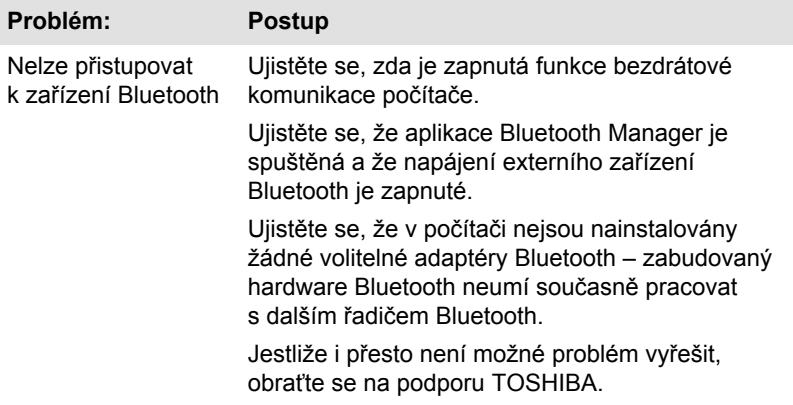

## Podpora TOSHIBA

Pokud potřebuje poradit ohledně užívání počítače nebo máte při využívání počítače jakékoliv problémy, kontaktuje společnost TOSHIBA, která vám poskytne další technickou podporu.

#### Dříve než zavoláte

Některé problémy mohou být způsobeny softwarem nebo operačním systémem, je proto důležité nejdříve se pokusit využít všech dostupných možností pomoci. Předtím, než se rozhodnete kontaktovat společnost TOSHIBA, zkuste provést následující opatření:

- **I** Pročtěte si kapitoly o odstraňování závad v dokumentaci k softwaru a/ nebo k periferním zařízením.
- П Pokud se vyskytuje problém při spouštění softwarových aplikací, pročtěte si dokumentaci k softwaru, zejména pak navrhované způsoby odstraňování závad, a zvažte zavolání do oddělení technické podpory dané softwarové společnosti.
- Obraťte se na prodejce, od kterého jste si koupili počítač nebo  $\mathbb{Z}^2$ software – představují nejlepší zdroj informací a podpory.

#### Kam psát?

Pokud jste stále nebyli schopni problém vyřešit a máte podezření, že se jedná o potíže s hardwarem, napište společnosti TOSHIBA na adresu uvedenou v přiložené brožuře se záručními informacemi nebo navštivte server www.toshiba-europe.com na Internetu.

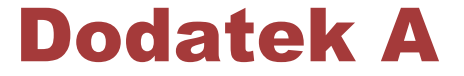

# Specifikace

Tento dodatek shrnuje technické specifikace počítače.

## Fyzické rozmery

**Rozměry** 413,6 (š) x 274 (h) x 28~36 (v) mm (bez součástí, které vyčnívají ze základní jednotky počítače).

## Požadavky na prostředí

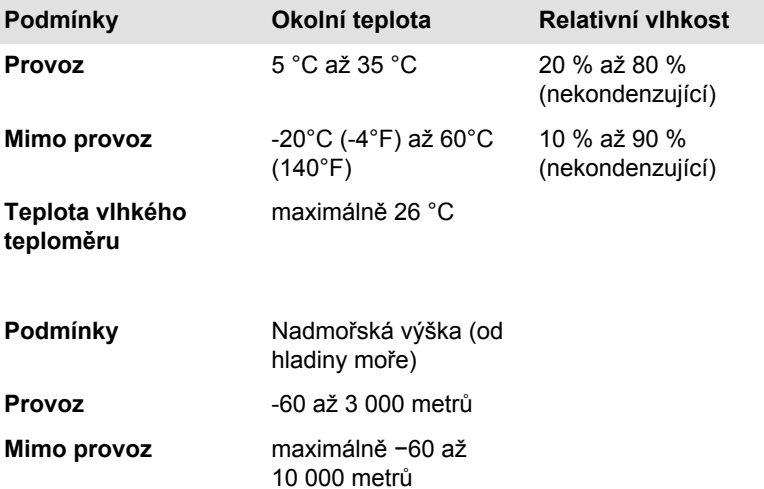

## Požadavky na napájení

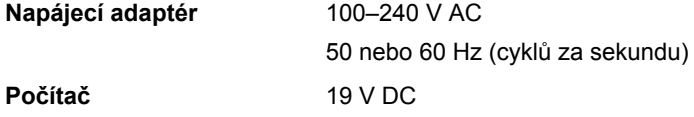

## Přiřazení pinu k portu externího RGB monitoru

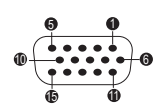

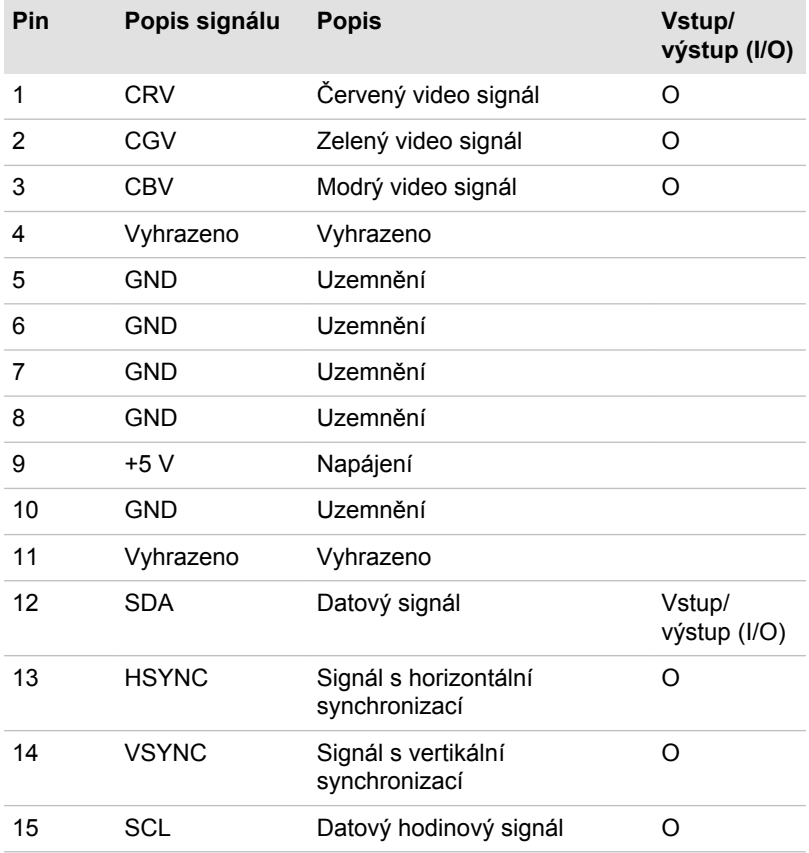

I/O (I): Vstup do počítače I/O (O): Výstup z počítače

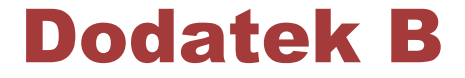

# Napájecí kabel a konektory

Vstupní zástrčkanapájecího kabelu' střídavého proudu musí být kompatibilní s různými mezinárodními zdrojovými výstupy střídavého proudu, kabel musí dále vyhovovat normám regionu, v němž bude výrobek užíván. Všechny kabely musí splňovat následující specifikace:

**Průřez vodiče:** Minimálně 0,75 mm2

**Jmenovitý proud:** Minimálně 2,5 ampéru

## Certifikační agentury

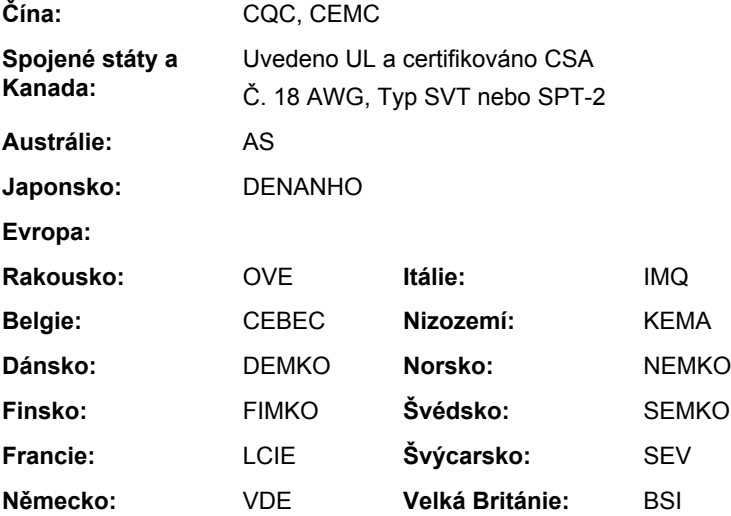

V Evropě musí být napájecí kabely se dvěma vodiči typu VDE, H05VVH2-F nebo H03VVH2-F a kabely se třemi vodiči musí být typu VDE, H05VV-F.

Pro Spojené státy a Kanadu musí být konfigurace dvoukolíkové zásuvky 2-15P (250V) nebo 1-15P (125V) a konfigurace tříkolíkové zásuvky musí být 6-15P (250V) nebo 5-15P (125V), jak je určeno příručkou U.S. National Electrical a částí II kanadského zákona o elektrické energii.

Následující příklady zachycují tvary zástrček v USA a Kanadě, Velké Británii, Austrálii, Evropě a v Číně.

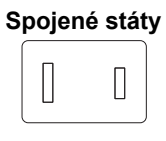

Schváleno UL

## **Austrálie**

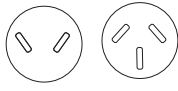

Schváleno AS

#### **Kanada**

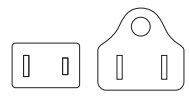

Schváleno CSA

**Velká Británie**

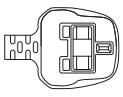

Schváleno BS

**Evropa**

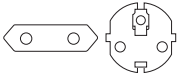

Schváleno příslušnou agenturou

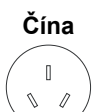

Schváleno CCC

# Dodatek C

# Právní poznámky

Tato kapitola uvádí právní poznámky týkající se počítačů TOSHIBA.

## Neplatné ikony

Některé skříně počítačů jsou navrženy tak, aby do nich mohly být instalovány veškeré doplňkové komponenty dané série produktů. Mějte proto na paměti, že váš vybraný model nemusí mít všechny funkce a specifikace, které odpovídají všem ikonám nebo spínačům uvedeným na skříni počítače.

## Procesor

Právní poznámky ohledně výkonu procesoru ("CPU").

Výkonnost procesoru ve vašem počítači se může odlišovat od specifikací za následujících podmínek:

- použití některých periferních zařízení  $\blacksquare$
- **T** napájení z baterie místo napájení ze sítě
- $\overline{\phantom{a}}$ použití některých multimédií, počítačem generované grafiky nebo aplikací videa.
- $\blacksquare$ použití standardních telefonních linek nebo síťových spojení s nízkou rychlostí
- $\mathcal{L}_{\mathcal{A}}$ použití složitého modelovacího software, jako jsou špičkové návrhářské aplikace
- **Tall** současné použití více aplikací nebo funkcí
- $\mathcal{L}_{\mathcal{A}}$ použití počítače v místech s nízkým tlakem (velká nadmořská výška > 1 000 metrů nad mořem)
- **Tale** Použití počítače při teplotách mimo teplotní rozsah od 5 °C do 30 °C nebo >25 °C ve velkých nadmořských výškách (všechny teplotní údaje jsou přibližné a mohou se lišit podle konkrétního modelu počítače – podrobnosti naleznete v dokumentaci počítače nebo na webových stránkách společnosti TOSHIBA na adrese www.pcsupport.toshiba.com).

Výkon procesoru se může rovněž odlišovat od specifikací v závislosti na konfiguraci počítače.

Za některých okolností se může váš počítač automaticky vypnout. Jde o normální ochrannou funkci navrženou ke snížení rizika ztráty dat nebo poškození zařízení, pokud není používáno za doporučených podmínek. Chcete-li se vyhnout ztrátě dat, vždy si vytvářejte záložní kopie dat jejich pravidelným ukládáním na externí médium. Pro dosažení optimálního

výkonu vždy počítač používejte jen za doporučených podmínek. Přečtěte si informace o dalších omezeních, které jsou uvedeny v dokumentaci o produktu. Obraťte se na technickou službu a podporu TOSHIBA a vyhledejte další informace v části *[Odstraňování závad TOSHIBA](#page-155-0)* v kapitole 6.

### 64bitové výpočty

64bitové procesory mohou využívat výhod 32- a 64bitových výpočtů.

64bitové výpočty vyžadují, aby byly splněny následující požadavky na hardware a software:

- 64bitový operační systém **I**
- 64bitový procesor, čipová sada a BIOS (Basic Input/Output System) П
- $\mathcal{L}_{\mathcal{A}}$ 64bitové ovladače zařízení
- $\mathcal{L}_{\mathcal{A}}$ 64bitové aplikace

Některé ovladače zařízení a/nebo aplikace nemusí být kompatibilní se 64 bitovým procesorem a nemusí správně fungovat.

## Paměť (hlavní systém)

Část hlavní systémové paměti může být grafickým systém využívána pro grafický výkon a může se tak snižovat velikost hlavní systémové paměti, která je k dispozici pro ostatní výpočetní činnosti. Velikost hlavní systémové paměti vyhrazené pro podporu grafiky závisí na grafickém systému, používaných aplikacích, velikosti systémové paměti a dalších faktorech.

Jestliže je váš počítač konfigurován s pamětí více než 3 GB, paměť může být uváděna jen jako přibližně 3 GB (v závislosti na specifikacích hardwaru počítače).

To je správně, protože operační systém obvykle zobrazuje dostupnou paměť místo fyzické paměti (RAM), zabudované do počítače.

Různé systémové komponenty (například grafický procesor a zařízení PCI jako adaptér pro bezdrátovou síť LAN atd.) vyžadují svůj vlastní paměťový prostor. Protože 32bitový operační systém nemůže využít více než 4 GB paměti, tyto systémové prostředky přesahují možnosti fyzické paměti. To, že takto překrytá paměť není dostupná pro operační systém, je dáno technickým omezením. Přestože některé nástroje mohou zobrazit skutečnou fyzickou paměť v počítači, paměť dostupná pro operační systém bude stále pouze přibližně 3 GB.

Pouze počítače v konfiguraci s 64bitovým operačním systémem mohou adresovat 4 GB nebo více systémové paměti.

## Životnost baterie

Životnost baterií se může výrazně lišit v závislosti na modelu, konfiguraci, aplikacích, nastavení řízení spotřeby a využívaných funkcích výrobku, jakož i na přirozených odchylkách výkonu daných návrhem jednotlivých

součástí. Publikované hodnoty životnosti baterií jsou určeny pro vybrané modely a konfigurace, které Toshiba testuje v době publikace. Čas dobíjení závisí na použití. Baterie nelze dobíjet, pokud počítač pracuje na plný výkon.

Poté, co baterie absolvují mnoho cyklů nabití a vybití, ztrácejí svou schopnost pracovat na plný výkon s maximální kapacitou a je potřeba je vyměnit. To je normální jev u všech baterií. Chcete-li si koupit nové baterie, vyhledejte informace o příslušenství dodávané spolu s počítačem.

## Kapacita jednotky pevného disku (HDD)

1 gigabajt (GB) znamená 10 $9$  = 1 000 000 000 bajtů při použití mocnin 10. Operační systém počítače ale udává kapacitu paměti s použitím mocnin 2, takže definice jednoho gigabajtu je 1 GB =  $2^{30}$  = 1 073 741 824 bajtů. Vykazovaná kapacita paměti je proto nižší. Volná kapacita média může být rovněž menší, pokud produkt zahrnuje jeden nebo více předem instalovaných operačních systémů, jako je operační systém Microsoft a předem instalované aplikace nebo média. Skutečná formátovaná kapacita se může lišit.

## LCD

Při dlouhodobém používání a podle způsobu používání počítače se jas LCD displeje snižuje. To je přirozená charakteristika LCD technologie.

Maximálního jasu lze dosáhnout pouze při práci v režimu napájení ze sítě. Při práci s využitím baterie obrazovka ztmavne a není možné zvýšit její jas.

## Grafický procesor ("GPU")

Výkon grafického procesoru ("GPU") se může lišit v závislosti na modelu, konfiguraci, aplikacích, nastavení řízení spotřeby a používaných funkcích. Výkon GPU je optimalizován pouze při práci v režimu napájení ze sítě a při práci na baterie může výrazně klesnout.

Celková dostupná grafická paměť je součtem vyhrazené video paměti, systémové video paměti a sdílené systémové paměti. Sdílená systémová paměť se bude lišit v závislosti na velikosti systémové paměti a na dalších faktorech.

## Bezdrátová síť Wireless LAN

Přenosová rychlost na bezdrátové síti LAN a dosah bezdrátové sítě LAN se může lišit podle okolního elektromagnetického prostředí, překážek, konstrukce a konfigurace přístupových bodů a konstrukce klientské stanice a konfigurace software a hardware.

Skutečná přenosová rychlost bude vždy nižší než teoretická maximální rychlost.

## Ochrana autorských práv

Příslušné normy ochrany proti kopírování zahrnuté do některých médií mohou zabránit nebo omezit záznam nebo přehrávání médií.

# Dodatek D

# Informace o bezdrátových zařízeních

## Interoperabilita bezdrátové sítě LAN

Bezdrátová síť Wireless LAN je kompatibilní s dalšími systémy sítí LAN, které využívají rádiové technologie Direct Sequence Spread Spectrum (DSSS) /Orthogonal Frequency Division Multiplexing (OFDM), a splňuje následující normy:

- Norma IEEE 802.11 pro sítě Wireless LAN (Revize a/b/g/n nebo b/g/ n), jak je definována a schválena Institut pro elektrotechniku a elektroniku.
- **COL** Certifikace Wireless Fidelity (**Wi-Fi** ®) podle definice organizace **Wi-Fi Alliance** ®.

Logo "**Wi-Fi CERTIFIED™**" je značkou certifikace organizace **Wi-Fi Alliance** ®.

## Kompatibilita bezdrátové technologie Bluetooth

Karty Bluetooth™ společnosti TOSHIBA jsou navrženy tak, aby byly kompatibilní s libovolnými produkty technologie Bluetooth, které jsou založeny na rádiové technologii FHSS (Frequency Hopping Spread Spectrum) a vyhovují následujícím:

- Specifikace Bluetooth verze 3.0+HS nebo Ver. 3.0 (podle zakoupeného modelu) na základě definice a schválení skupiny Bluetooth Special Interest Group.
- Certifikace loga bezdrátové technologie Bluetooth na základě definice **In the** skupiny Bluetooth Special Interest Group.

## UPOZORNĚNÍ pro bezdrátová zařízení

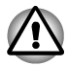

*Bezdrátová zařízení nemají provedeno úplné ověření připojení a fungování se všemi zařízeními, která používají rádiovou technologii bezdrátové sítě LAN nebo Bluetooth.*

*Zařízení Bluetooth a zařízení bezdrátové sítě LAN pracují ve stejném pásmu rádiových frekvencí a mohou se navzájem rušit. Pokud používáte zařízení Bluetooth a bezdrátovou síť LAN současně, můžete v některých případech pozorovat zhoršení výkonu sítě nebo může dojít i ke ztrátě spojení se sítí.*

*Pokud takový problém zjistíte, okamžitě vypněte zařízení Bluetooth nebo bezdrátovou síť LAN.*

*Pokud máte dotazy týkající se karty bezdrátové sítě LAN nebo Bluetooth od společnosti Toshiba, navštivte stránky http:// www.pc.support.global.toshiba.com.*

*V Evropě navštivte stránky http://www.toshiba-europe.com/computers/tnt/ bluetooth.htm*

*Tento Bluetooth produkt není kompatibilní se zařízeními, která využívají specifikaci Bluetooth Verze 1.0B.*

## Bezdrátová zařízení a vaše zdraví

Bezdrátové produkty, stejně jako ostatní radiové produkty, vysílají elektromagnetické vlnění o určité frekvenci. Úroveň energie vysílané bezdrátovými produkty je ale mnohem nižší, než u jiných radiokomunikačních zařízení, například mobilních telefonů.

Jelikož bezdrátové produkty pracují podle vodítek daných bezpečnostními standardy a doporučeními pro bezpečnost rádiových frekvencí, společnost TOSHIBA věří, že je jejich používání pro zákazníky bezpečné. Tyto normy a doporučení jsou výsledkem shody mezi členy vědecké komunity a pramení z diskuse mezi výbory, složenými z vědců, kteří neustále revidují a interpretují rozsáhlou vědeckou literaturu.

V některých případech může být použití bezdrátových produktů omezeno správcem budovy, provozovatelem dopravního prostředku, nebo zodpovědnými představiteli příslušné organizace. Je tomu tak například:

П při používání zařízení bezdrátových produktů na palubě letadel nebo v jakémkoli jiném prostředí, kde může dojít k nebezpečnému rušení П jiných důležitých zařízení či spojení.

Pokud si nejste jisti opatřeními, jež se vztahují na použití bezdrátových zařízení v určitém prostředí či organizaci (např. letiště), doporučuje se požádat o povolení k použití těchto bezdrátových zařízení příslušné zodpovědné orgány.

## Informace o rádiových předpisech

Bezdrátové zařízení musí být instalována a používáno přesně podle instrukcí od výrobce, popsaných v uživatelském manuálu, který je dodáván společně s produktem. Tento produkt odpovídá následujícím normám pro radiovou komunikaci a bezpečnost.

## Evropa

#### Omezení využití frekvencí 2400,0 - 2483,5 MHz v Evropě

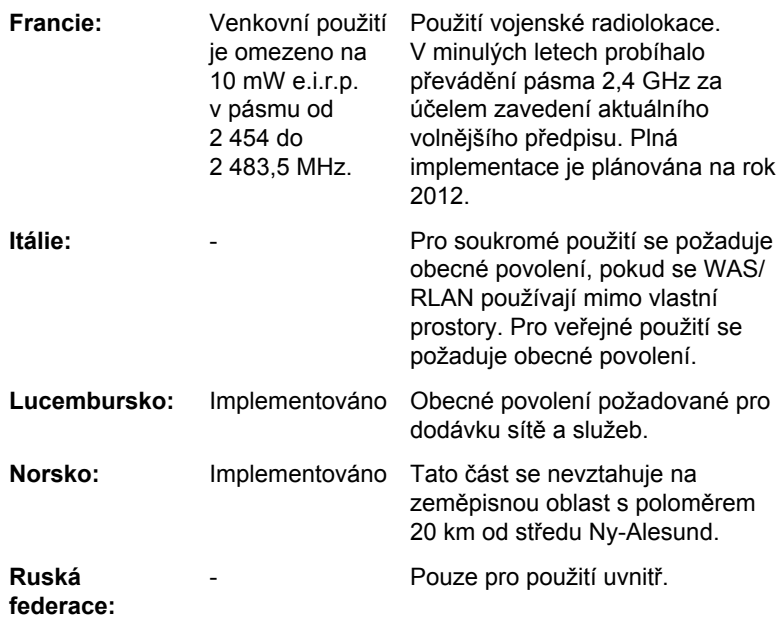

### Omezení využití frekvencí 5 150 – 5 350 MHz v Evropě

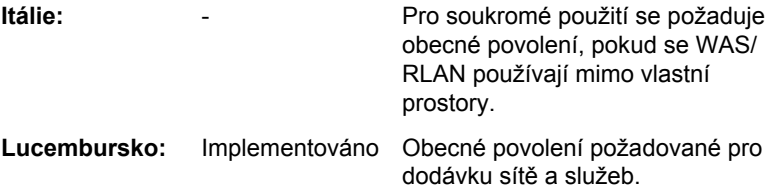

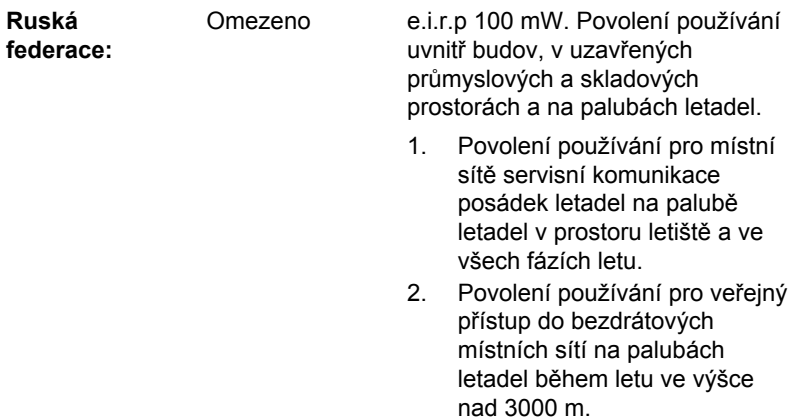

#### Omezení využití frekvencí 5 470 – 5 725 MHz v Evropě

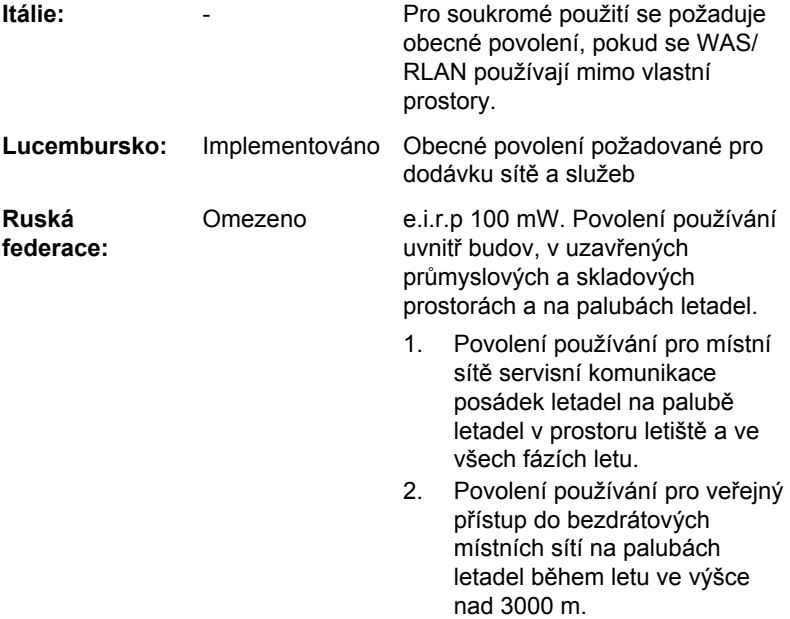

Aby byly dodrženy evropské zákony využití pásem pro provoz bezdrátových sítí LAN, platí pro venkovní použití výše uvedená omezení v kanálech 2,4 GHz a 5 GHz. Uživatel by měl použít nástroj bezdrátové sítě LAN a ověřit si aktuální provozní kanály. Pokud jsou provozovány kanály mimo povolený rozsah frekvencí pro užití vně budov, musí uživatel kontaktovat národní regulační úřad, který mu přiděli licenci pro provoz v exteriéru.

### Kanada – Industry Canada (IC)

Toto zařízení vyhovuje normě RSS 210 IC (Industry Canada). Provozování podléhá následujícím dvěma podmínkám: (1) toto zařízení nesmí způsobovat interference, a (2) toto zařízení musí akceptovat jakékoliv interference, včetně těch, které mohou způsobovat nežádoucí funkce tohoto zařízení.

Označení "IC" před číslem certifikátu zařízení pouze označuje, že byly splněny kanadské technické normy.

#### Federální komise pro komunikace USA (FCC)

Toto zařízení bylo testováno a shledáno vyhovujícím limitům pro Třídu B digitálních zařízení, dle Části 15 pravidel FCC. Tyto limity jsou navrženy pro zajištění rozumné ochrany před škodlivým rušením u instalací v obytných prostorách.

Viz část uvádějící informace FCC, kde najdete podrobné informace.

#### Upozornění: Expozice radiovému frekvenčnímu záření

U obou antén je výstupní výkon záření bezdrátového zařízení hluboko pod limity FCC pro expozici rádiovému frekvenčnímu záření. Přesto by bezdrátové zařízení mělo být používáno takovým způsobem, aby kontakt člověka s tímto zařízením byl v běžném provozu minimalizován.

V běžných provozních podmínkách by vzdálenost mezi anténou a uživatelem neměla být menší než 20 cm. Podívejte se do uživatelské příručky počítače, kde najdete detaily týkající se umístění antény.

Osoba instalující toto rádiové zařízení musí zajistit, aby anténa nebyla umístěna nebo nasměrována tak, že by došlo k překročení limitů pro rádiová pole podle zdravotních norem platných v Kanadě, jak je uvedeno v zákoně č. 6 dostupném na serveru Health Canada na adrese www.hcsc.gc.ca

### Upozornění: Požadavky na vysokofrekvenční rušení

Toto zařízení je díky použitému frekvenčnímu rozsahu 5,15 až 5,25 GHz určeno k používání uvnitř.

#### Tchaj-wan

**Článek 12** Bez povolení uděleného od NCC není dovoleno, aby jakákoliv společnost, podnik nebo uživatel měnili frekvenci, zvyšovali vysílací výkon nebo měnili originální charakteristiku a výkon schváleného zařízení využívajícího radiovou frekvenci s nízkým výkonem.

**Článek 14** Zařízení využívající rádiové frekvence s nízkým výkonem nesmí ovlivňovat bezpečnost letadel a rušit legální komunikace;

> Pokud by takový stav byl zjištěn, uživatel musí okamžitě ukončit provoz zařízení, aby bylo dosaženo stavu s nulovým rušením.

Zmíněná legální komunikace znamená radiovou komunikaci, která je provozována ve shodě s telekomunikačním zákonem.

Zařízení využívající radiovou frekvenci s nízkým výkonem musí být schopno připouštět rušení od legální komunikace nebo zařízení, která vyzařují radiové vlny ISM.

#### Provoz zařízení v Japonsku

V Japonsku přesahuje frekvenční pásmo 2 400 MHz až 2 483,5 MHz pro druhou generaci datových komunikačních systémů s nízkým výkonem, jako je i toto zařízení, pásmo pro identifikační systémy mobilních objektů (radiostanice a radiostanice s nízkým výkonem).

#### 1. Důležitá poznámka

Frekvenční pásmo tohoto zařízení může pracovat v rámci stejného rozsahu průmyslových zařízení, vědeckých zařízení, zdravotnických zařízení, mikrovlnných trub, licencovaných radiostanic a nelicencovaných radiostanic s nízkým výkonem pro systémy mobilní identifikace objektů (RFID), které se používají na továrních výrobních linkách (jiné radiostanice).

- 1. Před použitím tohoto zařízení se ujistěte, že neruší výše uvedená zařízení.
- 2. Jestliže toto zařízení způsobuje rušení RF jiným radiostanicím, ihned změňte používanou frekvenci, změňte místo používání nebo vypněte zdroj emisí.
- 3. Jestliže máte problémy s rušením, které způsobuje tento produkt jiným radiostanicím, obraťte se na servisního zástupce TOSHIBA.

#### 2. Indikace pro bezdrátové sítě LAN

Na zařízení naleznete tato označení.

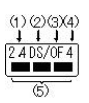

- 1. 2.4: Toto zařízení pracuje na frekvenci 2,4 GHz.
- 2. DS: Toto zařízení používá modulaci DS–SS.
- 3. OF: Toto zařízení používá modulaci OFDM.
- 4. 4: Dosah rušení tohoto zařízení je menší než 40 m.
- 5. ■■■ : Toto zařízení používá frekvenční pásmo od 2 400 MHz do 2 483,5 MHz. Je možné se vyhnout pásmům identifikačních systémů mobilních objektů.

#### 3. Indikace pro Bluetooth

Na zařízení naleznete tato označení.

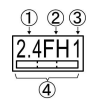

- 1. 2.4: Toto zařízení pracuje na frekvenci 2,4 GHz.
- 2. FH: Toto zařízení používá modulaci FH–SS.
- 3. 1: Dosah rušení tohoto zařízení je menší než 10 m.
- 4. **Informati**: Toto zařízení používá frekvenční pásmo od 2 400 MHz do 2 483,5 MHz. Není možné se vyhnout pásmům identifikačních systémů mobilních objektů.

#### 4. O asociaci JEITA

Bezdrátová síť LAN 5 GHz podporuje kanál W52/W53/W56.

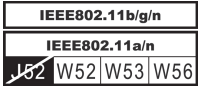

## Autorizace zařízení

Toto zařízení vlastní osvědčení o shodě s technickými předpisy a je zařazeno do třídy radiových zařízení s nízkým výkonem pro datovou komunikaci podle japonského zákona o telekomunikačních společnostech.

Bezdrátový síťový adaptér Atheros AR9285 b/g/n (b/g) bezdrátové sítě T. LAN

Název rádiového zařízení: AR5B95

DSP Research, Inc.

Číslo schválení: D081038003

 $\Box$ Realtek® RTL8188CE Wireless LAN 802.11n PCI-E NIC b/g/n Wireless LAN

Název rádiového zařízení: RTL8188CE

Japonský schvalovací institut pro telekomunikační zařízení Číslo schválení: D100075001

Bezdrátový síťový adaptér Atheros AR9002WB-1NG b/g/n (b/g)  $\overline{\phantom{a}}$ bezdrátové sítě LAN a Bluetooth

Název rádiového zařízení: AR5B195

DSP Research, Inc.

Číslo schválení: D091014003

Uplatňují se následující omezení:

- **I** Zařízení nesmí být rozebíráno nebo pozměněno.
	- Bezdrátový modul nesmí být instalován do jiného zařízení.

Při používání bezdrátového zařízení v libovolné zemi nebo libovolném regionu se podívejte do části Schválené země/regiony k použití v online příručce.

## Rádiová schválení pro bezdrátová zařízení

## Schválené země/regiony pro bezdrátový síťový adaptér Atheros® AR9285 b/g/n (b/g) Wireless LAN

Toto zařízení je schváleno podle norem pro rádiovou komunikaci v zemích/ regionech uvedených v následující tabulce.

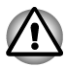

*Nepoužívejte toto zařízení v zemích/regionech, které nejsou uvedeny v tabulce dole.*

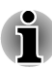

- *Dostupný kanál připojení Peer-to-peer podle ad-hoc režimu je Ch1- Ch11.*
- *Spojení s přístupovým bodem podle režimu Infrastructure je Ch1- Ch13.*

#### Od března 2011

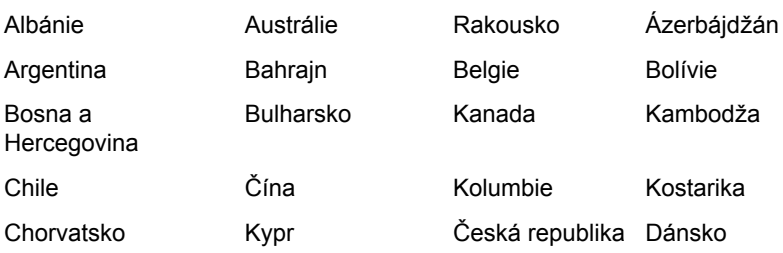

#### Řada Satellite P770/P775

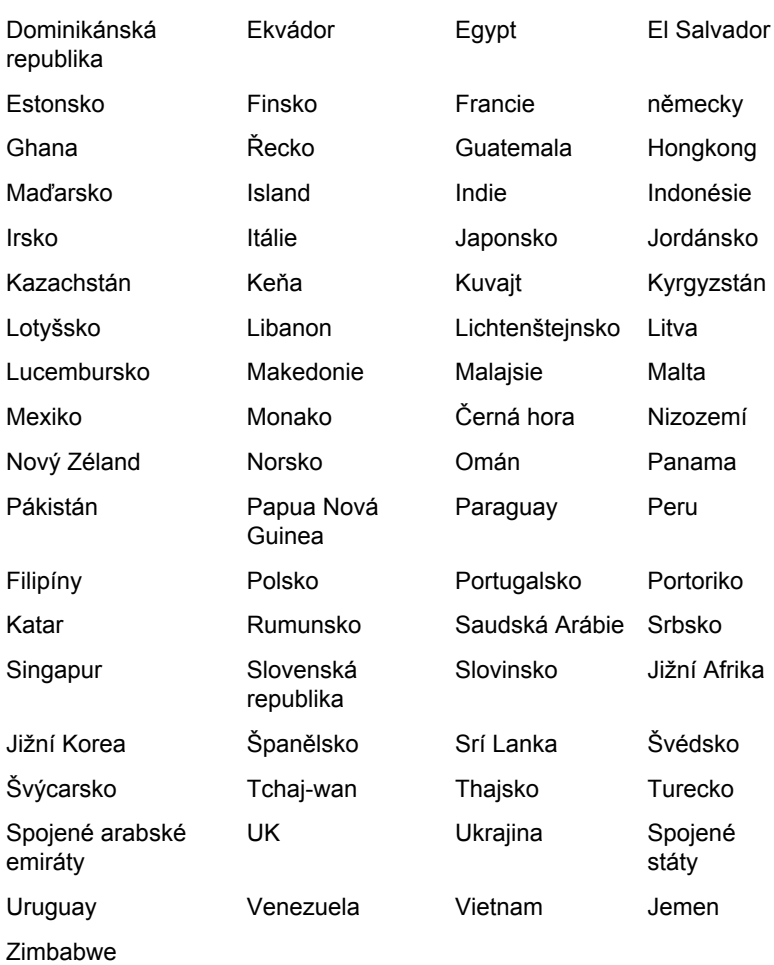

### Schválené země/regiony pro Realtek® RTL8188CE Wireless LAN 802.11n PCI-E NIC b/g/n Wireless LAN

Toto zařízení je schváleno podle norem pro rádiovou komunikaci v zemích/ regionech uvedených v následující tabulce.

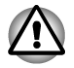

*Nepoužívejte toto zařízení v zemích/regionech, které nejsou uvedeny v tabulce dole.*

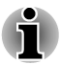

*Režim ad-hoc není k dispozici v režimu 802.11n.*

*Dostupný kanál připojení Peer-to-peer podle ad-hoc režimu je Ch1- Ch11.*

*Spojení s přístupovým bodem podle režimu Infrastructure je Ch1* п *Ch13.*

#### Od března 2011

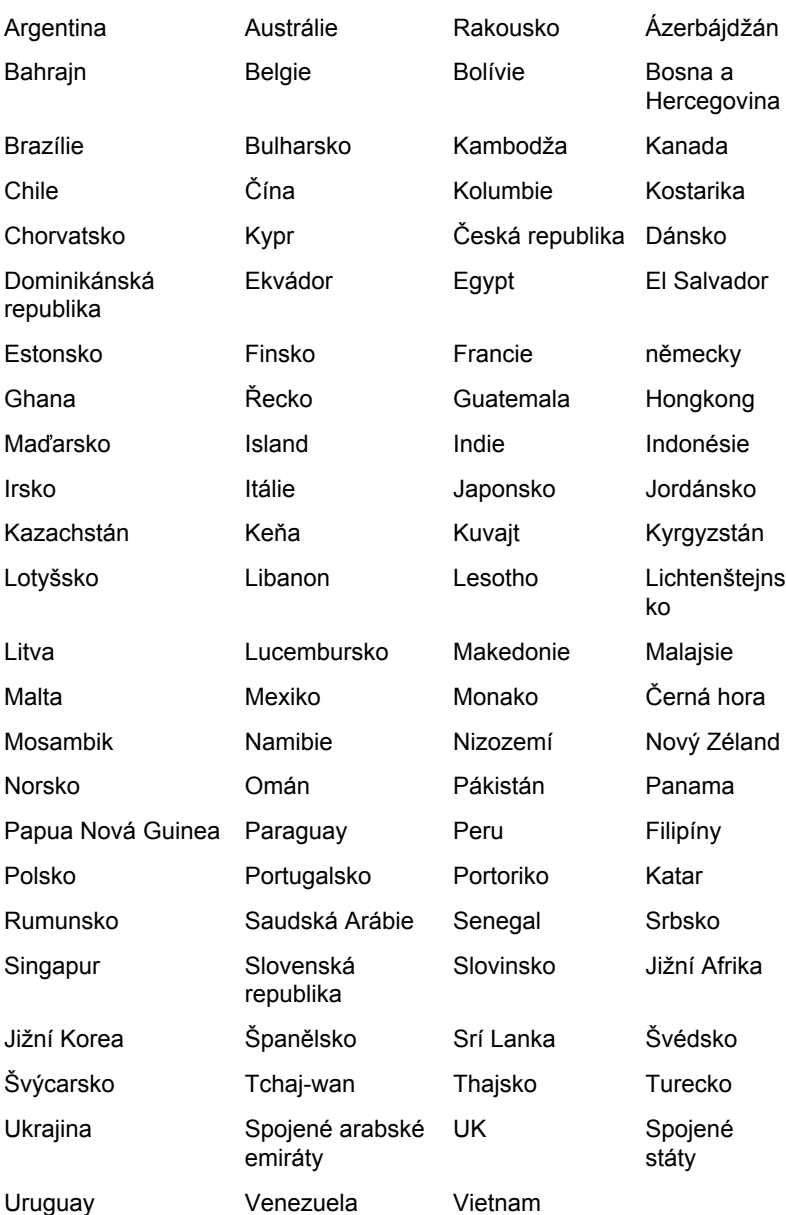

## Schválené země/regiony pro bezdrátový síťový adaptér Atheros AR9002WB-1NG b/g/n (b/g) bezdrátové sítě LAN a Bluetooth

Toto zařízení je schváleno podle norem pro rádiovou komunikaci v zemích/ regionech uvedených v následující tabulce.

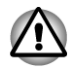

*Nepoužívejte toto zařízení v zemích/regionech, které nejsou uvedeny v tabulce dole.*

*Dostupný kanál připojení Peer-to-peer podle ad-hoc režimu je Ch1- Ch11.*

*Spojení s přístupovým bodem podle režimu Infrastructure je Ch1* п *Ch13.*

#### Od března 2011

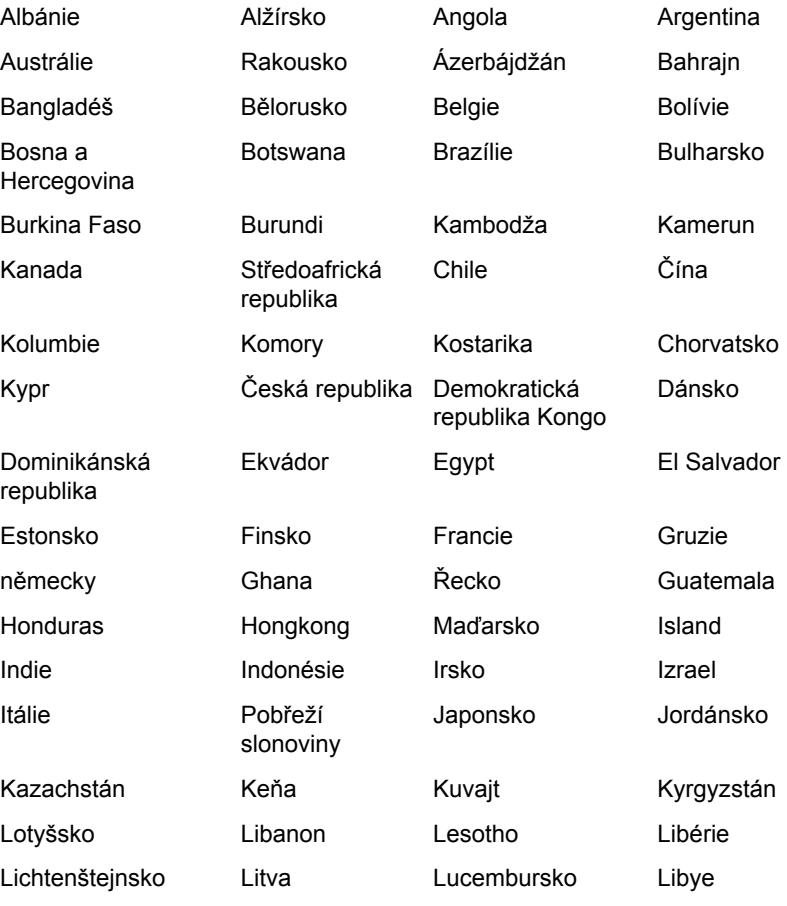

#### Řada Satellite P770/P775

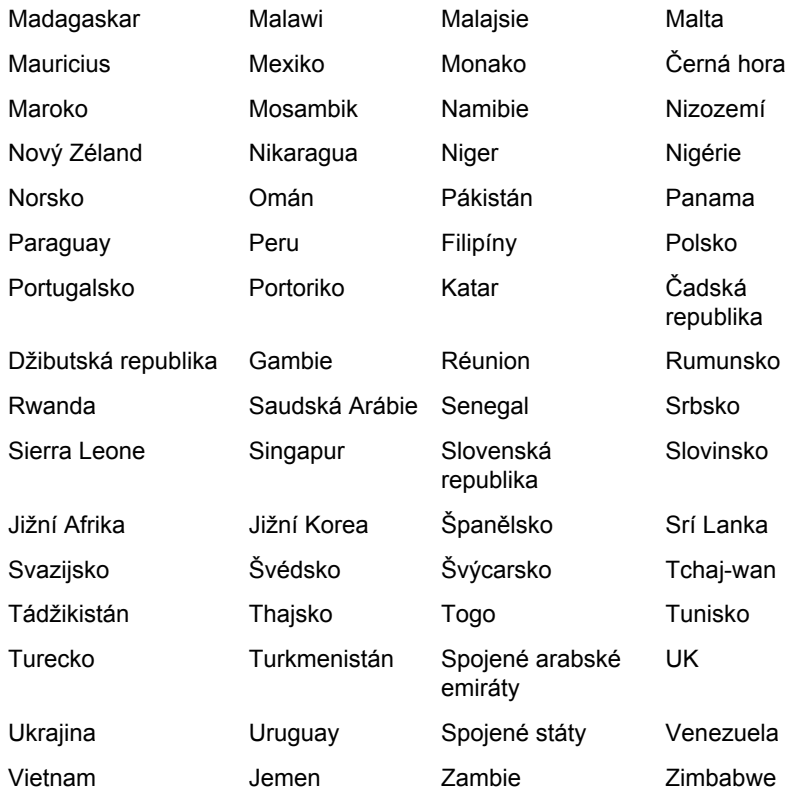

# Rejstřík

## $\blacktriangle$

AC adaptér konektor DC IN 19 V [2-6](#page-33-0) přídavný [3-47](#page-97-0) Připojení [1-3](#page-19-0)

Automatické vypnutí displeje [4-7](#page-108-0) pevného disku [4-7](#page-108-0) Čištění počítače [3-50](#page-100-0)

## D

C

Displej Snížení jasu [3-4](#page-54-0) Zvýšení jasu [3-4](#page-54-0)

Duální polohovací zařízení Touch Pad [6-9](#page-149-0)

## B

Baterie Hodiny reálného času [2-21](#page-48-0), [5-3](#page-134-0) Prodloužení životnosti [5-7](#page-138-0) Přídavná [5-1](#page-132-0) Sledování kapacity [5-6](#page-137-0) Výměna [5-7](#page-138-0)

Bezdrátová síť LAN Problémy [6-15](#page-155-0)

Bezdrátová síť Wireless LAN [3-26](#page-76-0)

Bezdrátové komunikace [3-25](#page-75-0)

Bezpečnostní zámek [3-46](#page-96-0)

Bluetooth Ovladač Bluetooth Stack od firmy Toshiba pro systém Windows [4-2](#page-103-0) Problémy [6-15](#page-155-0)

E

Externí monitor Problémy [6-14](#page-154-0)

Externí monitor RGB [2-4](#page-31-0)

## F

FN + 1 (Zmenšení) [3-4](#page-54-0)

FN + 2 (nástroj TOSHIBA Zooming – zvětšení) [3-5](#page-55-0)

FN + 2 (Zvětšení) [3-5](#page-55-0)

FN + ESC (Ztlumit) [3-4](#page-54-0)

- FN + F1 (zámek) [3-4](#page-54-0)
- FN + F2 (plán napájení) [3-4](#page-54-0)
- FN + F3 (spánek) [3-4](#page-54-0)
- FN + F4 (hibernace) [3-4](#page-54-0)
- FN + F5 (Výstup) [3-4](#page-54-0)

FN + F6 (Snížení jasu) [3-4](#page-54-0)

FN + F7 (Zvýšení jasu) [3-4](#page-54-0)

FN + F8 (Bezdrátové) [3-4](#page-54-0)

FN + F9 (Touch Pad) [3-4](#page-54-0)

FN + mezerník (Zoom) [3-4](#page-54-0)

Funkční klávesy [3-3](#page-53-0)

## H

Heslo Správce [4-15](#page-116-0) Spuštění počítače [4-16](#page-117-0) Uživatel [4-15](#page-116-0)

Heslo při Zapnutí [4-7](#page-108-0)

Hlavní baterie [2-6](#page-33-0)

Horké klávesy Bezdrátové [3-4](#page-54-0) Hibernace [3-4](#page-54-0) Plán napájení [3-4](#page-54-0) Snížení jasu [3-4](#page-54-0) Spánek [3-4](#page-54-0) Touch Pad [3-4](#page-54-0) Výstup [3-4](#page-54-0) Zámek [3-4](#page-54-0) Zoom (Rozlišení displeie) [3-4](#page-54-0) Ztlumit [3-4](#page-54-0) Zvýšení jasu [3-4](#page-54-0)

HW Setup Displej [4-18](#page-119-0) Klávesnice [4-19](#page-120-0) LAN [4-20](#page-121-0) Obecné [4-17](#page-118-0) Okno [4-16](#page-117-0) Přístup [4-16](#page-117-0) SATA [4-21](#page-122-0) USB [4-20](#page-121-0)

# Ch

I

Chladicí otvory [2-3](#page-30-0), [2-7](#page-34-0)

Indikátor bezdrátové komunikace [2-3](#page-30-0) bezdrátové sítě WAN [2-3](#page-30-0) DC IN [2-2](#page-29-0)

Indikátor baterie

Indikátor DC IN [5-3](#page-134-0)

## J

Jednotka DVD Super Multi zápis [3-11](#page-61-0)

Jednotka pevného disku [2-20,](#page-47-0) [6-7](#page-147-0)

Jednotka pevného disku pro obnovu [4-28](#page-129-0)

## K

Karta MultiMediaCard vyjmutí [3-34](#page-84-0)

Karta paměťových médií vkládání [3-34](#page-84-0) vyjmutí [3-34](#page-84-0)

Karta SD/SDHC/SDXC formátování [3-32](#page-82-0) poznámka [3-32](#page-82-0)

Klávesnice Funkce horkých kláves [3-3](#page-53-0) Funkční klávesy F1 až F9 [3-3](#page-53-0) Problémy [6-6](#page-146-0) Příchytná klávesa FN [3-5](#page-55-0) Speciální klávesy Windows [3-5](#page-55-0)

Konektor TV tuneru [2-3](#page-30-0)

Kontrola vybavení [1-1](#page-17-0)

**LAN** Problémy [6-14](#page-154-0) připojení [3-29](#page-79-0)

# M

L

Místní síť (LAN) [3-29](#page-79-0) MultiMediaCard [3-31](#page-81-0)

# N

Napájení Automatické vypnutí systému [5-9](#page-140-0) Režim hibernace [1-9](#page-25-0) Režim spánku [1-7](#page-23-0) Režim vypnutí (Spouštěcí režim) [1-7](#page-23-0) Zapnutí a vypnutí panelem [4-7,](#page-108-0) [5-9](#page-140-0)

Nastavení HW při Bootování [4-18](#page-119-0)

Nástroj TOSHIBA DVD-RAM [4-3](#page-104-0)

Nástroj Výstraha HDD/SSD TOSHIBA [4-4](#page-105-0)

 $\cap$ 

Obrazovka displeie [2-10](#page-37-0)

Odvod tepla [3-51](#page-101-0), [4-8](#page-109-0)

Ochrana HDD [4-23](#page-124-0)

Otevření Displeje [1-5](#page-21-0)

## P

Paměť instalace [3-36](#page-86-0) přídavná [3-47](#page-97-0) vyjmutí [3-38](#page-88-0)

Paměť Video RAM [2-21](#page-48-0)

Péče o média Péče o karty [3-33](#page-83-0) Péče o paměťové karty [3-33](#page-83-0)

Podmínky Napájení [5-1](#page-132-0)

Polohovací zařízení ovládací tlačítka Touch Padu [3-1](#page-51-0) Touch Pad [2-11](#page-38-0), [3-1](#page-51-0)

Používání jednotky DVD Super Multi [3-8](#page-58-0)

Priorita spouštění [4-18](#page-119-0)

Problémy Analýza problému [6-2](#page-142-0)
Baterie [6-5](#page-145-0) Bezdrátová síť LAN [6-15](#page-155-0) Bluetooth [6-15](#page-155-0) Externí monitor [6-13](#page-153-0) Hodiny reálného času [6-6](#page-146-0) Interní zobrazovací panel [6-7](#page-147-0) Jednotka optických disků [6-8](#page-148-0) Jednotka pevného disku [6-7](#page-147-0) Karta paměťových médií [6-8](#page-148-0) Klávesnice [6-6](#page-146-0) Kontrolní seznam pro hardware a systém [6-4](#page-144-0) LAN [6-14,](#page-154-0) [6-15](#page-154-0) Myš USB [6-10](#page-150-0) Napájení [6-4](#page-144-0) Podpora TOSHIBA [6-15](#page-155-0) Polohovací zařízení [6-8](#page-148-0) Touch Pad [6-9](#page-149-0) Vypnutí při přehřátí [6-4](#page-144-0) Zařízení USB [6-11](#page-151-0) Zdroj napájení [6-4](#page-144-0) Zvukový systém [6-13](#page-153-0)

Přeprava počítače [3-50](#page-100-0)

### R

Restartování počítače [1-11](#page-27-0)

Režim Hibernace [4-8](#page-109-0)

Režim spánku Automatický systém [4-7](#page-108-0) Nastavení [1-7](#page-23-0)

Režim úspory baterie [4-7](#page-108-0)

Řadič grafiky

Řadič zobrazení [2-21](#page-48-0)

#### S

Seznam dokumentace [1-1](#page-17-0)

Slot paměťových médií [3-31](#page-81-0)

#### T

TOSHIBA Assist [4-2](#page-103-0)

TOSHIBA ConfigFree [4-3](#page-104-0)

TOSHIBA Disc Creator [3-14,](#page-64-0) [4-3](#page-104-0)

TOSHIBA PC Diagnostic Tool [4-1](#page-102-0)

Typy Baterií [5-3](#page-134-0)

Typy kabelů LAN [3-29](#page-79-0)

## U

USB zařízení Problémy [6-11](#page-151-0)

# V

Videorežim [3-49](#page-99-0)

Vypnutí Napájení [1-7](#page-23-0)

Výstupní port HDMI [2-4](#page-31-0)

## W

Webová kamera [2-10](#page-37-0)

# Z

Záchranné médium [4-29,](#page-130-0) [4-30](#page-131-0)

Zapnutí Napájení [1-6](#page-22-0)

Závěsy displeje [2-11](#page-38-0)

Znaky ASCII [3-5](#page-55-0)

Zvukový systém Problémy [6-13](#page-153-0)